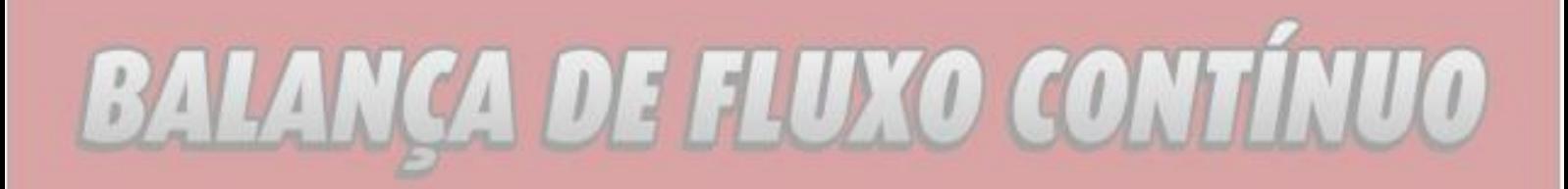

# **Manual técnico**

# **Balança de Fluxo Contínuo**

# **BEX-21-Fluxo**

欧亚科

**SISTEMA DE PESAGEM** 

GRAVIMÉTRICO SISTEMAS DE PESAGEM

**REACTION** 

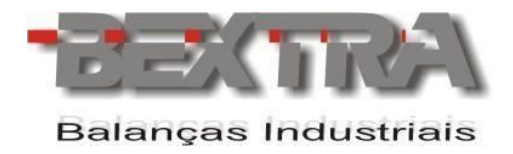

## **Obrigado por escolher a Bextra.**

Agora, além de adquirir um equipamento de excelente qualidade, você contará com uma equipe de suporte ágil, dinâmica e diferenciada.

Antes de utilizar a sua Balança de fluxo Bextra pela primeira vez, leia atentamente este manual. Você também poderá adquirir informações adicionais sobre este e todos os demais produtos do catálogo Bextra no website

[www.bextra.com.](http://www.bextra.com.br/)[br](http://www.weightech.com.br/)

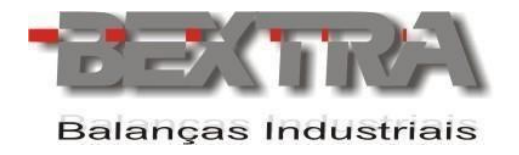

# **INTRODUÇÃO**

A Balança de Fluxo Contínuo é um sistema de pesagem por bateladas automáticas e intermitentes. Seus três estágios são: silo pulmão, silo balança e silo receptor. Através do correto dimensionamento dos silos e de seus carregamentos e descargas assegura-se um fluxo contínuo de material.

O indicador da balança comanda a carga e descarga do silo balança, carregando-o com o valor de peso programado e descarregando no silo receptor. O peso descarregado é somado em um acumulador, possibilitando o controle do total pesado

Os valores programados e o total acumulado não são perdidos no caso de uma interrupção da rede elétrica.

A balança BEX21-FLUXO possui até 10.000 divisões, sendo que a capacidade é determinada pelos sensores de peso (célula de carga) utilizados.

As células de carga são do tipo tração e são instaladas junto ao silo, dentro da estrutura cilíndrica.

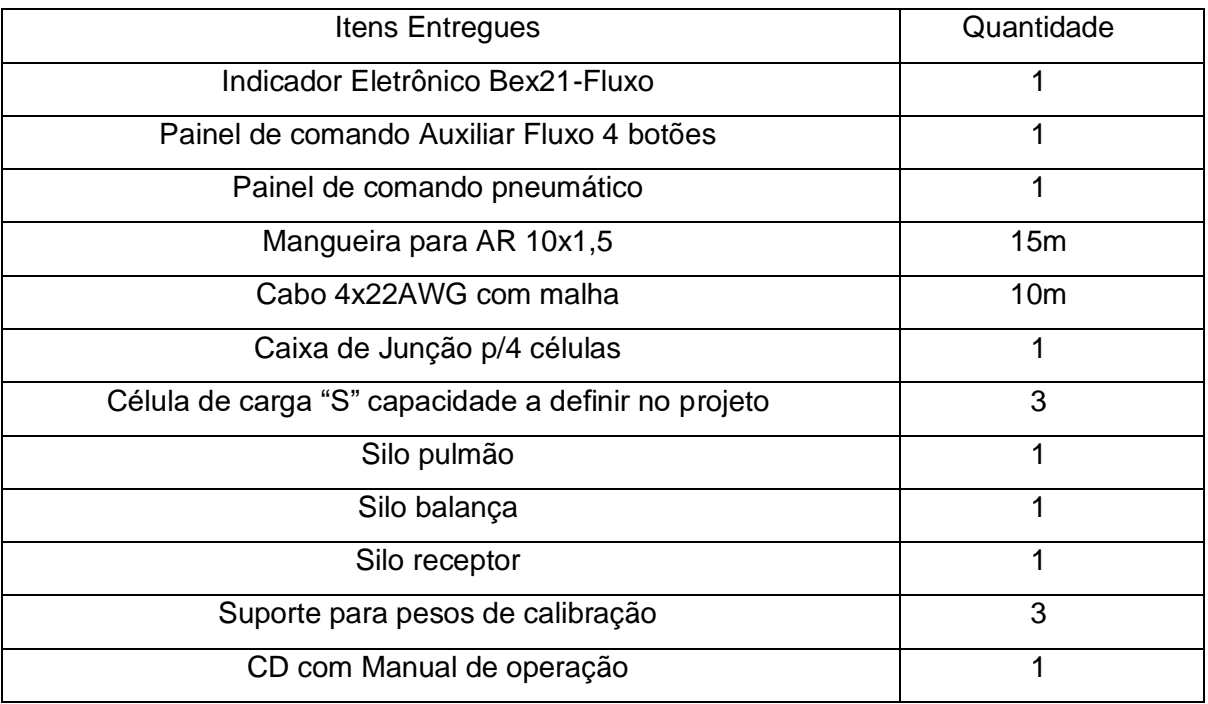

A balança é formada basicamente pelos seguintes itens:

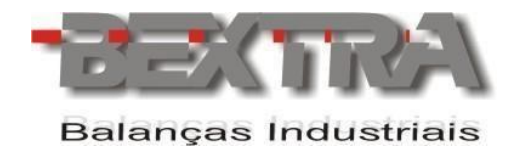

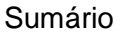

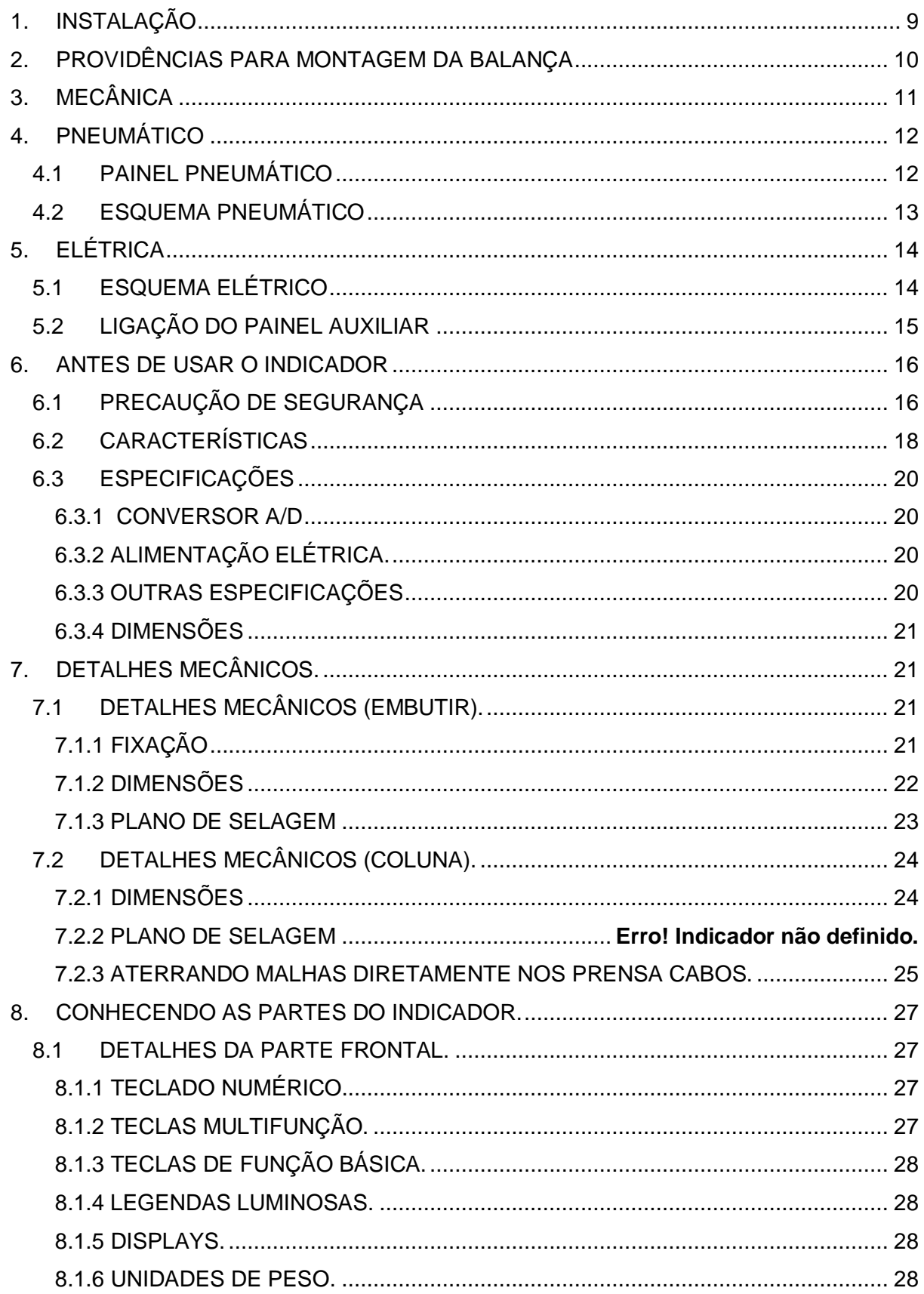

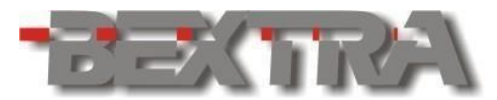

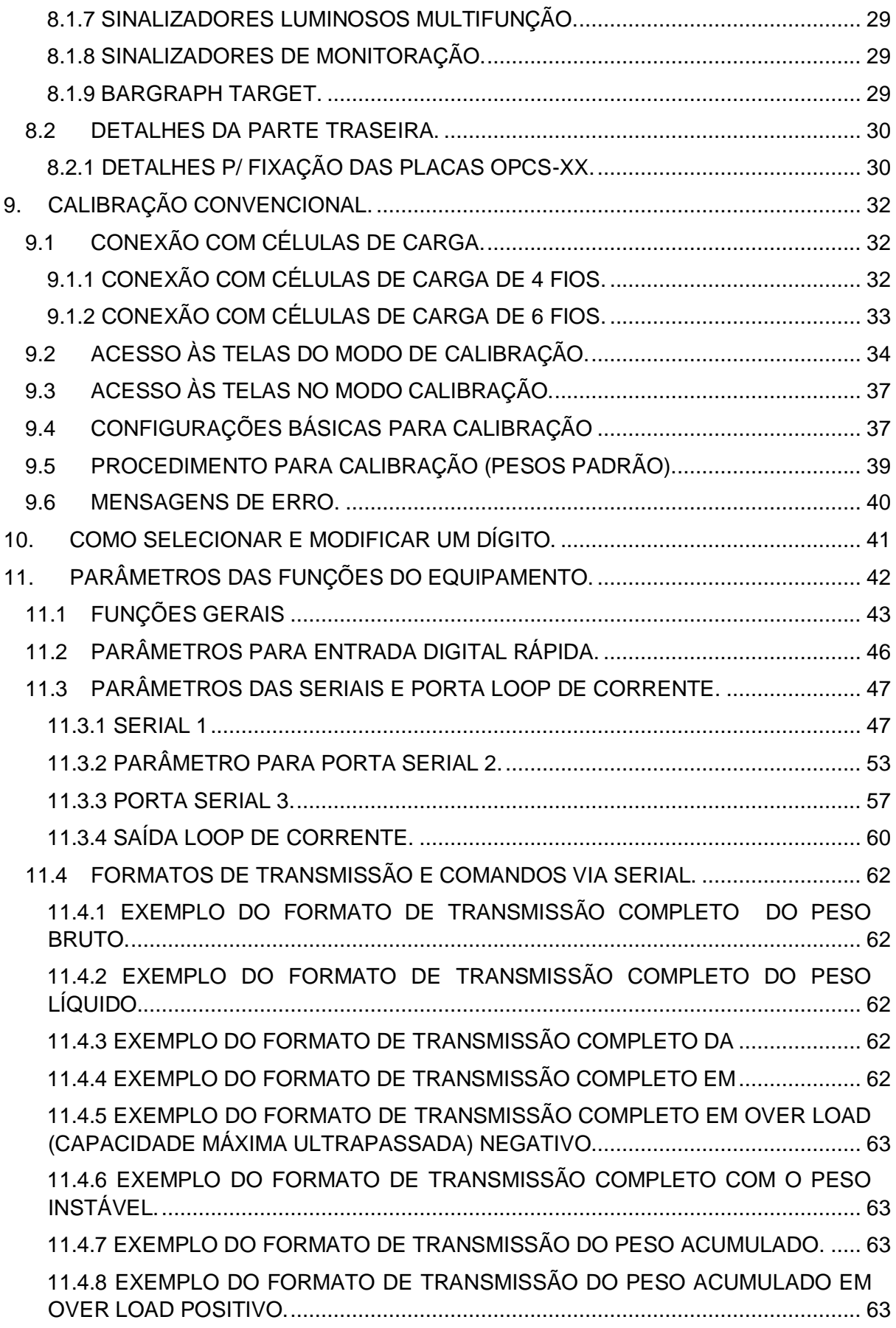

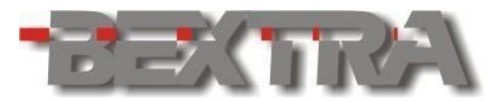

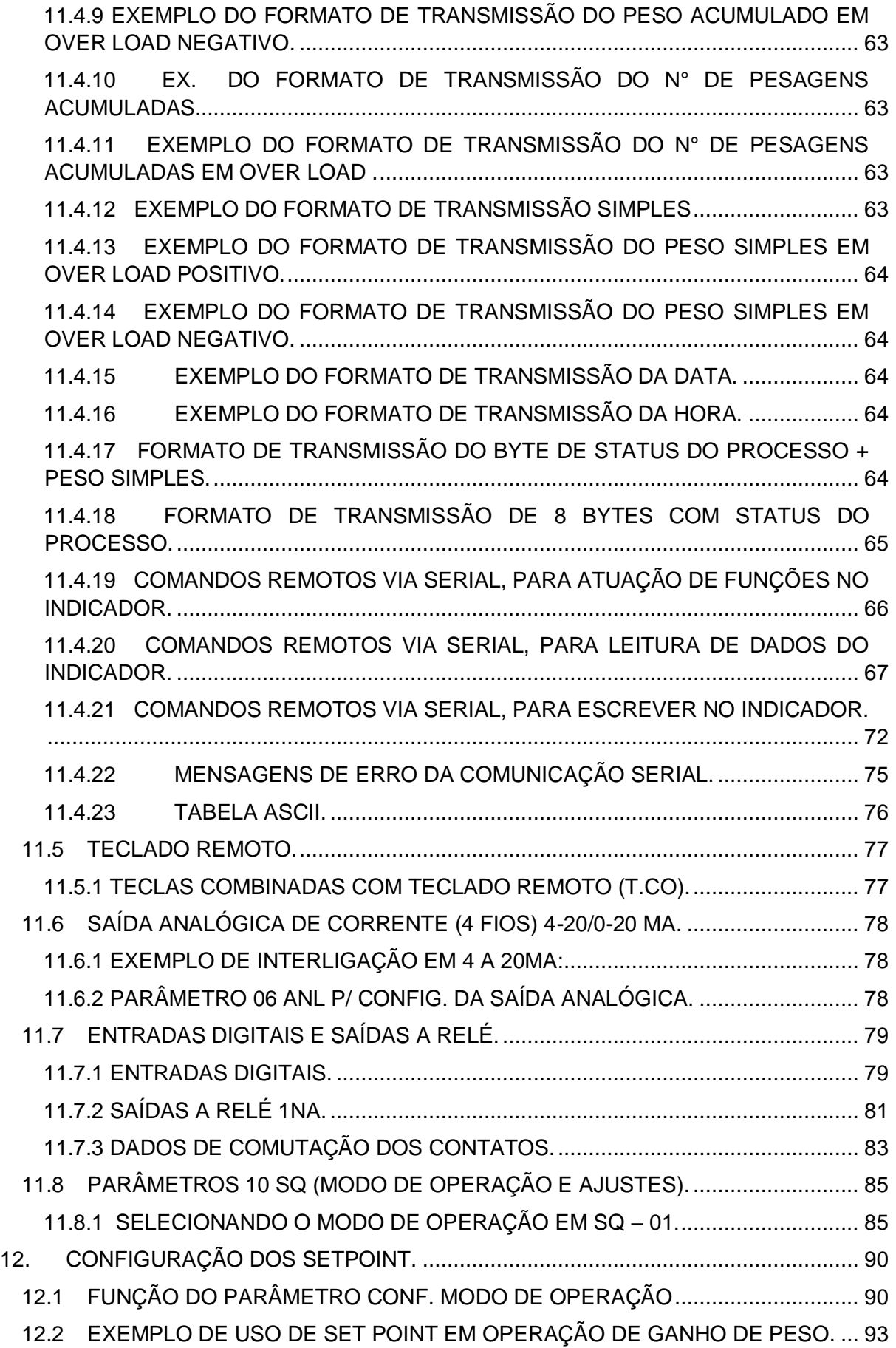

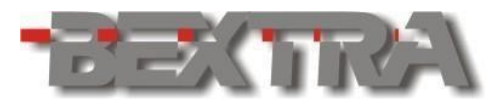

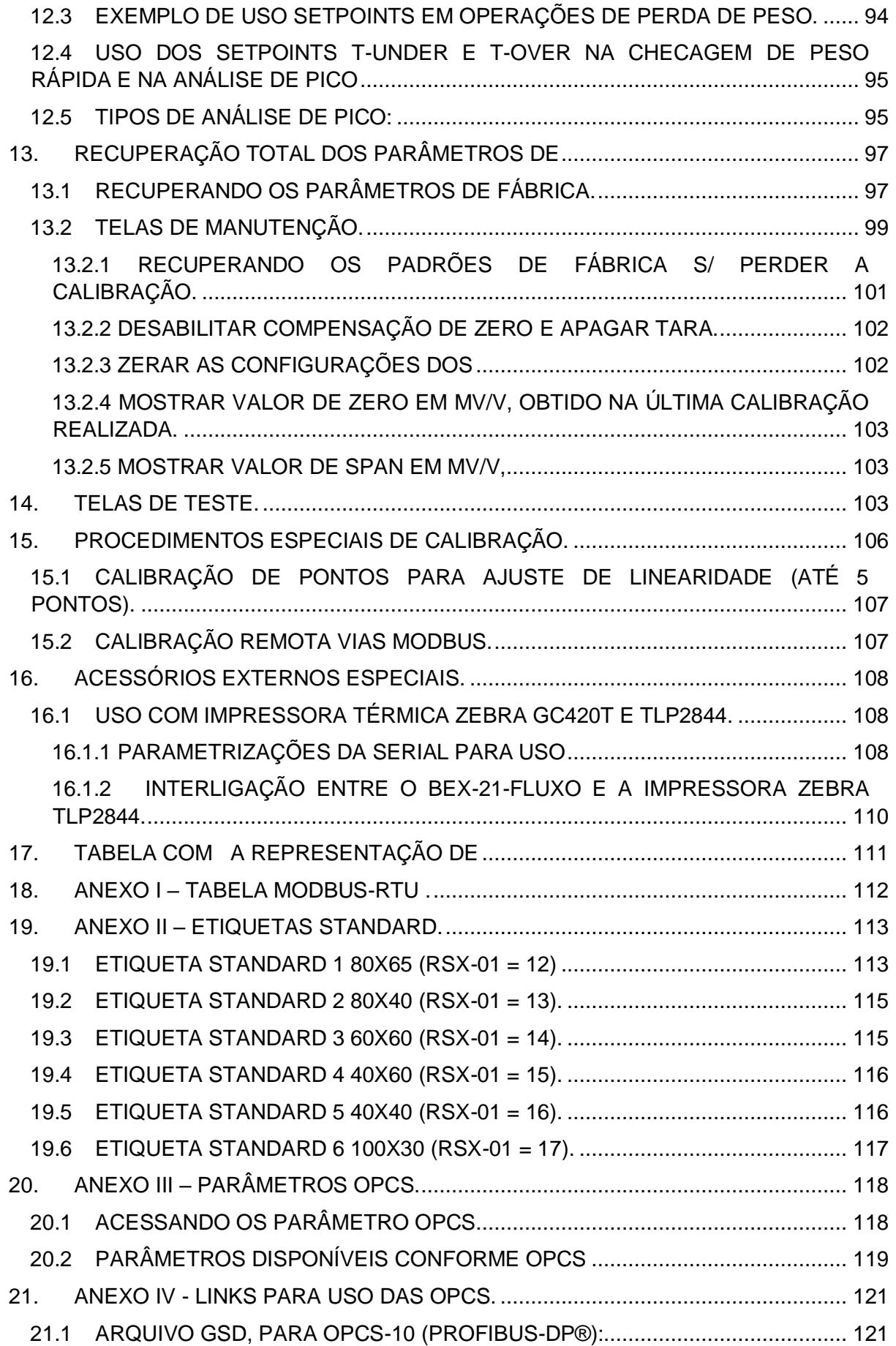

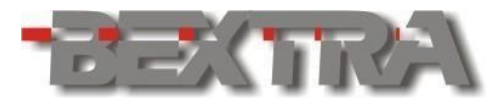

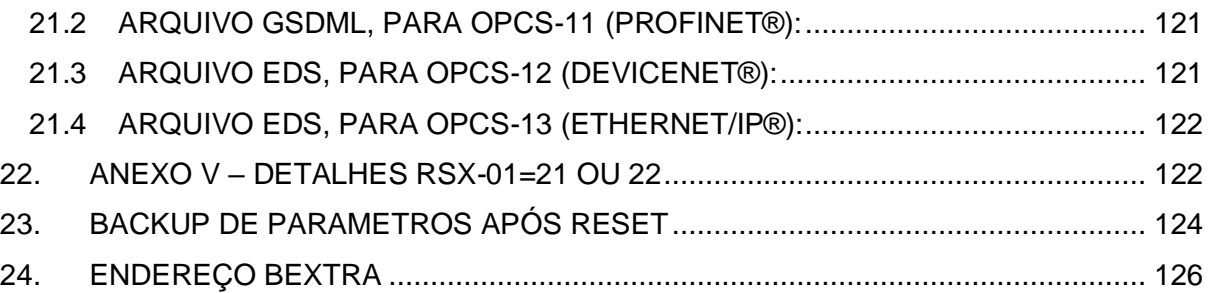

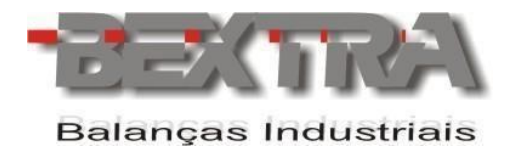

# <span id="page-8-0"></span>**1. INSTALAÇÃO**

A instalação deve ser efetuada preferencialmente pela Assistência Técnica BEXTRA ou autorizada. Ao receber o equipamento contacte-a para efetuar a montagem caso necessário, A aferição da balança sai pronta de fábrica.

Ao realizar a instalação e calibração sem a prévia autorização e/ou acompanhamento da Bextra ou de alguma autorizada o cliente perde os efeitos de garantia conforme consta no termo de garantia enviado junto do manual no cd.

Para diminuir o tempo de instalação é aconselhável que a parte mecânica já esteja instalada no local correto ante da chegada do técnico para realizar as ligações eletrônicas e realizar a calibração.

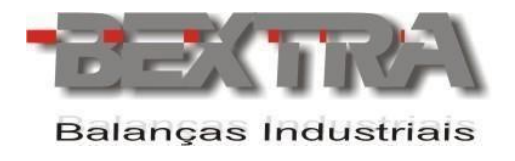

## <span id="page-9-0"></span>**2. PROVIDÊNCIAS PARA MONTAGEM DA BALANÇA**

Para que a montagem da Balança de Fluxo Bextra seja a mais rápida e efetiva possível, algumas providências devem ser adotadas antes da chegada do Técnico, bem como algumas informações de suma importância.

Seguem:

01) Eleger o local de instalação do módulo e fixá-lo na parede ou em local próprio para este fim;

02) Providenciar ponto de alimentação elétrica com aterramento de valor menor ou igual a 10 ohms;

03) Necessário 01 tomada dupla 10A ou 02 tomadas 10A;

04) O ponto de alimentação elétrica deve ser preferencialmente livre de ruídos e transientes;

05) Nossos equipamentos saem de fábrica bivolt (fonte chaveada);

06) Recomendável a instalação de 01 (um) No Break com capacidade de 0,6 KVA;

07) Necessário ter uma rede de eletroduto, iniciando do módulo da balança até o painel pneumático e a caixa de junção (fixadas na estrutura da balança);

08) Necessário uma tubulação exclusiva para alimentação elétrica do painel pneumático da balança;

09) A alimentação do pulmão da balança precisa ter um ajuste de vazão, a fim de evitar o transbordamento no carregamento do produto (atentar-se a capacidade (t/h) do projeto).

10) O cliente deverá disponibilizar pesos padrão para calibração;

11) Visando reduzir custos de montagem a Bextra disponibiliza um Técnico Supervisor. Assim é necessário ter a presença de montadores mecânicos e eletricista, indicados pelo cliente para auxiliar nosso funcionário na instalação da estrutura mecânica e elétrica da balança.

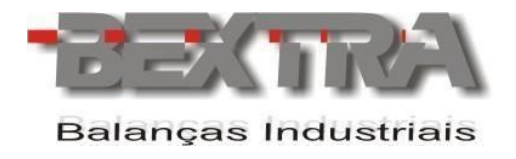

# <span id="page-10-0"></span>**3. MECÂNICA**

A balança é fabricada em estrutura tubular e o seu interior é divido em 3 níveis/silos: Silo pulmão, silo balança e silo receptor.

No silo pulmão há 02 comportas que dão acesso e possibilitam uma fácil manutenção da válvula de carregamento da balança.

No silo balança há 03 comportas para acesso e manutenção das células de carga e mais 02 comportas para acesso e manutenção da válvula de descarga da balança.

Todas as comportas são vedadas evitando a dispersão de pó no ambiente.

Na tampa superior do equipamento, além do bocal de carregamento há ainda uma outra saída que serve para exaustão do pó.

A balança possui um sistema de suporte de peso para facilitar a calibração, são fornecidos 03 tubos com olhal na ponta que podem ser acoplados no silo balança ao abrir as comportas referentes a cada célula de carga, isto permite a colocação de pesos padrão sem necessitar abrir todo o equipamento.

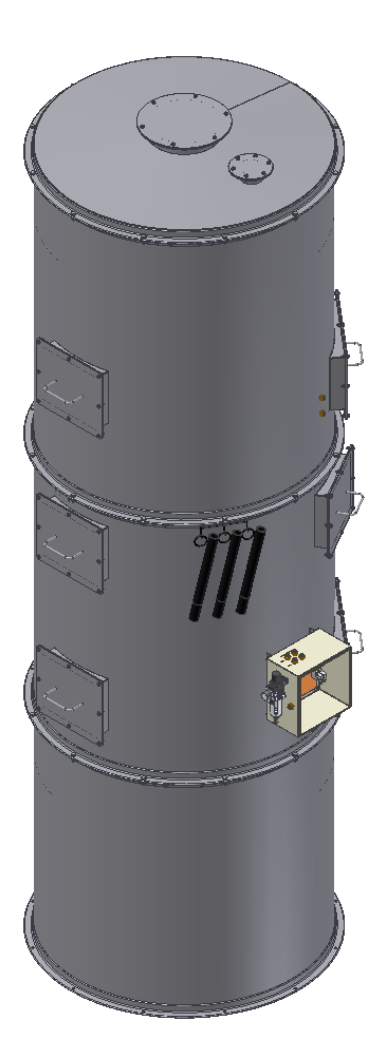

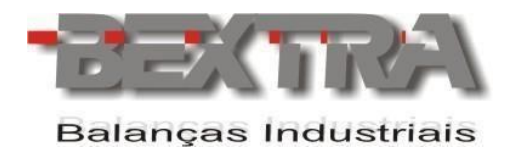

# <span id="page-11-0"></span>**4. PNEUMÁTICO**

O acionamento das válvulas de carregamento e descarga do silo balança são pneumáticos, a balança sai de fábrica com todos os itens necessários para o seu funcionamento. O cliente precisa, apenas, de um ponto de ar comprimido para conectar no painel pneumático da balança. Informações sobre diâmetro da mangueira, pressão e consumo de ar comprimido podem ser solicitadas ao setor de engenharia da Bextra, visto que estas informações podem variar para cada projeto.

Os materiais pneumáticos são sempre adquiridos de fabricantes renomadas no mercado e com alto grau de qualidade (Werk Shot, Micro Automação ou SMC), isto garante ao equipamento robustez e garantia de operação sem interrupções por defeitos de fabricação.

## <span id="page-11-1"></span>**4.1 PAINEL PNEUMÁTICO**

O painel pneumático é entregue fixado na estrutura da balança.

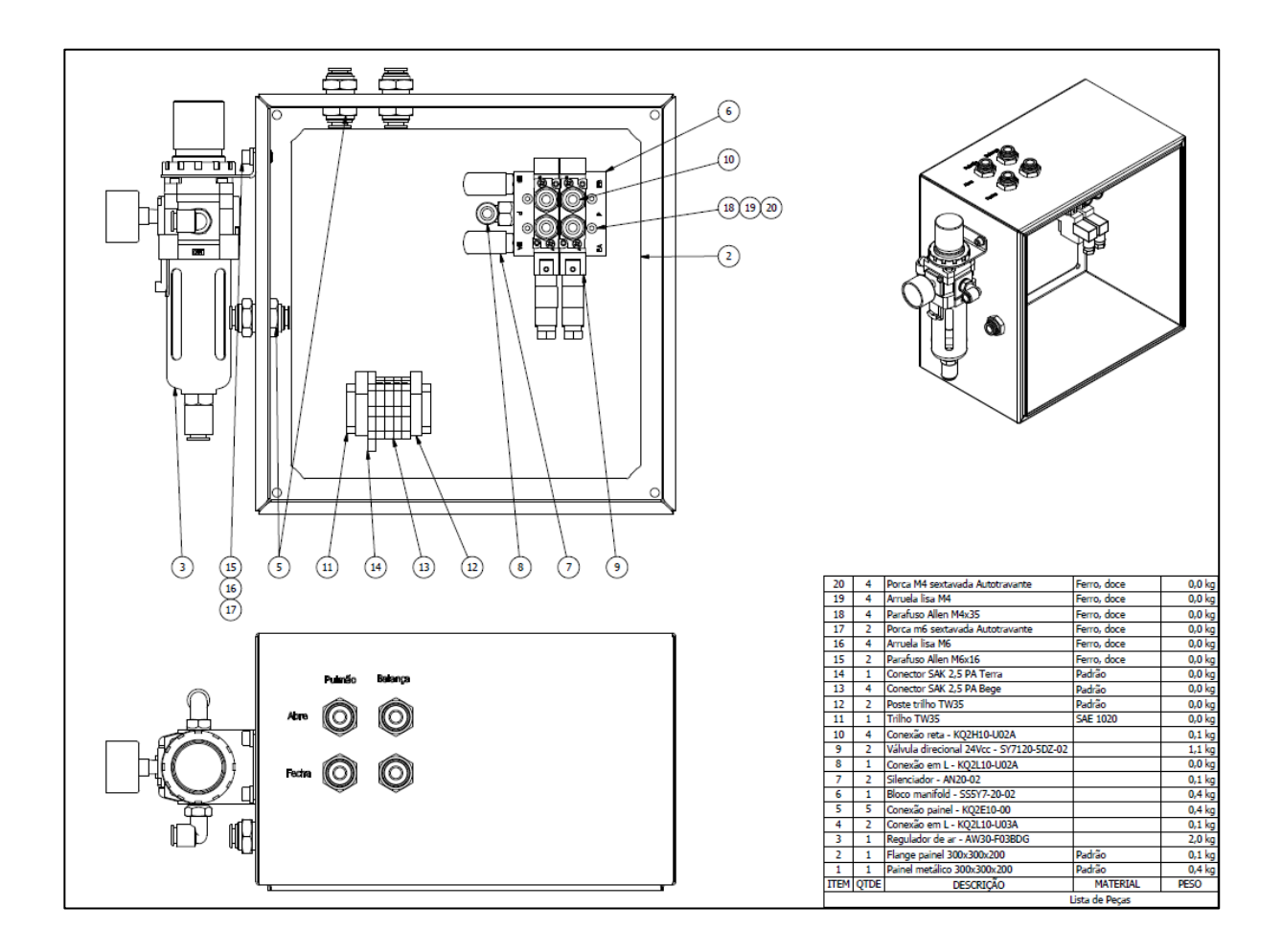

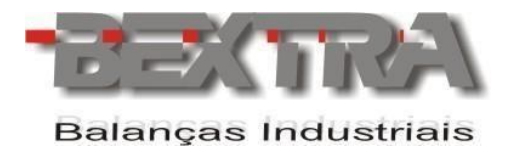

# <span id="page-12-0"></span>**4.2 ESQUEMA PNEUMÁTICO**

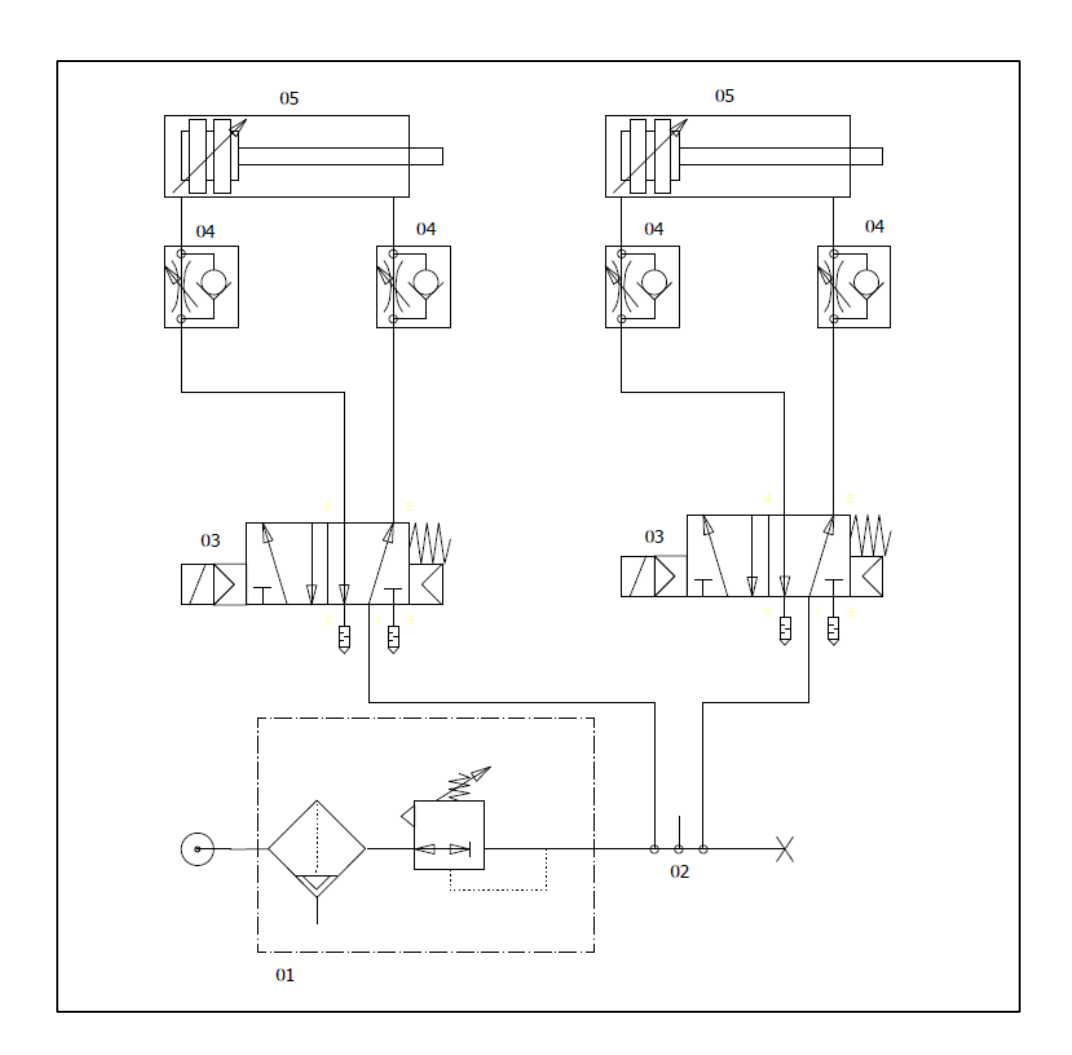

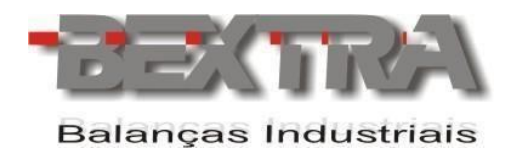

# <span id="page-13-0"></span>**5. ELÉTRICA**

A balança de fluxo Bextra sai de fábrica com alimentação bivolt, o cliente precisa fornecer duas tomadas com tensão 127Vca ou 220Vca, para ligação do indicador e da fonte de alimentação do painel pneumático.

Demais informações sobre alimentação elétrica podem ser conferida na seção providências para preparação de montagem.

## <span id="page-13-1"></span>**5.1 ESQUEMA ELÉTRICO**

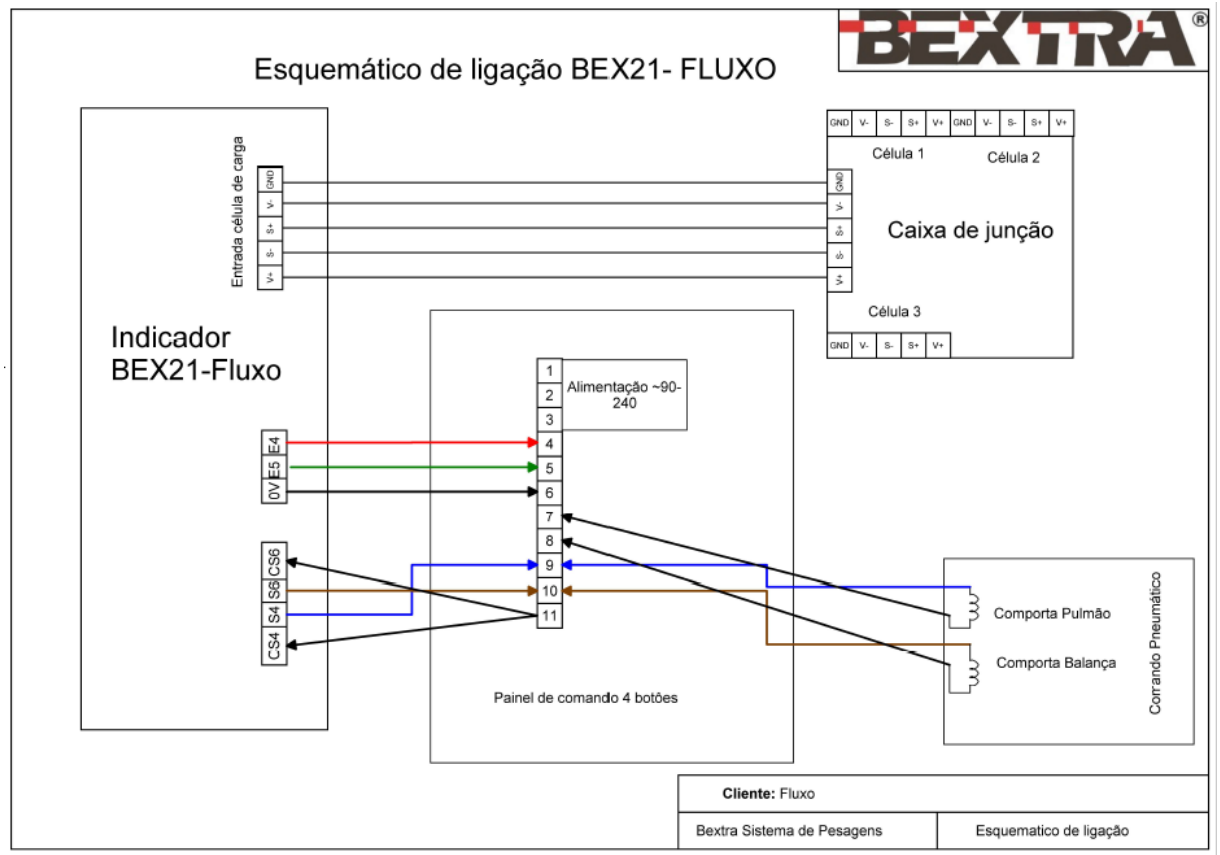

Esquema elétrico da balança.

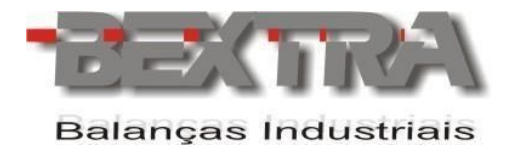

# <span id="page-14-0"></span>**5.2 LIGAÇÃO DO PAINEL AUXILIAR**

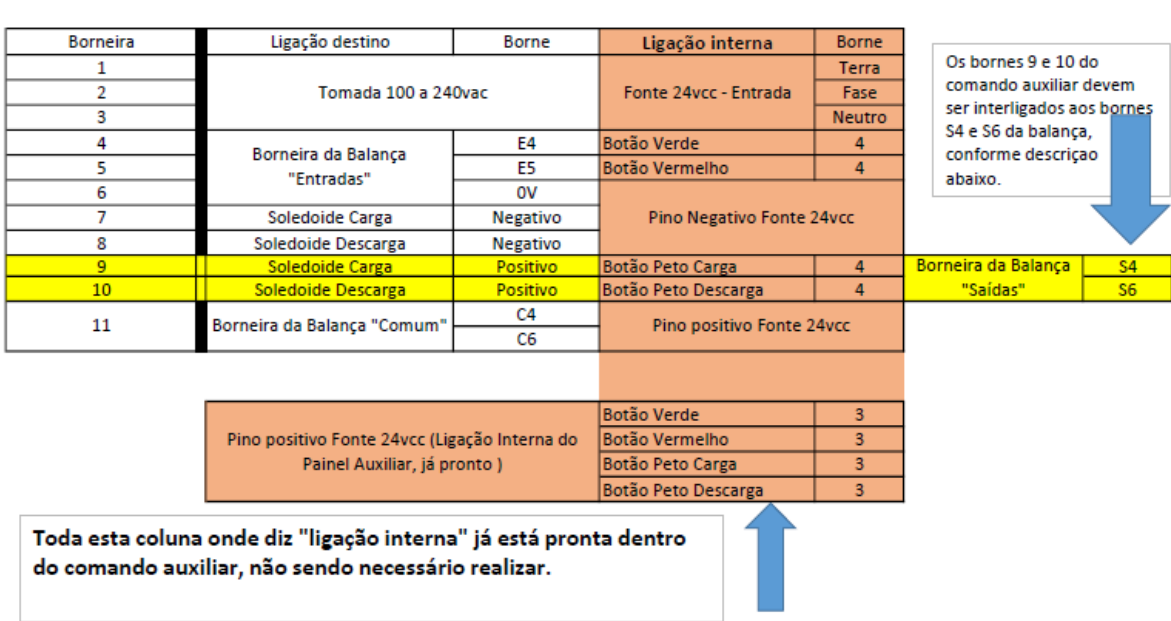

## Ligação interna painel auxiliar

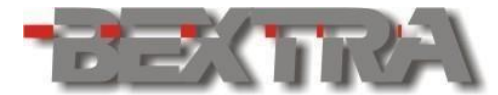

## <span id="page-15-0"></span>**6. ANTES DE USAR O INDICADOR**

Para um bom funcionamento do equipamento, leia estas instruções cuidadosamente.

## <span id="page-15-1"></span>**6.1 PRECAUÇÃO DE SEGURANÇA**

- Os serviços de instalação, conexão e qualquer tipo de manipulação em instalações elétricas, devem ser realizados por profissionais habilitados e/ou qualificados e/ou capacitados na área de eletricidade e estando estes com o curso para segurança em instalações e serviços em eletricidade (NR10) dentro do prazo de validade, conforme consta nos certificados expedidos quando da realização destes cursos.
- Este equipamento não deve ser utilizado em áreas classificadas.
- Desligue a alimentação elétrica antes de efetuar conexões, instalar interfaces adicionais ou desmontar.
- Antes de abrir o encapsulamento do indicador, certifique-se de que a parte externa esteja seca e limpa.
- Este equipamento tem que ser aterrado.
- A impedância de terra para um desempenho adequado do dispositivo, deve ser menor que 5Ώ (o aterramento deve ser visto como um circuito que favorece o fluxo de corrente sob a menor impedância possível).
- Deve-se adotar preferencialmente o esquema de aterramento TN-S conforme norma NBR5410-ABNT.
- Nunca confundir o aterramento de proteção com o aterramento de sinal, (o aterramento de sinal se apresenta sempre mais ruidoso e pode apresentar alta impedância).
- Um barramento de terra ou bornes terra concentrados em ponto especifico do painel, proporcionam uma distribuição adequada a todos os elementos.
- Os condutores de aterramento não devem ser ramificados, a interligação do cabo terra a este dispositivo deve ser individual, partindo diretamente do barramento de terra ou dos bornes terra.
- De acordo com a concepção construtiva e as aplicações deste equipamento, atribui-se a ele as prescrições para aterramento e equipotencialização, conforme estabelece a norma NBR5410-ABNT.

į,

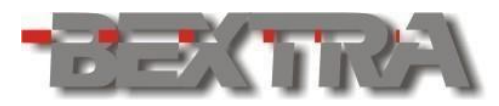

A falta de aterramento ou aterramento incorreto pode causar choques elétricos e ou avarias ao equipamento.

- Fontes de interferência eletromagnética e equipamentos que gerem arcos voltaicos (rádios comunicadores, celulares, maquinas de solda, reatores para lâmpadas, motores elétricos, geradores, contatores, cercas elétricas e outros), devem estar afastados, pois, podem provocar funcionamento incorreto e/ou avarias a este equipamento. Quando esta proximidade for inevitável, filtros EMC, Supressores EMC, toróides nos cabos e dispositivos de proteção elétrica, devem ser acoplados a todos os dispositivos próximos e também ao equipamento.
- Devem-se implementar sistemas de proteção contra descargas atmosféricas as estruturas interligadas e próximas ao indicador, sendo que o projeto deve ser efetuado por profissional qualificado, seguindo-se as condições exigíveis da norma NBR5419 da ABNT.
- Em áreas sujeitas à exposição de raios e picos de alta voltagem, recomenda-se o uso de protetores de surto (varistores ou arrestores com gases inertes).
- Instalações elétricas que não sigam a norma NBR5410 da ABNT, não são adequadas para a instalação deste equipamento, podendo causar funcionamento incorreto ou avarias ao produto.
- Um elemento de proteção individual como disjuntor ou borne fusível deve ser instalado na alimentação.
- Deve-se evitar a ramificação dos condutores de alimentação do dispositivo, os quais devem partir do barramento ou bornes de distribuição, passar pelos filtros e dispositivos de proteção e seguir diretamente para o indicador.
- Atentar a faixa de alimentação deste equipamento que é de 12 a 24Vcc.
- Sempre que houver possibilidade, separar os condutores de corrente contínua dos de corrente alternada, separando-os em tubulações e calhas diferentes.
- Não misturar o cabo da(s) célula(s) de carga com outros cabos, mantendo este em uma tubulação ou eletrocalha independente.
- Se em virtude da aplicação utilizada o cabo da(s) célula(s) não for ligado diretamente ao indicador, o cabo a ser utilizado para completar a interligação deve possuir os pares necessários de cabos conforme a célula utilizada e blindagem dupla, com folha de alumínio e malha de cobre, além do condutor dreno para o aterramento da blindagem (SHIELD) (cabo igual ao da célula).
- A blindagem (SHIELD) do cabo da(s) célula(s) deve estar sempre aterrada, devendo-se assegurar a continuidade da blindagem em todo comprimento do cabo.
- Devem-se evitar emendas e quando inevitável, atentar para todos os detalhes cabíveis a operação (manter a blindagem, não trocar as características do cabo, manter a isolação e outros).
- Durante a instalação do cabo da célula, o mesmo deve ser desencapado apenas o suficiente para executar a conexão ao indicador e o cabo deve ser lançado suavemente, evitando-se tracionar o cabo.

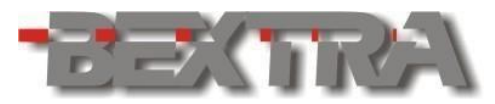

- Mantenha o produto longe do sol, sendo que a faixa de temperatura para operação é -10ºC ~ +40ºC sem condensação.
- A parte interna e a chave de calibração deste equipamento estão protegidas por lacre, para informações das condições para acesso, procure o IPEM (Instituto de Pesos e Medidas) do seu estado.

## <span id="page-17-0"></span>**6.2 CARACTERÍSTICAS**

- Encapsulamento em aço inox.
- Grau de proteção:
	- **O** Frontal IP65
	- O Encapsulamento IP66
- Alimentação elétrica de 12 a 24Vcc.
- Conexão de até 16 células de carga de 350Ω em paralelo.
- Mostrador com 7 displays de 7 segmentos luz vermelha.
- Inscrições luminosas para indicação de BRUTO, LÍQUIDO, ESTÁVEL e ZERO no painel frontal.
- 5 sinalizadores luminosos tipo led, localizados sobre o display, com 11 funções parametrizáveis.
- 4 teclas F1, F2, F3 e F4 com 20 funções parametrizáveis.
- Teclado numérico.
- BARGRAF TARGET indicação luminosa progressiva, que sinaliza de forma intuitiva o decorrer e o término de processos como dosagens e checagem de peso.
- Função checagem de peso rápida possibilitando o uso do Bargraf Target + vínculo de saídas e sinalizadores com os *setpoints* LO, OK e HI.
- Possibilidade de bloqueio das teclas do painel.
- Função de auto-zero.
- Disponibiliza filtros digitais ajustáveis.

Função para acumulação de peso e de número de pesagens acumuladas.

- Função para retenção e congelamento de pico.
- Disponibiliza 3 portas seriais embutidas no equipamento, sendo estas:
	- Serial 1 Permite seleção de padrão para troca de dados em RS232 ou RS485 (2 fios), através dos jumpers J2 e J3.
	- O Serial 2 Padrão para troca de dados em RS232.
	- Serial 3 Padrão para troca de dados em RS232 (a saída em loop de corrente deste equipamento repete a transmissão desta serial).

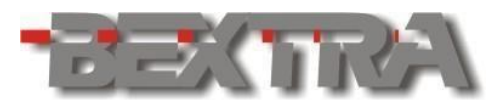

- Disponibiliza comandos remotos via serial (ASCII), para atuação de funções, edição de dados e leitura de dados no indicador.
- Disponibiliza protocolo em MODBUS-RTU.
- Permite impressão nas impressoras zebra® TLP2844 e GC420t.
- Disponibiliza 1 saída em loop de corrente para interligação com displays DRWT-75, DRWT-125 e DRWT-200 (repete a transmissão da serial 3).
- Saída analógica 4 a 20mA ou 0 a 20mA (opcional) embutida no equipamento (16 bits).
- Disponibiliza 8 entradas digitais 24Vcc, com até 20 funções parametrizáveis sendo 1 destas entradas, rápida.
- Disponibiliza 8 saídas a relé com 1 contato NA, com até 20 funções parametrizáveis.
- Disponibiliza entrada de edição remota por botões, para controle das teclas <F1, ^F2, >F3, VF4, ENTRA e ESC.
- Permite efetuar dosagens por ganho de peso para 1 produto com até 3 cortes (grosso médio e fino), com fino pulsado opcional no último corte.
- Permite efetuar dosagens por perda de peso para 1 produto com até 3 cortes (grosso, médio e fino), com fino pulsado opcional no último corte.
- Permite a execução de dosagem por batelada.
- Disponibiliza dosagem de fluxo por batelada.
- Disponibiliza funções especiais para linearização.
- Registra os valores em mV/V obtidos durante a calibração de ZERO e SPAN, permitindo a exibição destes, para auxilio em serviços futuros de manutenção.
- Possibilita entrada de tara manual.
- Disponibiliza ferramentas de diagnóstico possibilitando: testar o display e sinalizadores, testar teclas e jumper de calibração, exibição do valor lido pelo conversor A/D (count e mV/V), teste das portas seriais embutidas, teste de memória, teste e ajuste fino da saída analógica, teste das entradas digitais, teste das saídas a relé, teste da interface opcional acoplada ao dispositivo (OP´S CS).
	- Permite o uso de interlaces opcionais OPCS, sendo:
		- OPCS-10 PROFIBUS®.
		- OPCS-11 PROFINET®.
		- O OPCS-12 DEVICENET®.
		- OPCS-13 –ETHERNET/IP®.

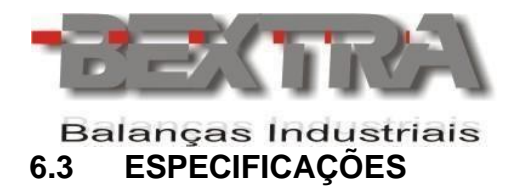

## <span id="page-19-1"></span><span id="page-19-0"></span>6.3.1 CONVERSOR A/D

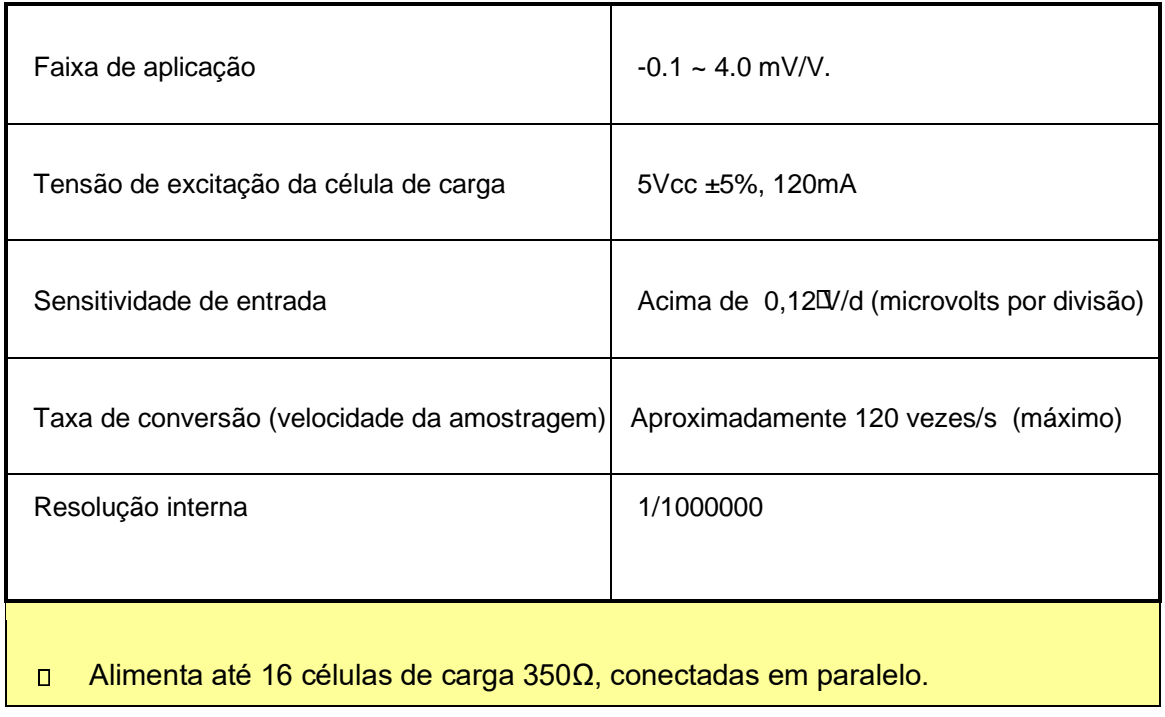

## <span id="page-19-2"></span>6.3.2 ALIMENTAÇÃO ELÉTRICA.

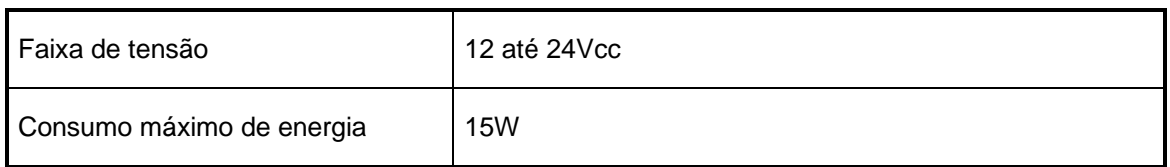

## <span id="page-19-3"></span>6.3.3 OUTRAS ESPECIFICAÇÕES

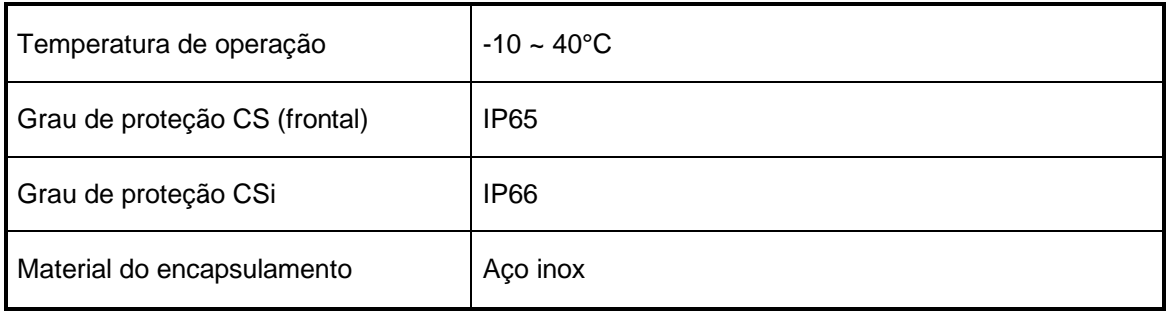

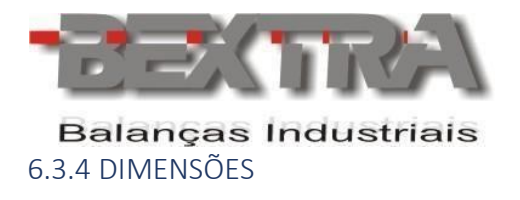

<span id="page-20-0"></span>Veja capítulo 7 deste manual (detalhes mecânicos).

# <span id="page-20-1"></span>**7. DETALHES MECÂNICOS.**

# <span id="page-20-2"></span>**7.1 DETALHES MECÂNICOS (EMBUTIR).**

## <span id="page-20-3"></span>7.1.1 FIXAÇÃO

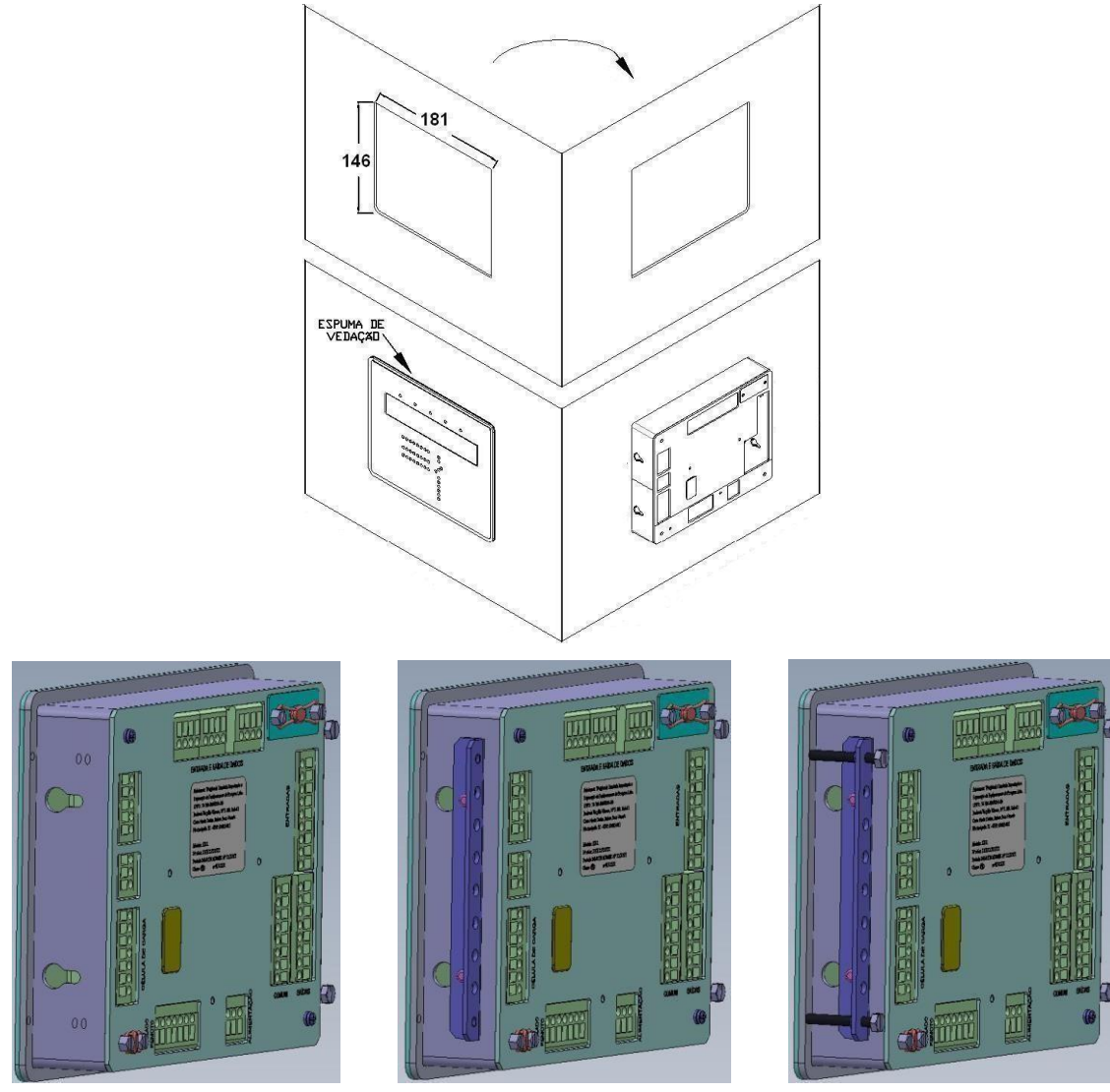

l,

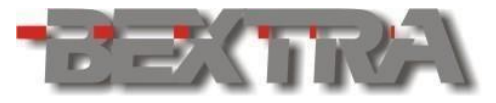

## <span id="page-21-0"></span>**Balanças Industrials** 7.1.2 DIMENSÕES

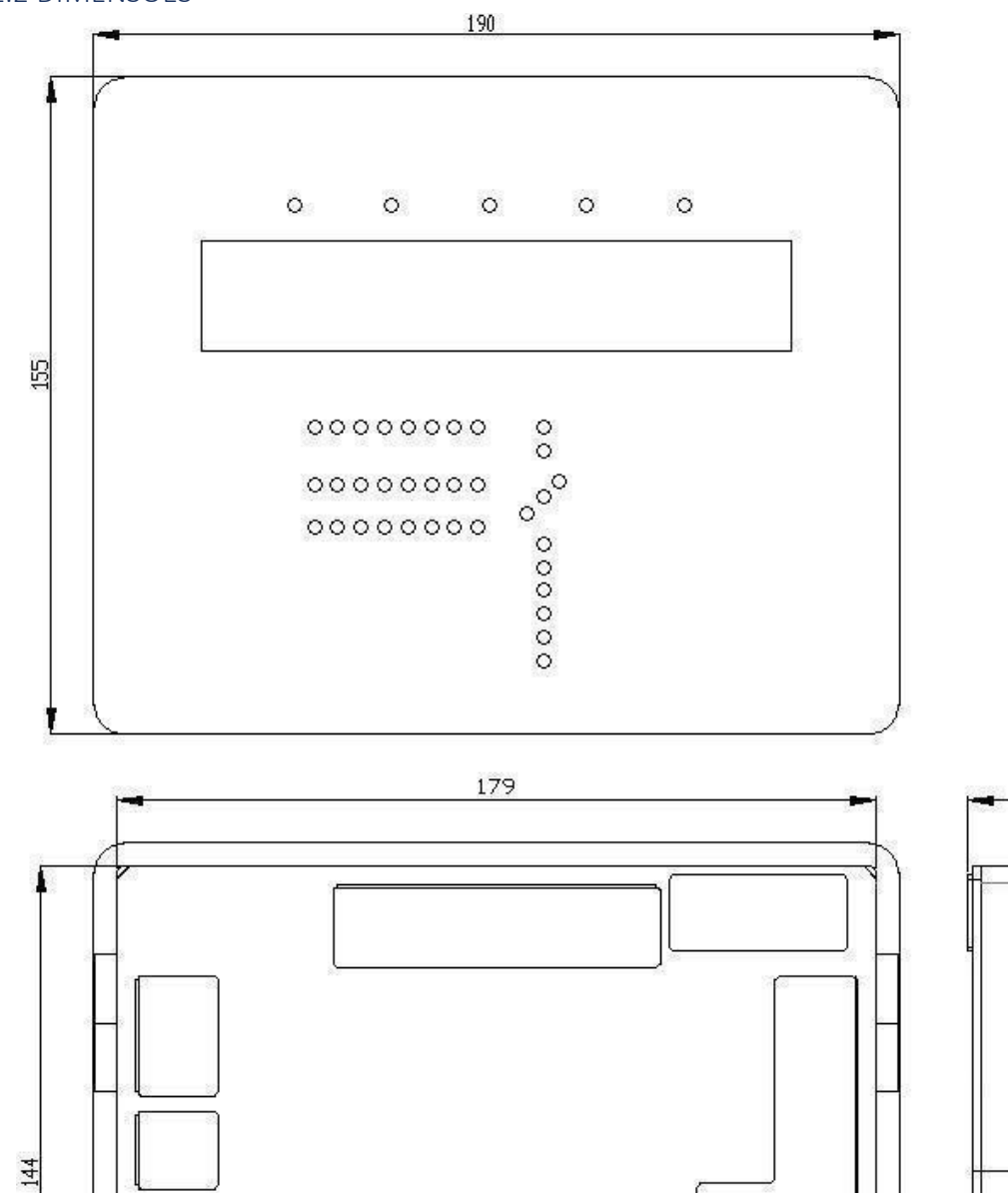

41,50

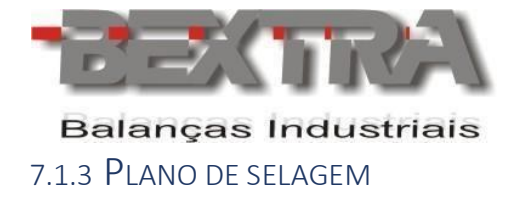

<span id="page-22-0"></span>O PLANO DE SELAGEM DEVE SER REALIZADO UTILIZANDO 2 LACRES, CONFORME MOSTRADO NO DESENHO ABAIXO:

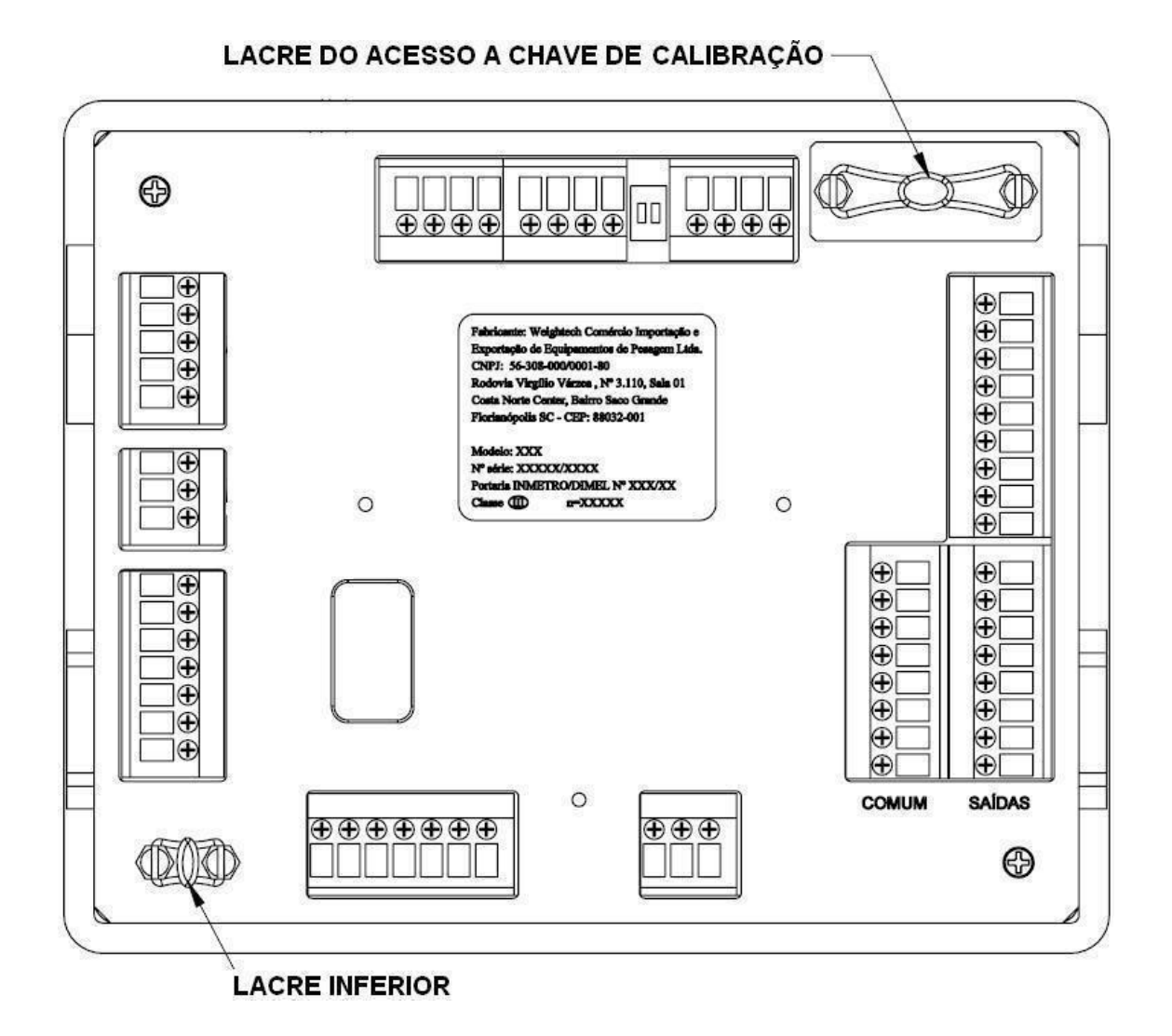

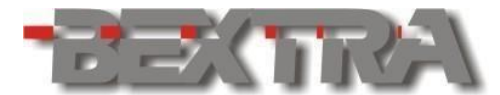

# <span id="page-23-0"></span>**7.2 DETALHES MECÂNICOS (COLUNA).**

<span id="page-23-1"></span>7.2.1 DIMENSÕES

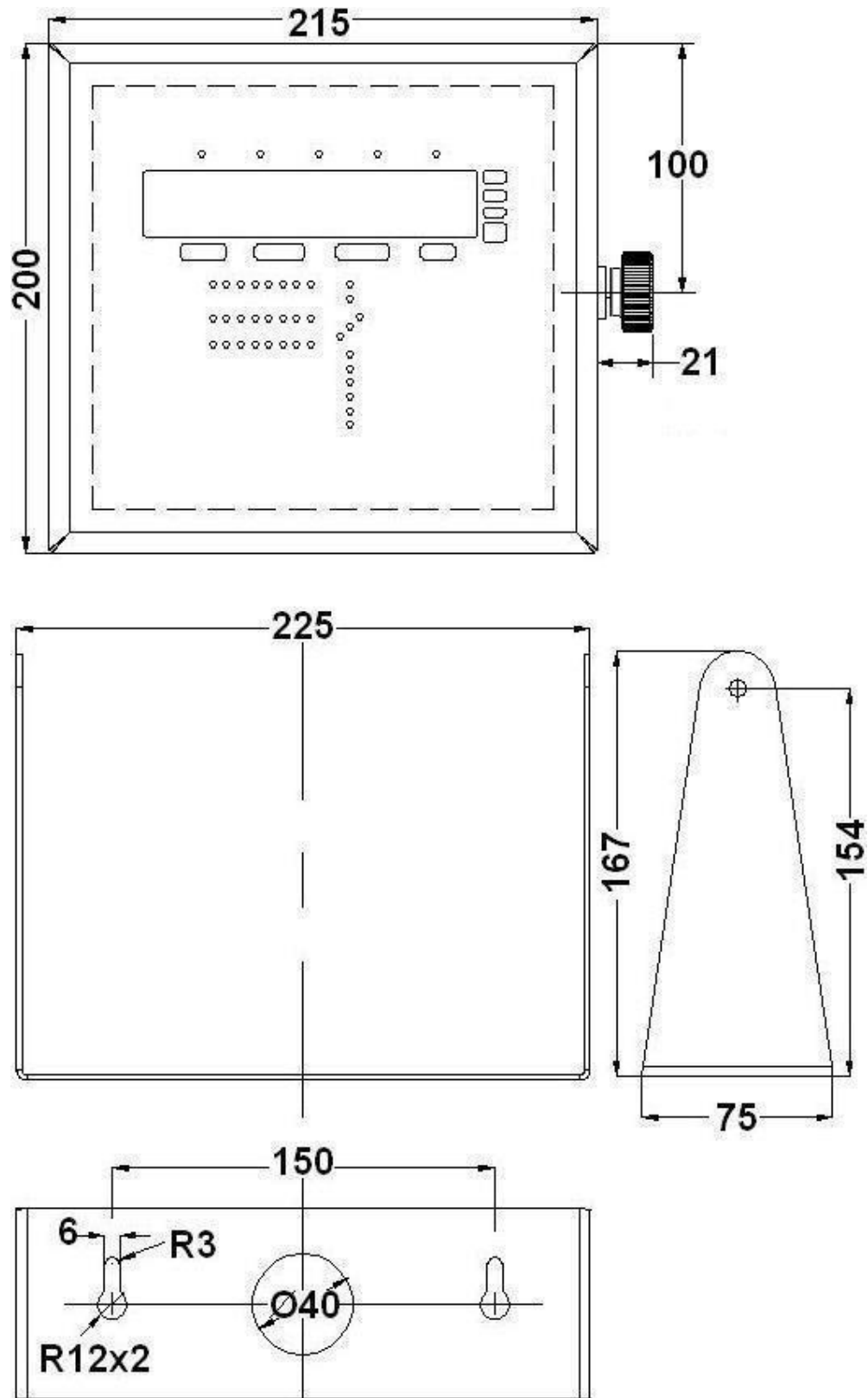

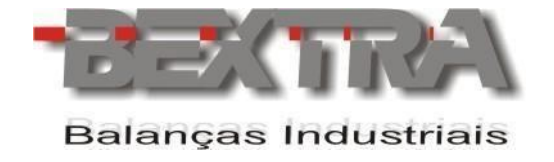

### 7.2.2 PLANO DE SELAGEM

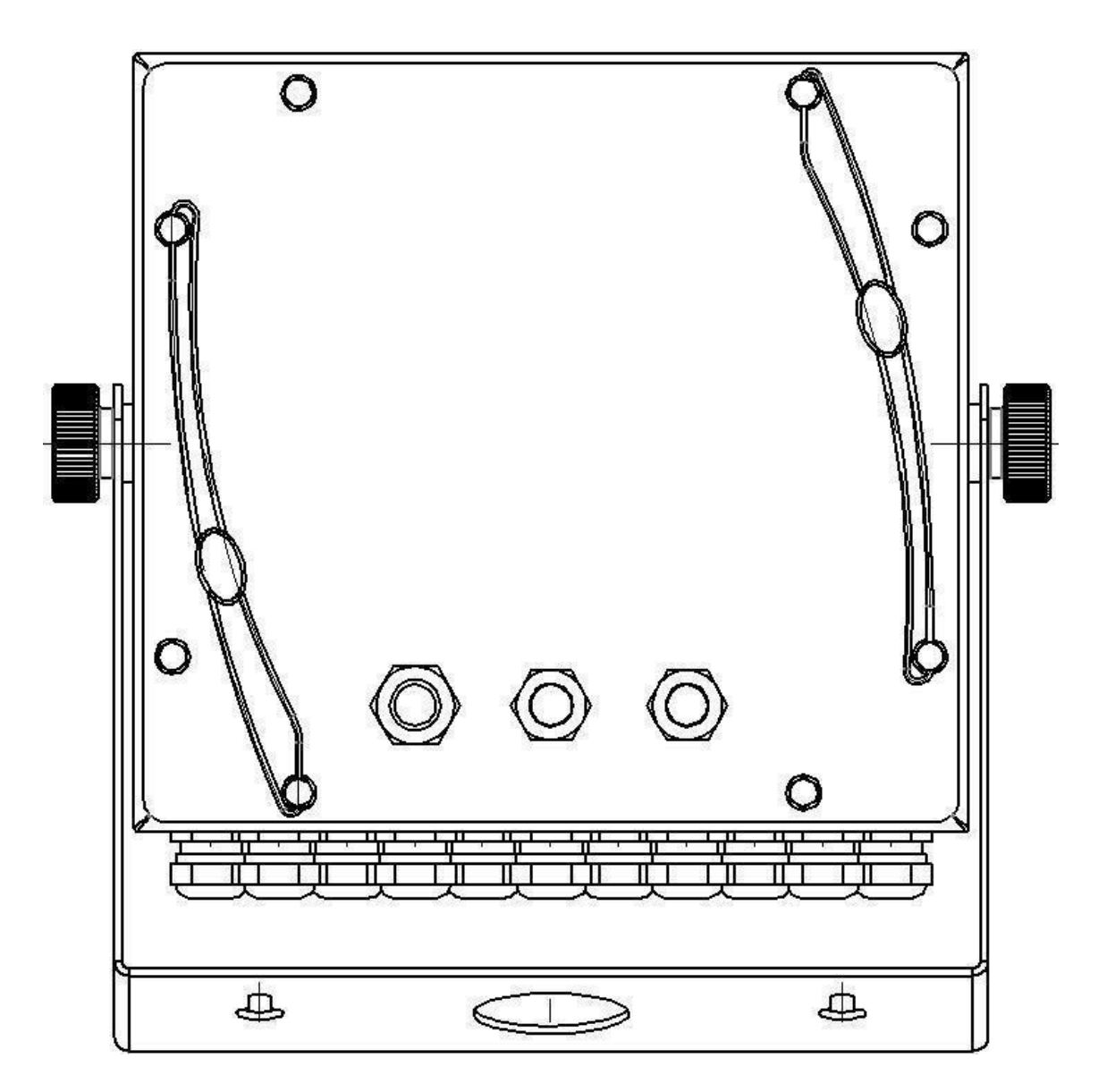

## <span id="page-24-0"></span>7.2.3 ATERRANDO MALHAS DIRETAMENTE NOS PRENSA CABOS.

Este procedimento deve ser adotado, sempre que o encapsulamento e os prensa cabos forem metálicos, havendo continuidade entre eles e estando os mesmos devidamente aterrados.

 $\Box$ O prensa cabo PG15 destinado ao cabeamento das placas adicionais OP-CS, não deve seguir este procedimento.

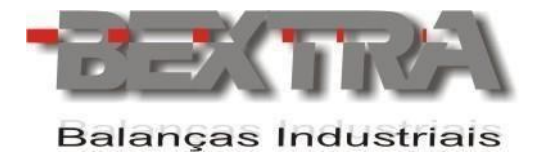

Exemplo com tipo de prensa cabo 1:

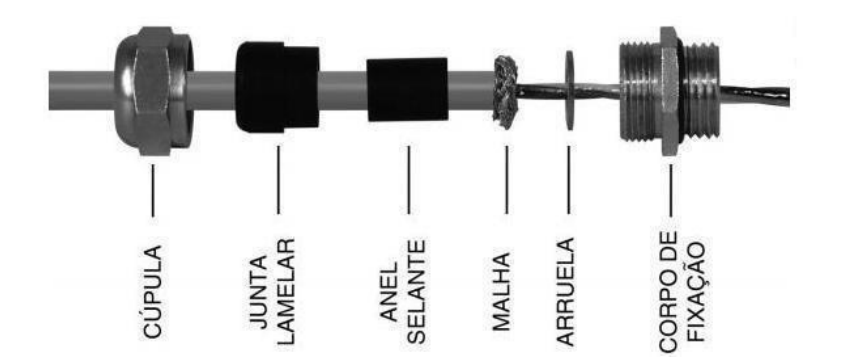

Exemplo com tipo de prensa cabo 2:

<span id="page-25-0"></span>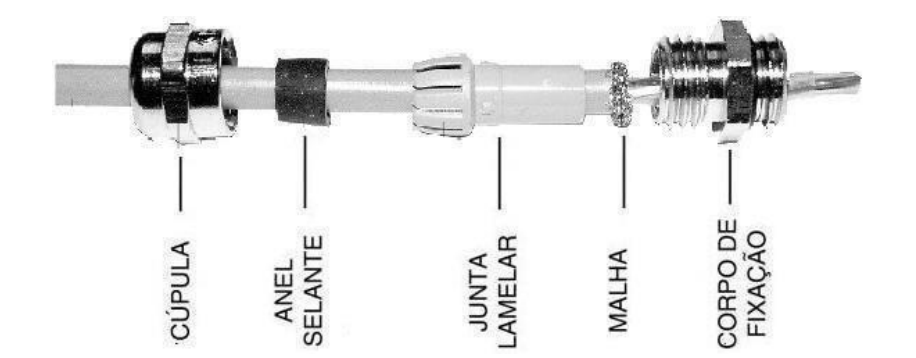

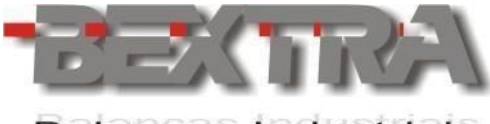

## **8. CONHECENDO AS PARTES DO INDICADOR.**

## <span id="page-26-0"></span>**8.1 DETALHES DA PARTE FRONTAL.**

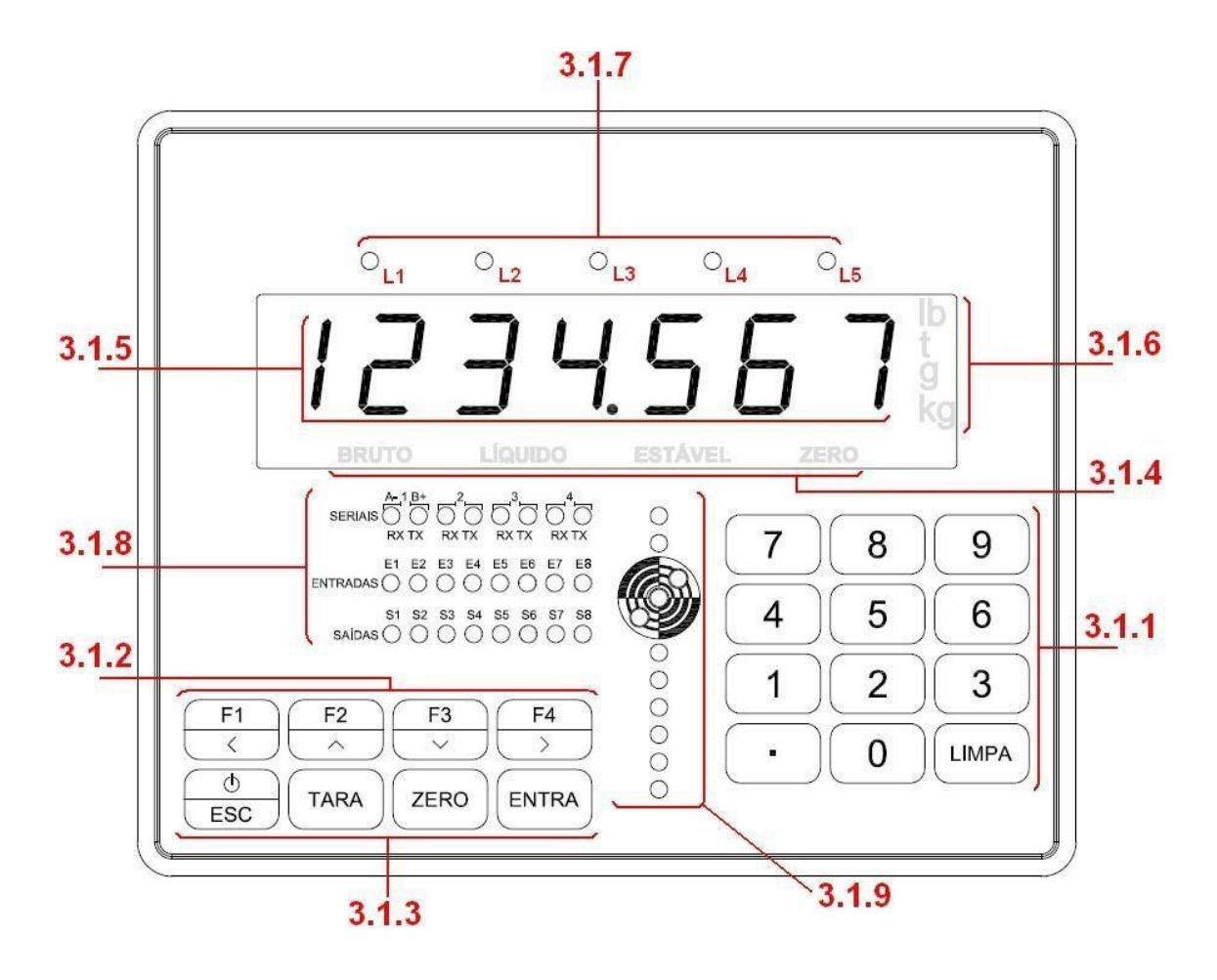

## <span id="page-26-1"></span>8.1.1 TECLADO NUMÉRICO.

Uso para edição de valores numéricos nos parâmetros do equipamento.

### <span id="page-26-2"></span>8.1.2 TECLAS MULTIFUNÇÃO.

Estas teclas são usadas para navegação, sendo que em determinadas telas, podem ser utilizadas para edição de parâmetros. Através dos parâmetros FnC-04 (F1), FnC-05 (F2), FnC-06 (F3) e FnC-07 (F4), permite vincular até 20 funções parametrizáveis a cada tecla. Etiquetas adesivas com as funções vinculadas as teclas são fornecidas com o produto.

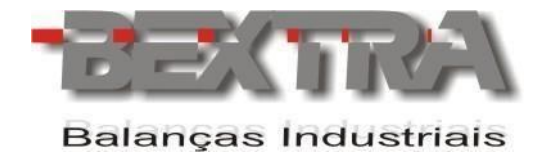

## <span id="page-27-0"></span>8.1.3 TECLAS DE FUNÇÃO BÁSICA.

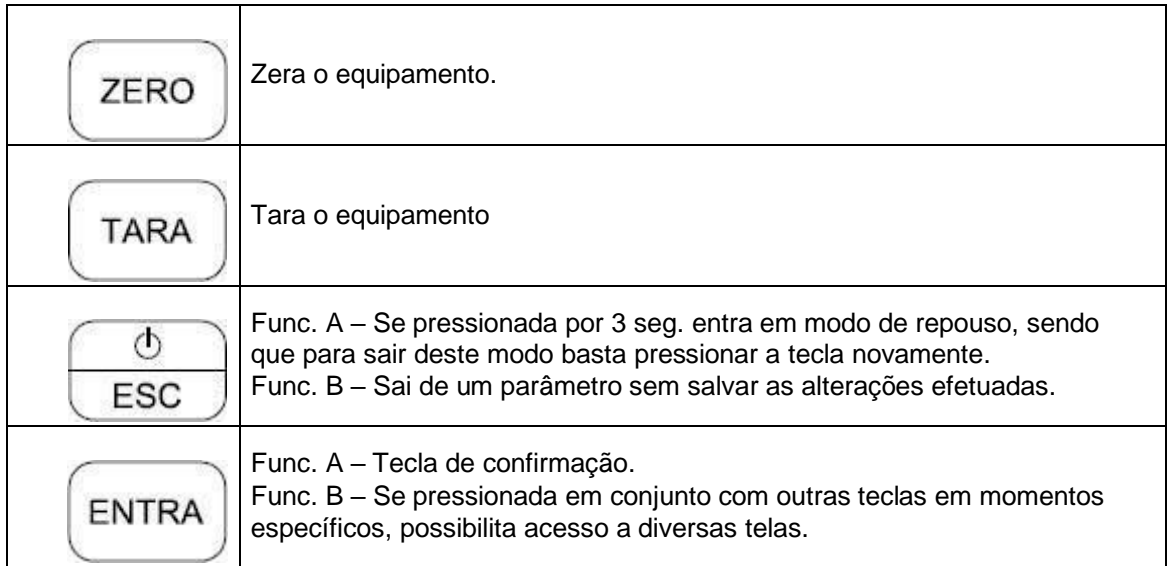

#### <span id="page-27-1"></span>8.1.4 LEGENDAS LUMINOSAS.

Os status de BRUTO, LÍQUIDO, ESTÁVEL E ZERO, se apresentam em legendas translúcidas, que acendem no momento em que a condição ocorre.

#### <span id="page-27-2"></span>8.1.5 DISPLAYS.

Sete displays luminosos vermelhos tipos led, com 7 segmentos e 0.8 polegadas (20.32 mm) de altura, propiciando excelente visualização.

## <span id="page-27-3"></span>8.1.6 UNIDADES DE PESO.

O equipamento disponibiliza a indicação das seguintes unidades:

- Kilo (kg)
- Grama (g)
- Libra (lb)
- Tonelada (t)

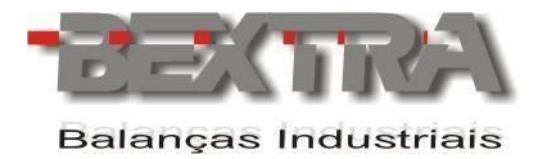

## <span id="page-28-0"></span>8.1.7 SINALIZADORES LUMINOSOS MULTIFUNÇÃO.

5 sinalizadores luminosos tipo led na cor laranja (L1 até L5), que permitem vincular até 11 funções parametrizáveis. Etiquetas adesivas com as funções vinculadas aos leds são fornecidas com o produto.

## <span id="page-28-1"></span>8.1.8 SINALIZADORES DE MONITORAÇÃO.

Estes sinalizadores luminosos, indicam o estado em que se encontram as seguintes funcionalidades:

- Serial 1 Sinaliza o estado de RX/TX ou A+/B-, conforme o padrão para troca de dados selecionado, para este canal de comunicação.
- Serial 2 Sinaliza o estado de RX/TX deste canal de comunicação.
- Serial 3 Sinaliza o estado de RX/TX deste canal de comunicação.
- Serial 4 Sinaliza o estado de RX/TX na comunicação entre o indicador e o dispositivo opcional OPCS-XX acoplado.
- Entradas digitais Sinaliza o estado das 8 entradas digitais disponíveis no equipamento.
- Saídas digitais Sinaliza o estado das 8 saídas digitais, disponíveis no equipamento.

## <span id="page-28-2"></span>8.1.9 BARGRAPH TARGET.

O Bargraph Target tem a função de através de leds estrategicamente distribuídos e com cores diferentes, tornar intuitivo para o usuário os objetivos almejados de peso alvo.

Abaixo uma explicação detalhada das indicações do recurso:

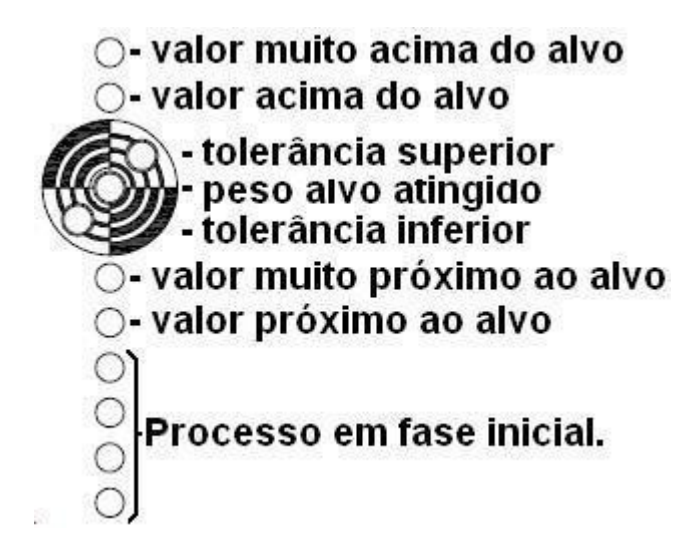

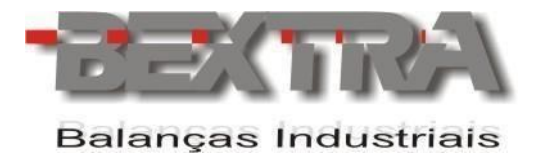

Os leds fora do alvo são acionados em sequência e os dentro do alvo acendem individualmente.

Este recurso é muito útil nos processos de checagem de peso (estática), dosagens com controle manual, classificação por peso e outros.

## <span id="page-29-0"></span>**8.2 DETALHES DA PARTE TRASEIRA.**

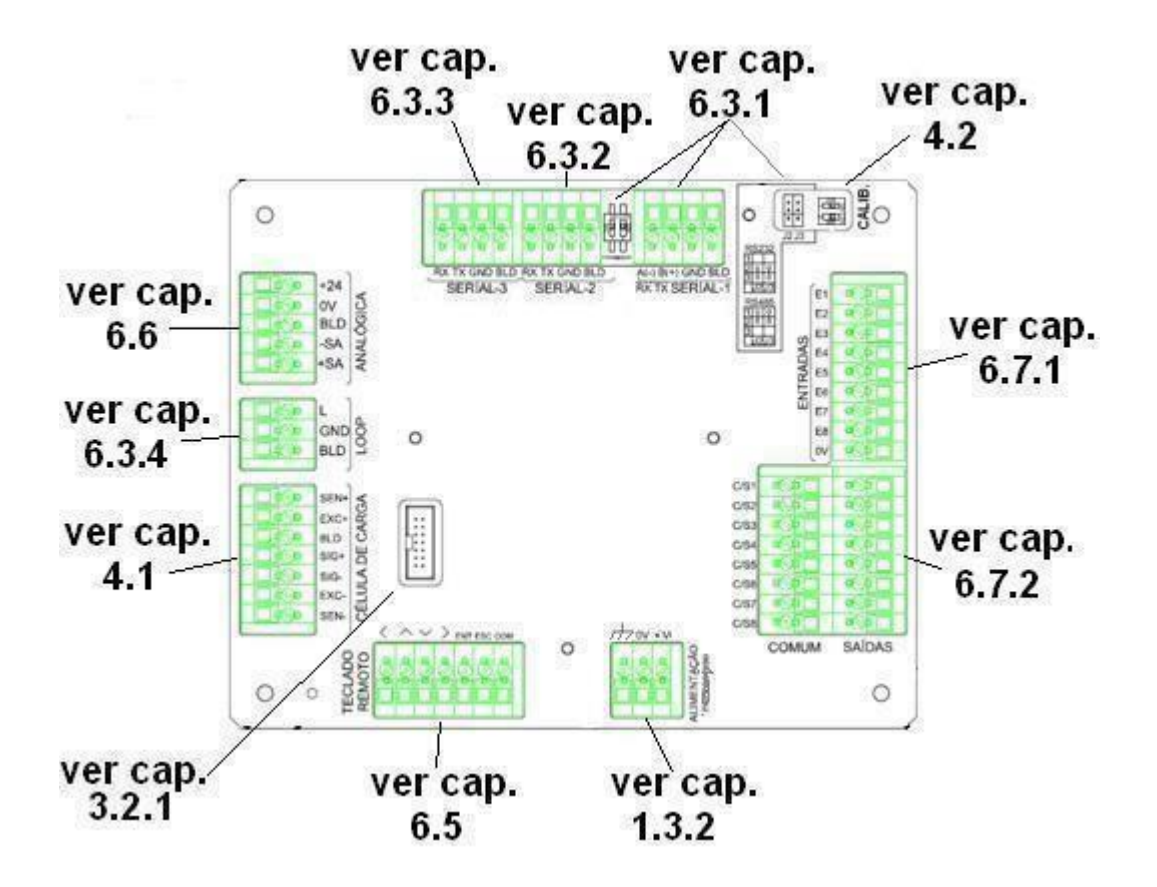

#### <span id="page-29-1"></span>8.2.1 DETALHES P/ FIXAÇÃO DAS PLACAS OPCS-XX.

 $\Box$ Atenção: Desligue a alimentação elétrica antes de iniciar o procedimento.

A conexão das placas OPCS-XX ao indicador é feita utilizando um cabo com conector que fica no interior da OPCS-XX utilizada. Este cabo acompanha o produto e deve ser conectado ao ponto mostrado na figura abaixo:

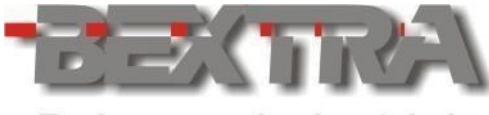

**Balanças Industriais** 

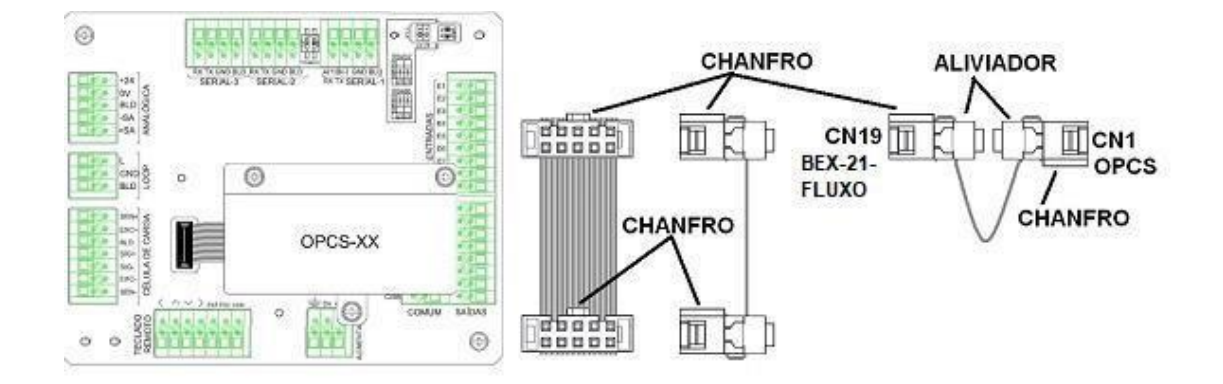

Uma vez conectado o cabo no ponto acima mostrado, a fixação deve ser feita fazendo uso dos 3 parafusos presentes na OPCS-XX utilizada.

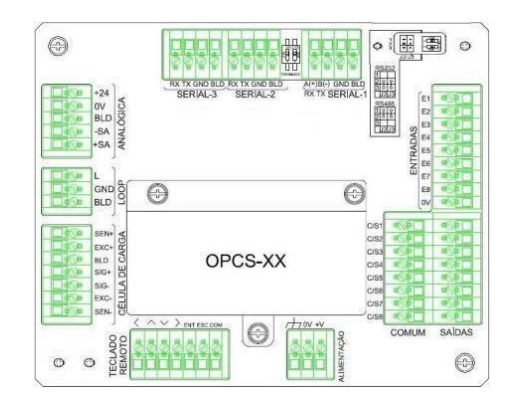

Existem 4 modelos de OPCS sendo estes:

- OPCS 10 > Profibus
- OPCS 11 > PROFINET
- OPCS 12 > DeviceNet
- OPCS 13 > Ethernet/IP

O dispositivo suporta apenas uma placa adicional OPCS-XX.  $\Box$ 

- O aterramento da OPCS é realizado por meio de um cabinho verde e amarelo, abrigado no interior do produto que deve ser ligado no borne de aterramento da alimentação elétrica do indicador (unir os cabos no mesmo terminal).
- Casos onde a equipotencialização não for desejada, não ligar o cabo verde e amarelo.

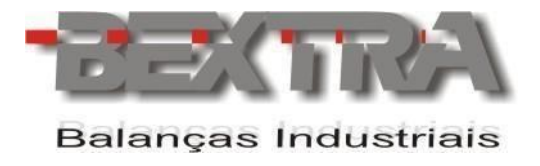

# <span id="page-31-0"></span>**9. CALIBRAÇÃO CONVENCIONAL.**

As informações deste capítulo têm como objetivo mostrar os procedimentos básicos para efetuar uma calibração convencional com uso de pesos padrão.

# <span id="page-31-1"></span>**9.1 CONEXÃO COM CÉLULAS DE CARGA.**

<span id="page-31-2"></span>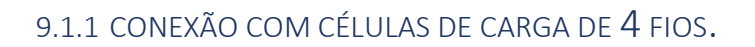

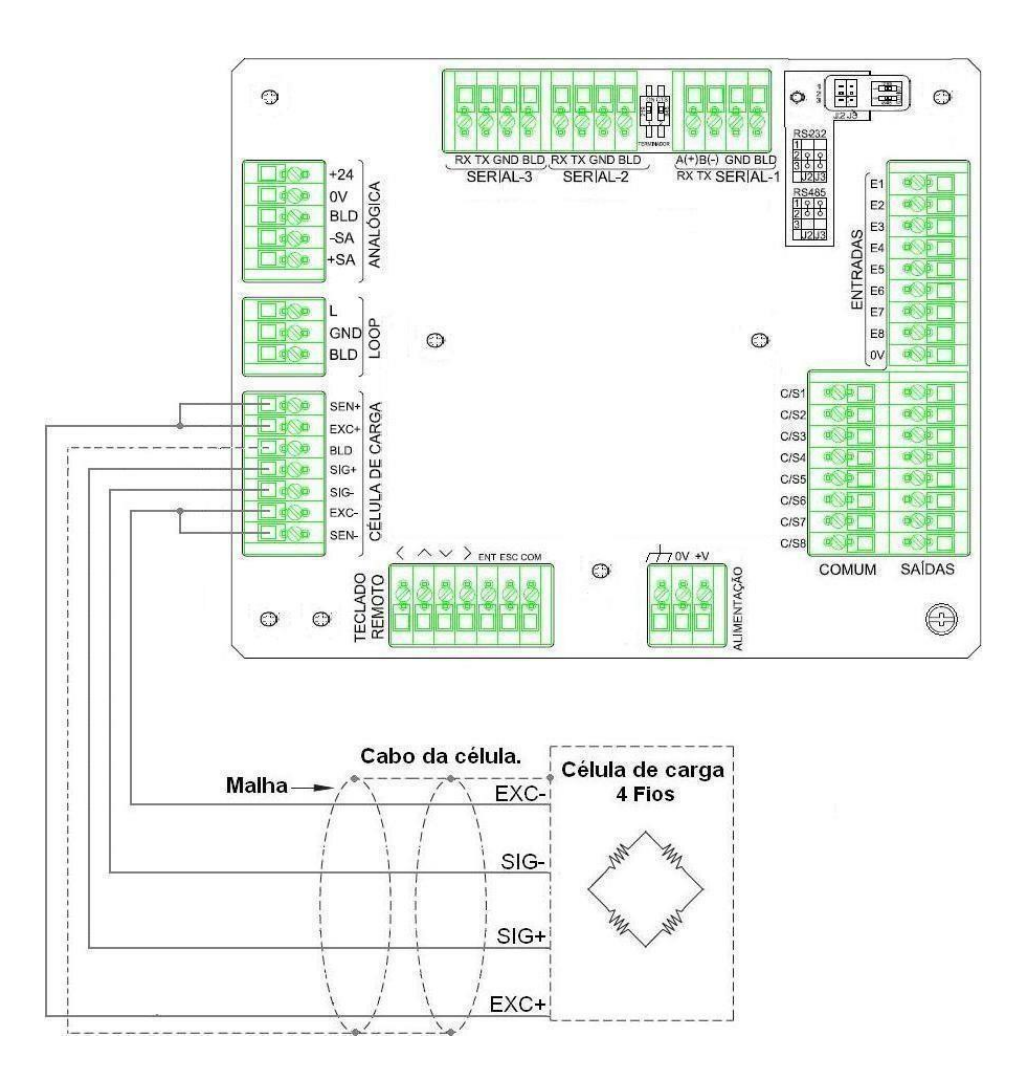

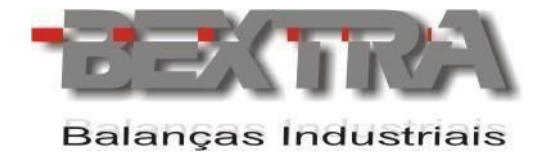

## <span id="page-32-0"></span>9.1.2 CONEXÃO COM CÉLULAS DE CARGA DE 6 FIOS.

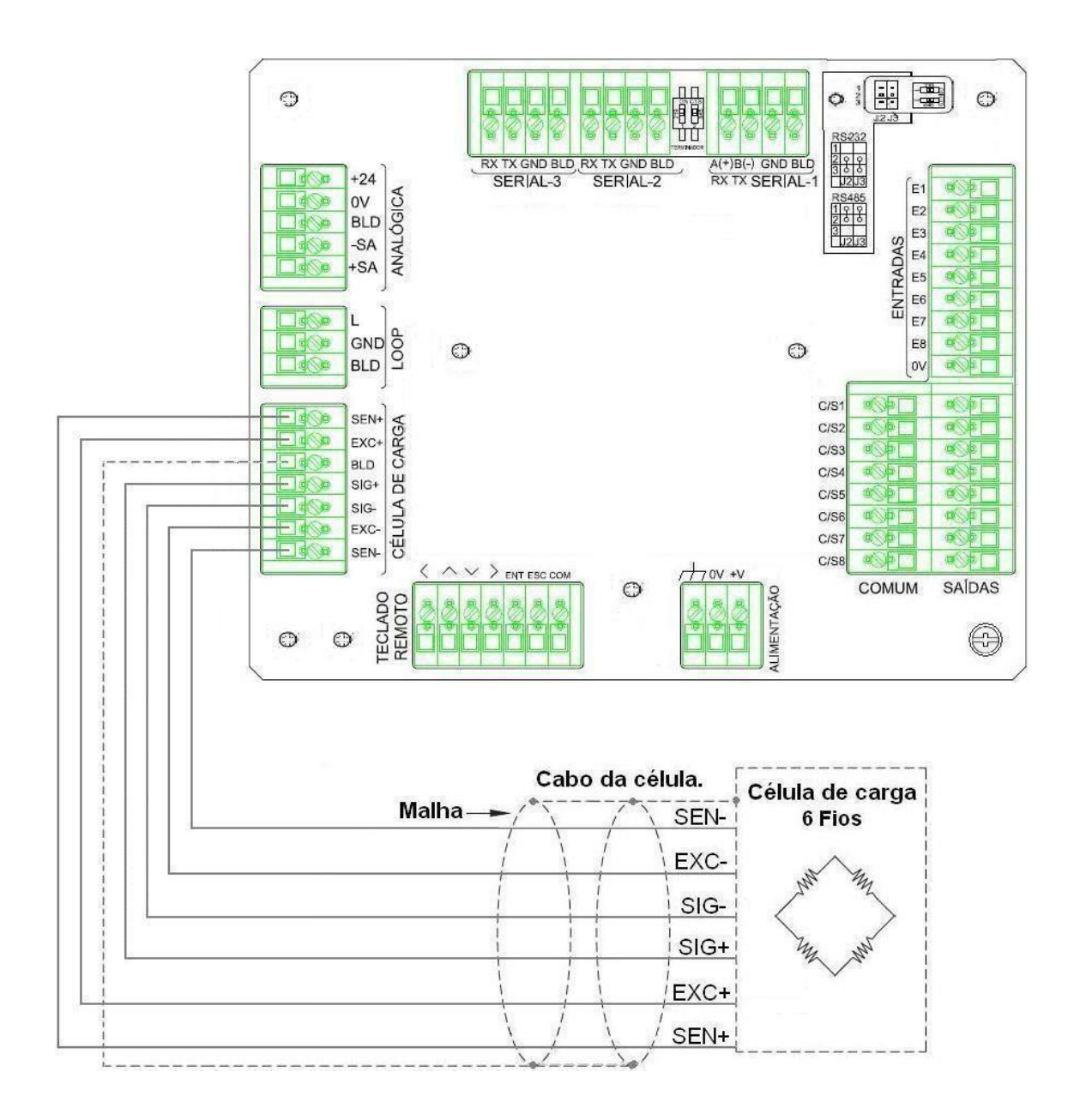

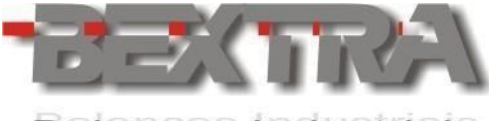

## <span id="page-33-0"></span>**9.2 ACESSO ÀS TELAS DO MODO DE CALIBRAÇÃO.**

O indicador deve ser primeiramente desligado, pressionando-se a tecla ESC por 5 segundos.

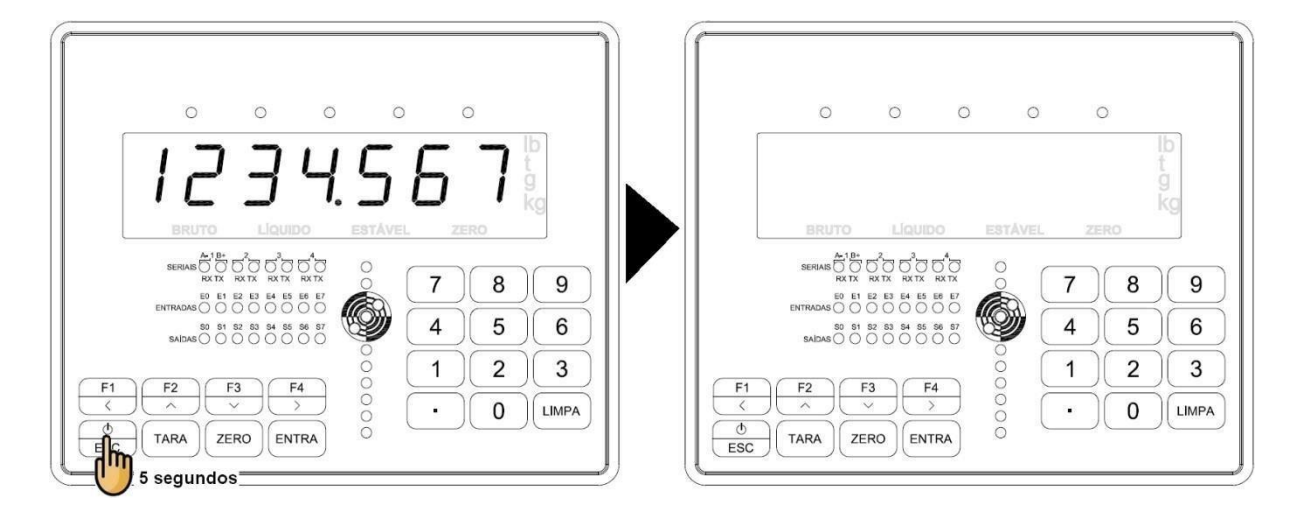

Com o equipamento desligado, acesse a chave de calibração na parte traseira, e comute para posição CALIB.

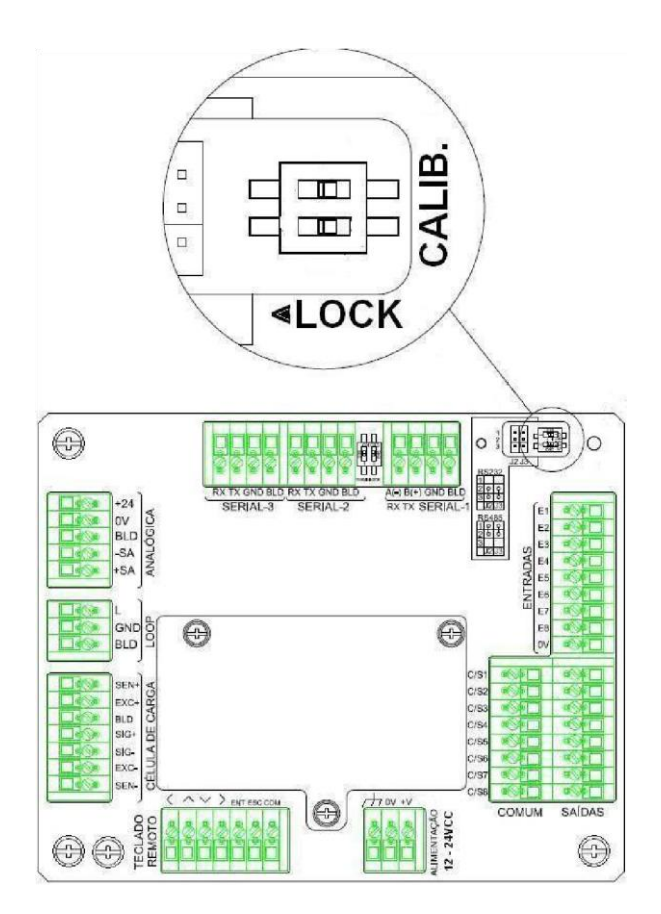

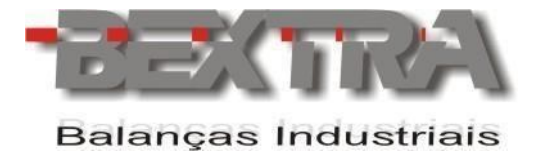

Estando com o jumper de calibração na posição LIG., pressione novamente a tecla ESC para ligar o indicador.

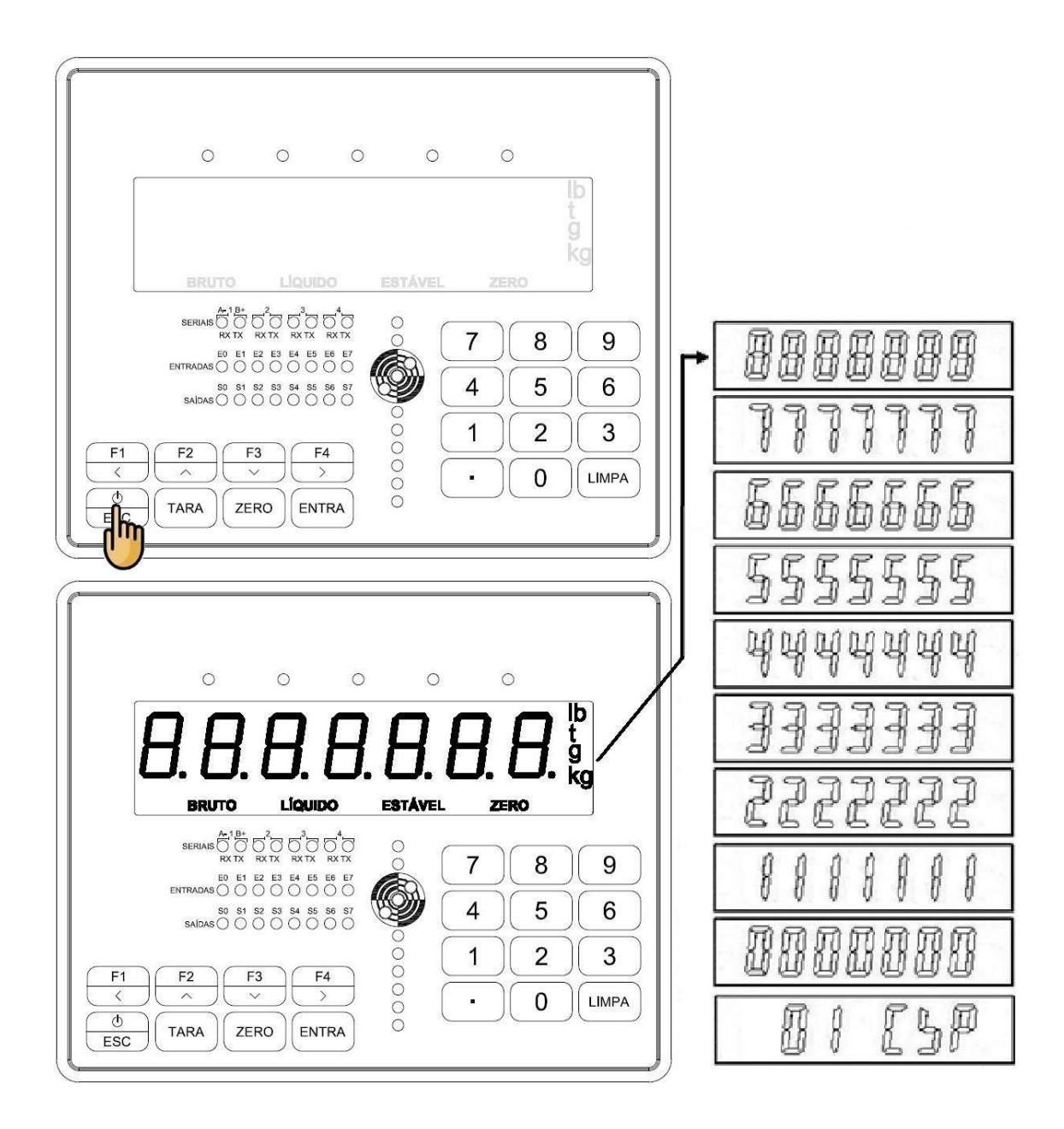

 $\blacksquare$ Se o equipamento estiver em modo de calibração e a informação **00 CCP** surgir piscando no display, significa que os parâmetros e procedimentos de calibração passam a ser comandados remotamente, por meio das portas seriais ou OPCS-XX adicionada ao produto (veja capítulo 10.2 deste manual.)

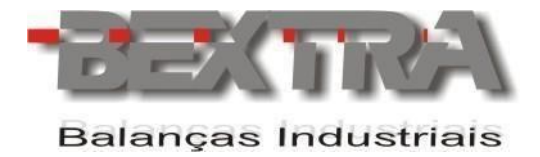

Finalizada a calibração, efetue os procedimentos comutando a chave de calibração para posição <LOCK.

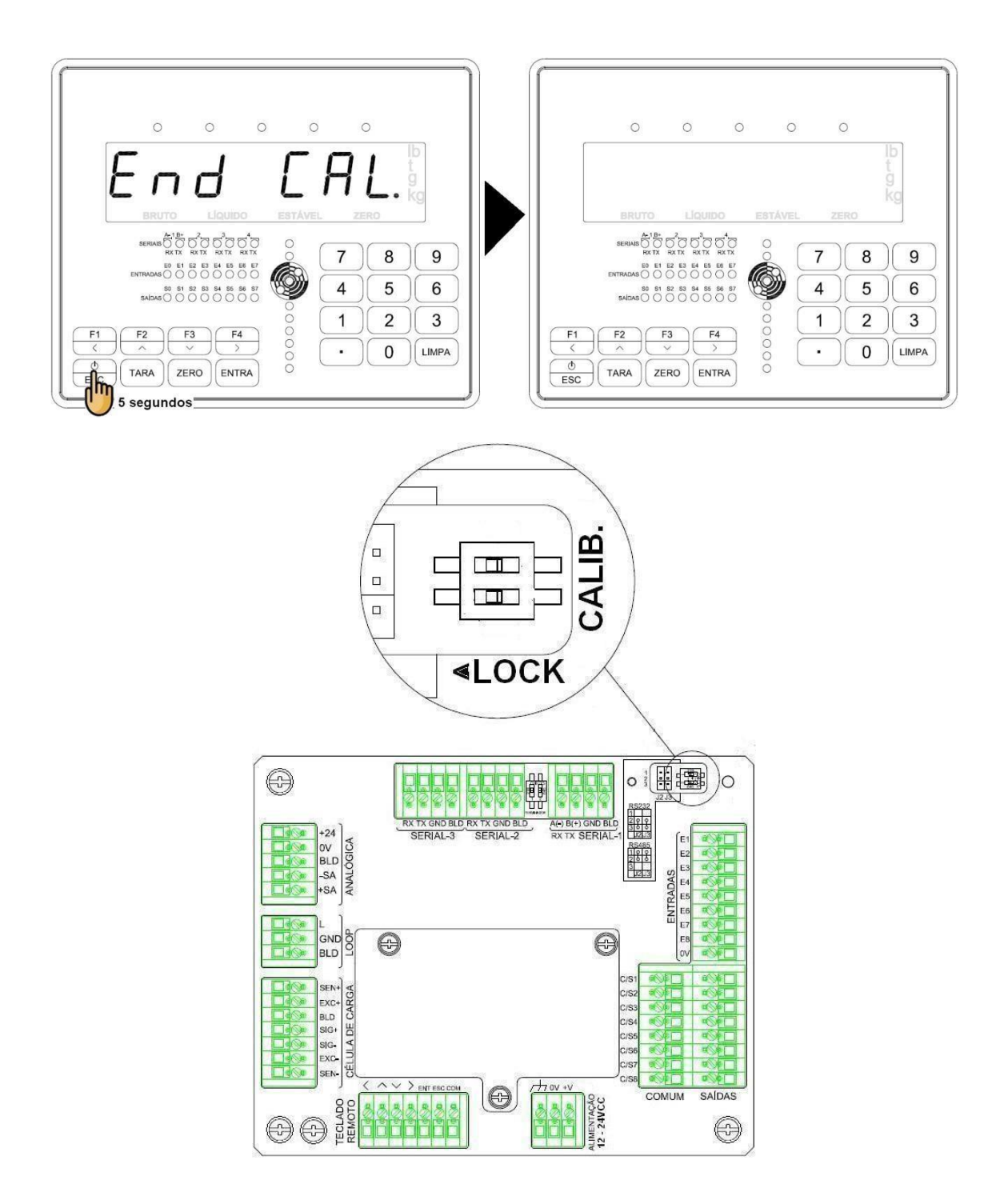
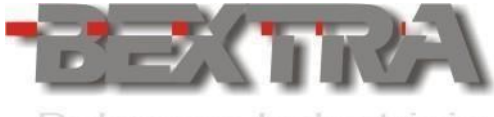

# **9.3 ACESSO ÀS TELAS NO MODO CALIBRAÇÃO.**

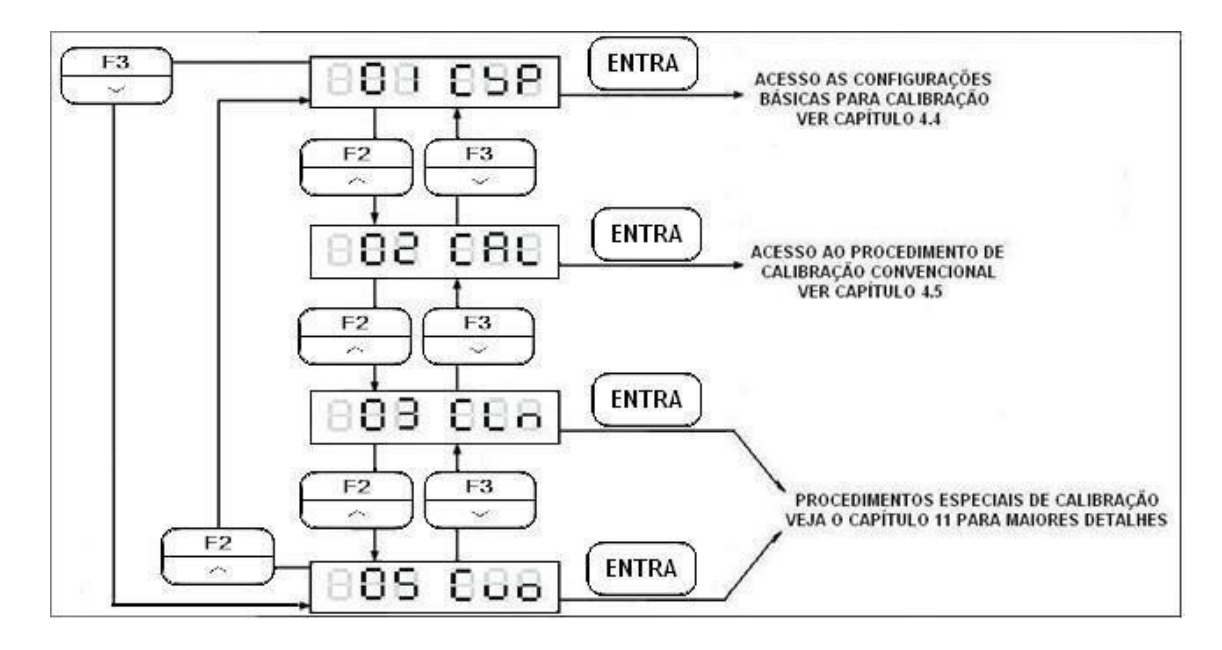

 $\Box$ Se o equipamento estiver em modo de calibração e a informação **00 CCP** surgir piscando no display, significa que os parâmetros e procedimentos de calibração passam a ser comandados remotamente, por meio das portas seriais sob MODBUS ou OPCS-XX adicionada ao produto (veja capítulo 10.2 deste manual.)

# **9.4 CONFIGURAÇÕES BÁSICAS PARA CALIBRAÇÃO**

Selecione os parâmetros de CSP-01 à CSP-07 teclando  $\vert$  ENTRA  $\vert$  para acessá-los e assim que o parâmetro estiver editado, confirme a edição teclando a mesma tecla.

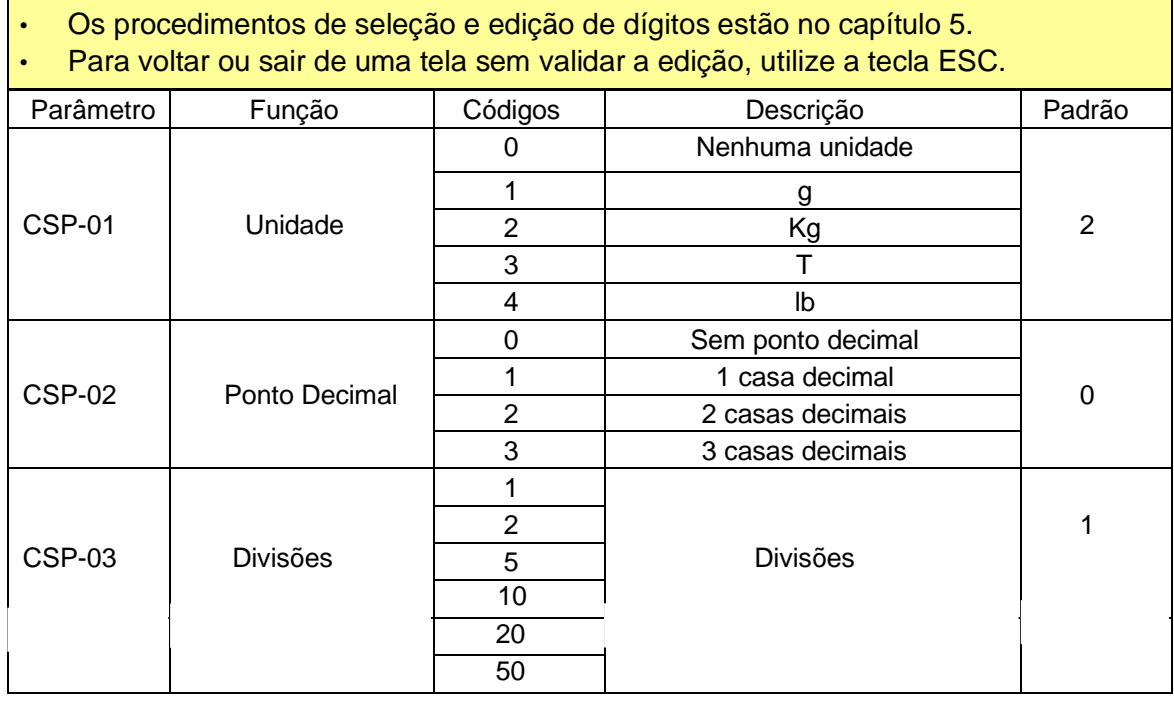

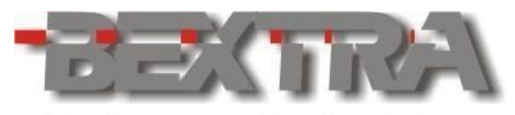

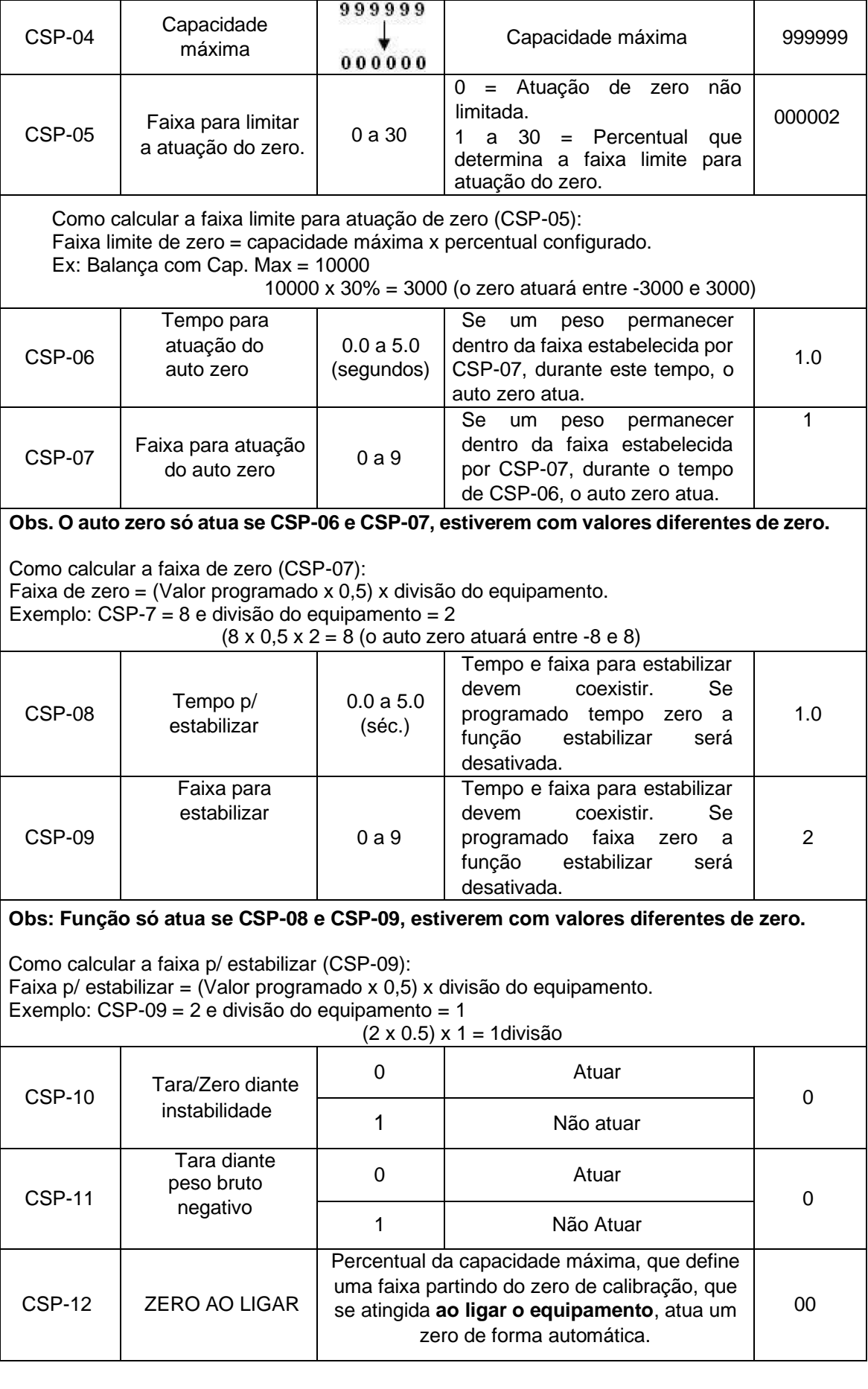

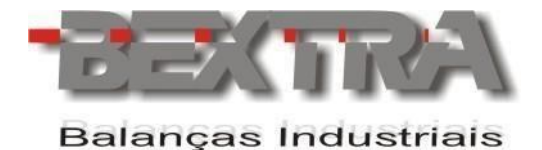

**9.5 PROCEDIMENTO PARA CALIBRAÇÃO (PESOS PADRÃO).** 

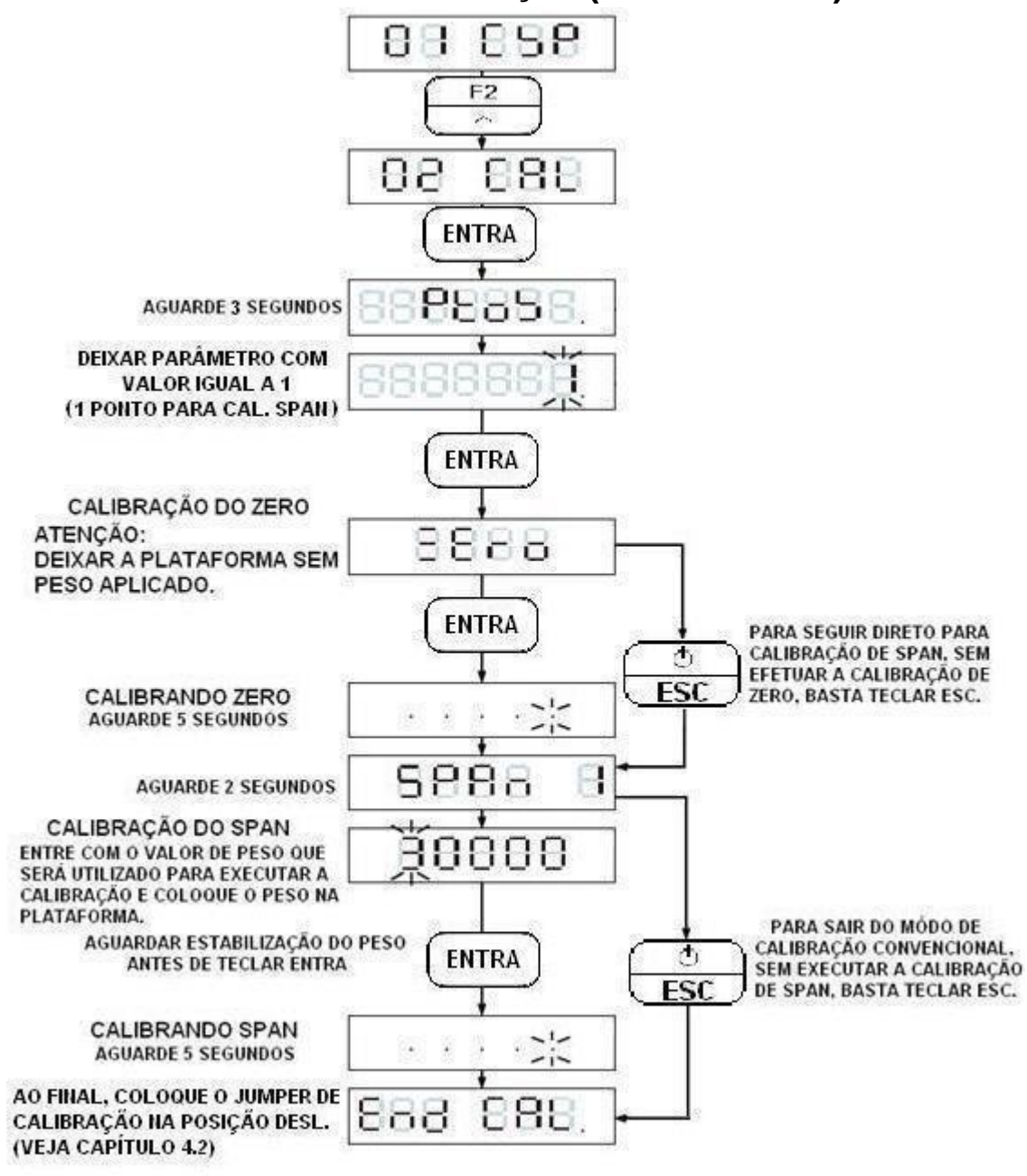

OBS: CASO SEJA MOSTRADO UMA MENSAGEM DE ERRO DURANTE A CALIBRAÇÃO, RECORRA AO CAPÍTULO 4.6 DESTE MANUAL.

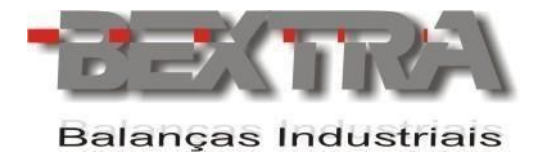

# **9.6 MENSAGENS DE ERRO.**

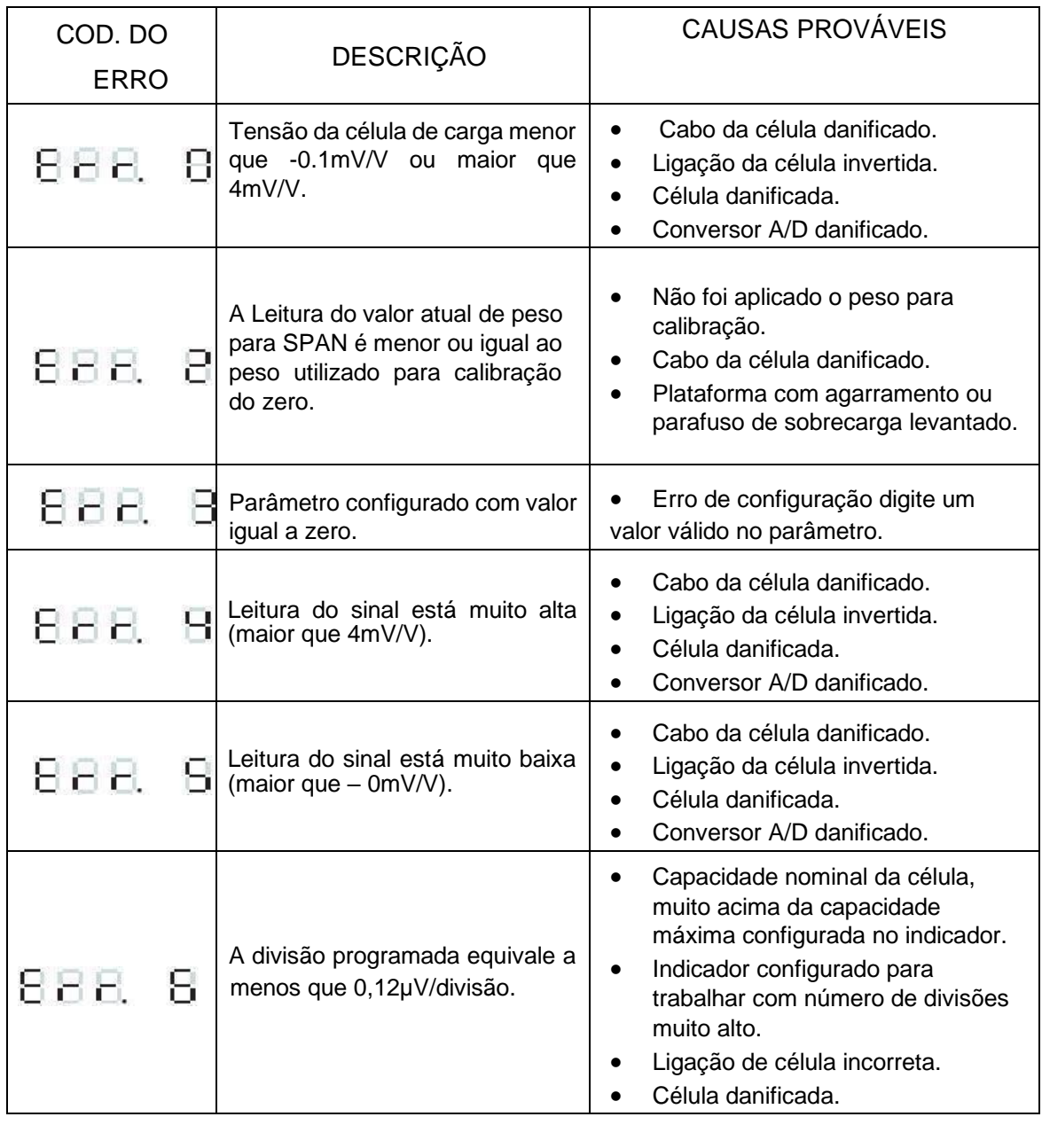

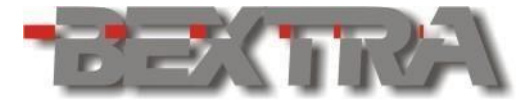

# **10. COMO SELECIONAR E MODIFICAR UM DÍGITO.**

O módulo BEX-21-Fluxo disponibiliza 2 formas para editar parâmetros, sendo a primeira através do teclado numérico (veja capitulo 3.1.1) e a segunda utilizando as teclas F. No caso do uso das teclas F, devemos selecionar e editar cada dígito até formarmos o valor pretendido. Sempre que um dígito aparece piscando, ele esta selecionado e sendo assim, o mesmo pode ter seu valor modificado conforme mostra a figura abaixo:

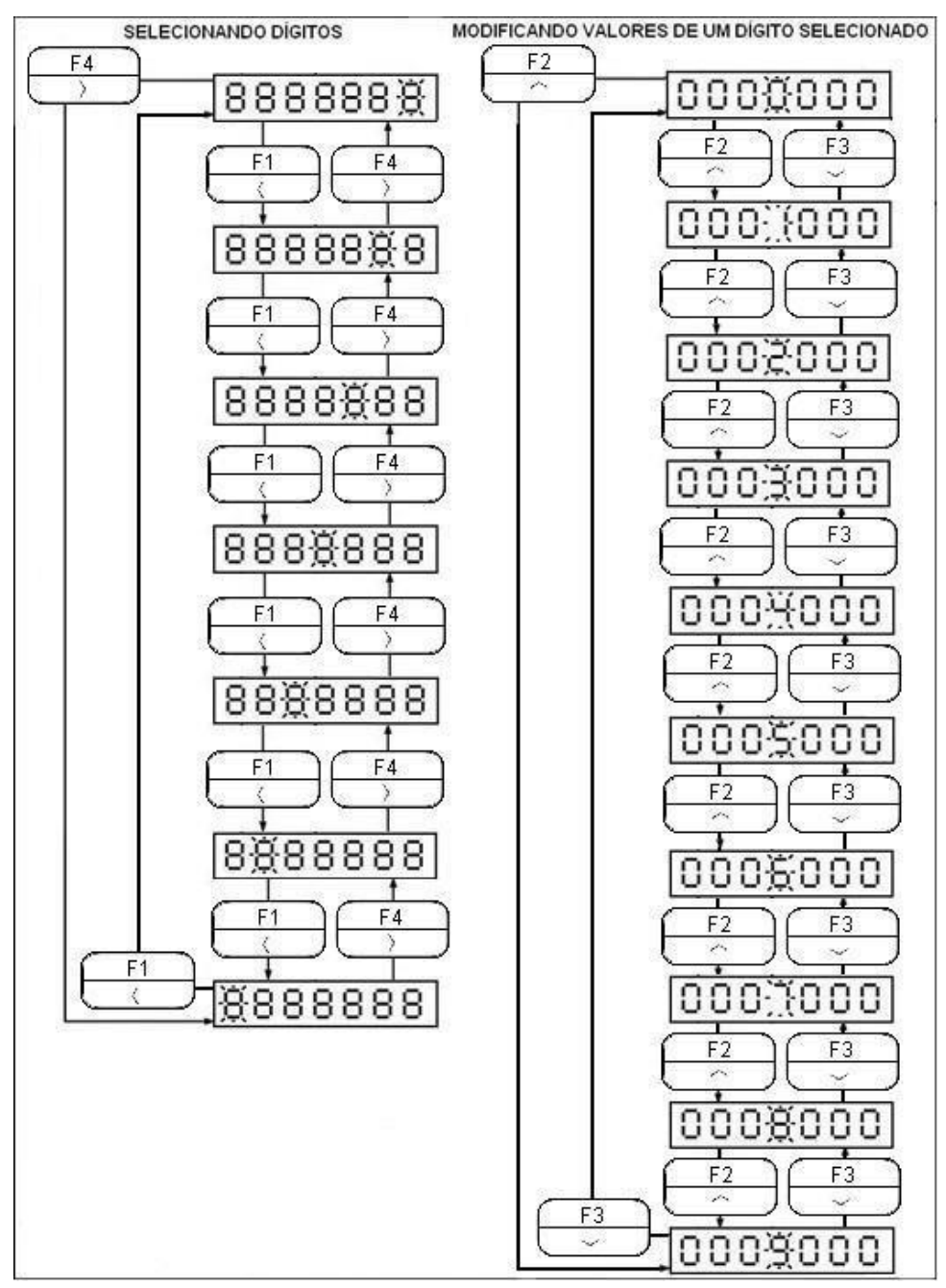

 $\Box$ O uso do teclado remoto segue os mesmos procedimentos aqui descritos.

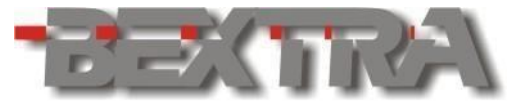

# **11. PARÂMETROS DAS FUNÇÕES DO EQUIPAMENTO.**

Para acesso, pressione a tecla ENTRA e sem soltar, pressione a tecla F1, estando com o indicador mostrando peso normalmente no display.

j.

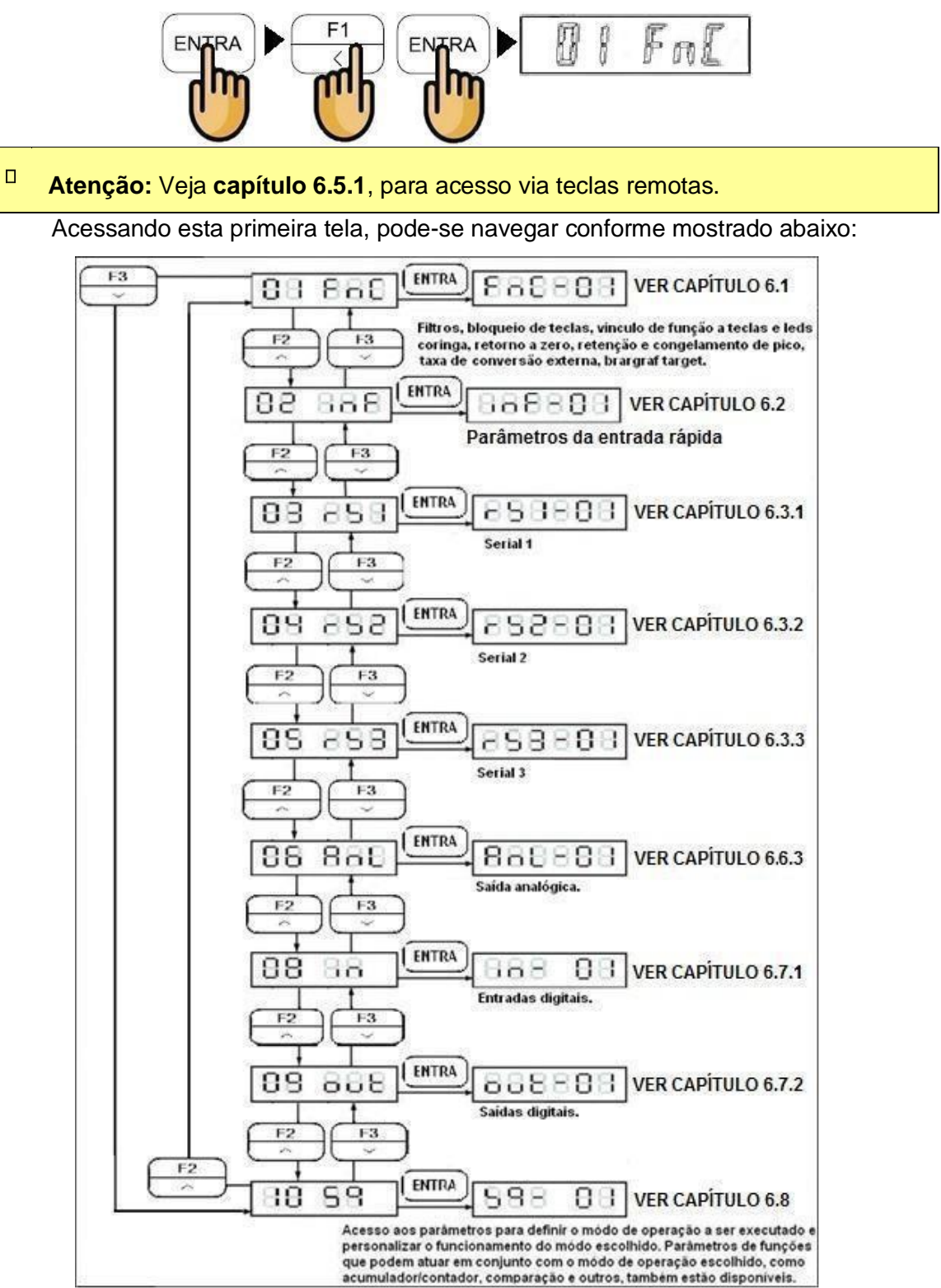

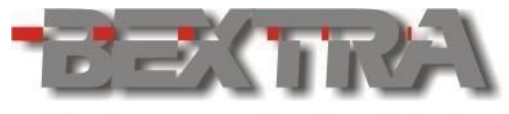

### **11.1 FUNÇÕES GERAIS**

Uma vez em 01 FnC tecle ENTRA e selecione os parâmetros de FnC-01 à FnC-12, bastando teclar ENTRA para acessar. Uma vez acessado o parâmetro, efetue a edição do mesmo e tecle ENTRA para confirmar.

- Os procedimentos de seleção e edição de dígitos estão no capítulo 5.
- Para voltar ou sair de uma tela sem validar a edição, utilize a tecla ESC.

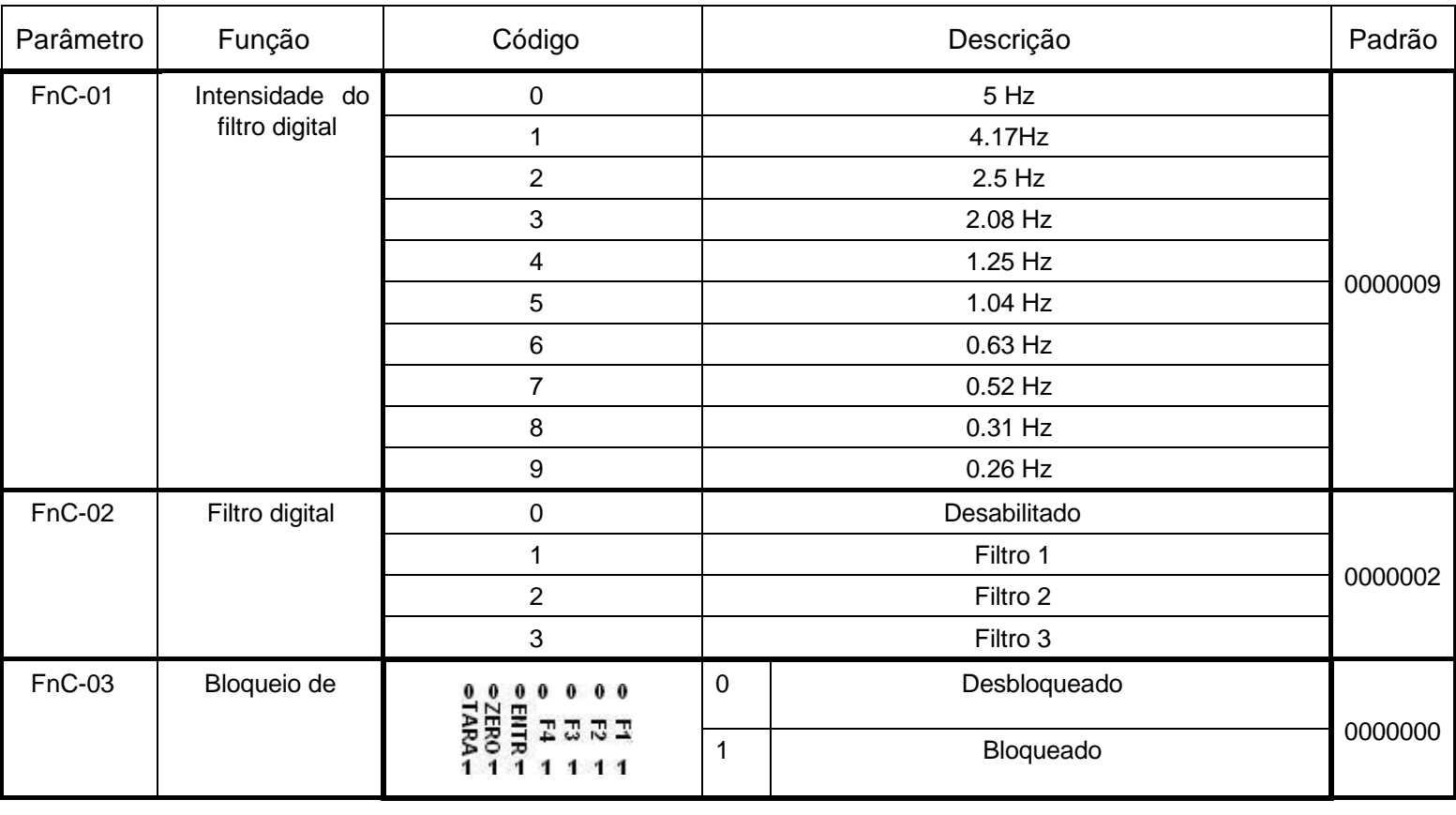

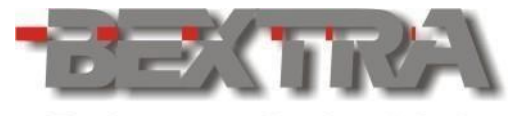

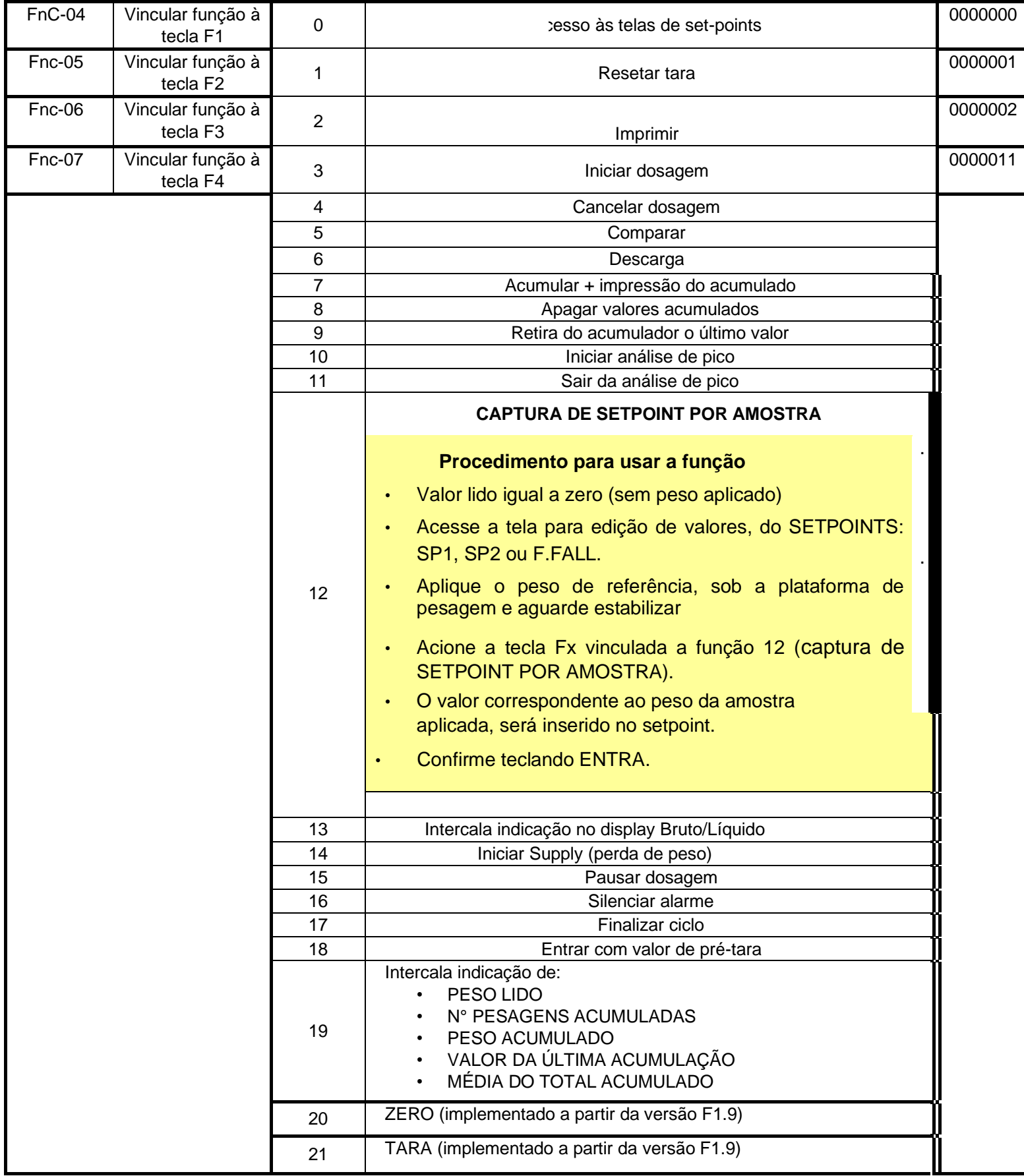

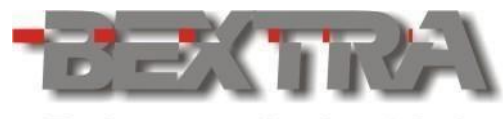

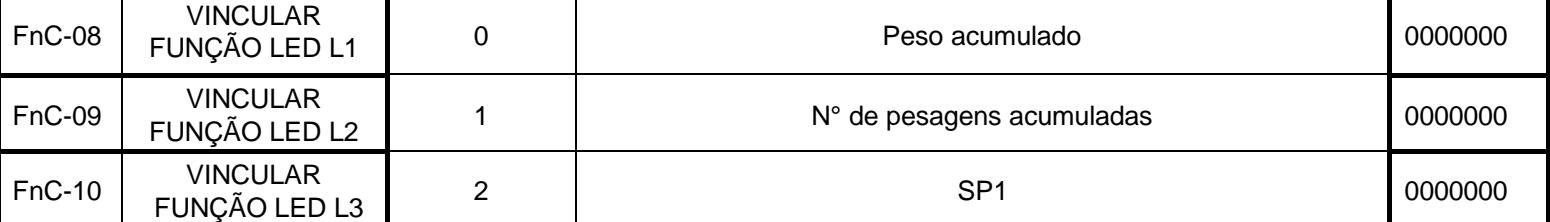

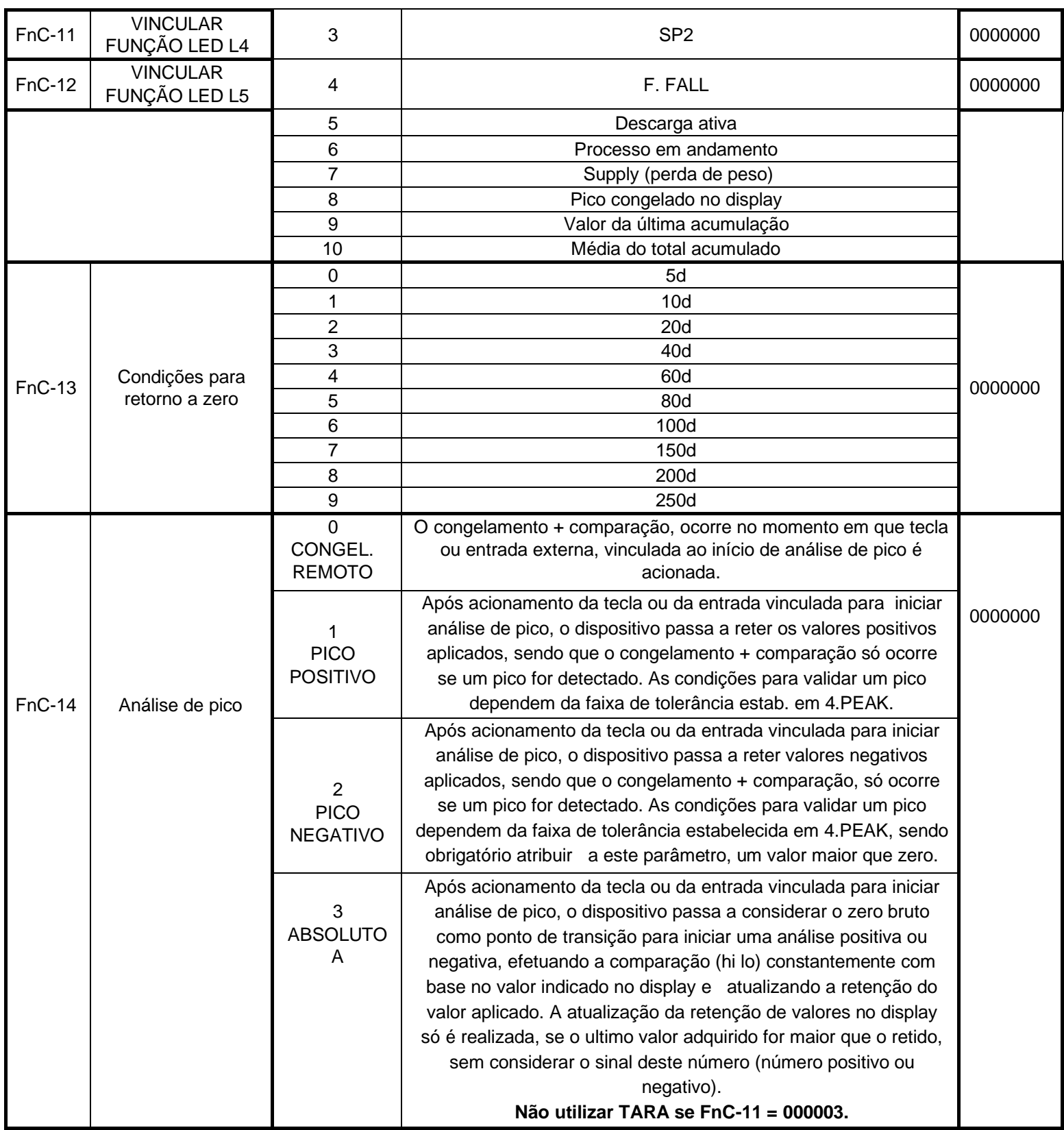

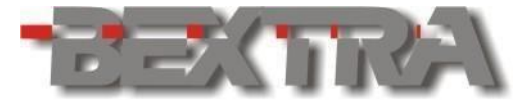

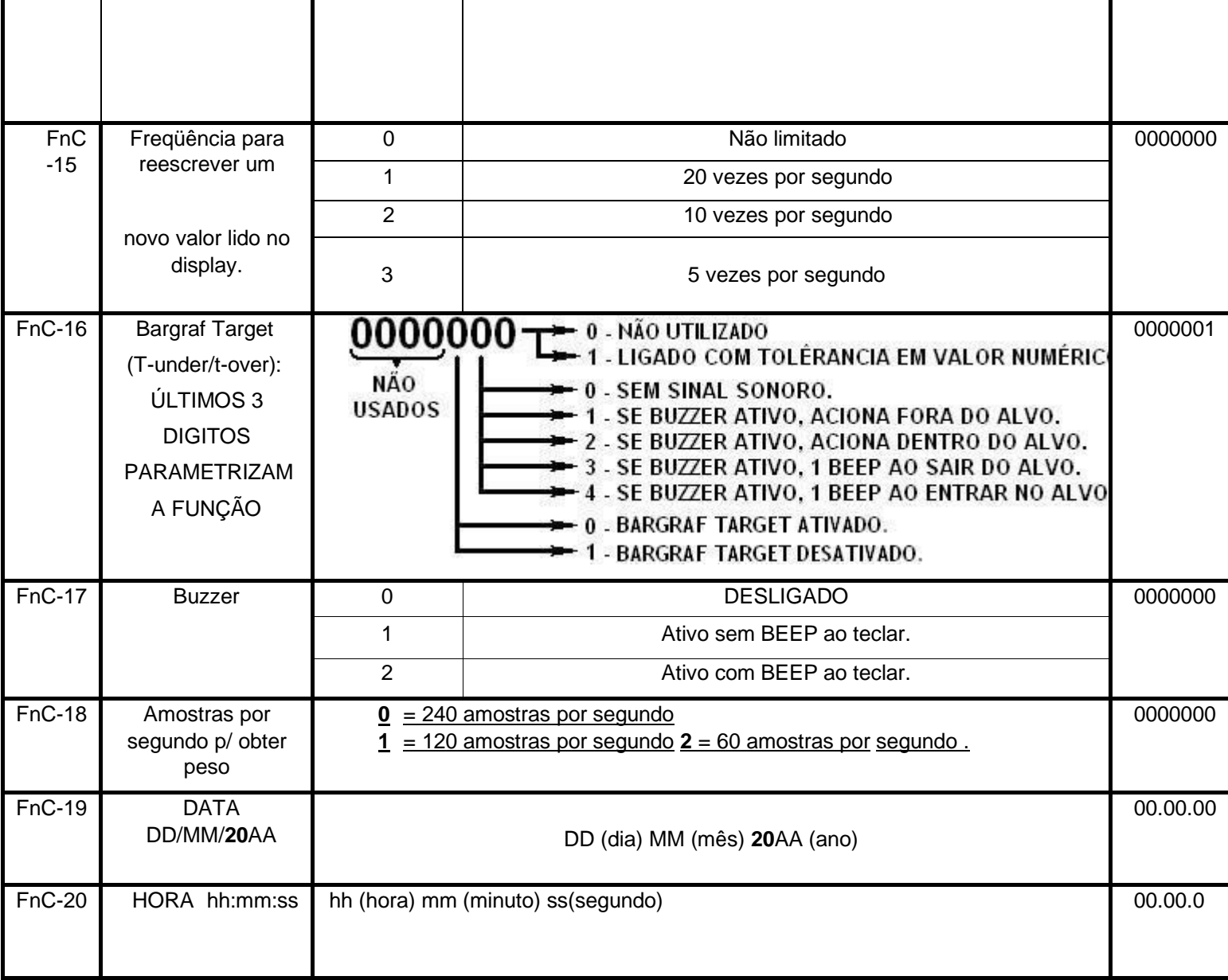

### **11.2 PARÂMETROS PARA ENTRADA DIGITAL RÁPIDA.**

O dispositivo possui uma entrada digital rápida, para leitura de pulsos sendo necessário que a função 17 (contador de entrada rápida), esteja vinculada a entrada 01 (veja capítulo 6.8.1.1).

A configuração da entrada rápida é realizada através da tela 02 inF.

 $\Box$ Atenção recorra ao capítulo 6 para detalhes de como acessar esta tela.

Selecione os parâmetros de inF-01 à inF-04 teclando  $\begin{bmatrix} \text{ENTRA} \\ \text{D} \end{bmatrix}$  para acessá-los e assim que o parâmetro estiver editado, confirme a edição teclando ENTRA

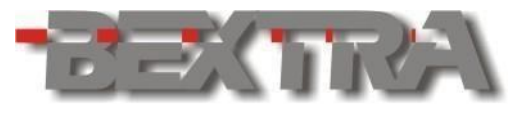

Os procedimentos de seleção e edição de dígitos estão no capítulo 5.  $\blacksquare$ 

Para voltar ou sair de uma tela sem validar a edição, utilize a tecla ESC.

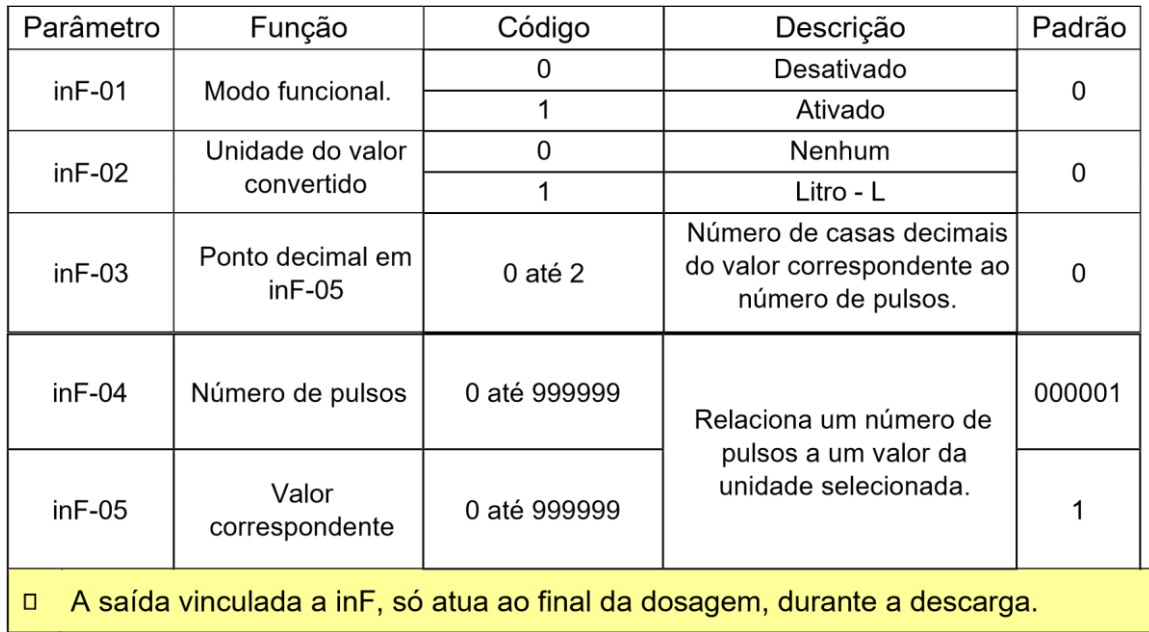

# **11.3 PARÂMETROS DAS SERIAIS E PORTA LOOP DE CORRENTE.**

#### 11.3.1 SERIAL 1

 $\blacksquare$ 

Disponibiliza uso no padrão para troca de dados em RS232 ou RS485 (2 fios), selecionáveis através dos jumpers J2 e J3, localizados na parte traseira do indicador:

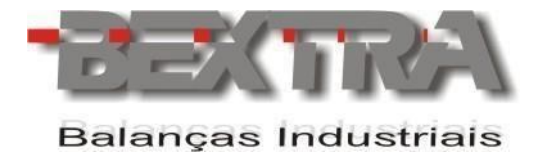

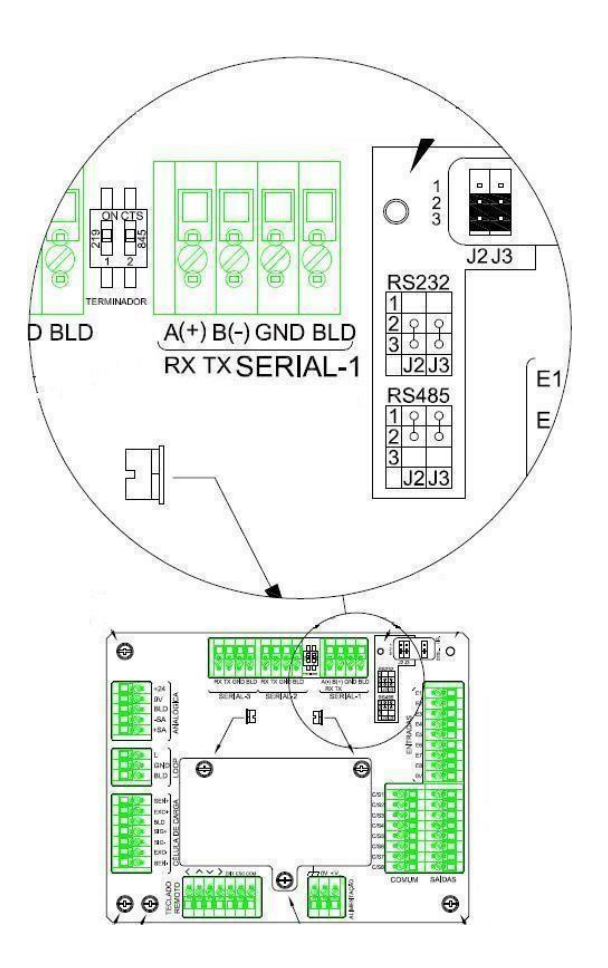

### **Serial 1, jumpers J2 /J3 e chave dos terminadores de linha.**

A configuração da porta serial embutida é realizada através da tela 03 rS1.

 $\Box$ Atenção recorra ao capítulo 6 para detalhes de como acessar esta tela.

Selecione os parâmetros de rS1-01 à rS1-09 teclando [ENTRA] para acessá-los e assim que o parâmetro estiver editado, confirme a edição teclando ENTRA

Os procedimentos de seleção e edição de dígitos estão no capítulo 5.  $\Box$ 

Para voltar ou sair de uma tela sem validar a edição, utilize a tecla ESC.

 $\Box$ 

Parâmetro Função | Código | Descrição | Padrão rS1-01 Formato da transmissão 0 **Valor no display**  0000000 1 **Somente Bruto**  2 **Somente líquido**  3 **Valor no display (simples)**  4 **Bruto (simples)** 

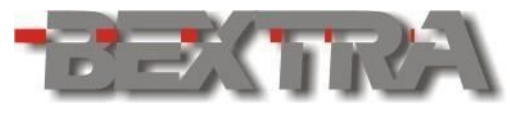

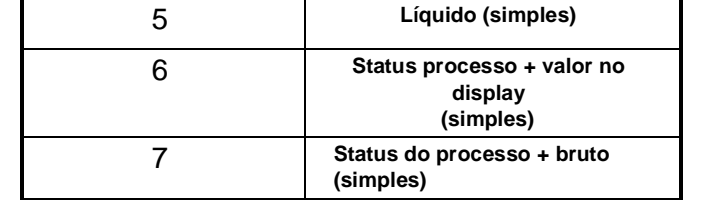

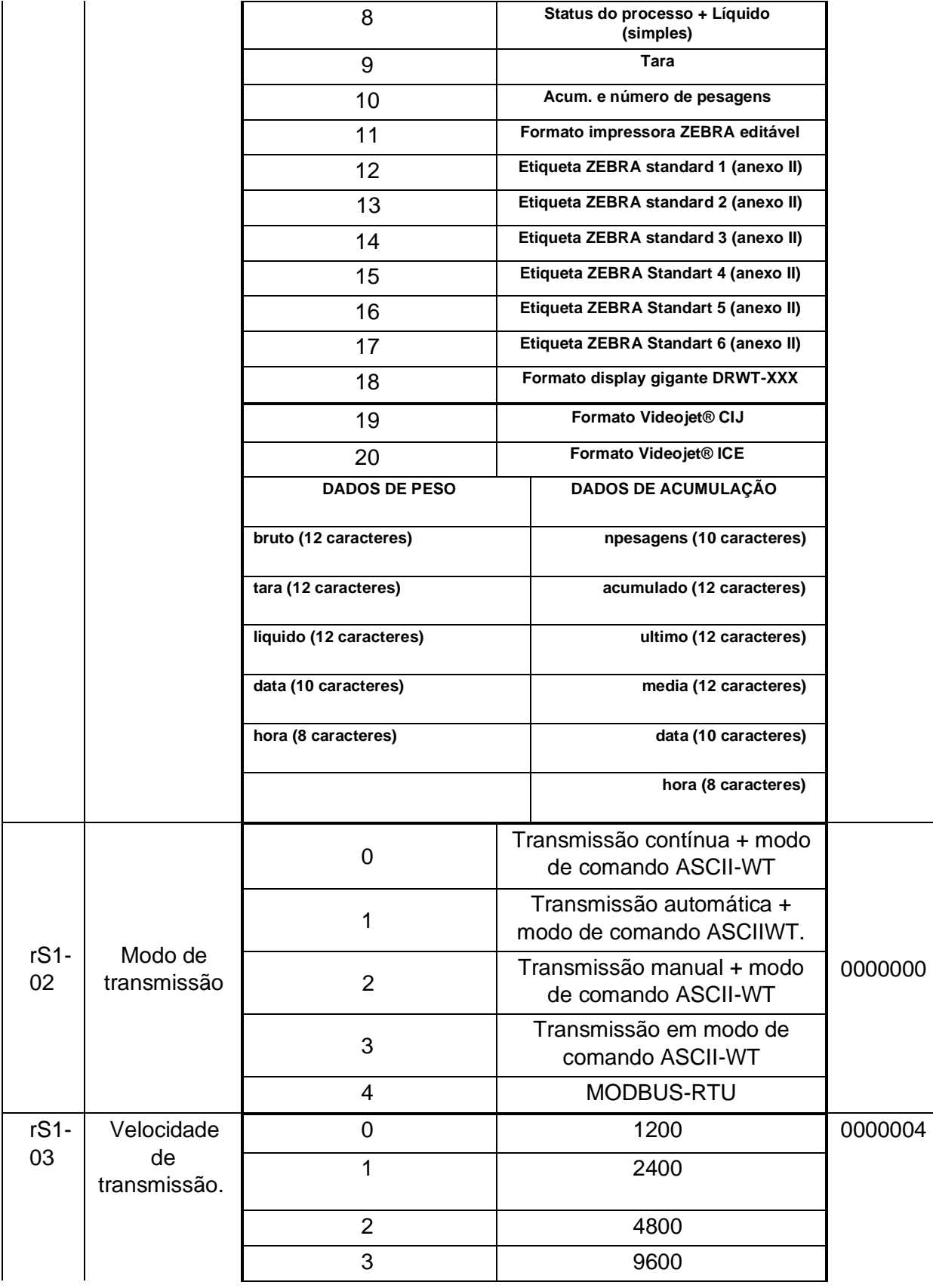

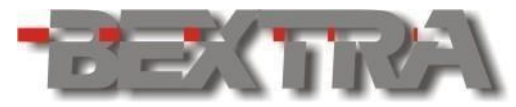

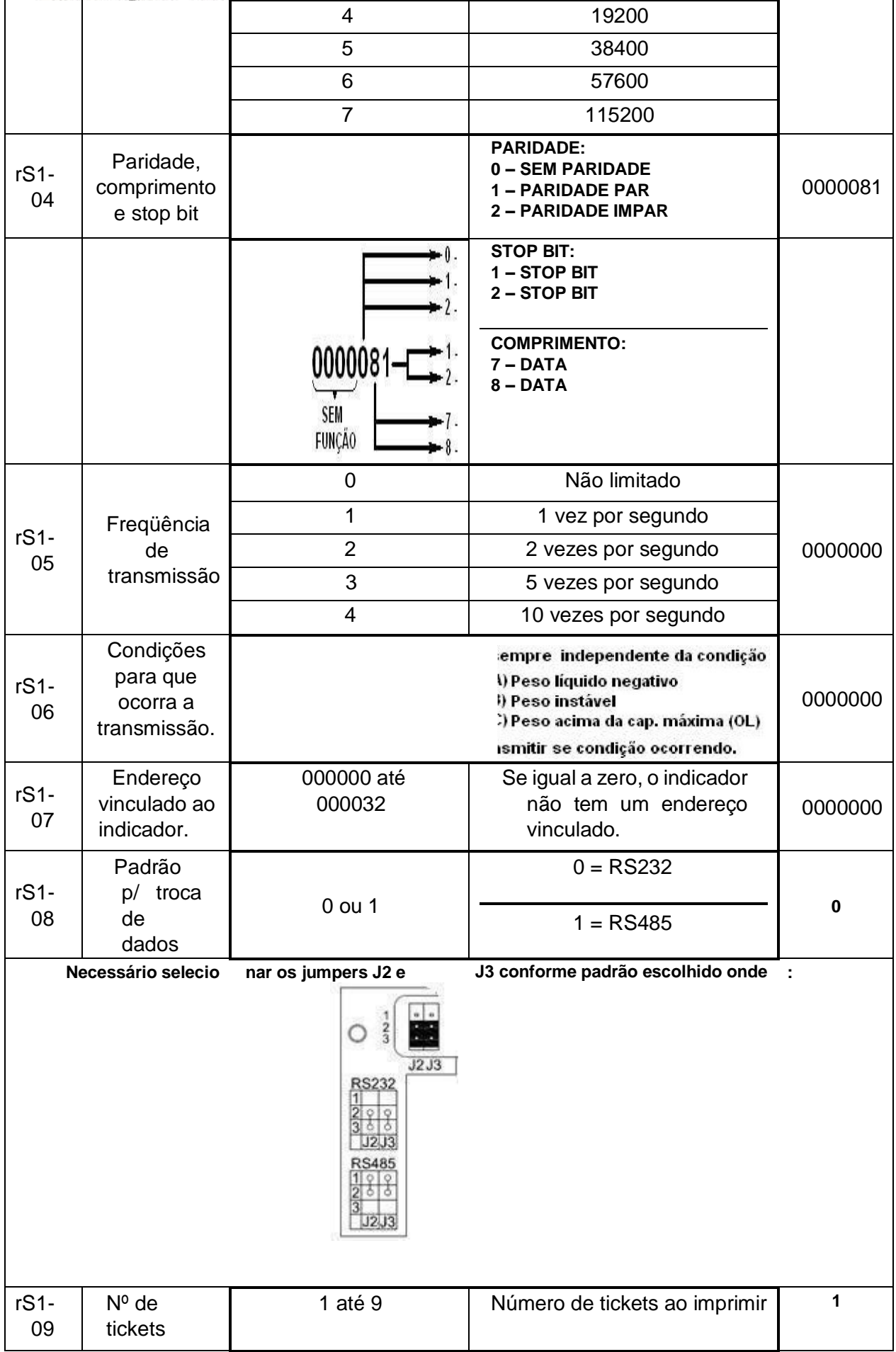

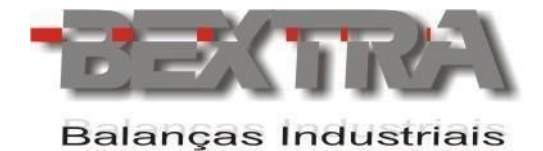

# *11.3.1.1 EXEMPLO DE INTERLIGAÇÃO DA SERIAL 1 EM RS232.*

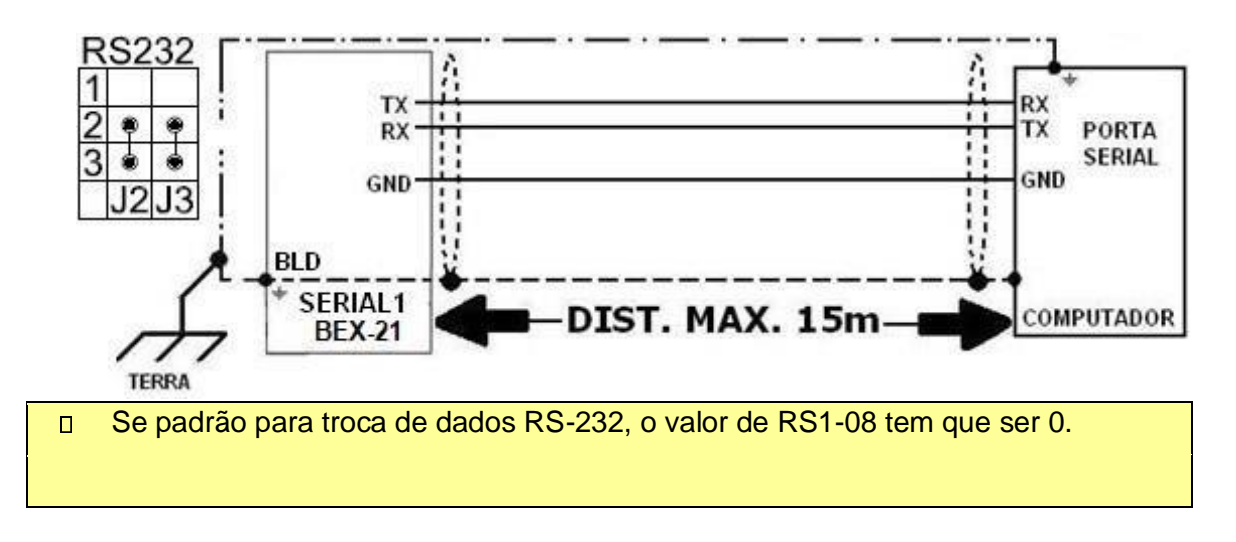

*11.3.1.2 EXEMPLOS DE INTERLIGAÇÃO SERIAL 1 EM RS485.* 

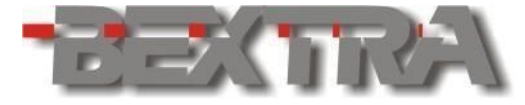

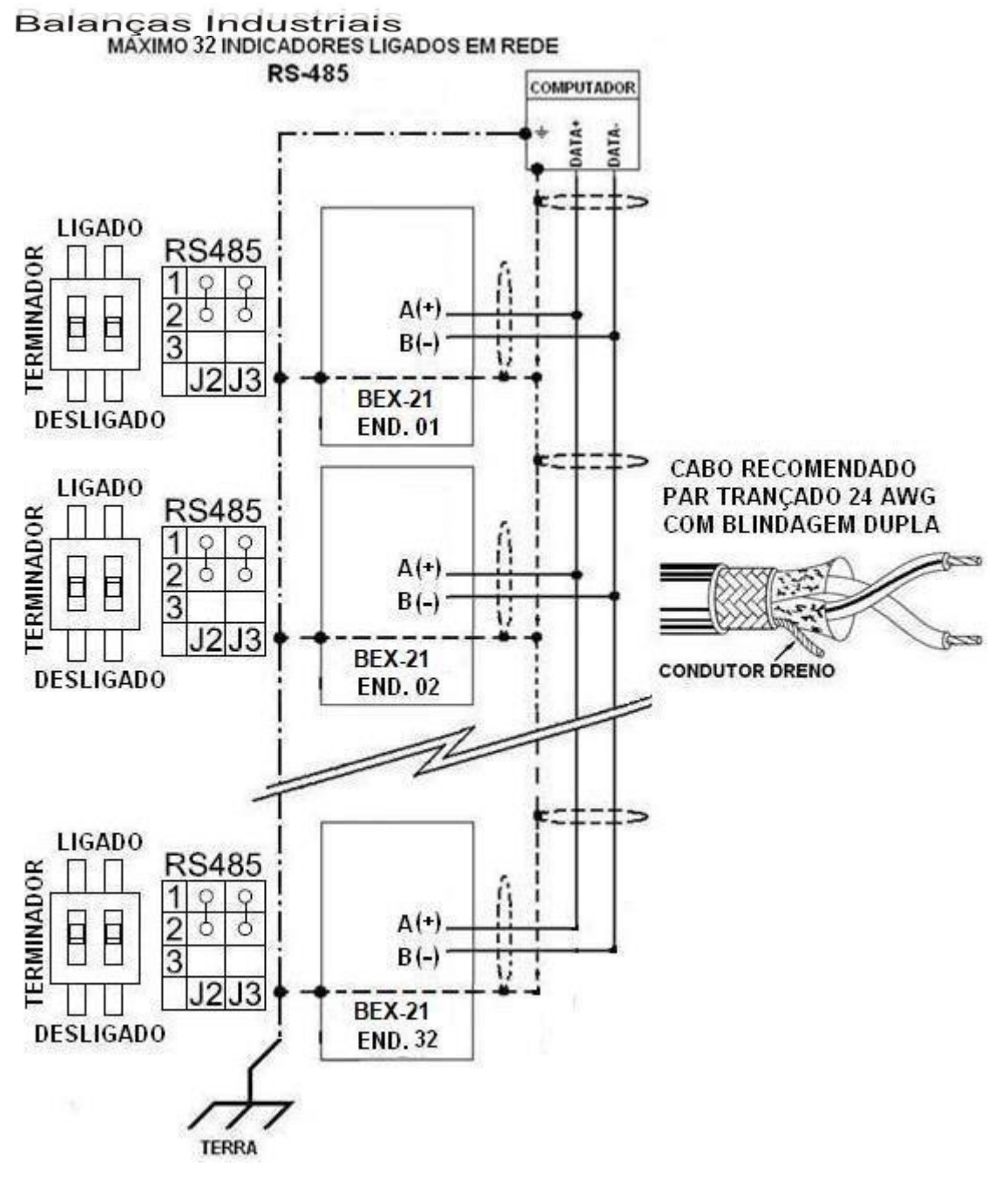

- $\Box$ Se padrão para troca de dados RS485, RS1-08 tem que estar igual a 1.
- $\overline{\mathbf{u}}$ A utilização dos resistores de terminação embutido no equipamento (chave terminador ligado), só deve ser utilizado no último indicador e quando necessário.
- Um endereço diferente deve ser atribuído a cada dispositivo da rede.  $\overline{\mathbf{u}}$

 $\blacksquare$  Recomenda-se a utilização de cabos com pares trançados, blindados individualmente em folha de alumínio e coletivamente em malha de cobre estanhado, com condutor dreno entre as blindagens. A bitola dos condutores deve ser de 24 AWG, sendo que o número de vias dependerá do padrão para troca de dados utilizado.

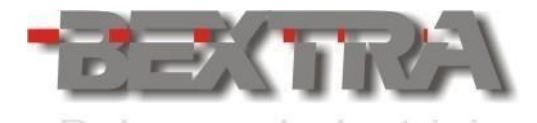

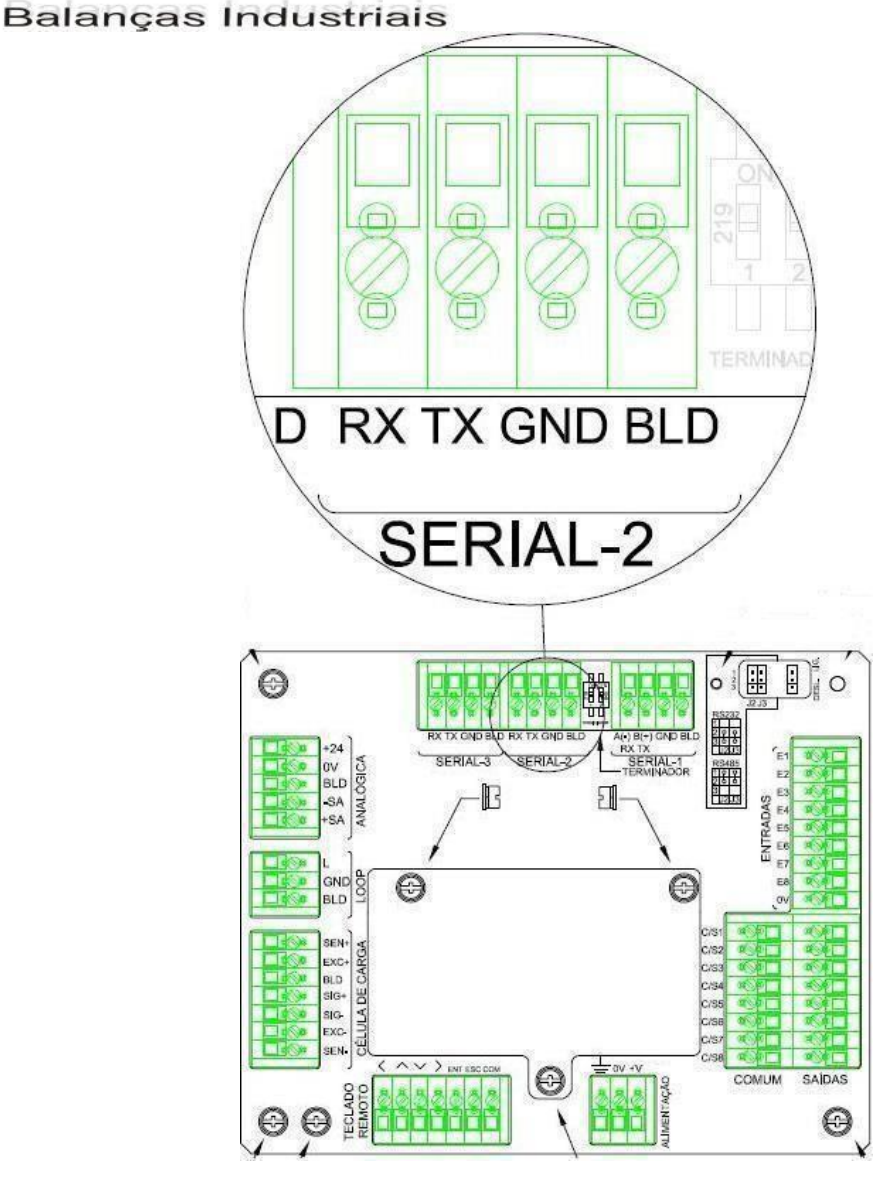

## 11.3.2 PARÂMETRO PARA PORTA SERIAL 2.

Disponibiliza uso no padrão para troca de dados em RS232, conforme figura abaixo: SERIAL 2 padrão para troca de dados RS232.

A configuração da porta serial embutida é realizada através da tela 04 rS2.

 $\Box$ Atenção recorra ao capítulo 6 para detalhes de como acessar esta tela.

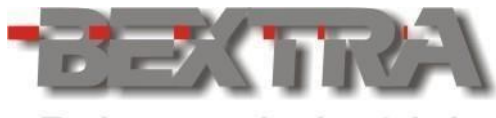

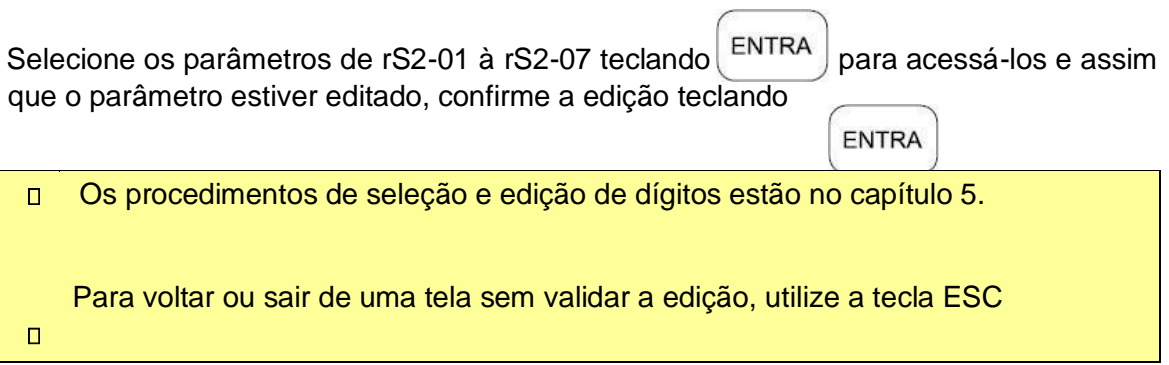

 $\overline{\phantom{a}}$ 

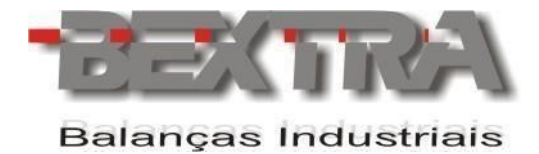

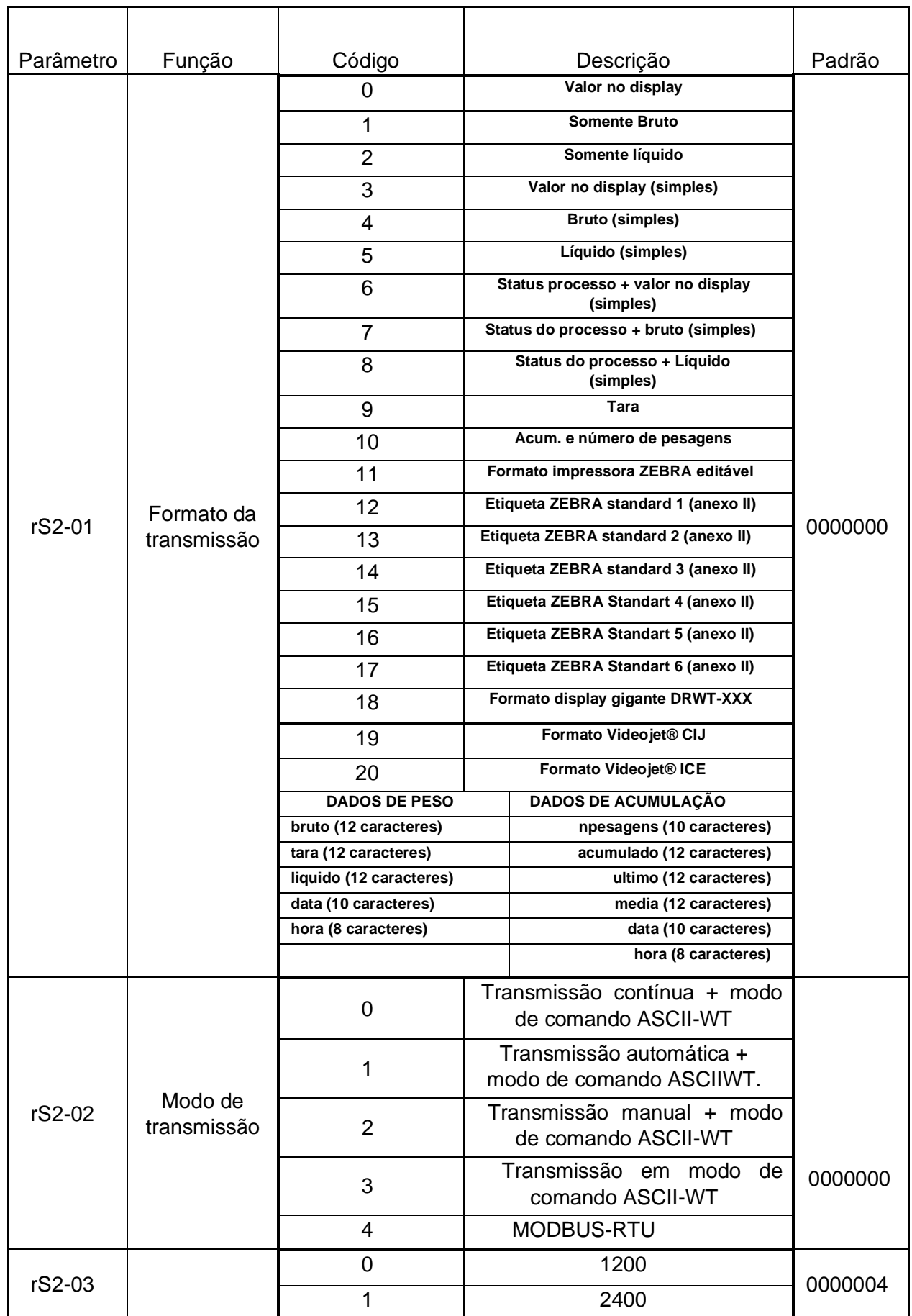

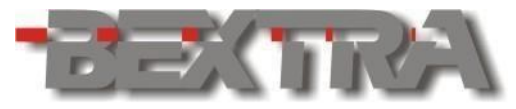

**Balanças Industrials** 

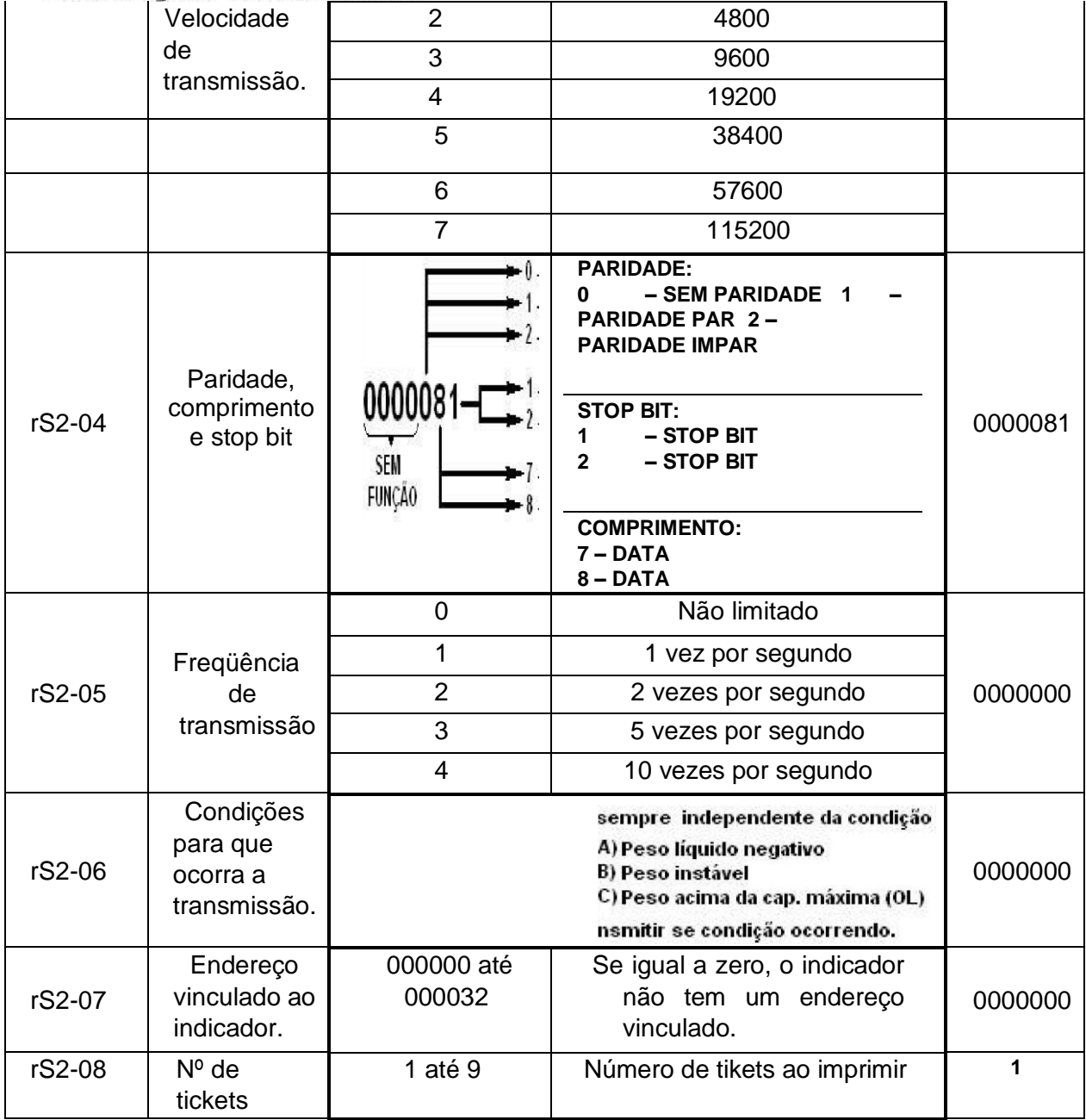

# *11.3.2.1 EXEMPLO DE INTERLIGAÇÃO SERIAL 2 EM RS232.*

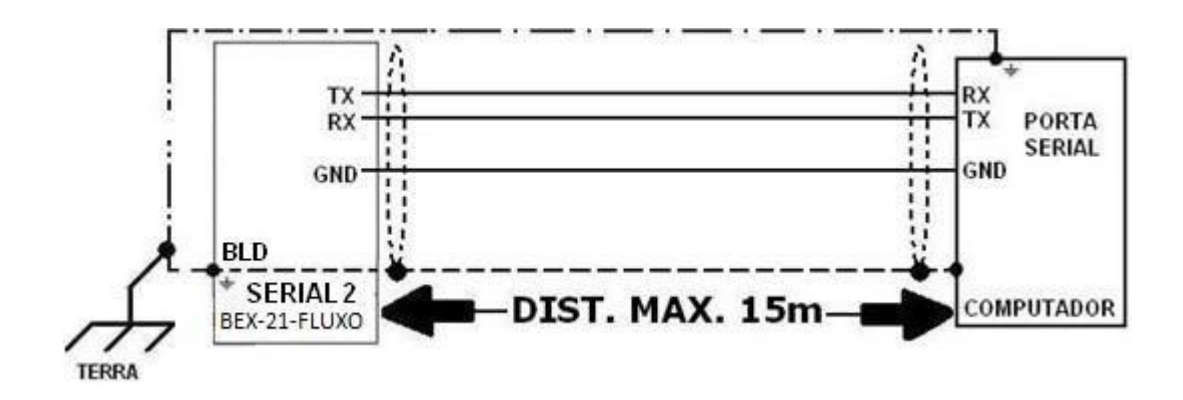

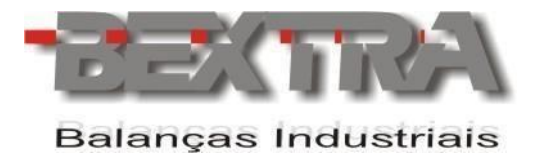

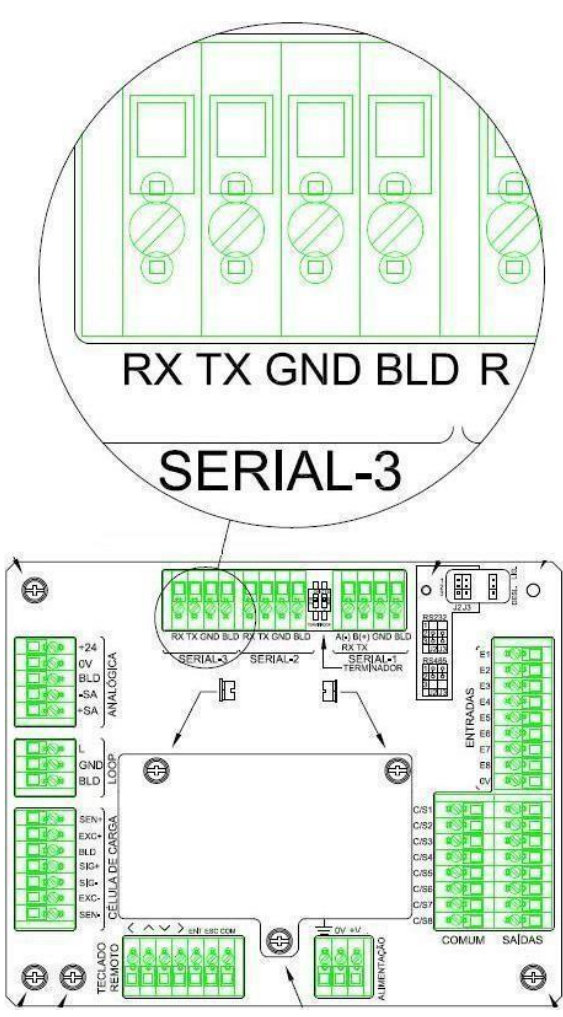

## 11.3.3 PORTA SERIAL 3.

Disponibiliza uso no padrão para troca de dados em RS232, conforme figura abaixo:

SERIAL 3 padrão para troca de dados RS232.

 $\Box$ A saída LOOP de corrente repete a transmissão desta serial constantemente.

A configuração da porta serial embutida é realizada através da tela 05 rS3.

 $\Box$ Atenção recorra ao capítulo 6 para detalhes de como acessar esta tela.

Selecione os parâmetros de rS3-01 à rS3-07 teclando ENTRA para acessá-los e assim

que o parâmetro estiver editado, confirme a edição teclando  $\epsilon_{\text{ENTRA}}$ 

- $\Box$ Os procedimentos de seleção e edição de dígitos estão no capítulo 5.
- $\Box$ Para voltar ou sair de uma tela sem validar a edição, utilize a tecla ESC

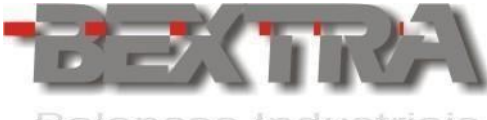

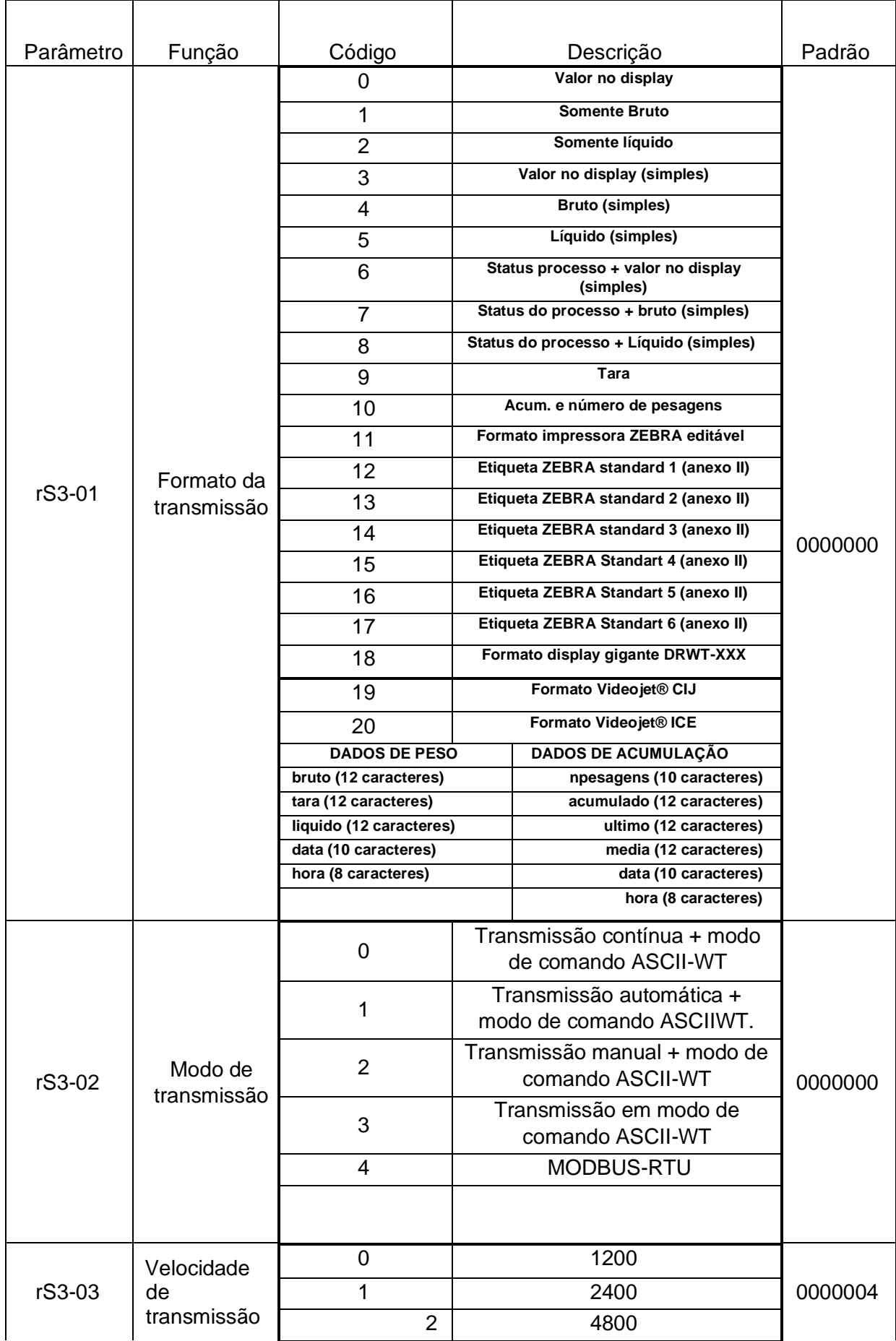

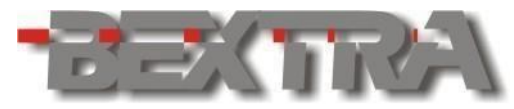

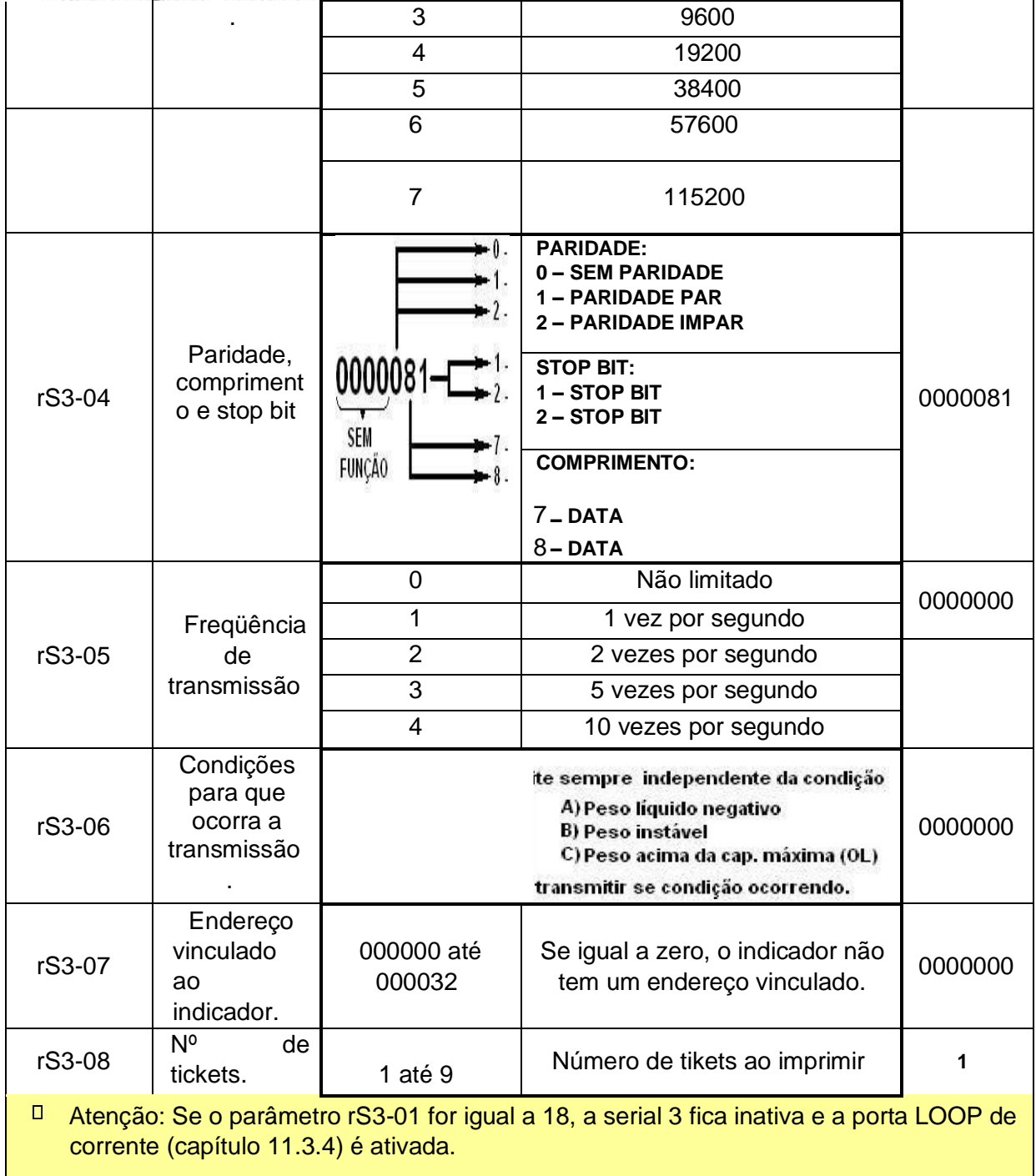

# *11.3.3.1 EXEMPLOS DE INTERLIGAÇÃO SERIAL 3 EM RS232.*

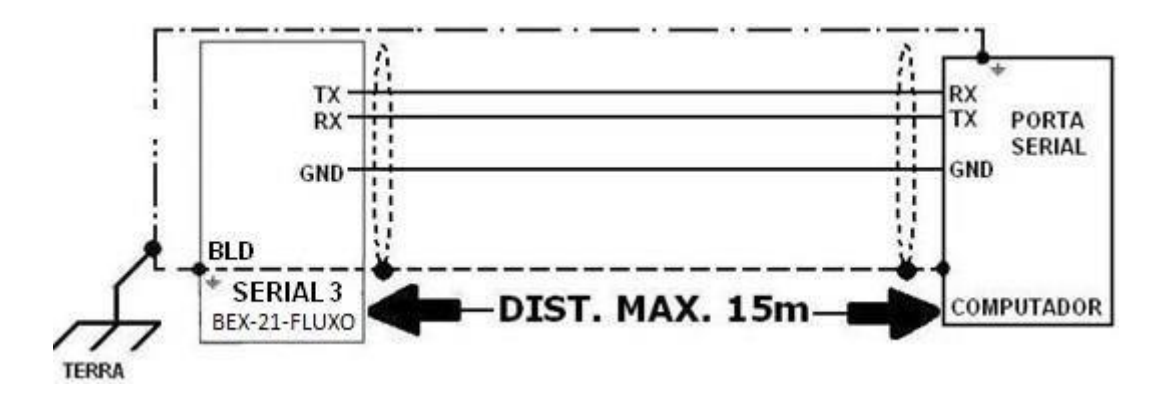

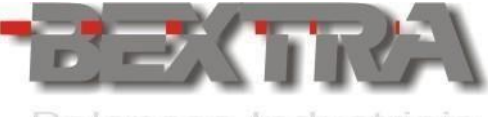

## 11.3.4 SAÍDA LOOP DE CORRENTE.

A saída LOOP de corrente compartilha os parâmetros da serial 3, **não sendo possível** usar a **saída serial 3** e a **saída loop de corrente ao mesmo tempo**:

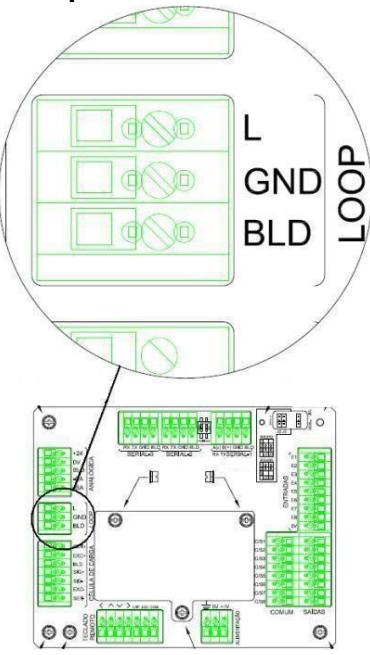

## *11.3.4.1 INTERLIGAÇÃO COM DISPLAYS DRWT-XX.*

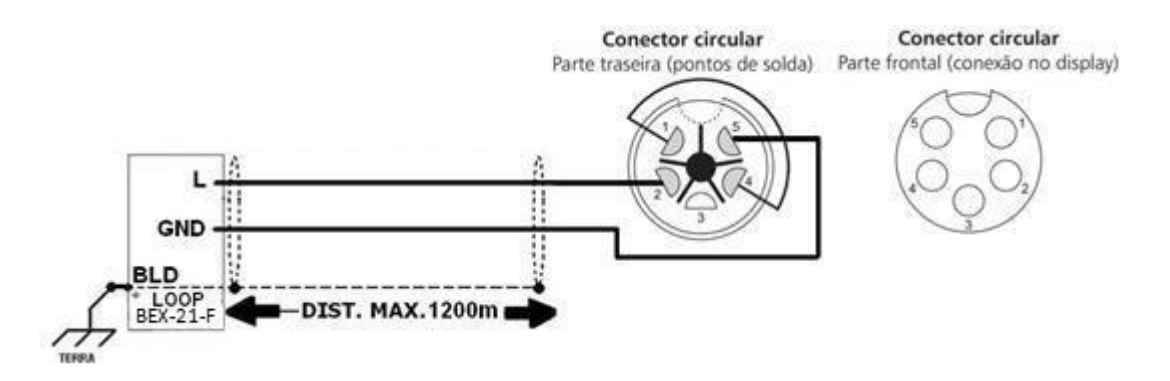

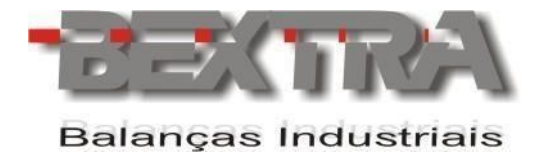

# *11.3.4.2 PARÂMETROS SERIAL 3 <sup>P</sup>/ DISPLAY GIGANTE NA PORTA LOOP:*

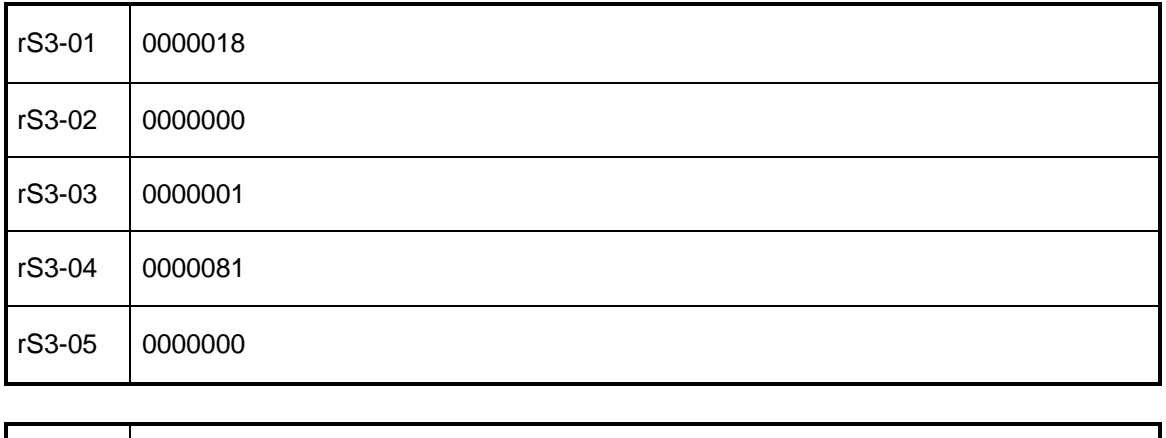

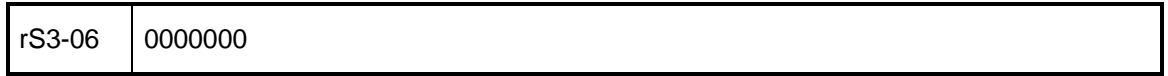

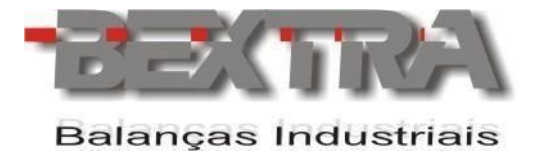

## **11.4 FORMATOS DE TRANSMISSÃO E COMANDOS VIA SERIAL.**

A figura 6.4 apresenta um exemplo de transmissão serial, indicando a função de cada

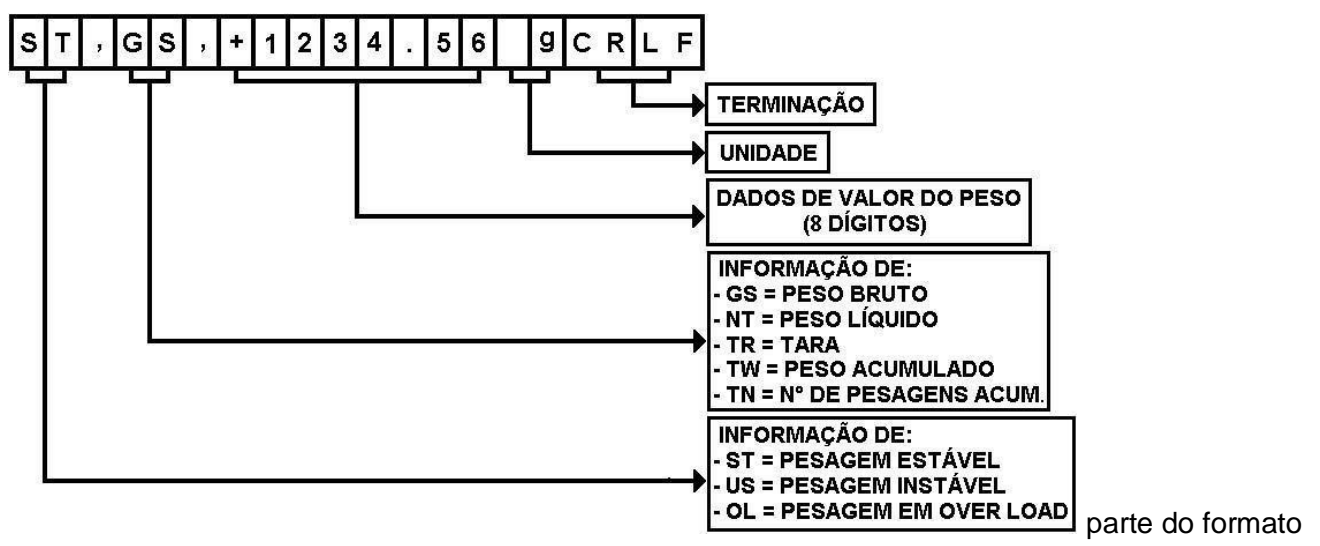

completo.

### 11.4.1 XEMPLO DO FORMATO DE TRANSMISSÃO COMPLETO DO PESO BRUTO.

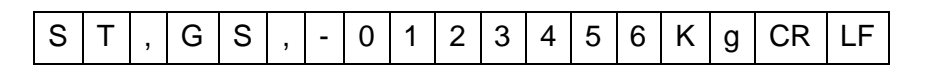

11.4.2 EXEMPLO DO FORMATO DE TRANSMISSÃO COMPLETO DO PESO LÍQUIDO.

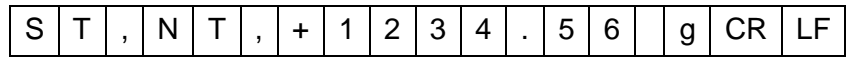

11.4.3 EXEMPLO DO FORMATO DE TRANSMISSÃO COMPLETO DA TARA.

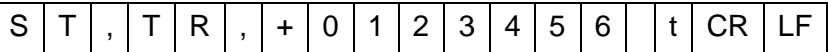

11.4.4 EXEMPLO DO FORMATO DE TRANSMISSÃO COMPLETO EM OVER LOAD (CAPACIDADE MÁXIMA ULTRAPASSADA) POSITIVO.

O | L | , | G | S | , | + | | | | | | | | | | | | | CR | LF

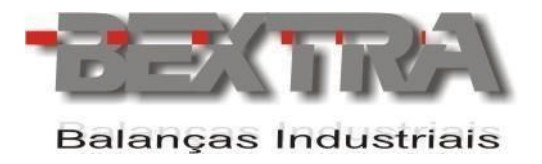

11.4.5 EXEMPLO DO FORMATO DE TRANSMISSÃO COMPLETO EM OVER LOAD (CAPACIDADE MÁXIMA ULTRAPASSADA) NEGATIVO.

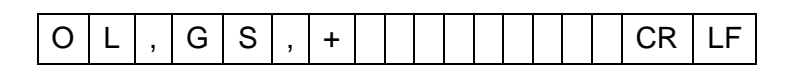

11.4.6 EXEMPLO DO FORMATO DE TRANSMISSÃO COMPLETO COM O PESO INSTÁVEL.

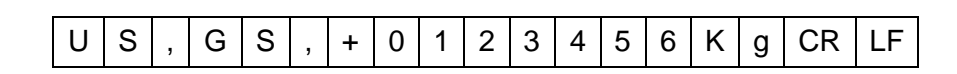

11.4.7 EXEMPLO DO FORMATO DE TRANSMISSÃO DO PESO ACUMULADO.

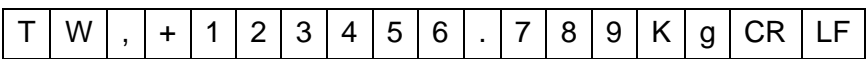

11.4.8 EXEMPLO DO FORMATO DE TRANSMISSÃO DO PESO ACUMULADO EM OVER LOAD POSITIVO.

T W , + CR LF

11.4.9 EXEMPLO DO FORMATO DE TRANSMISSÃO DO PESO ACUMULADO EM OVER LOAD NEGATIVO.

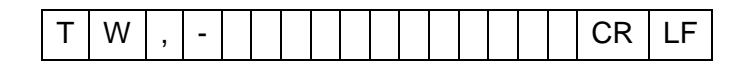

11.4.10 EX. DO FORMATO DE TRANSMISSÃO DO N° DE PESAGENS ACUMULADAS.

T | N | , | + | 1 | 2 | 3 | 4 | 5 | 6 | . | 7 | 8 | 9 | | | CR | LF

11.4.11 EXEMPLO DO FORMATO DE TRANSMISSÃO DO N° DE PESAGENS ACUMULADAS EM OVER LOAD

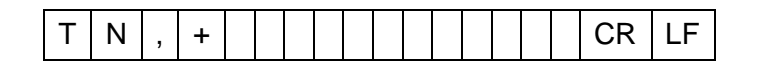

11.4.12 EXEMPLO DO FORMATO DE TRANSMISSÃO SIMPLES PARA: PESO BRUTO, PESO LÍQUIDO E VALOR DE PESO NO DISPLAY.

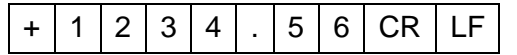

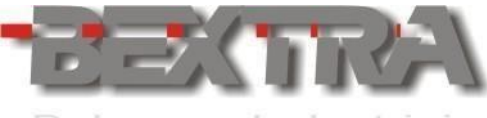

11.4.13 EXEMPLO DO FORMATO DE TRANSMISSÃO DO PESO SIMPLES EM OVER LOAD POSITIVO.

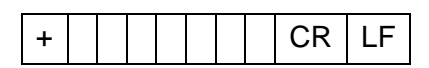

11.4.14 EXEMPLO DO FORMATO DE TRANSMISSÃO DO PESO SIMPLES EM OVER LOAD NEGATIVO.

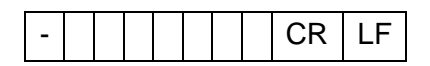

11.4.15 EXEMPLO DO FORMATO DE TRANSMISSÃO DA DATA.

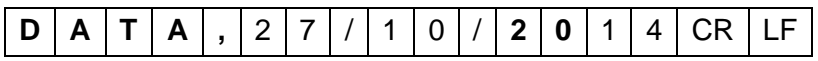

11.4.16 EXEMPLO DO FORMATO DE TRANSMISSÃO DA HORA.

**H** | **O** | **R** | **A** | , | 0 | 1 | : | 1 | 5 | : | 0 | 0 | CR | LF

11.4.17 FORMATO DE TRANSMISSÃO DO BYTE DE STATUS DO PROCESSO + PESO SIMPLES.

Para adquirir as informações do byte de status do processo, leia os valores transmitidos em hexadecimal e converta o valor informado na posição "byte de status do processo" para binário. A combinação binária obtida será correspondente aos dados informados na tabela seguinte, sendo que as informações dos bits 2, 3 e 4, mudam conforme o modo de operação para o qual o equipamento estiver selecionado (parâmetro Sq-01, ver capítulo xxx deste manual).

Detalhes do formato de transmissão para status do processo + peso simples:

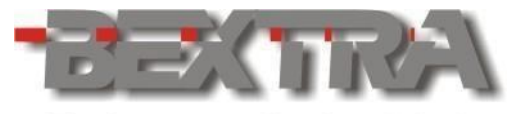

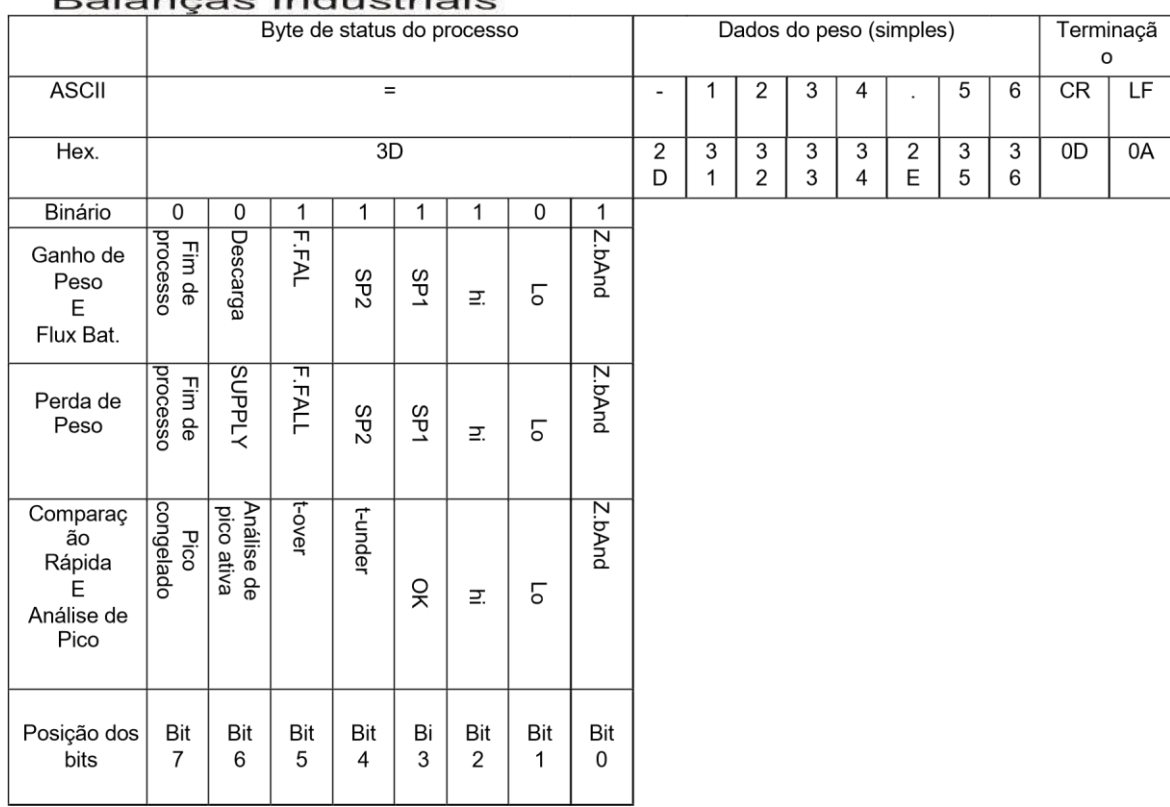

# 11.4.18 FORMATO DE TRANSMISSÃO DE 8 BYTES COM STATUS DO PROCESSO.

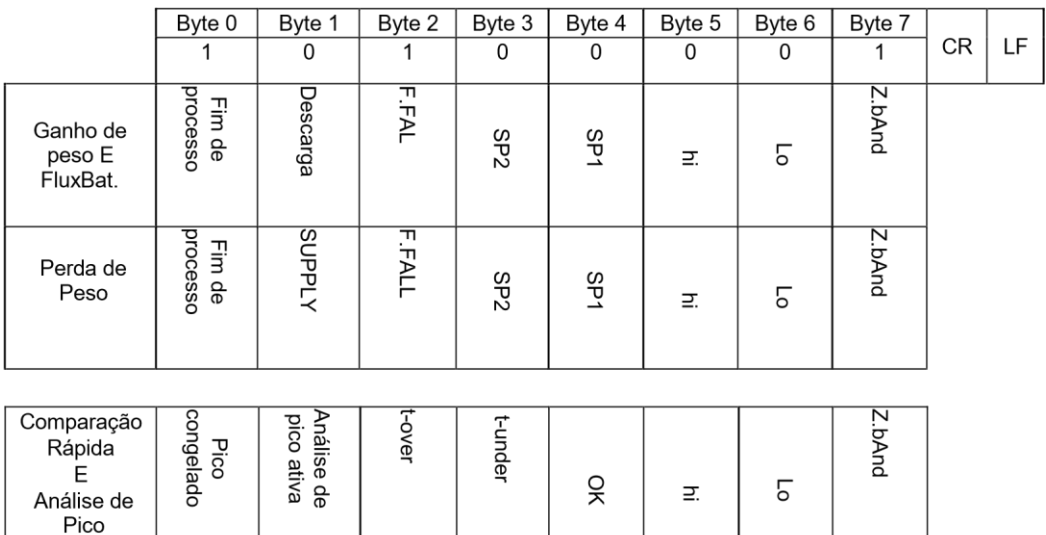

Os bits vinculados a Lo, OK e hi , correspondem a Sq-01 = 3 ou Sq-01 = 6.

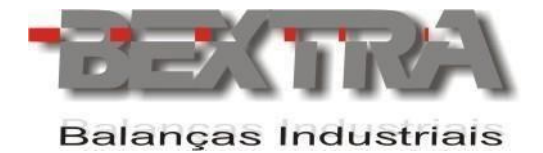

# 11.4.19 COMANDOS REMOTOS VIA SERIAL, PARA ATUAÇÃO DE FUNÇÕES NO INDICADOR.

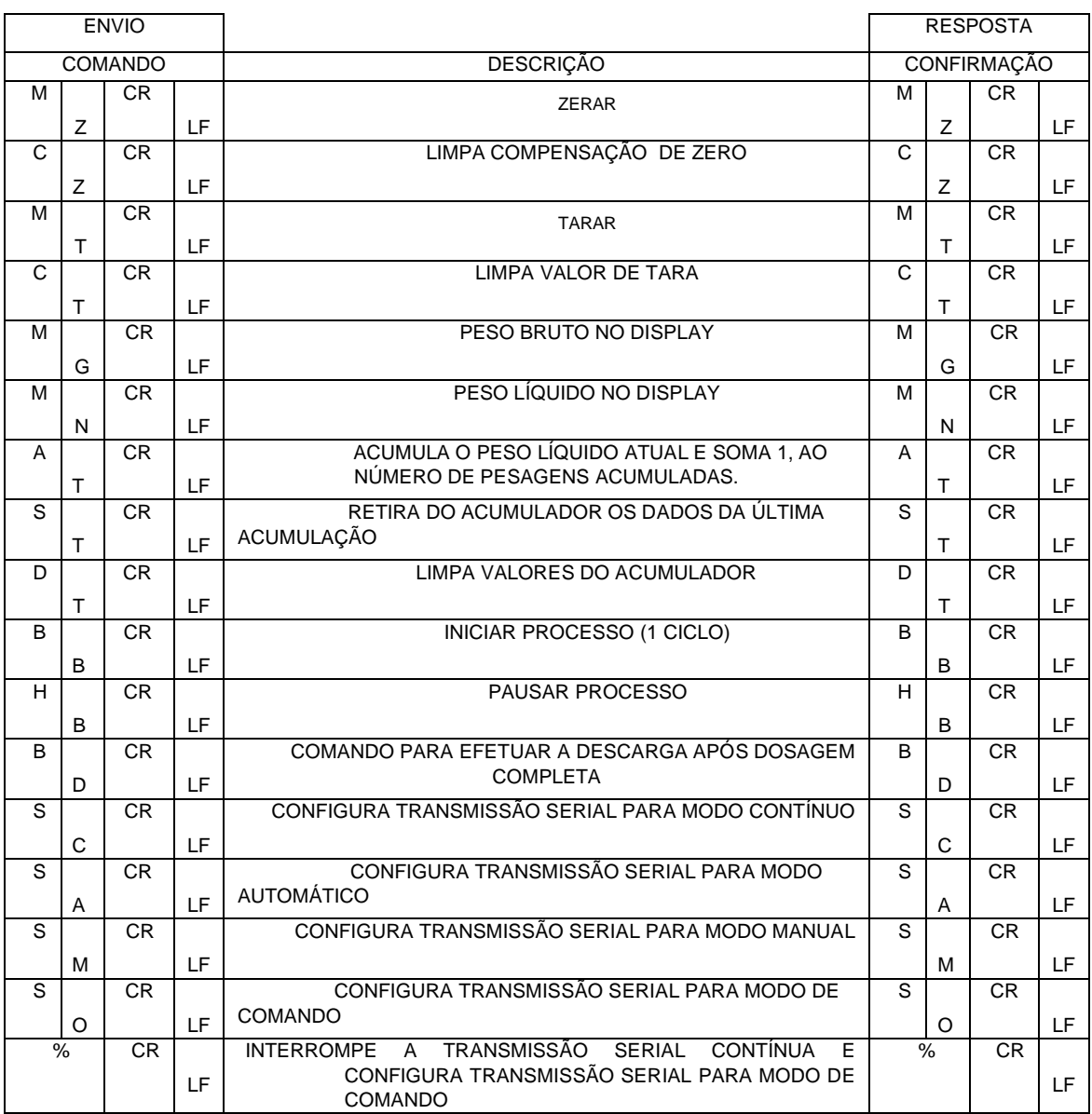

Se vinculado um endereço ao indicador (ver capítulos 6.2 e 6.3 parâmetros rS1-07 e RS2-07), deve-se colocar antes do comando o caractere @ seguido do número de endereço selecionado, conforme o exemplo a seguir:

Exemplo:

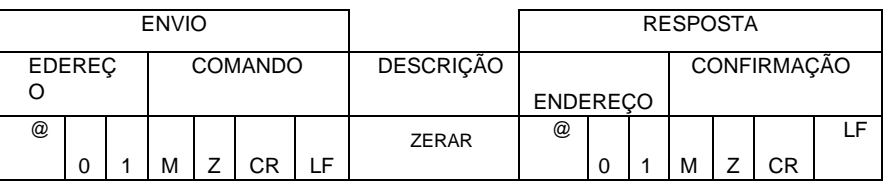

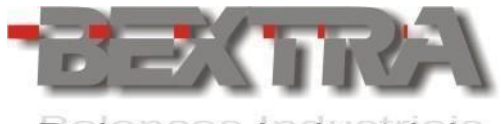

# 11.4.20 COMANDOS REMOTOS VIA SERIAL, PARA LEITURA DE DADOS DO INDICADOR.

Nas tabelas à seguir, estão relacionados comandos que permitem obter dados registrados no indicador através de comunicação serial. Deve-se ficar atento ao uso da letra O e não do número zero e usar sempre letras maiúsculas.

 $\Box$  Vide capítulo 6.4.15 deste manual, para melhor esclarecimento do byte de status, na resposta dos comandos RJ, RK e RL.

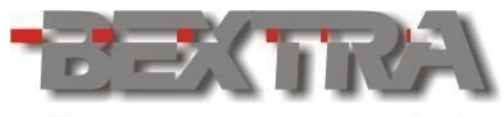

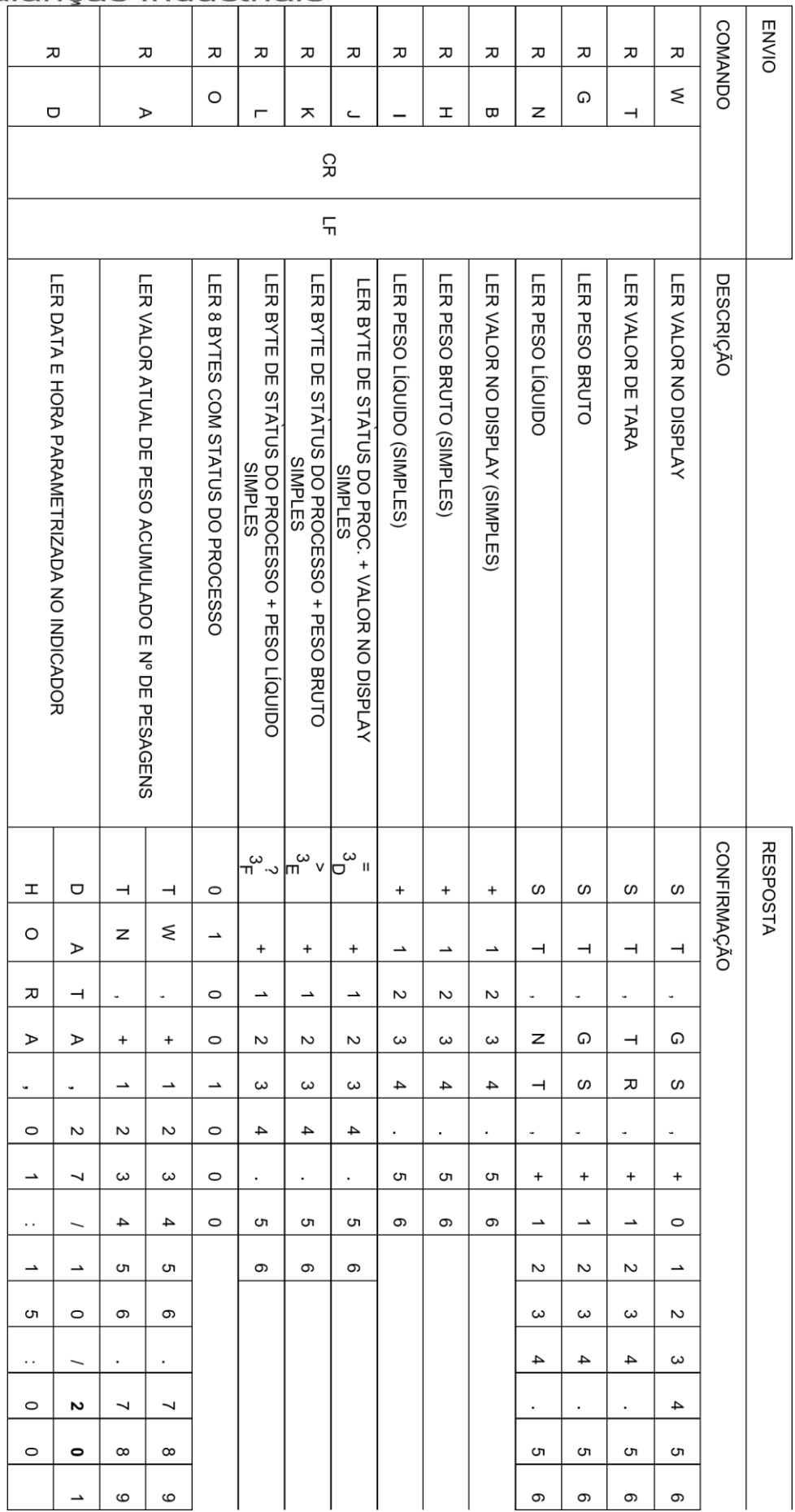

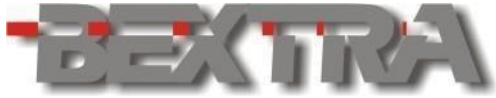

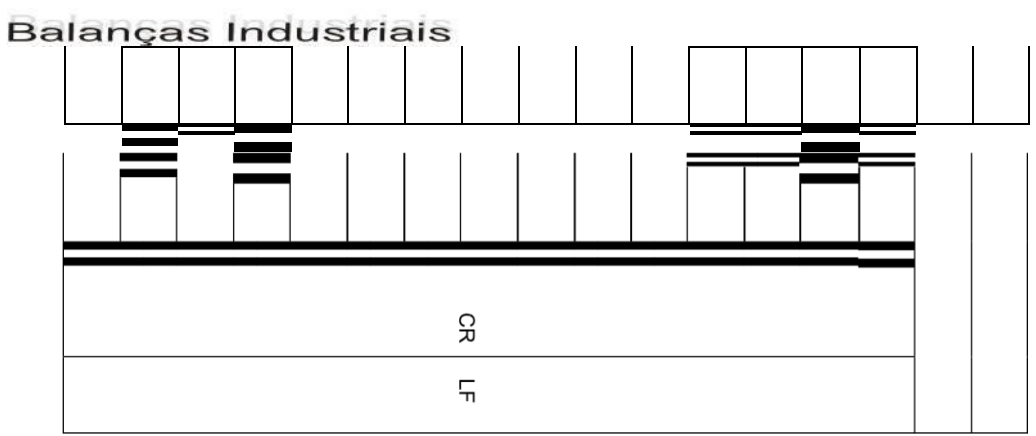

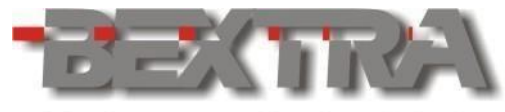

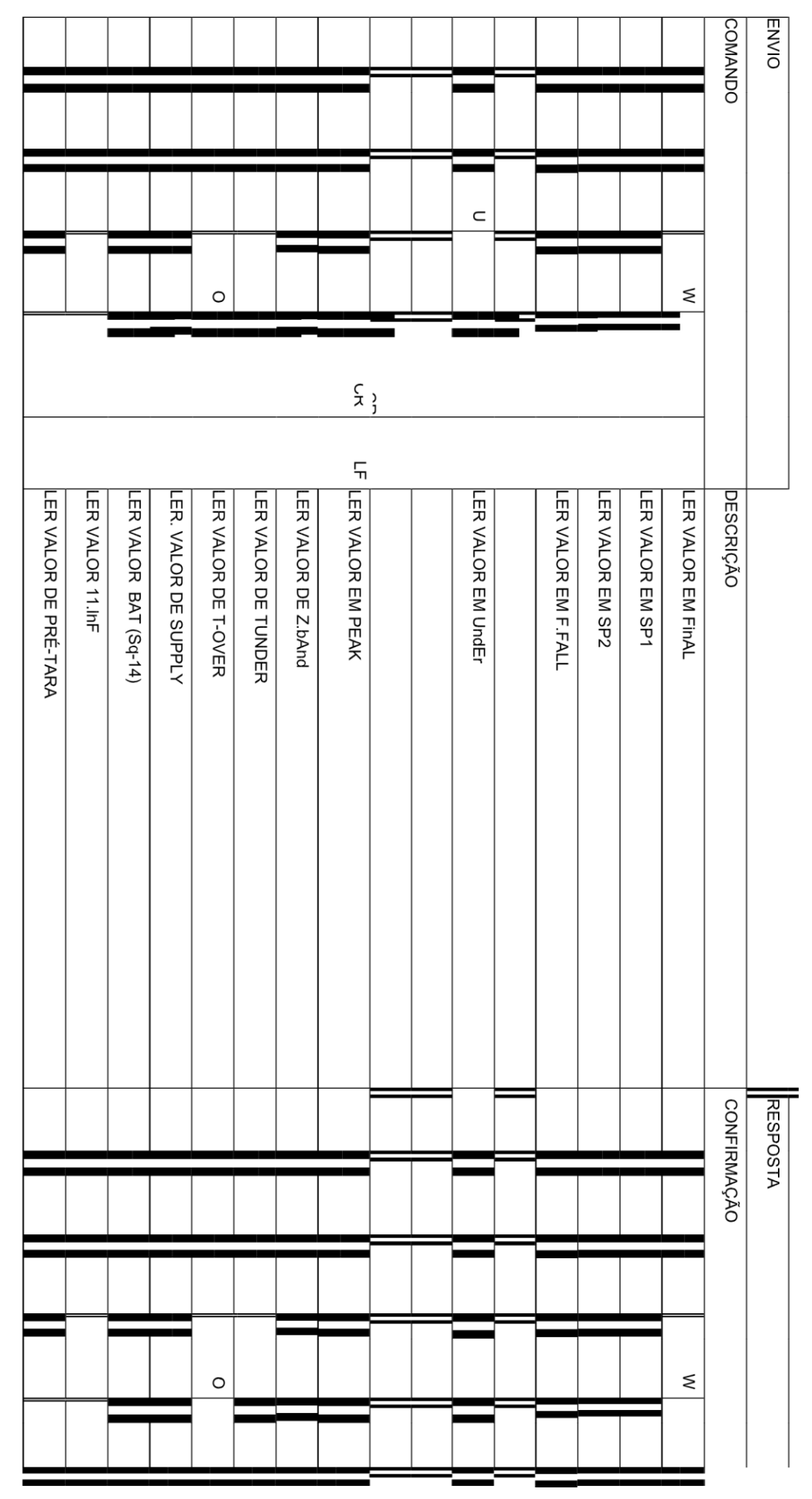

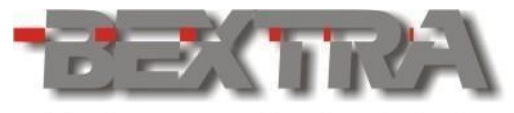

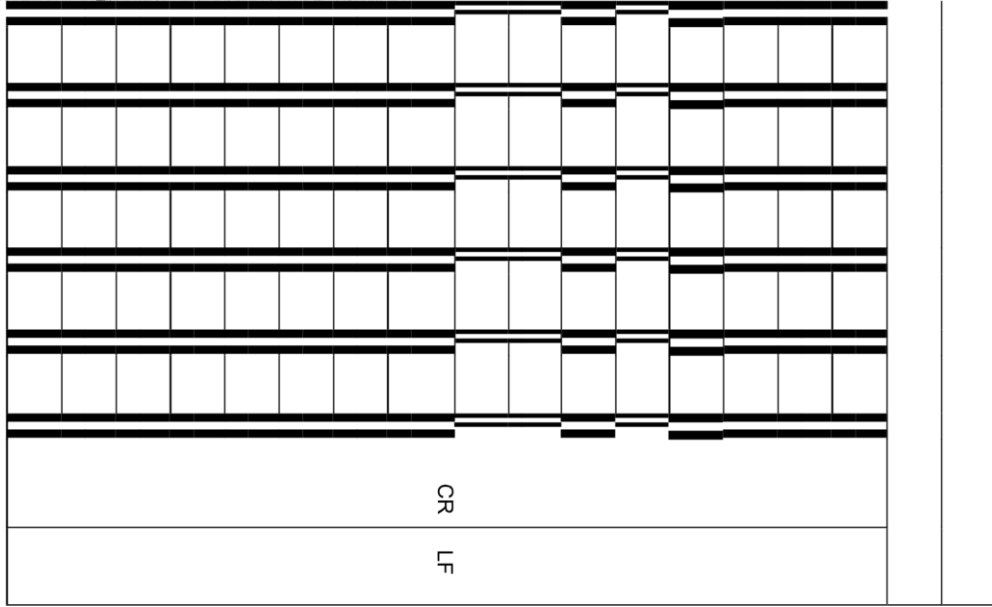

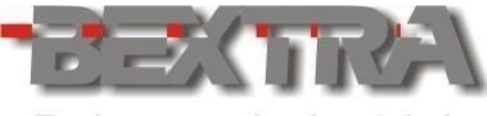

Se vinculado um endereço ao indicador (ver capítulos 6.2 e 6.3 parâmetros rS1-07 e RS2-07), deve-se colocar antes do comando o caractere @ seguido do número de endereço selecionado, conforme o exemplo a seguir:

Exemplo1:

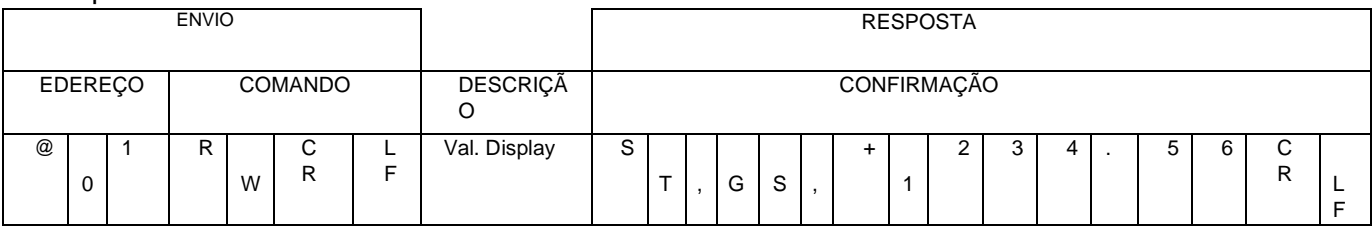

Exemplo2:

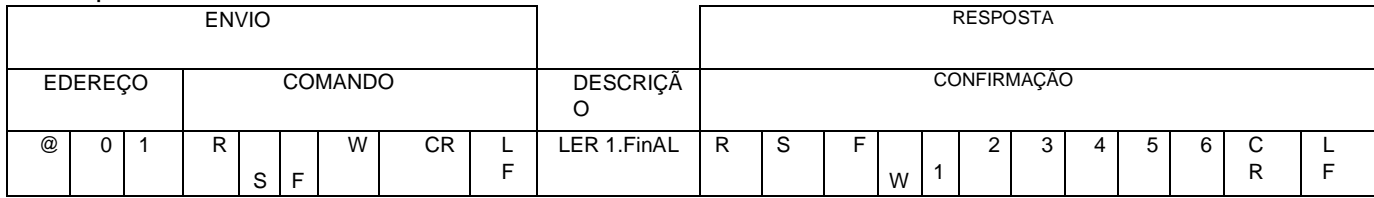

### 11.4.21 COMANDOS REMOTOS VIA SERIAL, PARA ESCREVER NO INDICADOR.

Nas tabelas à seguir, estão relacionados comandos que permitem escrever dados em alguns parâmetros do indicador através da comunicação serial. Observe que a resposta enviada pelo indicador é diferente para comandos enviados com endereço e sem endereço.

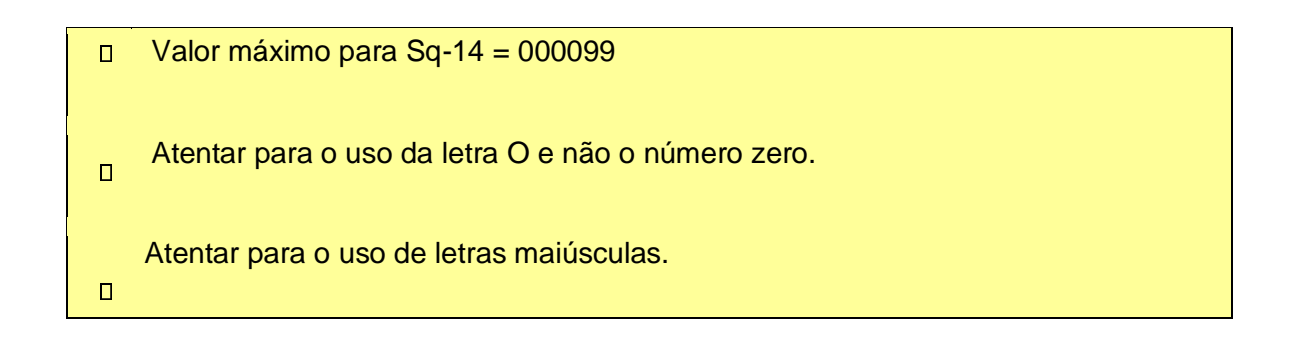

### *11.4.21.1 ENVIO DE COMANDOS COM ENDEREÇO.*

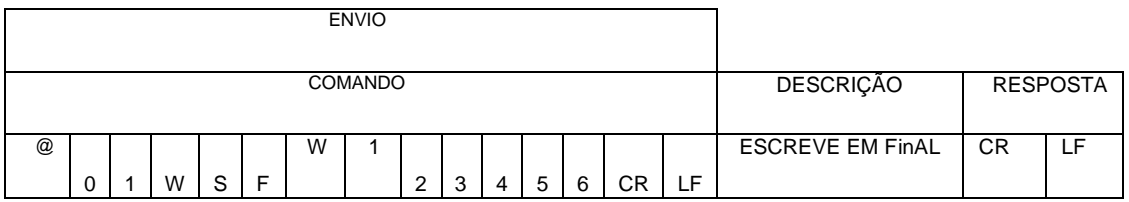
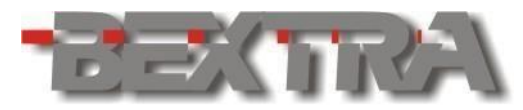

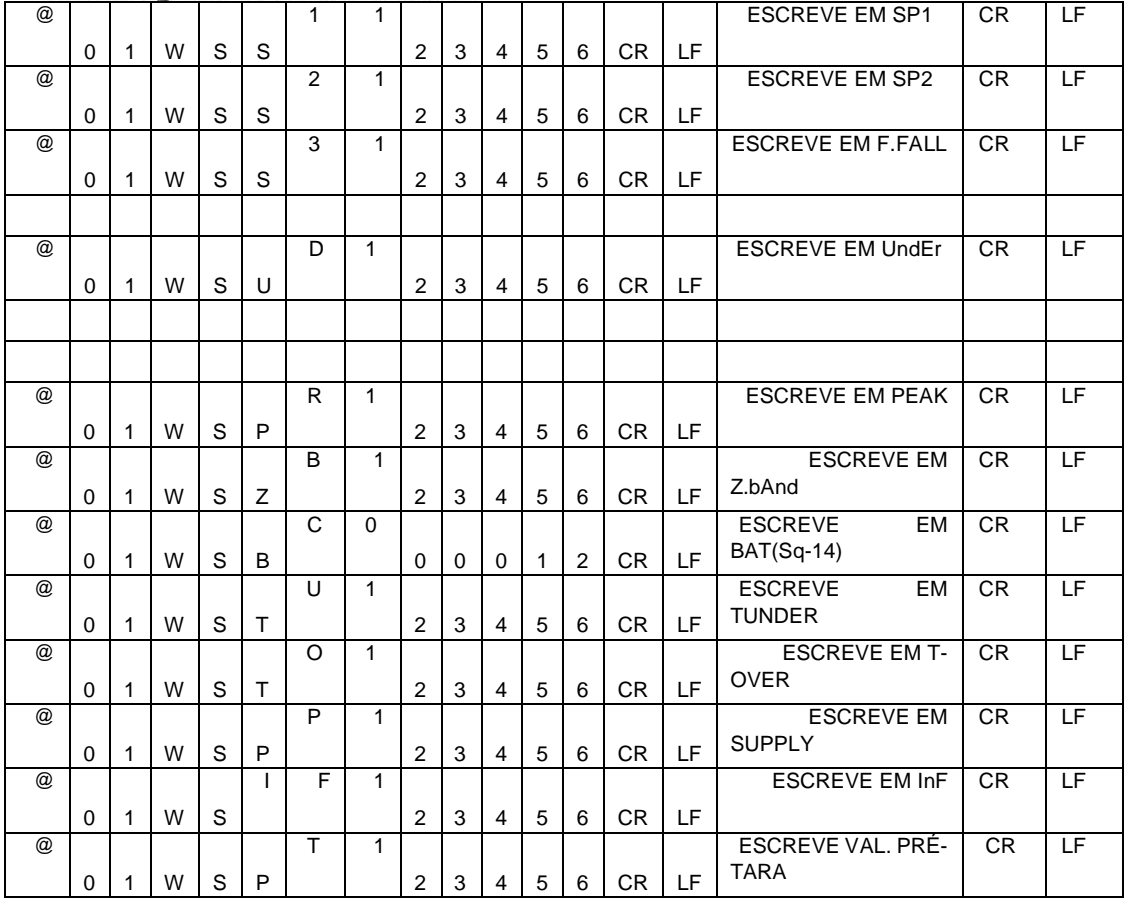

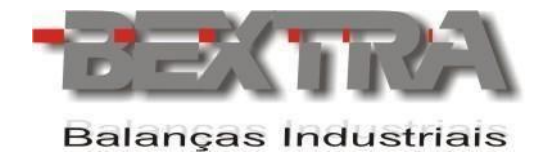

## *11.4.21.2 ENVIO DE COMANDOS SEM ENDEREÇO.*

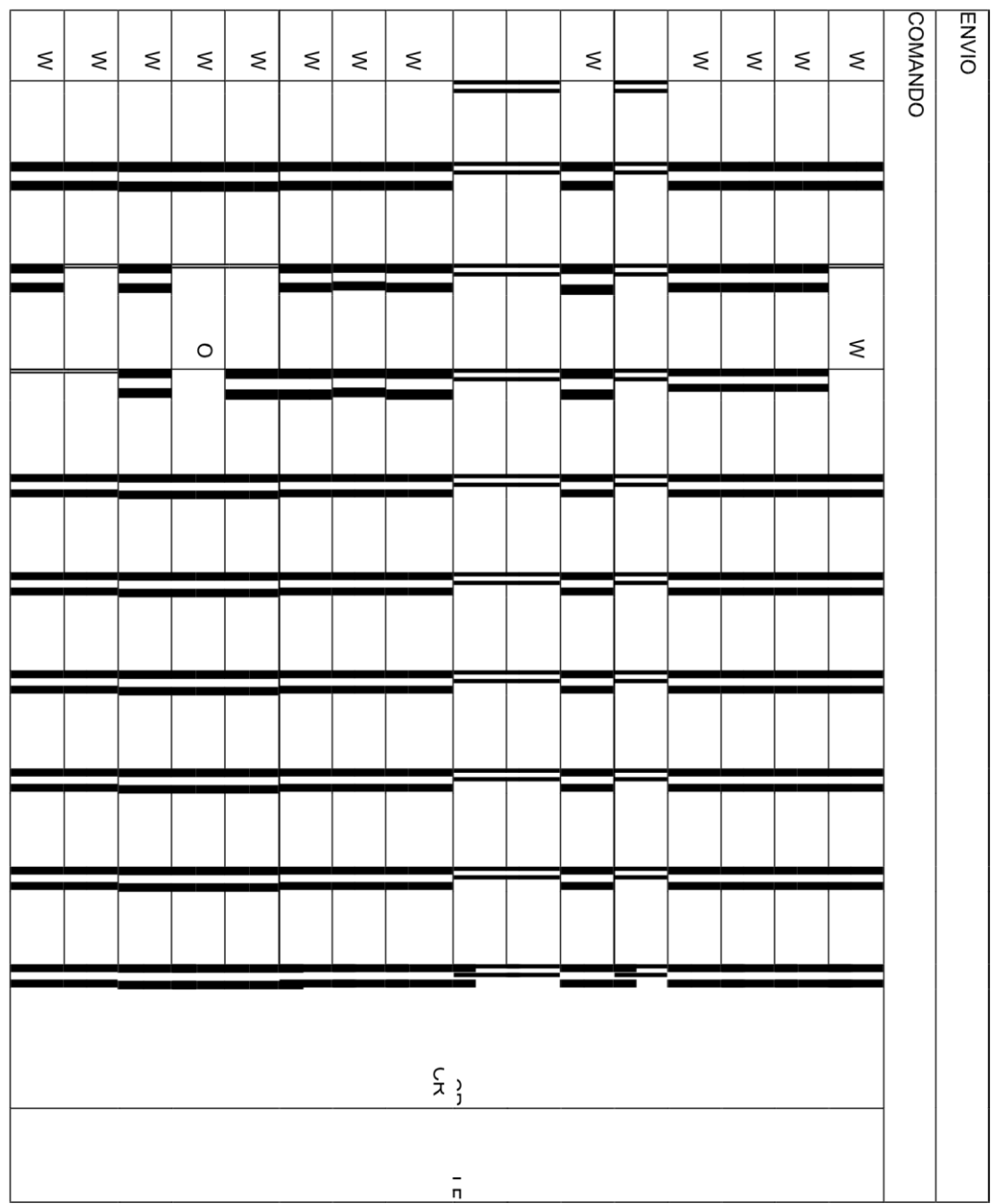

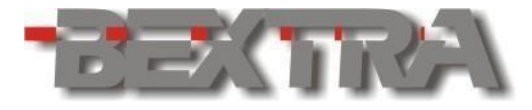

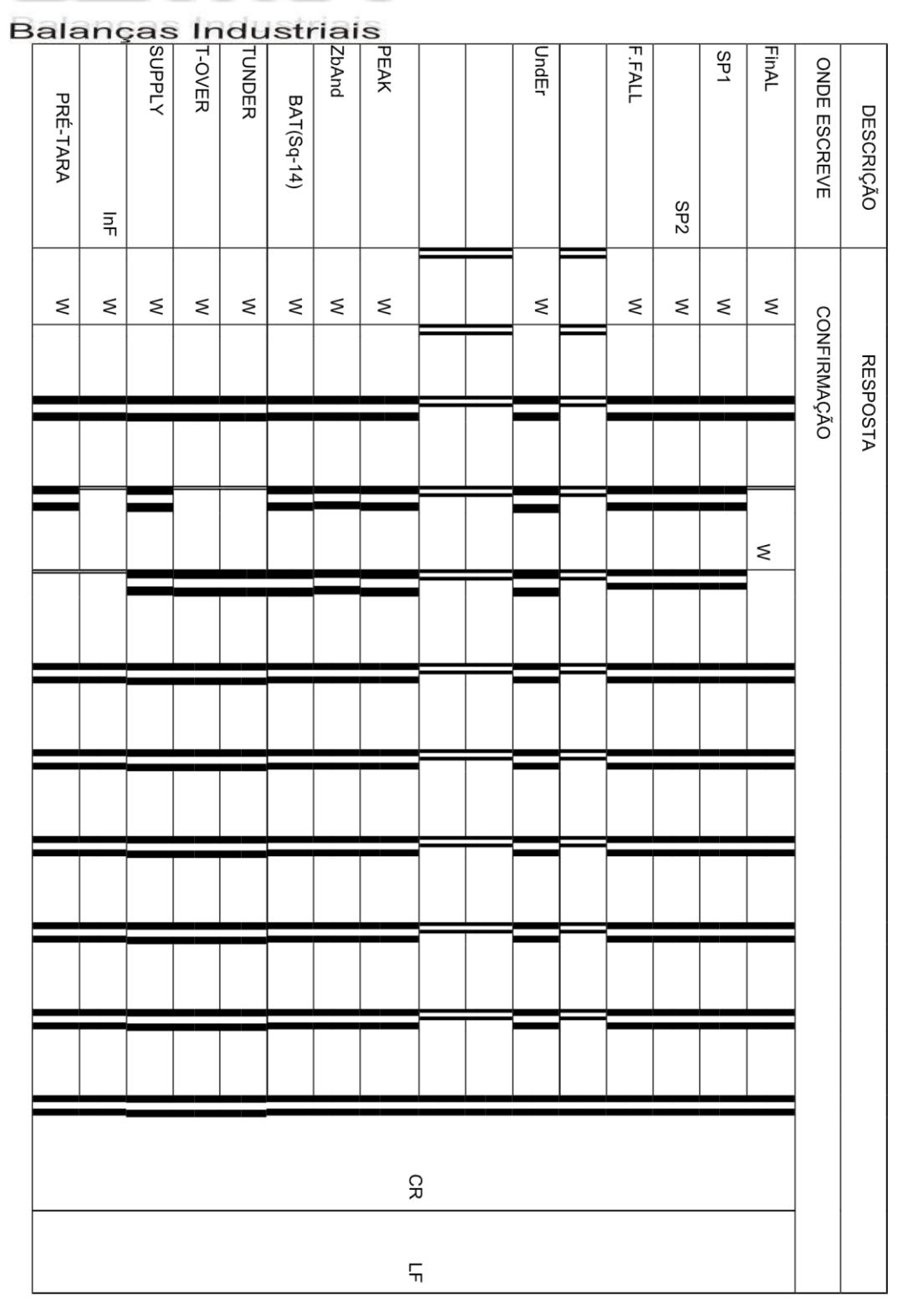

## 11.4.22 MENSAGENS DE ERRO DA COMUNICAÇÃO SERIAL.

E1: (caractere enviado) - Erro no formato do comando.

E2: Valor atribuído ao parâmetro acima da faixa permitida pelo equipamento. E3: Comando não reconhecido.

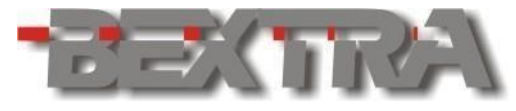

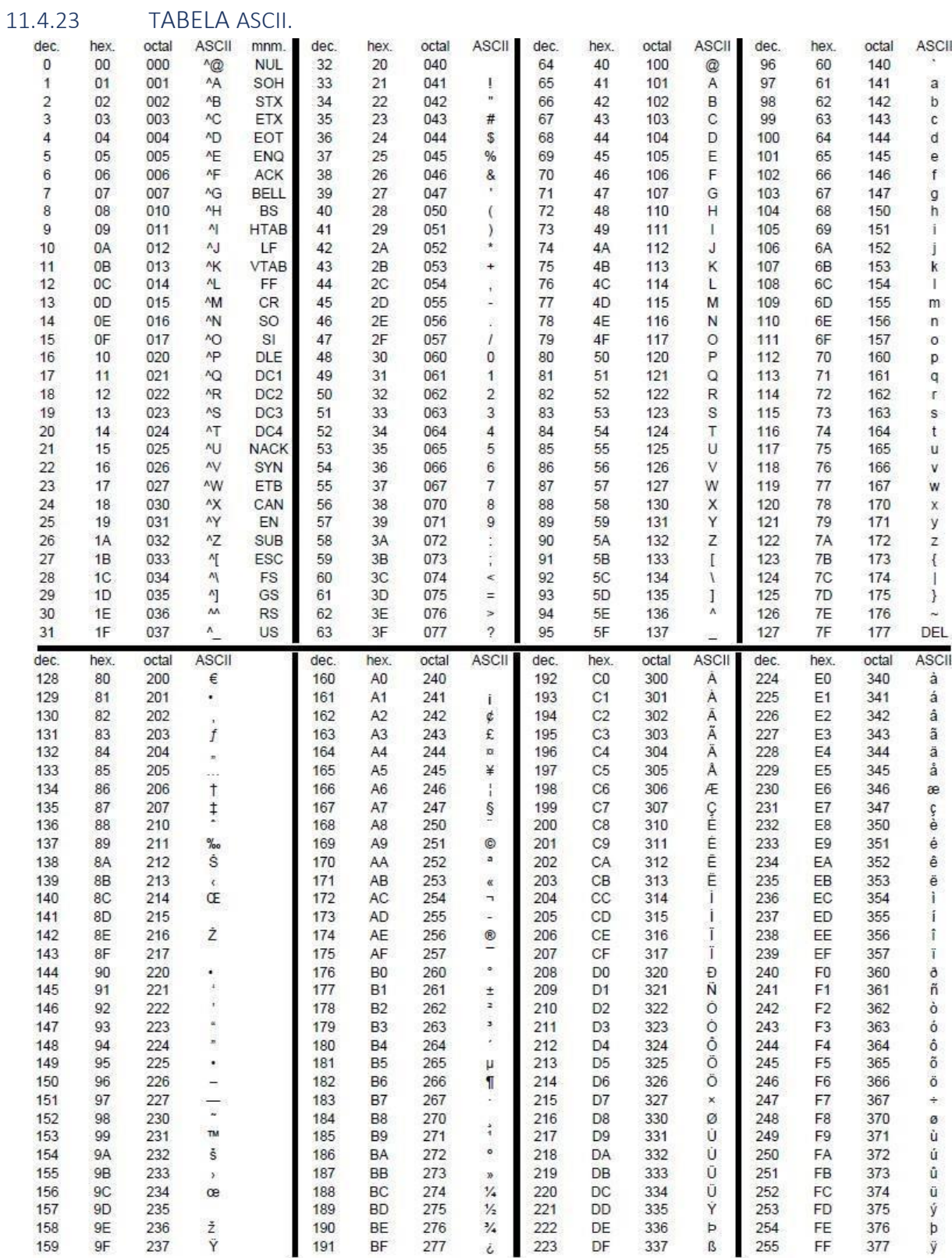

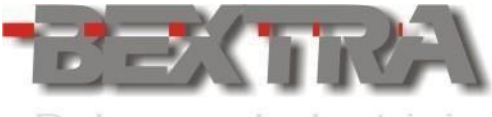

#### **11.5 TECLADO REMOTO.**

O teclado remoto replica através de botões externos com 1 contato 1NA, as funções das teclas F1, F2, F3, F4 ENTRA e ESC e devem ser conectados como mostrado no exemplo abaixo:

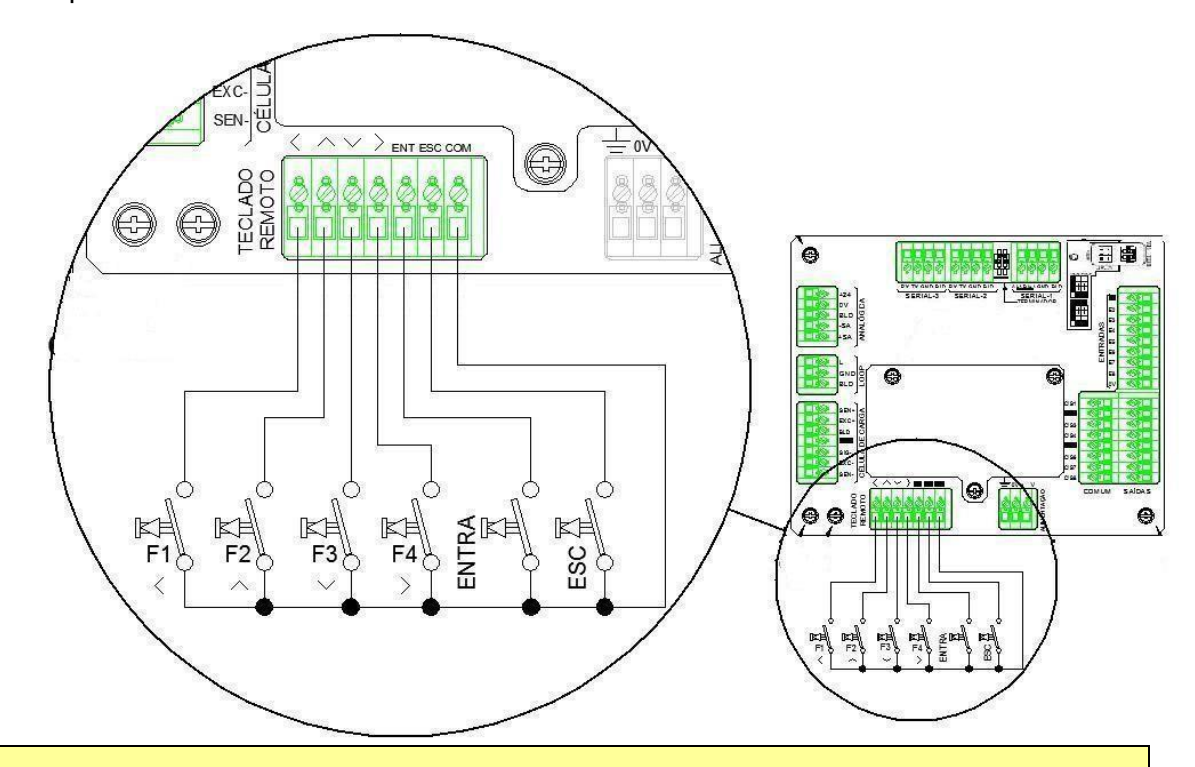

 $\Box$  Esta interligação não deve percorrer o chão de fábrica e deve ter sua distribuição totalmente independente de outros cabeamentos.

#### 11.5.1 Teclas combinadas com teclado remoto (T.CO).

Para se efetuar atuação de teclas combinadas com o teclado remoto (acesso a telas especiais, mediante o acionamento conjunto da tecla ENTRA + outra tecla), deve-se proceder da seguinte forma:

• Acione a entrada remota correspondente a tecla ENTRA e mantenha pressionada, até que a mensagem "t.co" (**t**ecla **co**mbinada), apareça no display

piscando (solte a tecla quando a mensagem  $.$  " $t$ . $CO$ " surgir).

• Com a mensagem " $t$ .CO" na tela, pressione a outra tecla do combo (entrada remota correspondente a tecla F1, por exemplo, daria acesso as funções gerais "01 FnC" capítulo 6, se o equipamento estivesse antes na tela normal de pesagem. Isto corresponderia ao acionamento de ENTRA + F1).

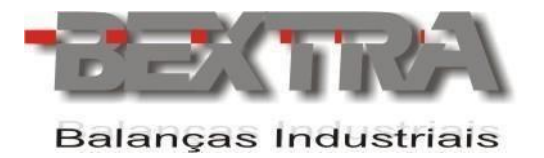

# **11.6 SAÍDA ANALÓGICA DE CORRENTE (4 FIOS) 4-20/0-20 MA.**

Canal analógico padronizado 4-20/0-20mA a 4 fios, disposto conforme figura abaixo:

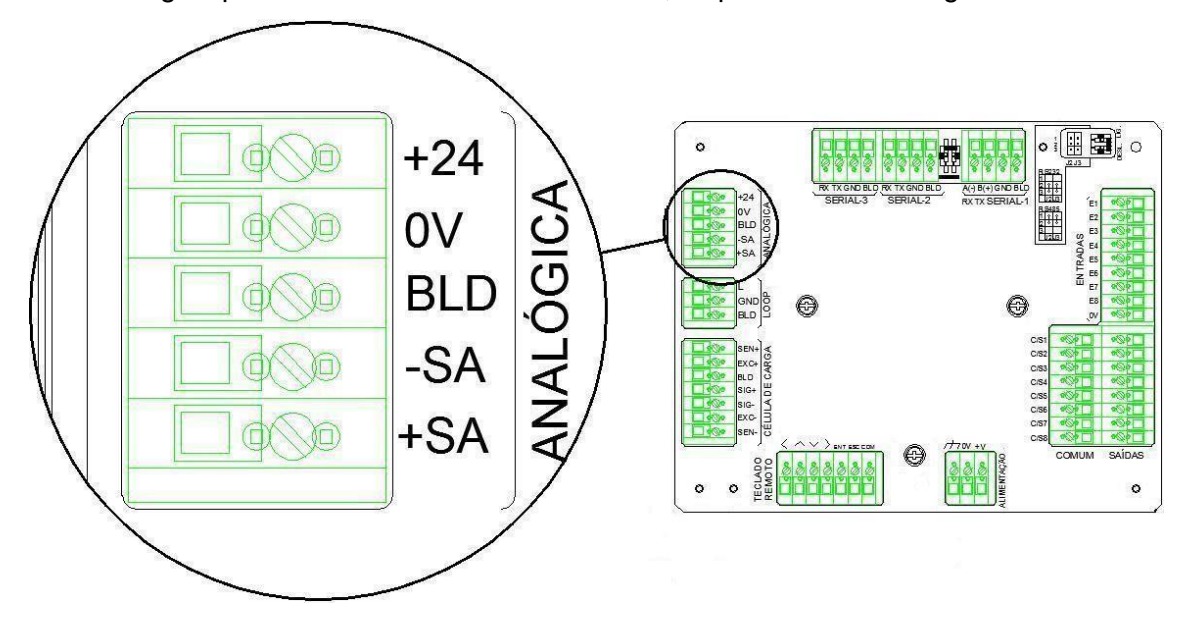

#### 11.6.1 EXEMPLO DE INTERLIGAÇÃO EM 4 A 20MA:

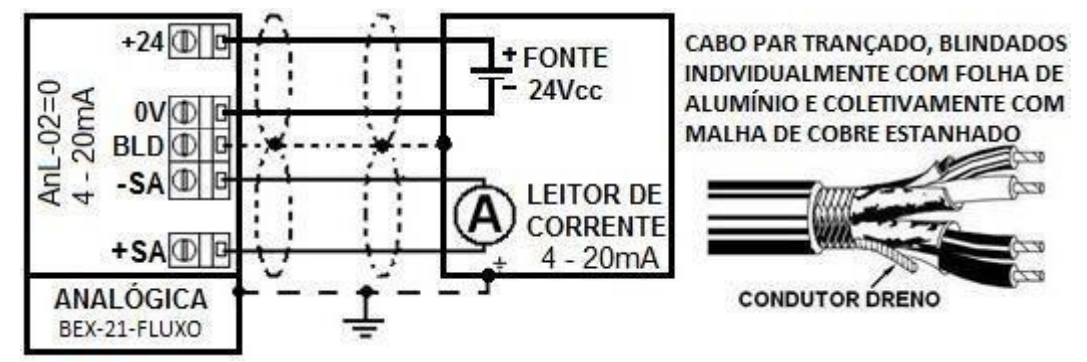

## 11.6.2 PARÂMETRO 06 ANL P/ CONFIG. DA SAÍDA ANALÓGICA.

A configuração da saída analógica é realizada através dos parâmetros 06 AnL.

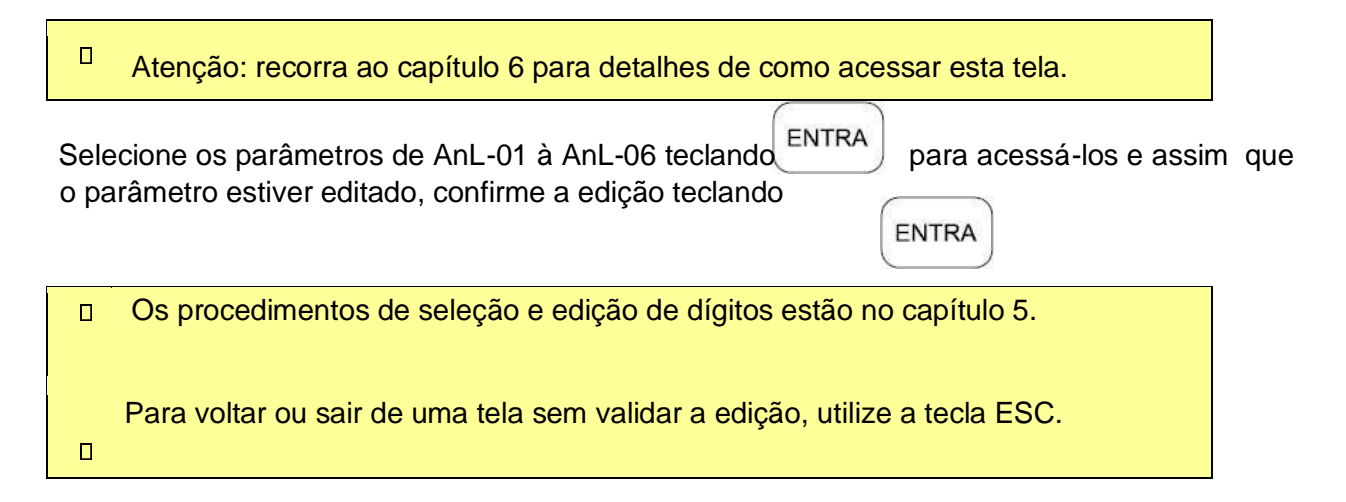

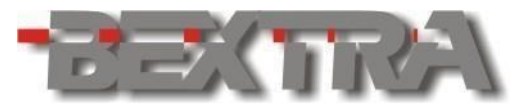

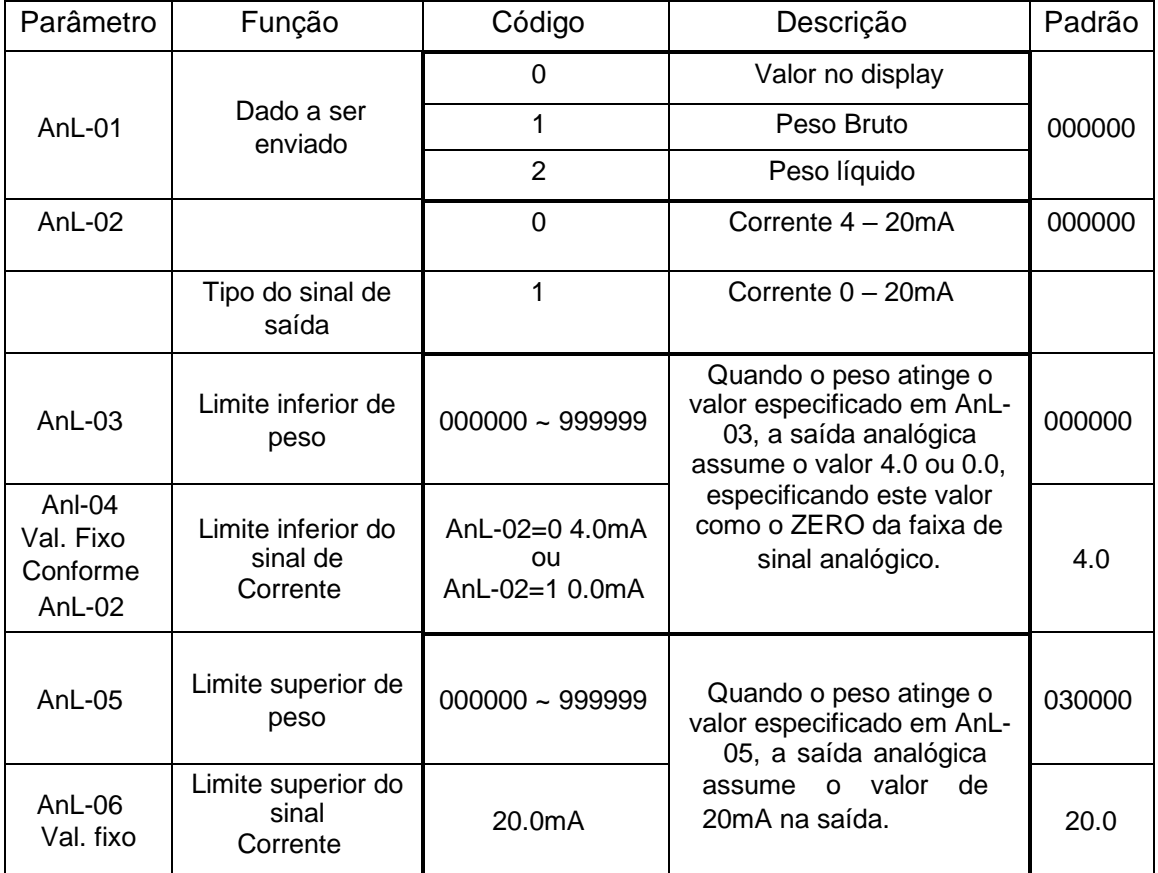

- O dispositivo possui 1 saída analógica, que pode funcionar somente em corrente (4 – 20mA ou 0 – 20mA), conforme configurado em AnL-02.
- A resolução da interface analógica é de 16bits, sob degrau máximo de 10000 divisões do equipamento.
- A impedância do circuito conectado a saída em corrente, não deve ultrapassar 500Ω.
	- Se ocorrer curtos circuitos entre os bornes da interface, esta será danificada.  $\Box$

### **11.7 ENTRADAS DIGITAIS E SAÍDAS A RELÉ.**

#### 11.7.1 ENTRADAS DIGITAIS.

O dispositivo disponibiliza 8 entradas digitais 24Vcc, conforme figura abaixo:

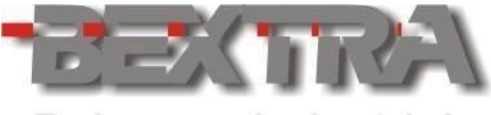

**Balanças Industriais** 

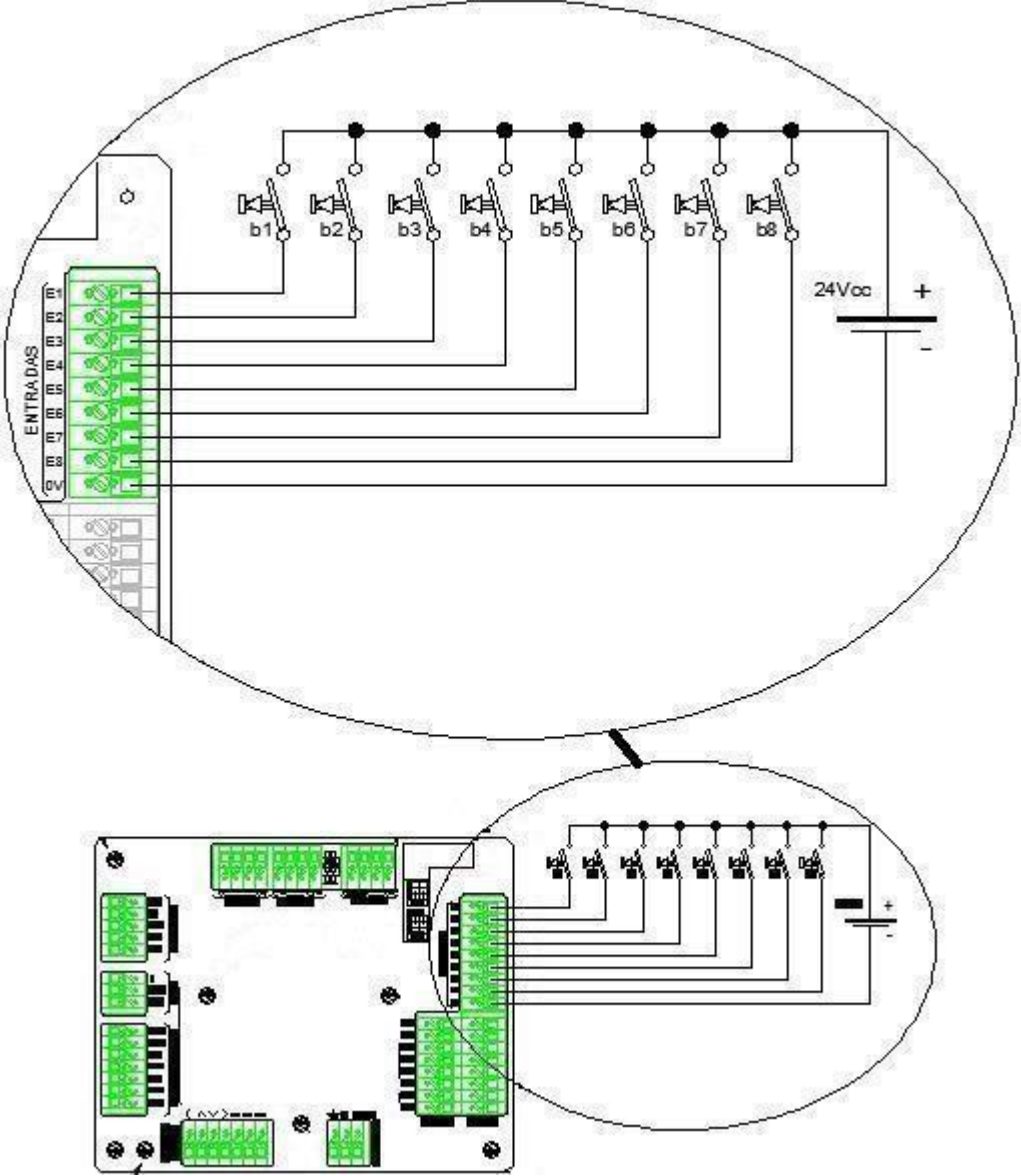

#### *11.7.1.1 FUNÇÕES DISPONÍVEIS PARA AS ENTRADAS DIGITAIS.*

O vínculo de funções das entradas digitais é realizado através do parâmetro 08 in.

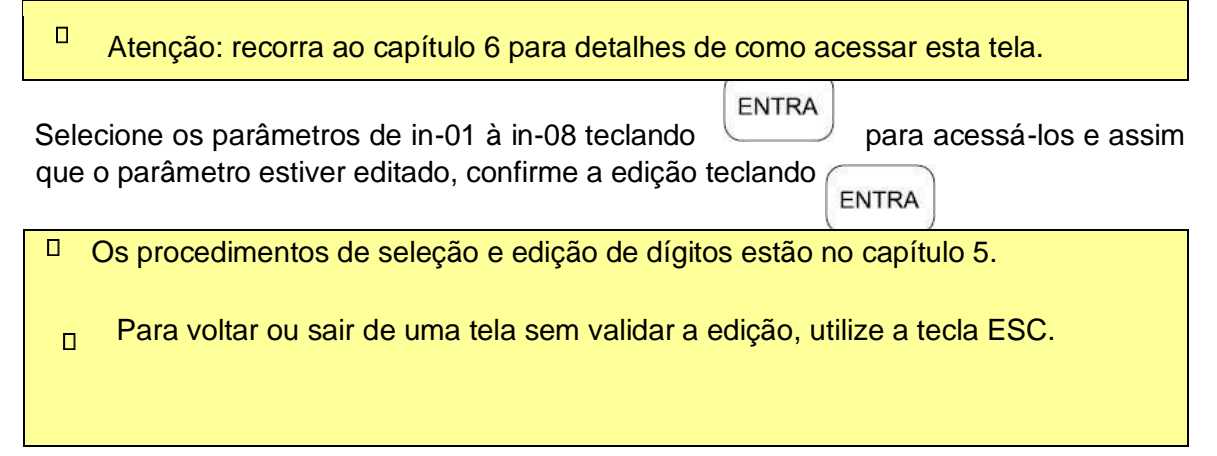

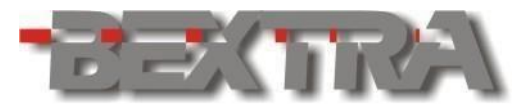

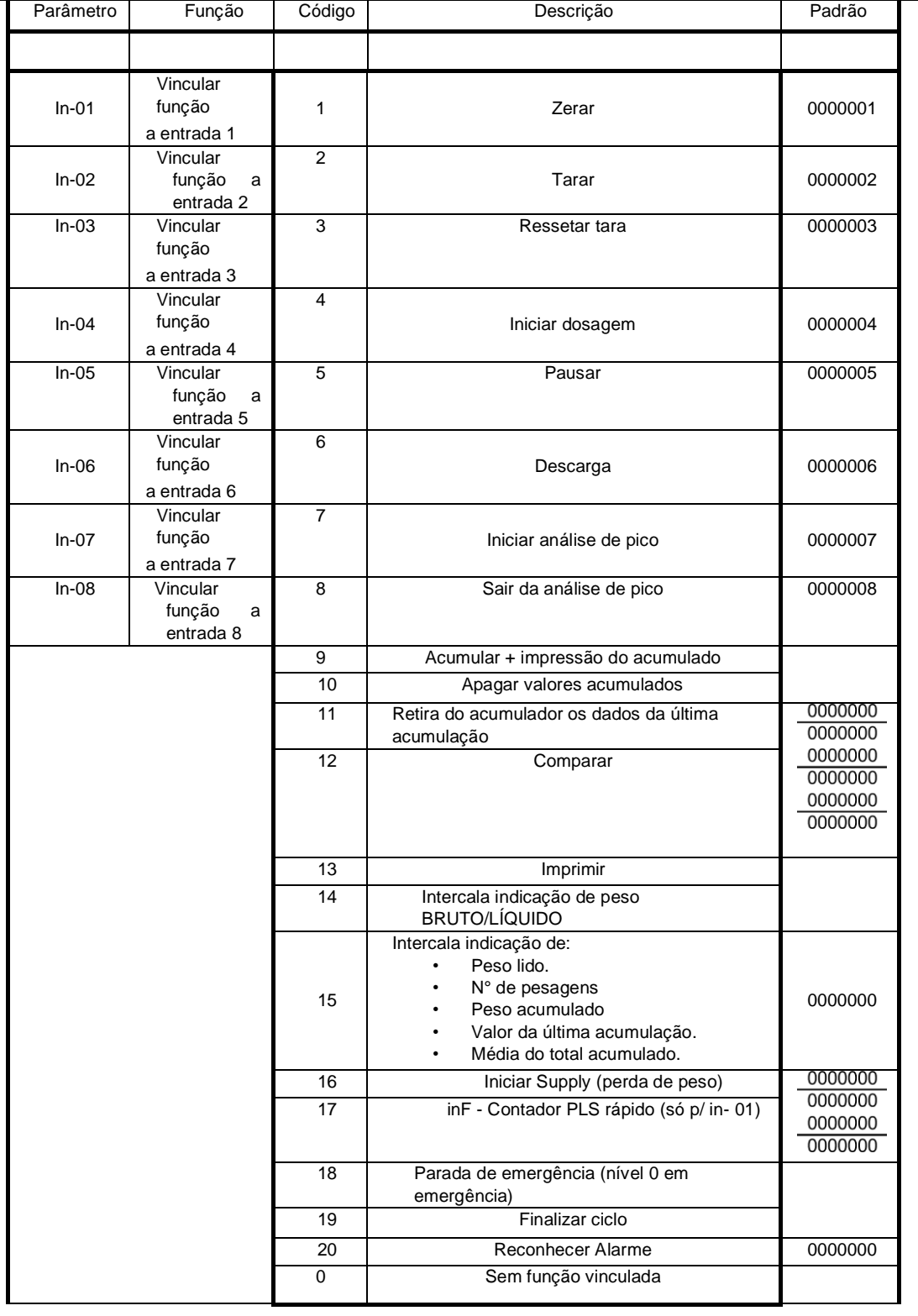

## 11.7.2 SAÍDAS A RELÉ 1NA.

O dispositivo disponibiliza 8 saídas digitais, cada uma com 1 contato NA:

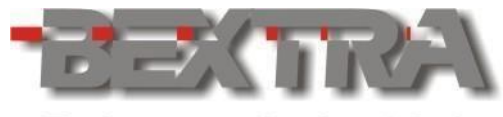

**Balanças Industrials** 

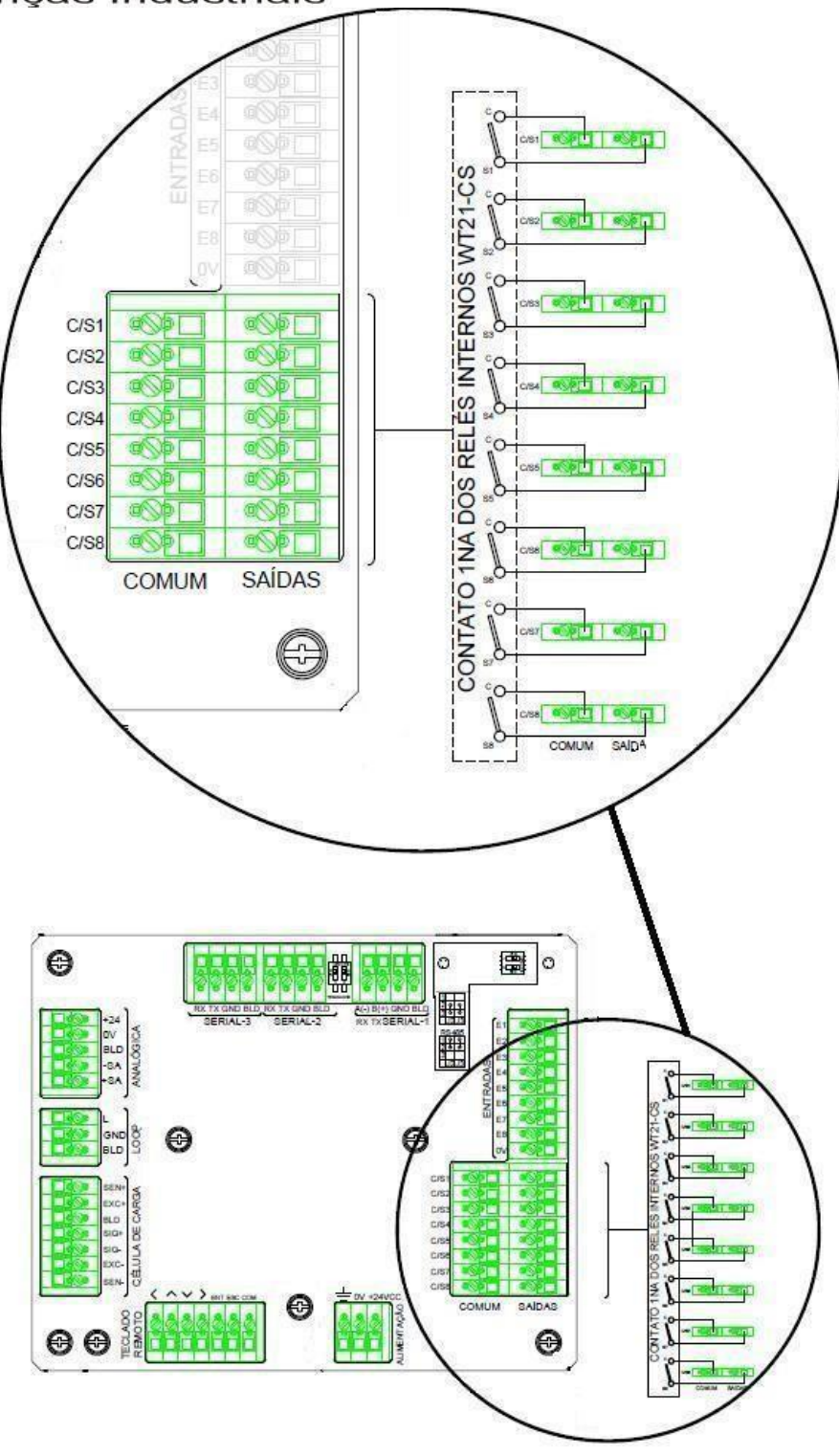

## *11.7.2.1 FUNÇÕES VINCULÁVEIS AS SAÍDAS 1NA.*

O vinculo de funções as entradas digitais é realizado através do parâmetro 09 out.

Atenção: recorra ao capítulo 6 para detalhes de como acessar esta tela.  $\Box$ 

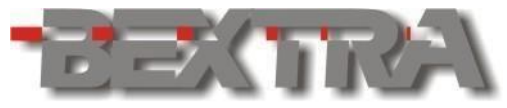

Selecione os parâmetros de out-01 à out-08 teclando ENTRA para acessá-los e assim que o parâmetro estiver editado, confirme a edição teclando

ENTRA

Os procedimentos de seleção e edição de dígitos estão no capítulo 5.  $\Box$ 

Para voltar ou sair de uma tela sem validar a edição, utilize a tecla ESC.  $\Box$ 

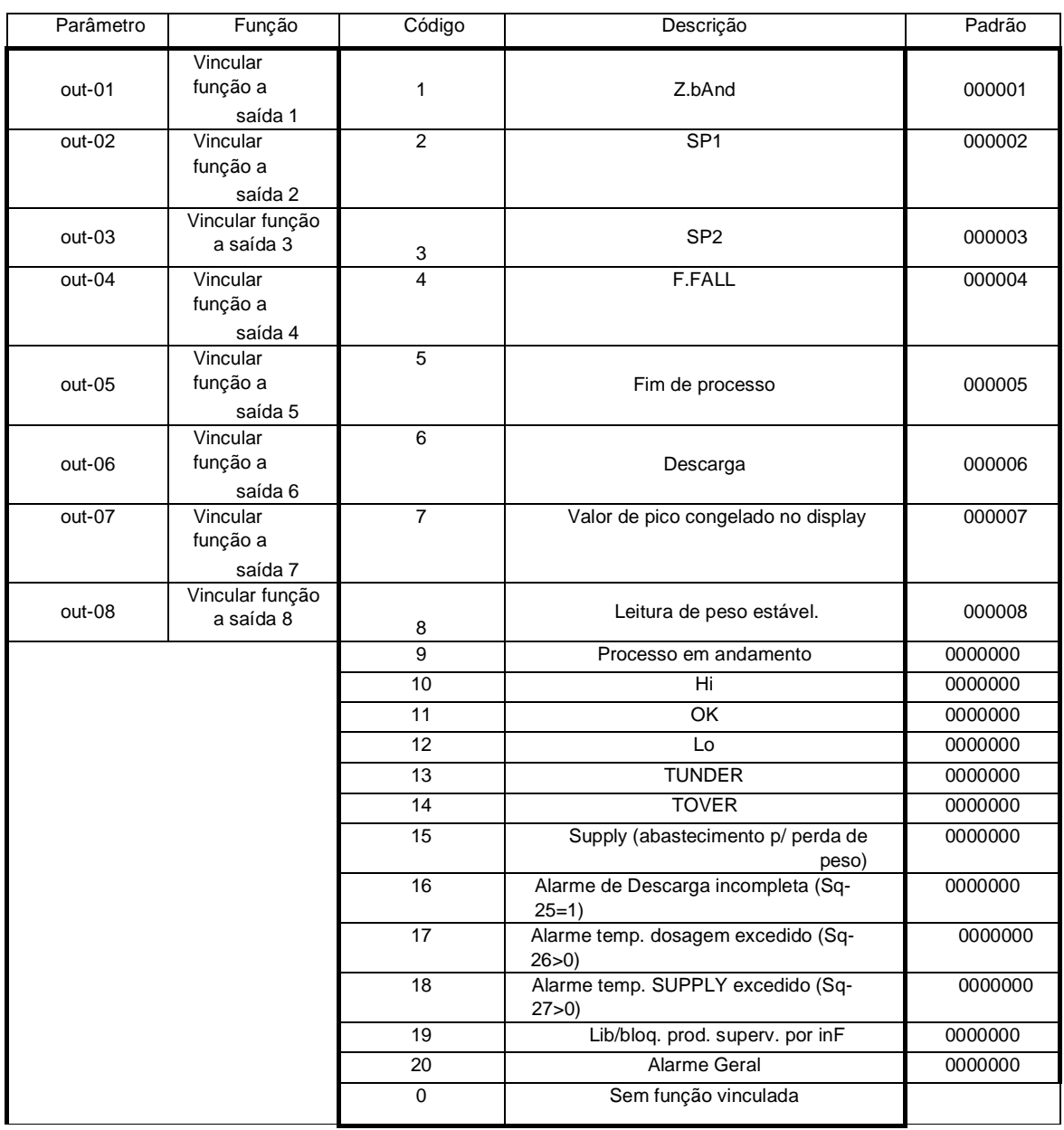

## 11.7.3 DADOS DE COMUTAÇÃO DOS CONTATOS.

## *11.7.3.1 CORRENTE CONTÍNUA.*

Valor máximo de tensão, para comutação dos contatos: **30 VCC / 0,2 A** 

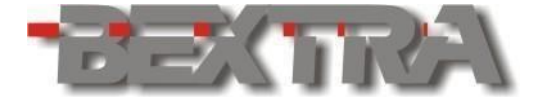

**Balanças Industrials** Valor intermediário 1: **24 VCC / 0,25 A** Valor intermediário 2: **12 VCC / 0,5 A**.

 $\Box$ Não ultrapassar a corrente de **0,5A**, para tensões inferiores a 12VCC

## *11.7.3.2 CORRENTE ALTERNADA:*

Valor máximo de tensão, para comutação dos contatos: **250 VCA / 0,22 A**  Valor intermediário 1: **220 VCA / 0,25 A** Valor intermediário 2: **110 VCA / 0,5 A**.

 $\Box$ Não ultrapassar a corrente de **0,5A**, para tensões inferiores a 110 VAC

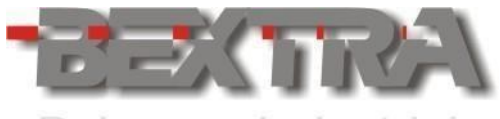

# **11.8 PARÂMETROS 10 SQ (MODO DE OPERAÇÃO E AJUSTES).**

Os parâmetros 10 Sq têm a função de determinar o modo de operação do equipamento e definir a maneira como este modo ira funcionar.

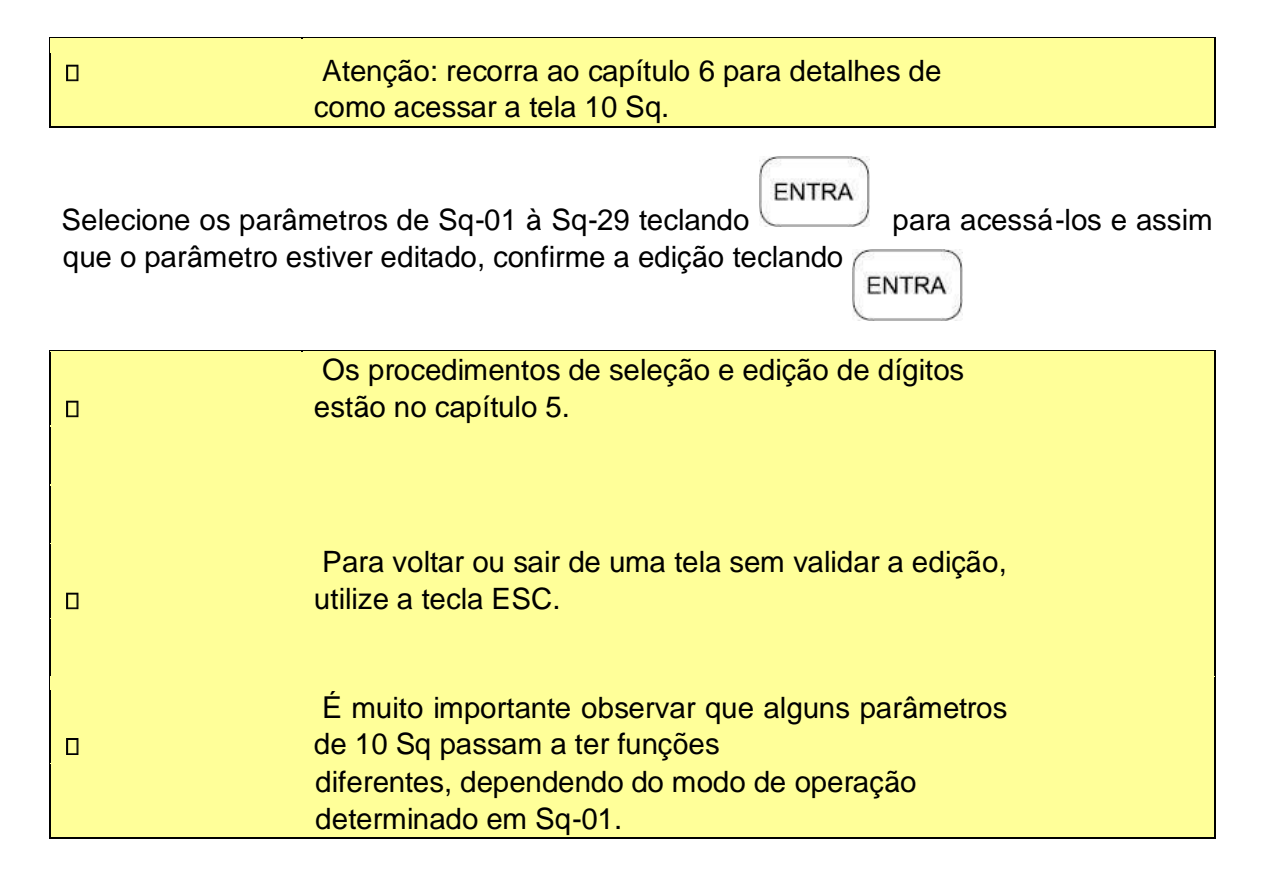

### 11.8.1 SELECIONANDO O MODO DE OPERAÇÃO EM SQ-01.

O parâmetro Sq-01 tem como função determinar em que modo de operação o BEX21I irá funcionar, disponibilizando:

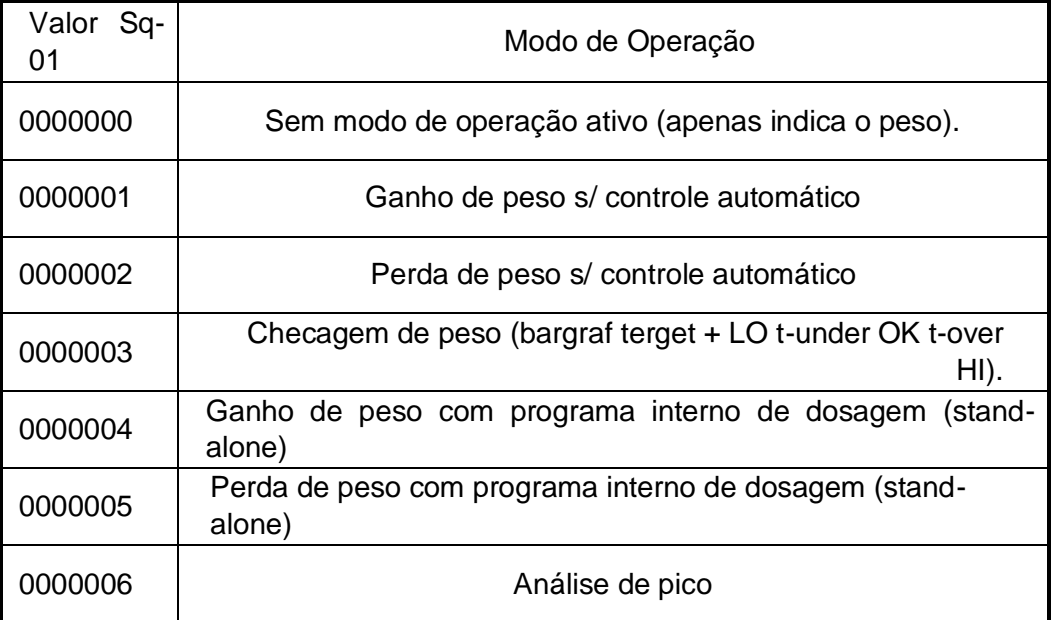

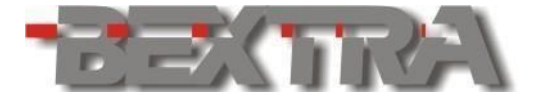

0000007 Dosagem de fluxo por batelada (ganho de peso Stand-alone)

Obs: Os vínculos para LO, t-under, OK, t-over e Hi só estão disponíveis para as saídas a relé externas. Utilize o bargraf target para sinalização no indicador.

## *11.8.1.1 AJUSTES 10 SQ CONFORME MODO SELECIONADO.*

Deve-se atentar a coluna "Modo compatível Sq-01", uma vez que algumas funções de 10 Sq, não funcionam em determinados modos de operação (Sq-01).

 $\blacksquare$ Recorra ao capítulo 7 para entender como estabelecer os setpoints de cada modo.

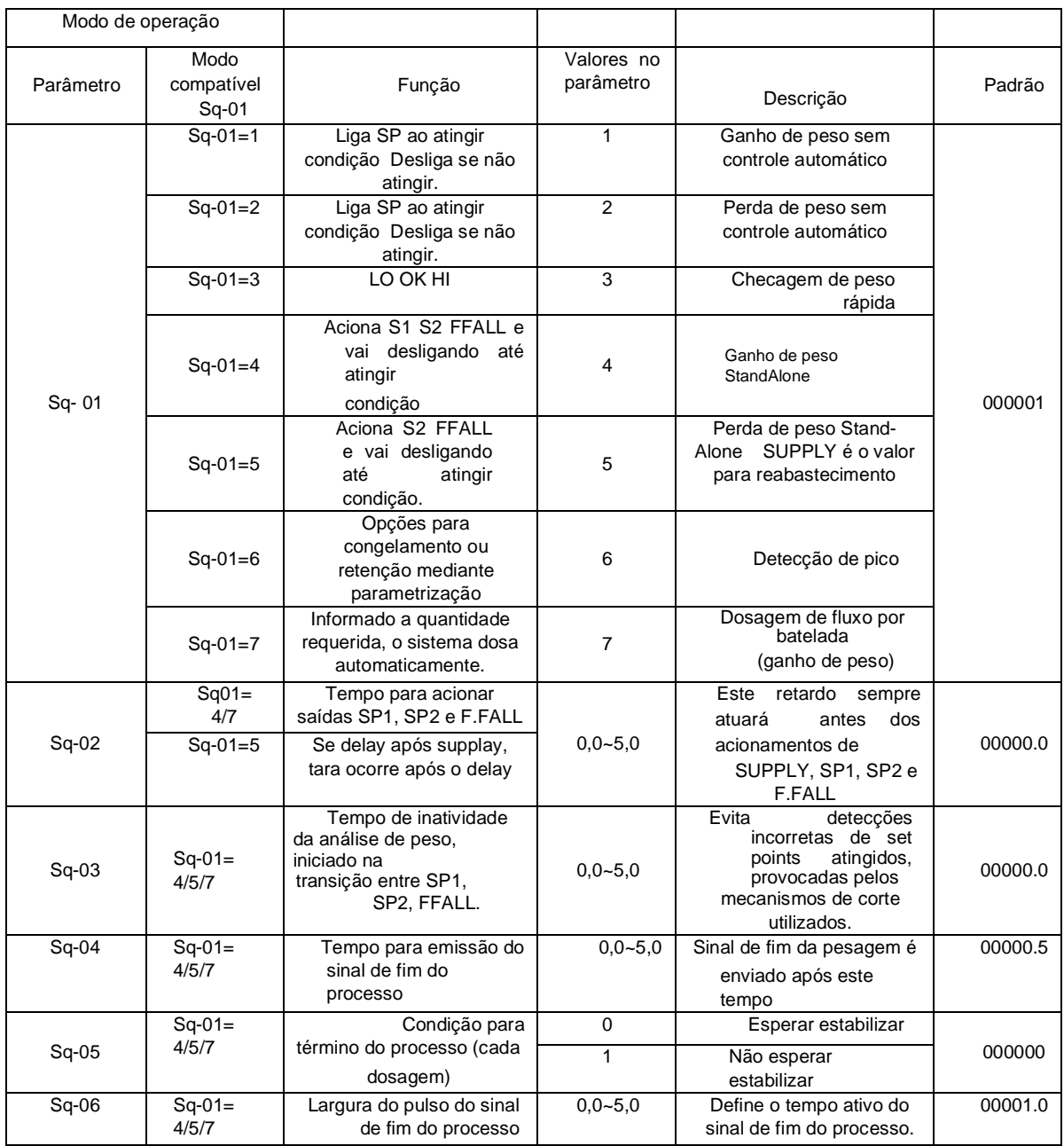

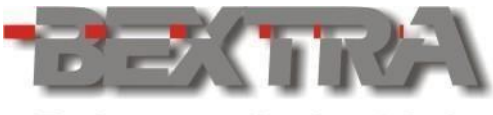

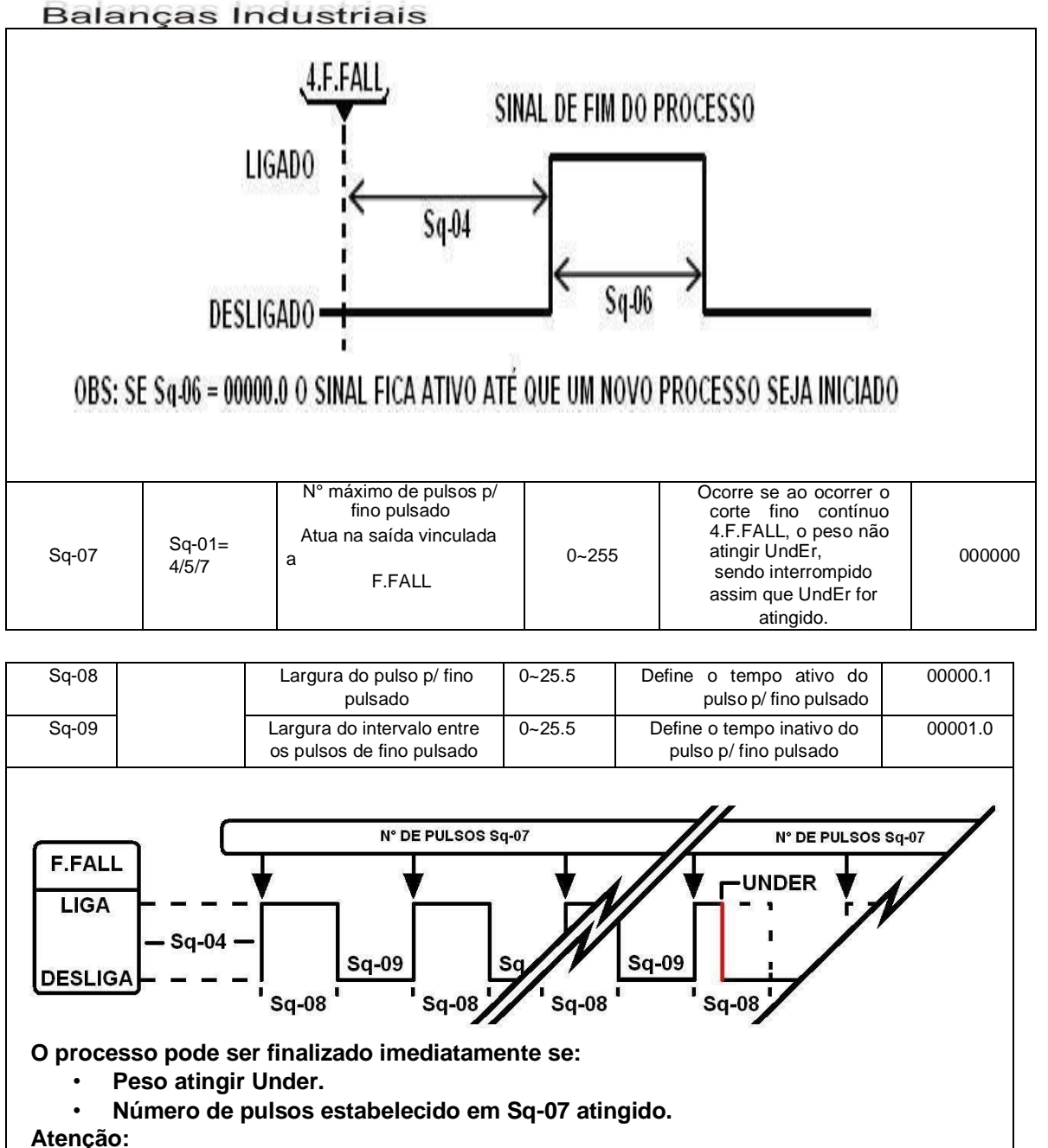

- **Para que o fino pulsado funcione, os parâmetros Sq-07, Sq-08 e Sq-09 tem que estar configurados corretamente.**
- **Uma vez utilizado o fino pulsado, o tempo Sq-04 ocorre antes de iniciar os pulsos.**

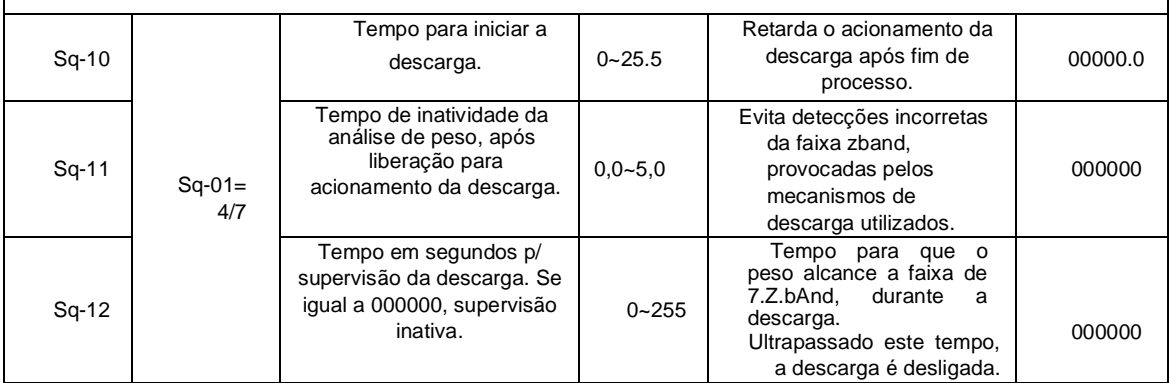

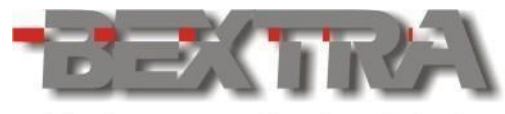

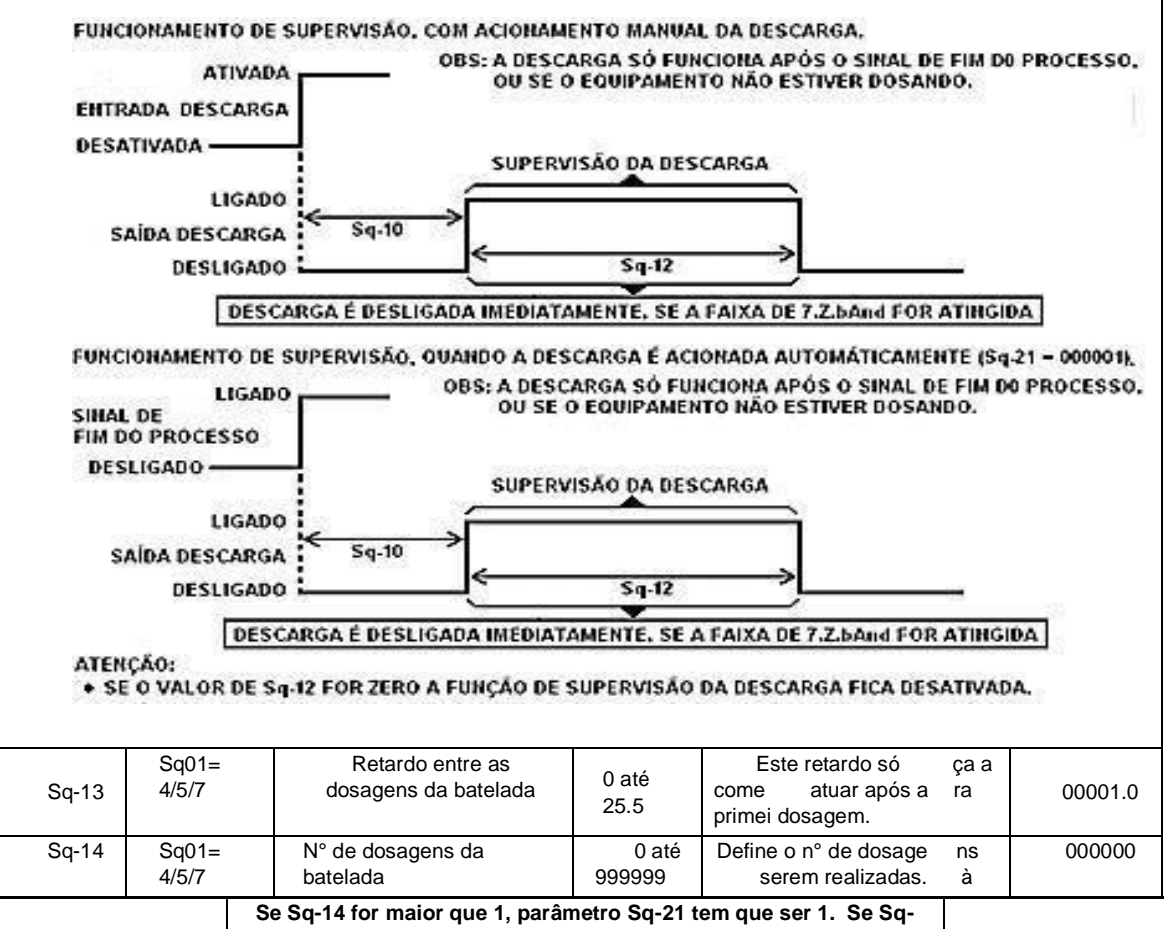

**28=1, o parâmetro Sq-14 fica bloqueado**.

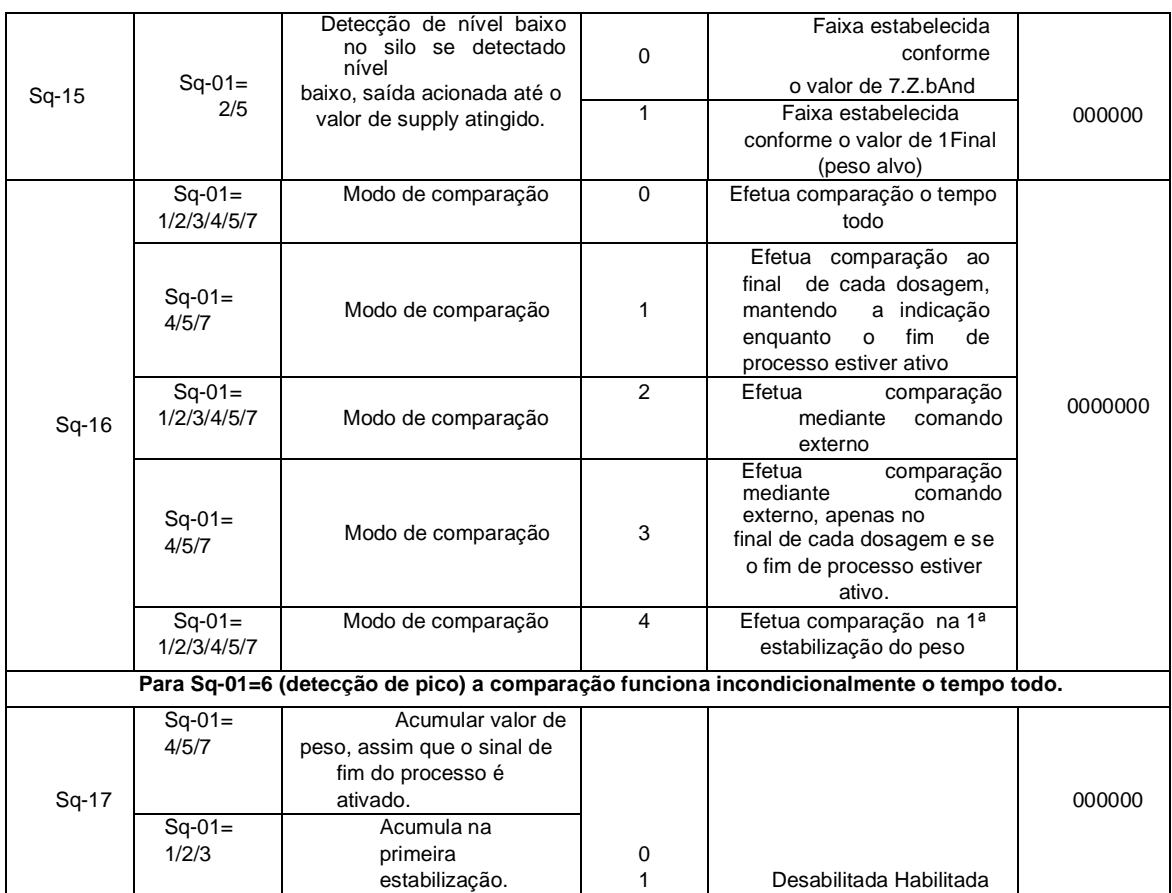

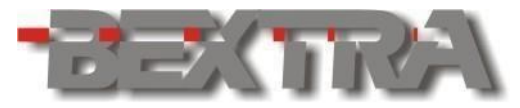

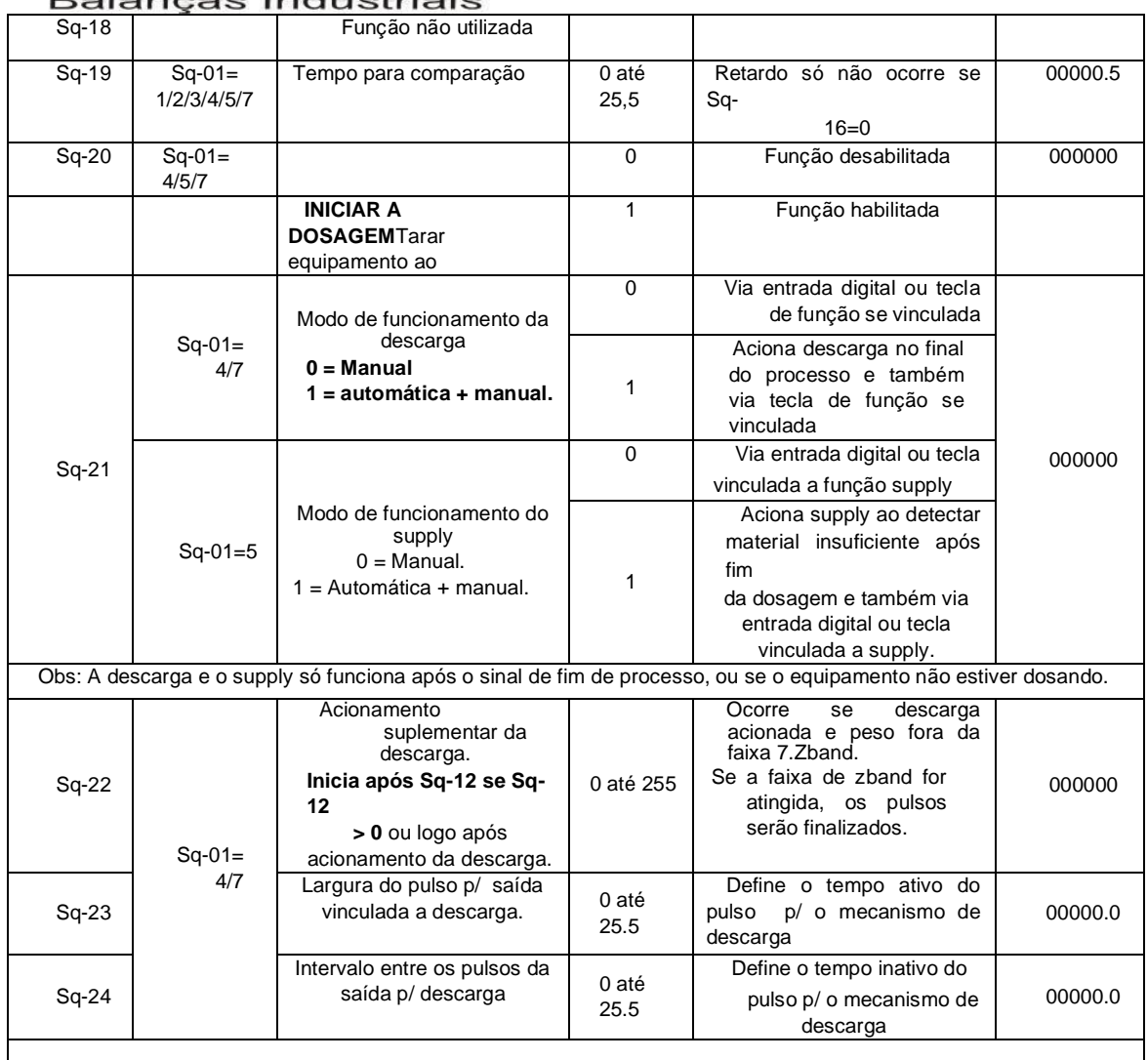

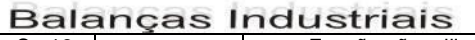

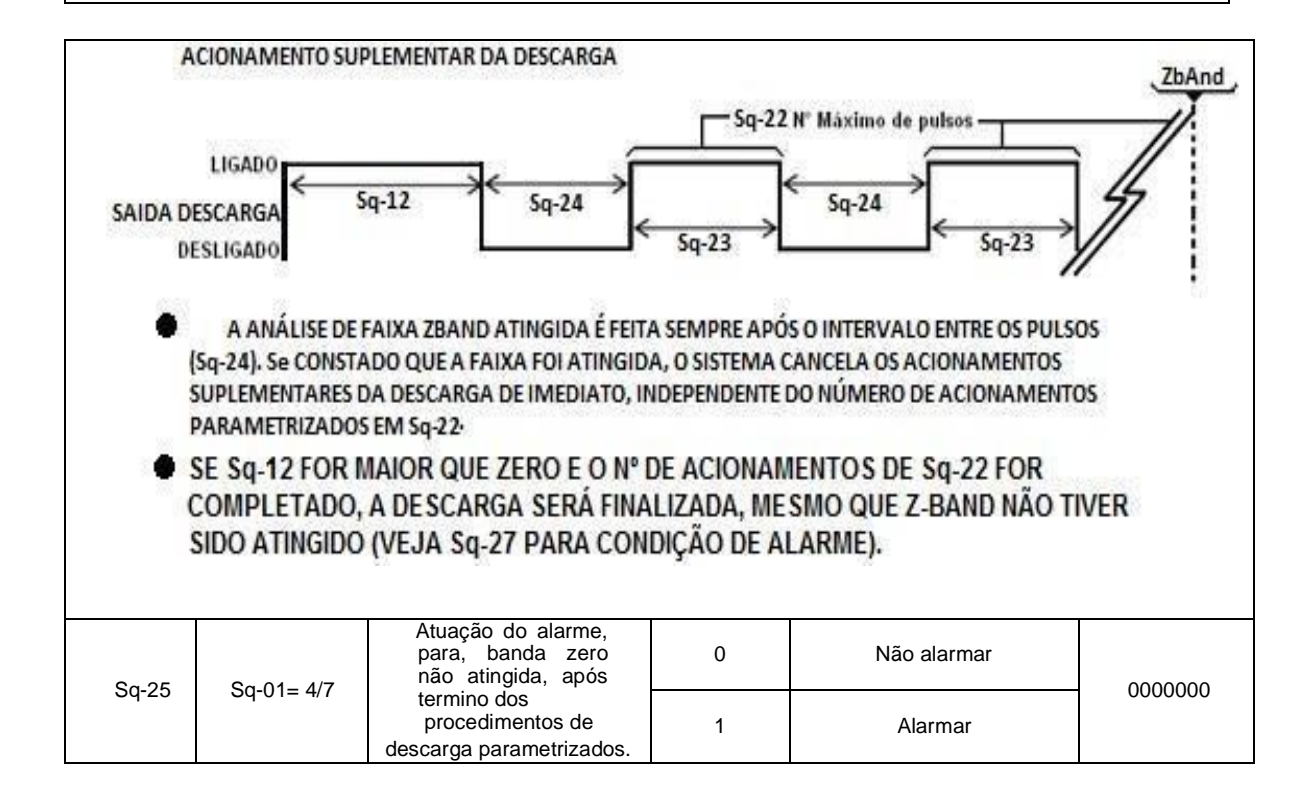

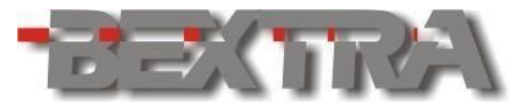

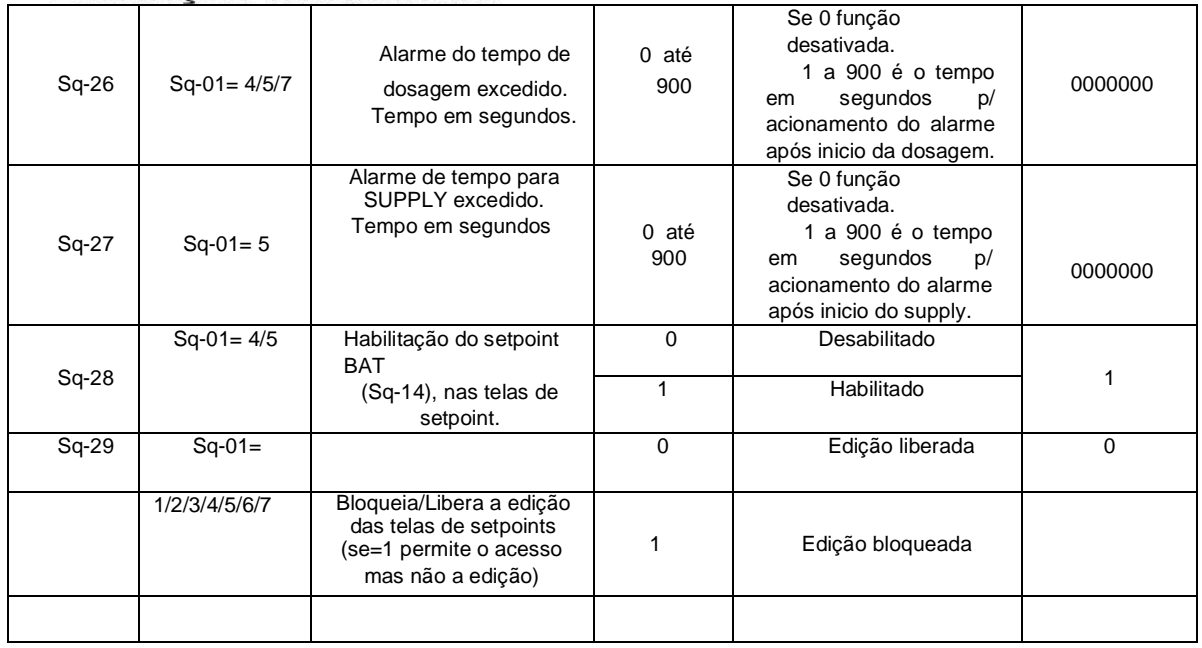

# **12. CONFIGURAÇÃO DOS SETPOINT.**

Para que se acesse os setpoints, é imprescindível que uma das teclas coringa F sejam vinculada ao acesso as telas de setponts, sendo que nos parêmetros de fábrica, esta função esta vinculada a tecla F1.

j.

# **12.1 FUNÇÃO DO PARÂMETRO CONF. MODO DE OPERAÇÃO**

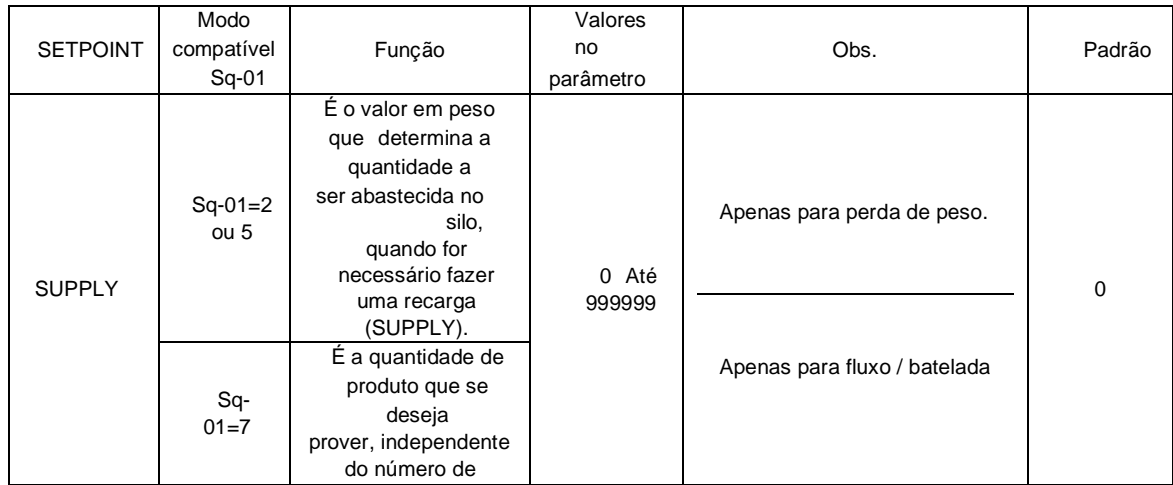

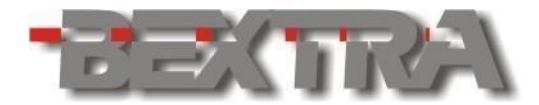

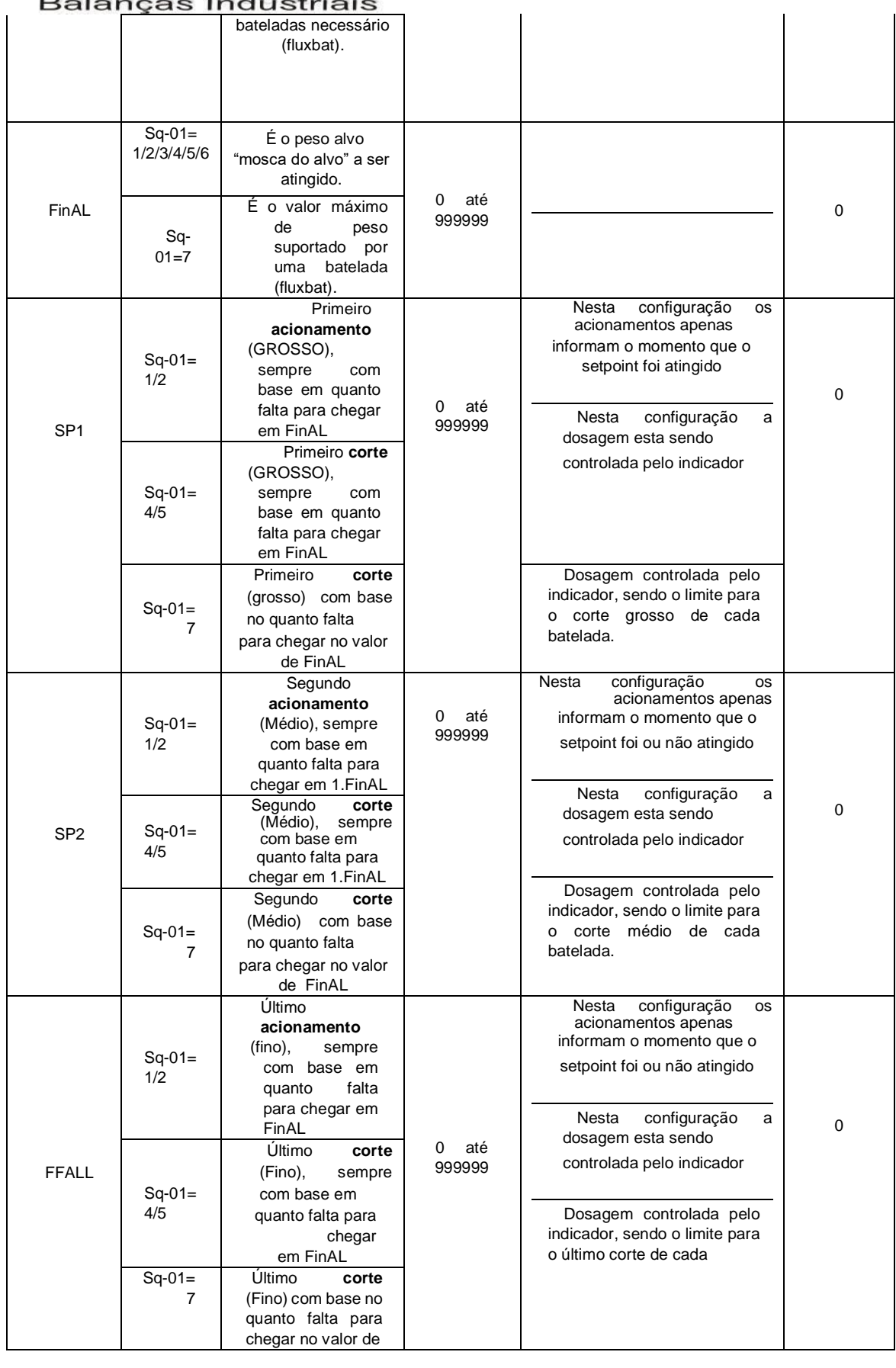

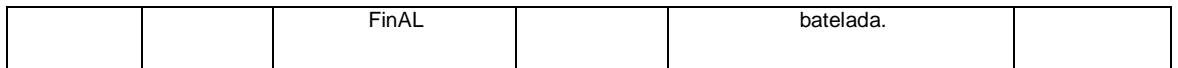

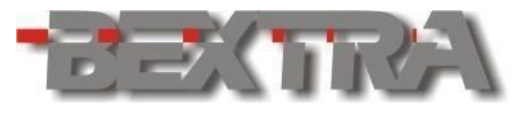

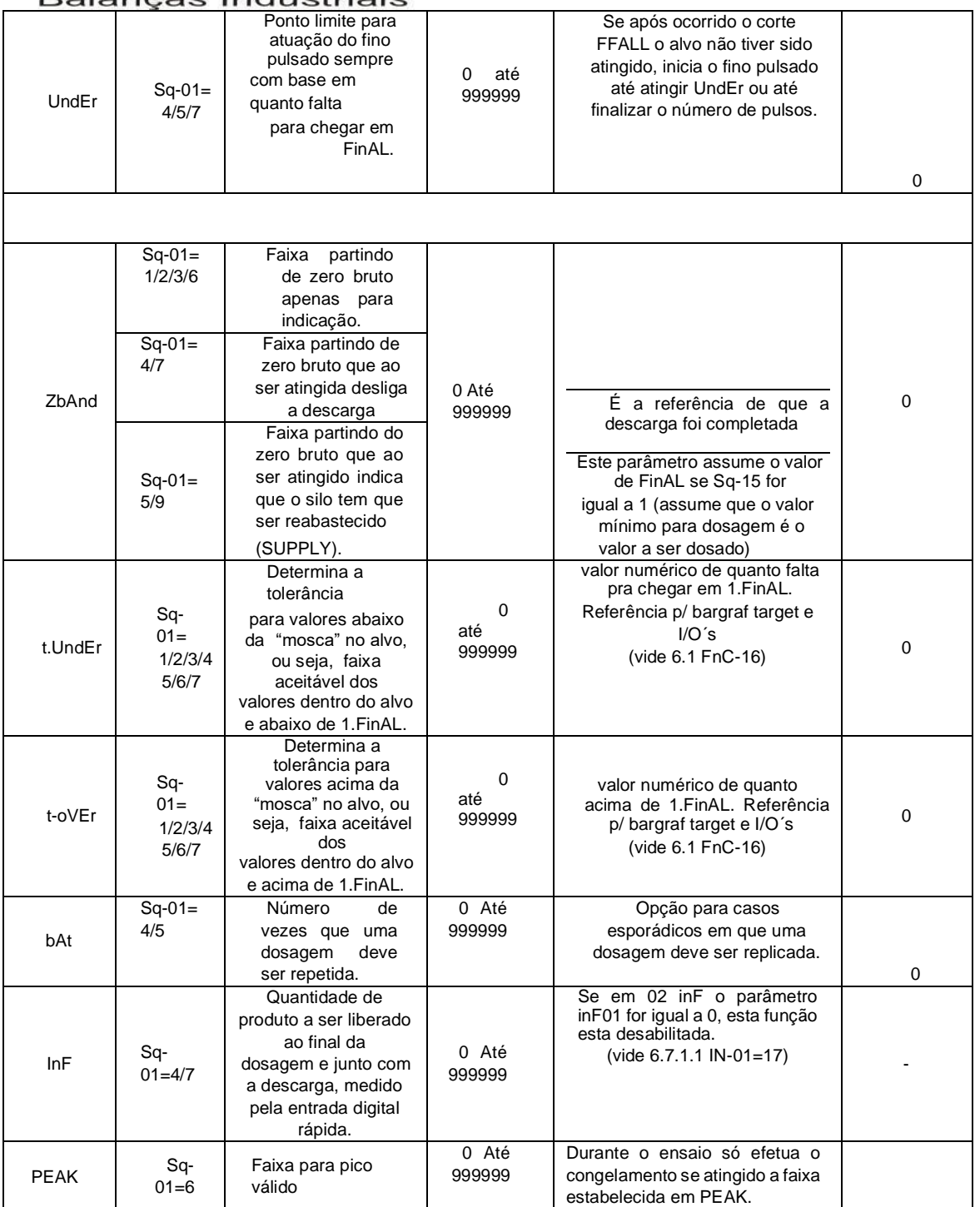

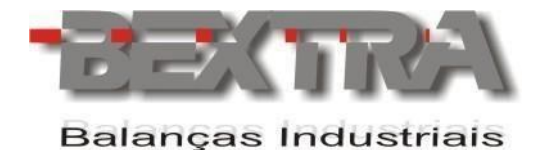

#### **12.2 EXEMPLO DE USO DE SET POINT EM OPERAÇÃO DE GANHO DE PESO.**

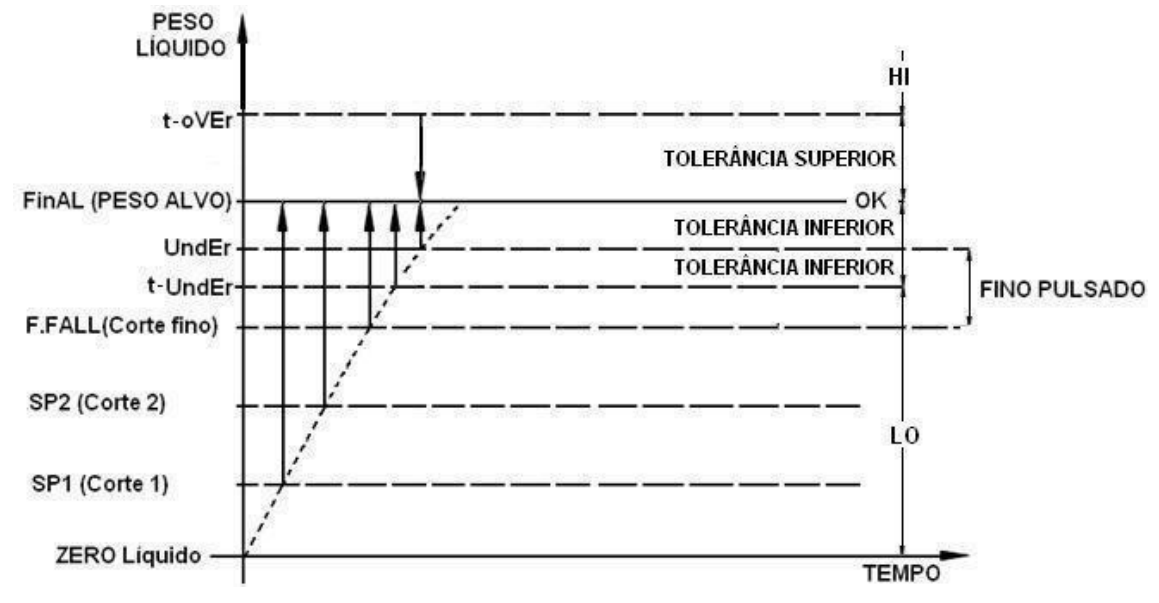

Observações importantes:

- O fino pulsado só atua se Sq-07, Sq-08 e Sq-09 estiverem configurados.
- Quando Sq-01 = 1, as saídas vinculadas aos pontos de corte são ativadas, conforme as faixas de setpoint vão sendo atingidas. Uma vez que o peso sair de uma faixa de setpoint, a saída vinculada a este também será desligada.
- Se Sq-01 = 000004, as saídas vinculadas aos cortes seguem a programação interna do equipamento, sendo todas acionadas quando iniciado o processo e desligadas em seqüência, conforme as faixas de setpoint vão sendo atingidas. Uma vez desligada uma saída, a mesma não será ligada mesmo que o valor de peso saia da faixa de setpoint a ele relacionada. O sistema necessita de atingir todas as faixas para finalizar a dosagem.
- O valor de t-under e t-over pode ser numérico ou percentual (sempre com base no valor de FinAL), dependendo da parametrização de FnC16.

O setpoint 7.ZbAnd, usa como referência o zero bruto. Quando utilizado o programa interno de dosagem (Sq-01=4), a faixa de zero é utilizada para que a descarga possa ser interrompida antes de atingir o zero bruto (a descarga é interrompida sempre que a faixa de zero for atingida).

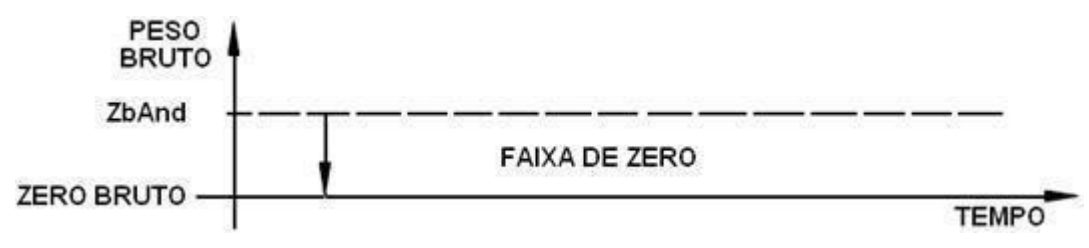

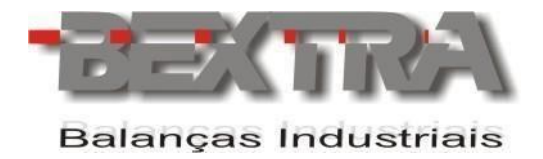

## **12.3 EXEMPLO DE USO SETPOINTS EM OPERAÇÕES DE PERDA DE PESO.**

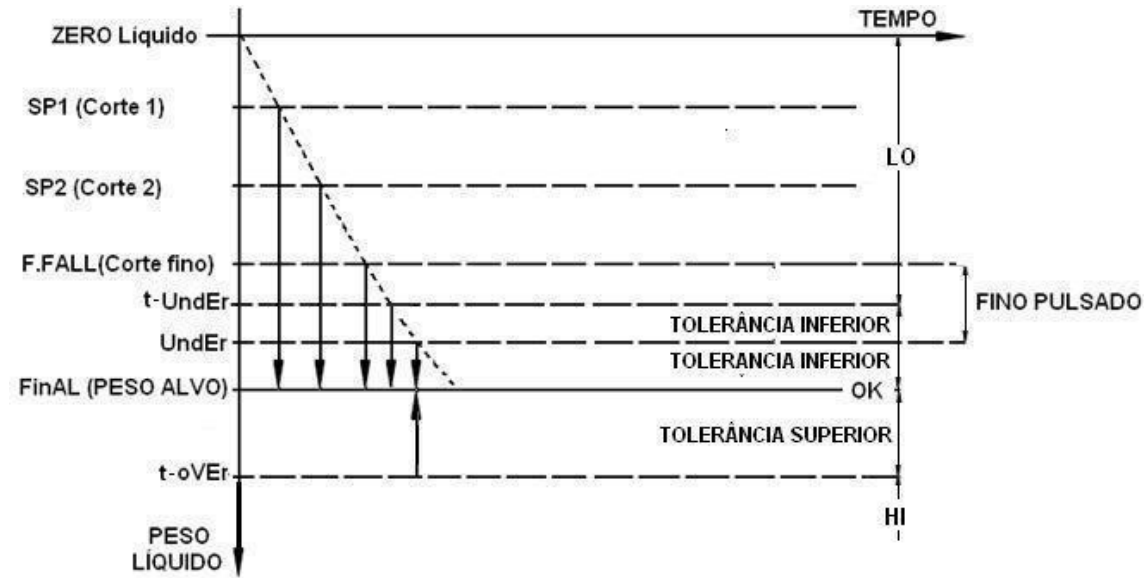

Observações importantes:

- O fino pulsado só atua se Sq-07, Sq-08 e Sq-09 estiverem configurados.
- Quando Sq-01 = 2, as saídas vinculadas aos pontos de corte são ativadas, conforme as faixas de setpoint vão sendo atingidas. Uma vez que o peso sair de uma faixa de setpoint, a saída vinculada a este também será desligada.
- Se Sq-01 = 000005, as saídas vinculadas aos cortes seguem a programação interna do equipamento, sendo todas acionadas quando iniciado o processo e desligadas em seqüência, conforme as faixas de setpoint vão sendo atingidas. Uma vez desligada uma saída, a mesma não será ligada mesmo que o valor de peso saia da faixa de setpoint a ele relacionada. O sistema necessita de atingir todas as faixas para finalizar a dosagem.
- O valor de t-under e t-over pode ser numérico ou percentual (sempre com base no valor de FinAL), dependendo da parametrização de FnC16.

O setpoint ZbAnd utiliza o zero bruto como referência e é utilizado para indicação de que o silo esta com nível baixo, ou seja, a quantidade de material no silo não é mais suficiente para fazer uma dosagem. Existem 2 modos para determinar ZbAnd:

• Parâmetro Sq-15=0, o valor de ZbAnd é determinado conforme o valor inserido neste setpoint (valor definido pelo usuário).

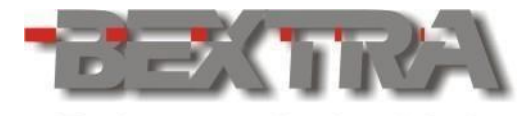

**Balanças Industriais** •Parâmetro Sq-15=1, o valor de ZbAnd é igual ao valor configurado em FinAL (esta funcionalidade é automática e independe do valor que estiver no setpoint ZbAnd). O setpoint SUPPLY utiliza o zero bruto como referência e determina o valor com o qual o silo deve ser carregado.

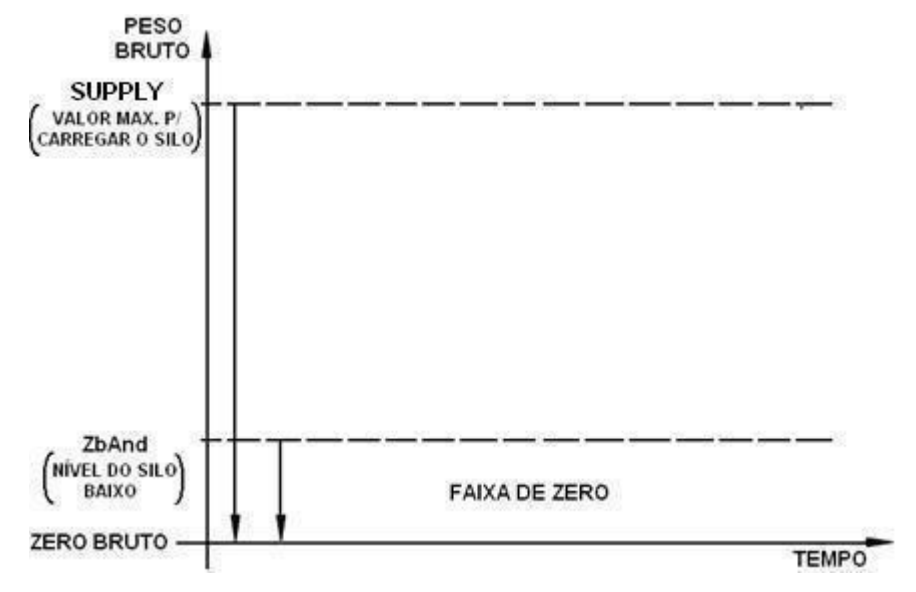

## **12.4 USO DOS SETPOINTS T-UNDER E T-OVER NA CHECAGEM DE PESO RÁPIDA E NA ANÁLISE DE PICO**

Os parâmetros t-under e t-over são utilizados para determinar uma faixa estabelecendo os pontos LO, t-under, ok, t-over e HI. Desta forma temos:

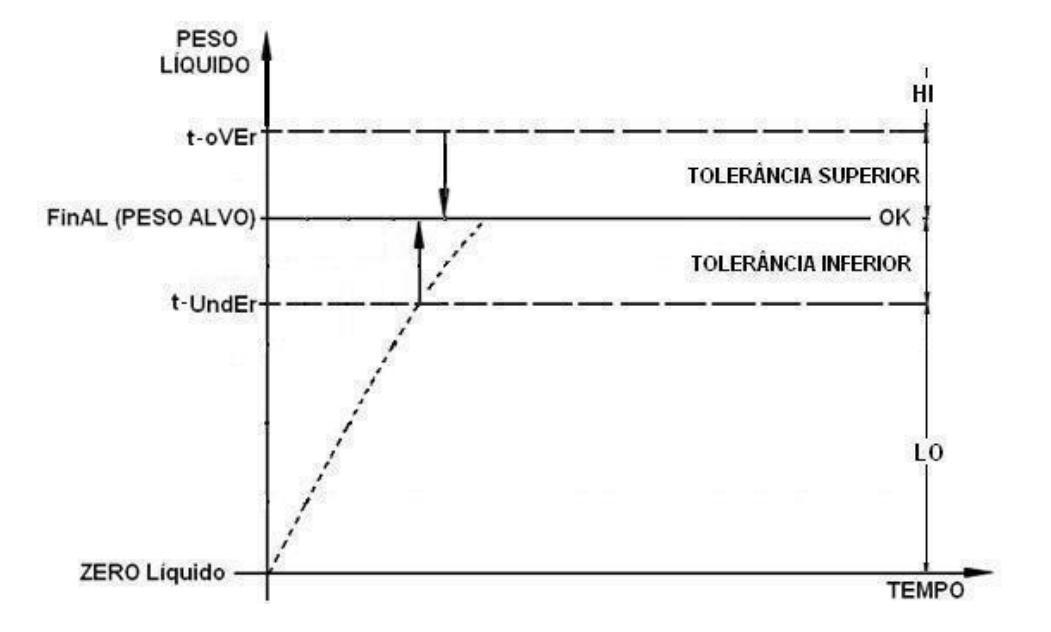

O valor de t-under e t-over pode ser numérico ou percentual (sempre com base no valor de FinAL), dependendo da parametrização de FnC-16.

## **12.5 TIPOS DE ANÁLISE DE PICO:**

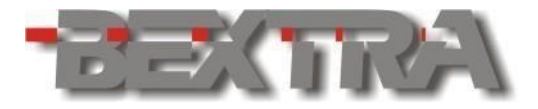

**Balanças Industriais** Esta análise pode ser realizada de 4 formas diferentes, conforme seleção do parâmetro

FnC-14. O inicio da análise é efetuado por meio de uma tecla coringa F ou entrada digital, vinculada à função de **INICIAR ANÁLISE DE PICO**, sendo que o resultado da comparação pode ser feito tanto pelos leds de indicação do display, como pelos acionamentos de saídas a relé. Para finalizar a análise, uma tecla ou entrada externa vinculada a função de **SAIR DA ANÁLISE DE PICO,** deve ser utilizada.

• Representação gráfica com FnC-14 = 000000 (Congelamento remoto):

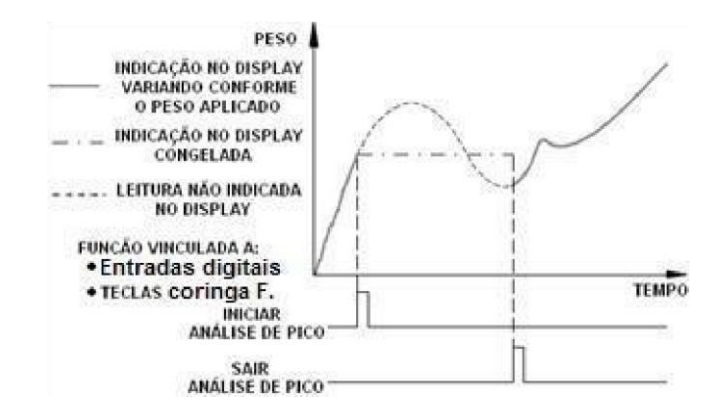

• Representação gráfica com FnC-14=000001 (Pico positivo) e FnC-14=000002 (pico negativo):

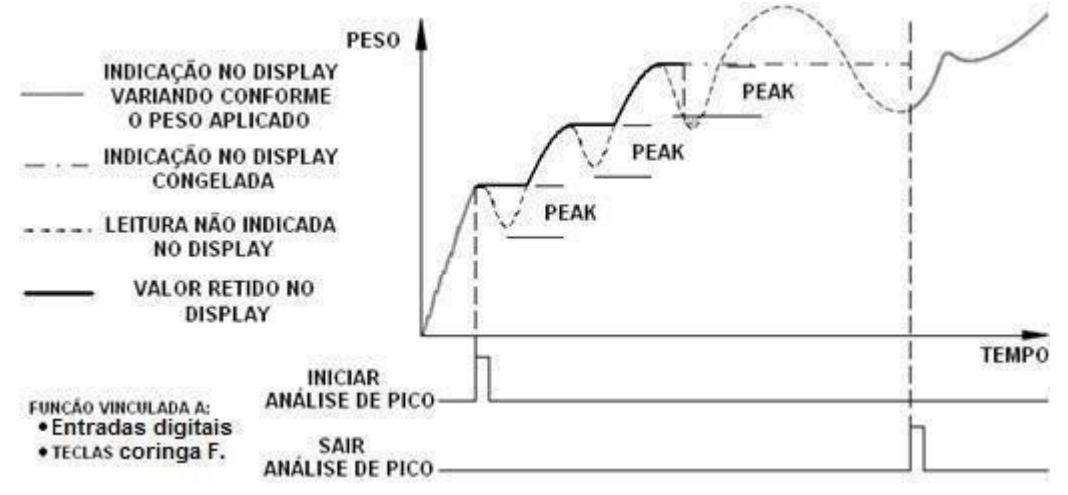

• Representação gráfica com FnC-14=000003 (Absoluto).

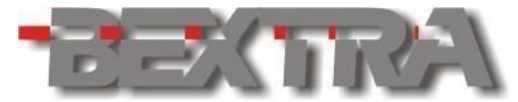

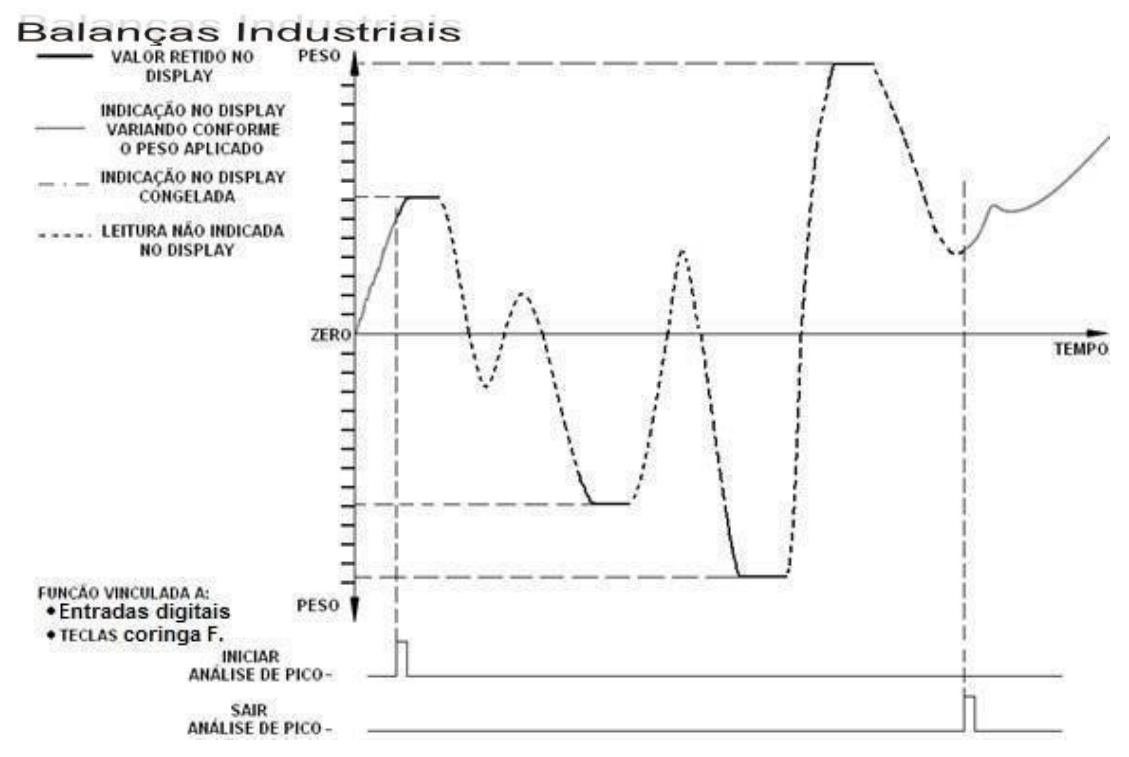

j.

# **13. RECUPERAÇÃO TOTAL DOS PARÂMETROS DE FÁBRICA E TELAS DE MANUTENÇÃO.**

### **13.1 RECUPERANDO OS PARÂMETROS DE FÁBRICA.**

Desligar e colocar o JUMPER de calibração na posição CALIB.

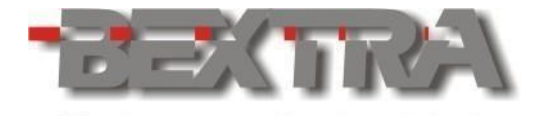

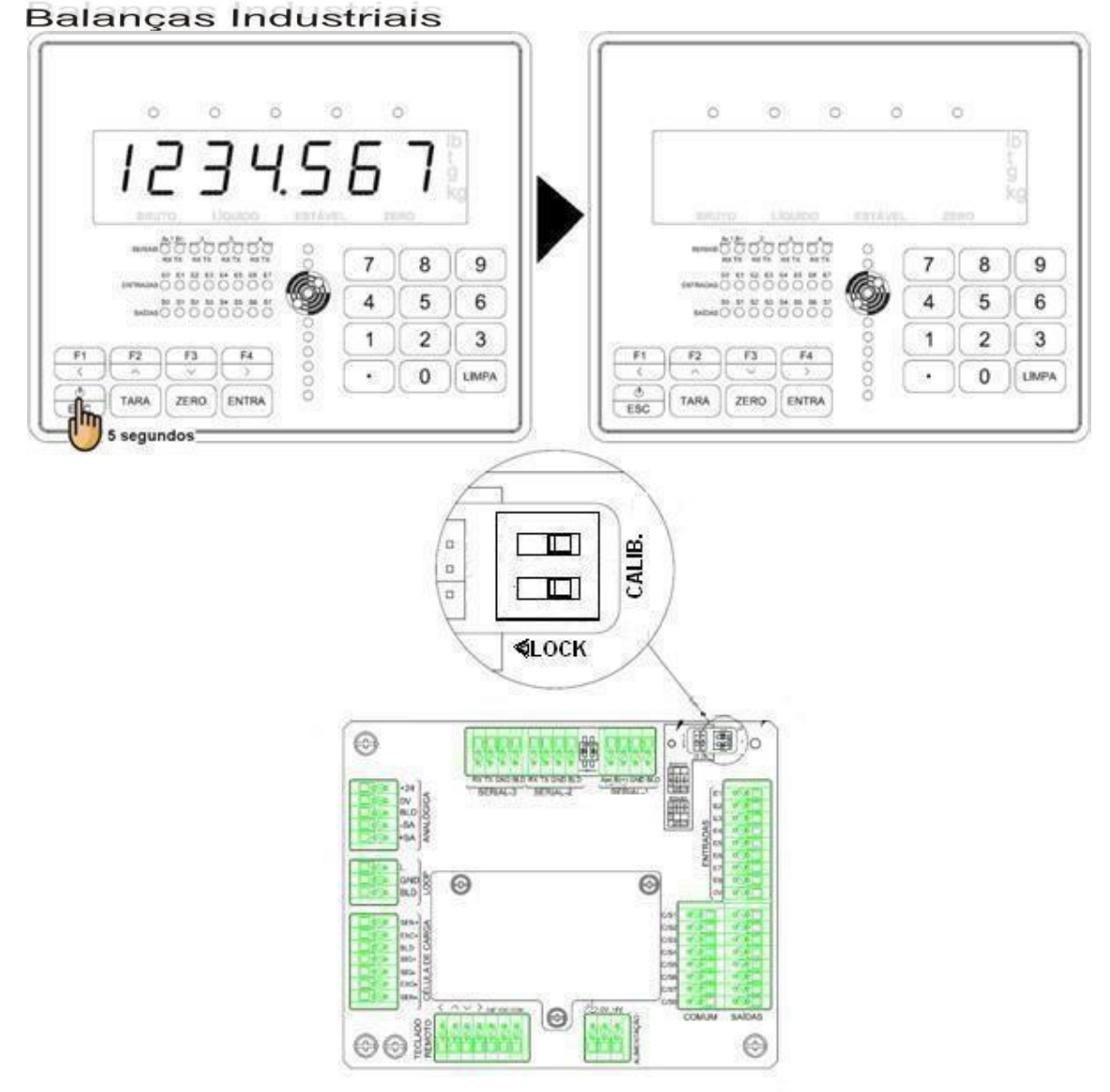

#### **CONTINUA**

Ligar novamente e seguir os procedimentos.

 $\Box$ 

**Atenção:** Veja **capítulo 6.5.1**, para acesso via teclas remotas.

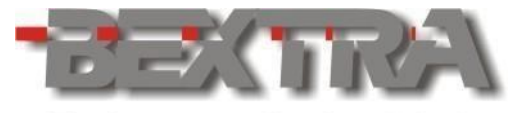

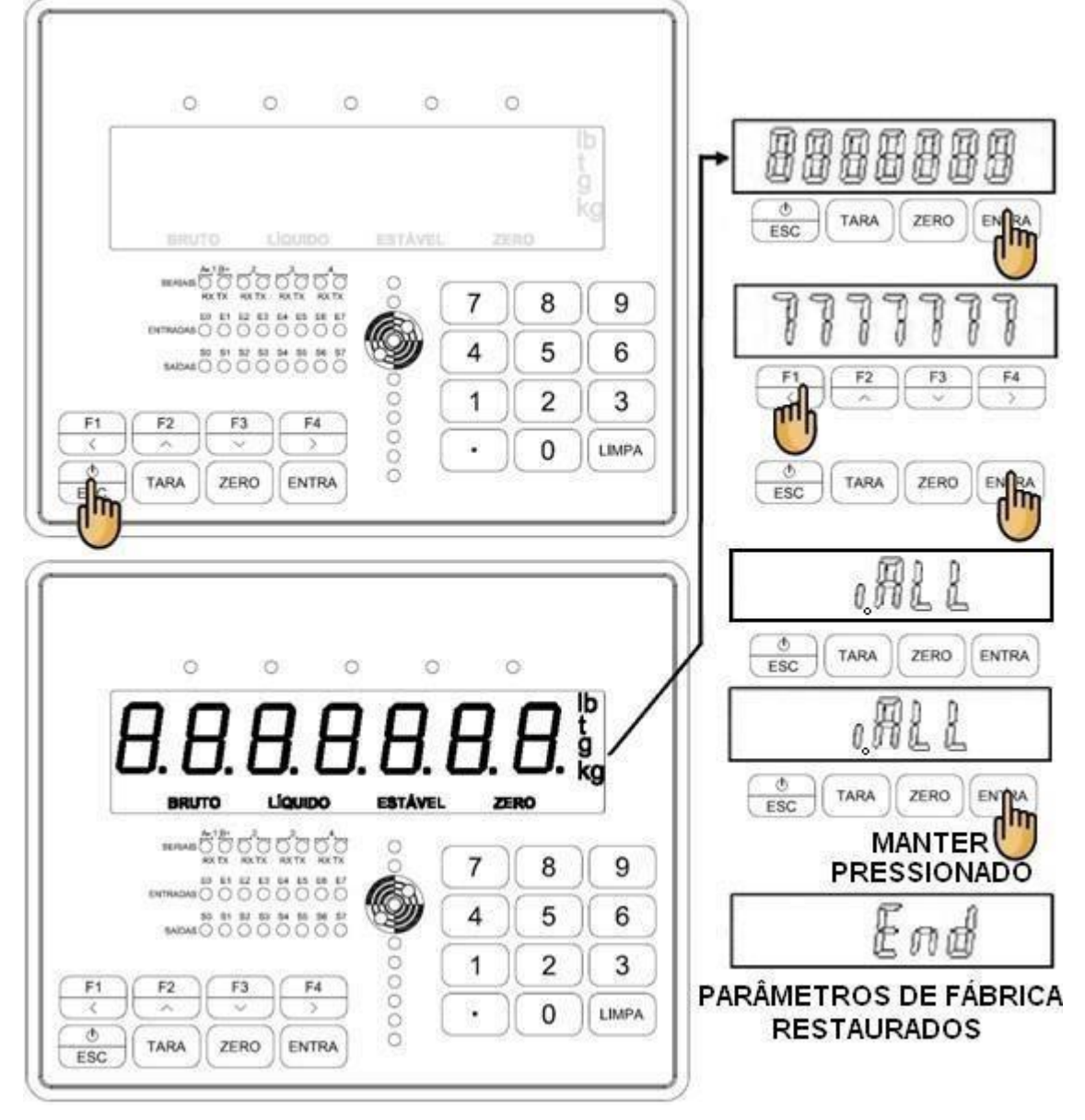

Parâmetros de fábrica recuperados, coloque a chave de calibração na posição LOCK.

# **13.2 TELAS DE MANUTENÇÃO.**

 $\Box$ 

Estando o equipamento em modo normal de pesagem (chave de calibração na posição LOCK), desligue o equipamento e siga as instruções abaixo:

**Atenção:** Veja **capítulo 6.5.1**, para acesso via teclas remotas.

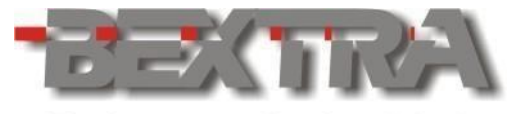

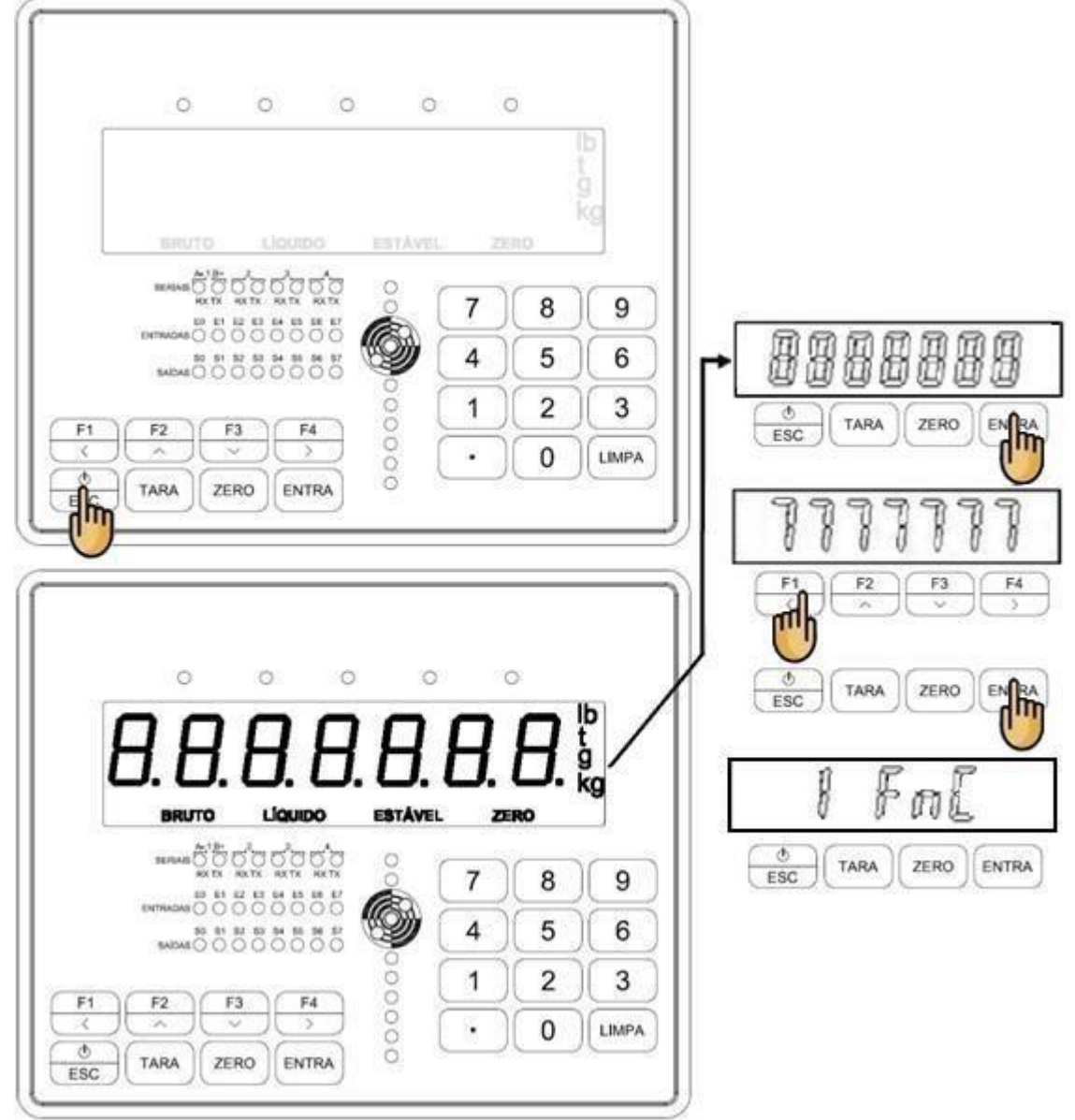

Uma vez em 1 FnC tecle ENTRA e selecione os parâmetros de 1 FnC à 5 S\_mV, bastando teclar ENTRA para acessar. Uma vez acessado o parâmetro, siga os procedimentos descritos no capítulo apontado no fluxograma da pagina a seguir.

 $\Box$ Para sair das telas de manutenção, utilize a tecla ESC.

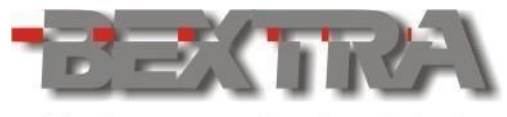

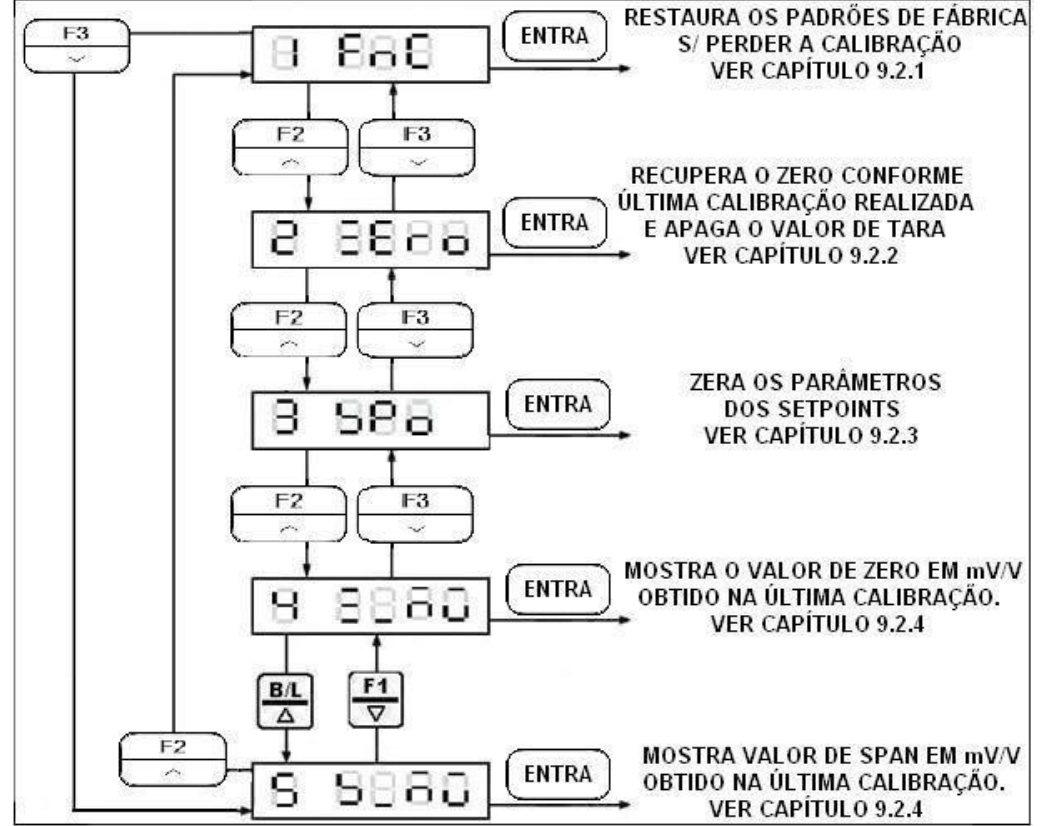

## 13.2.1 RECUPERANDO OS PADRÕES DE FÁBRICA S/ PERDER A CALIBRAÇÃO.

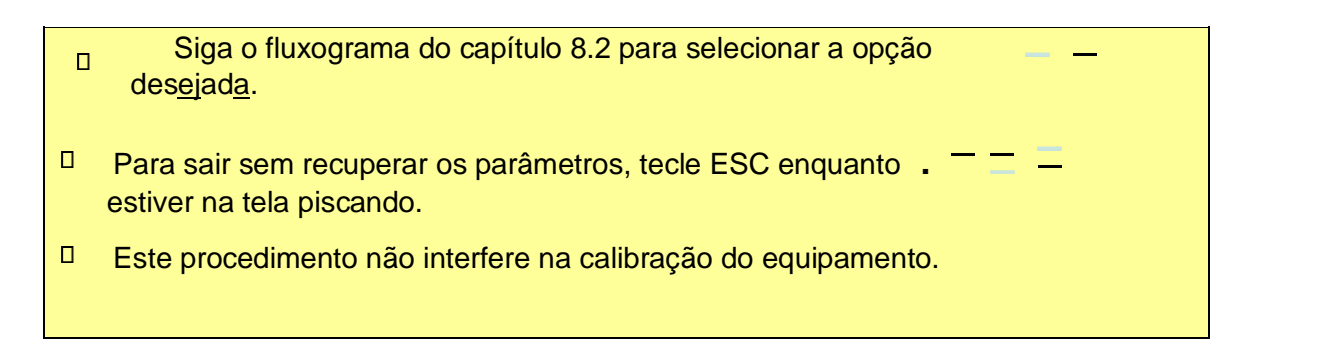

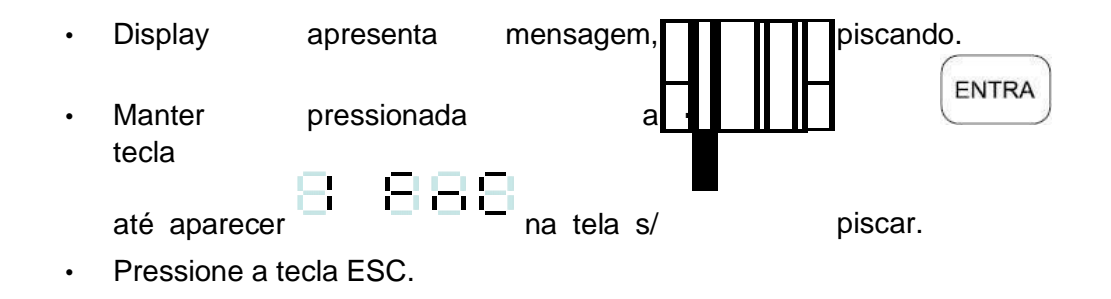

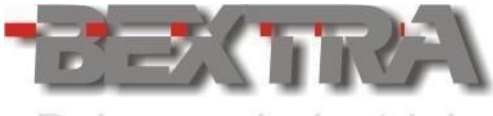

## 13.2.2 DESABILITAR COMPENSAÇÃO DE ZERO E APAGAR TARA.

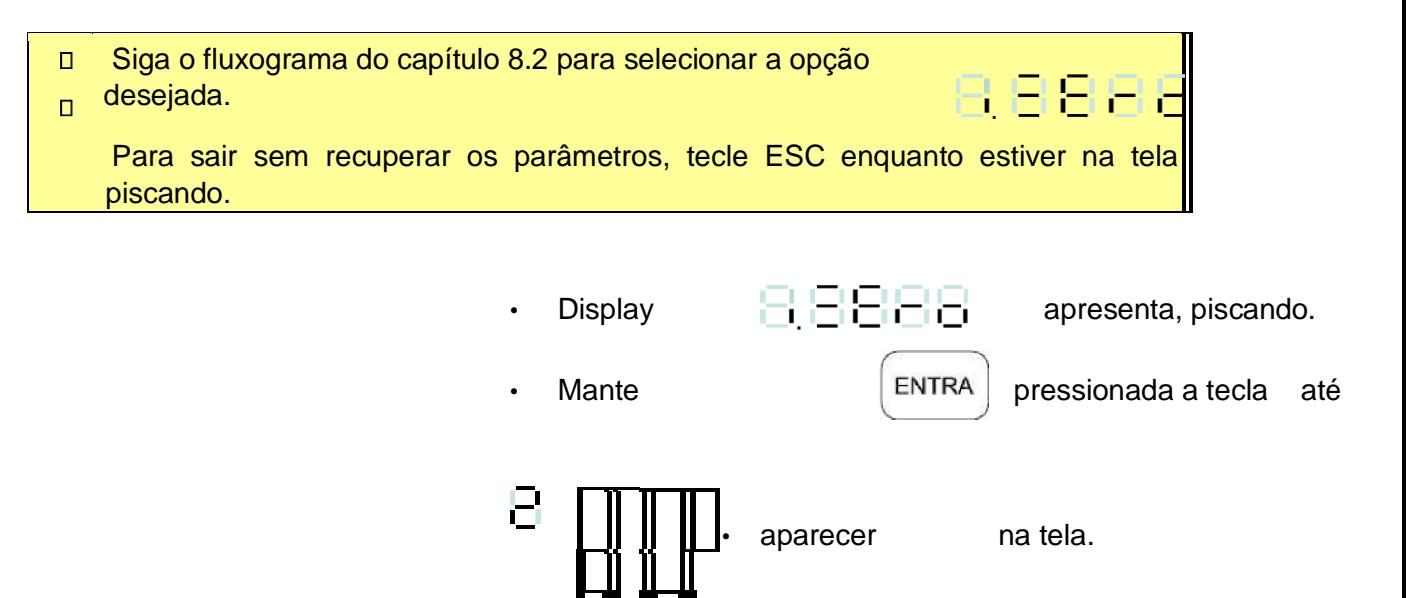

• Pressione a tecla ESC.

## 13.2.3 ZERAR AS CONFIGURAÇÕES DOS

## SETPOINTS.

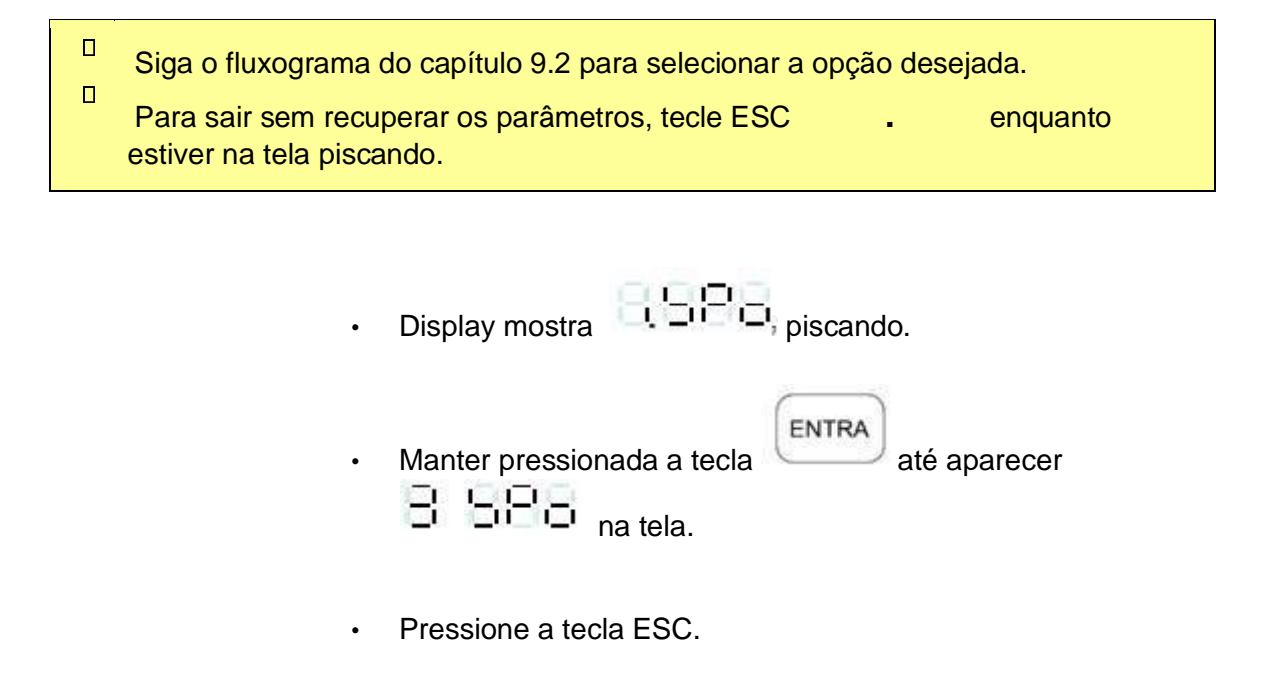

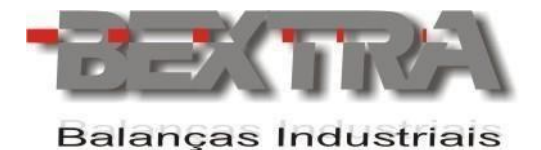

## 13.2.4 MOSTRAR VALOR DE ZERO EM MV/V, OBTIDO NA ÚLTIMA CALIBRAÇÃO REALIZADA.

 $\Box$ Siga o fluxograma do capítulo 9.2 para selecionar a opção desejada.

• Valor de zero em mV/V, obtido na ultima calibração é mostrado no display, por exemplo

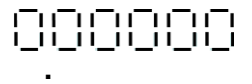

Pressione E para sair.

## 13.2.5 MOSTRAR VALOR DE SPAN EM MV/V,

OBTIDO NA ÚLTIMA CALIBRAÇÃO.

 $\Box$ Siga o fluxograma do capítulo 9.2 para selecionar a opção desejada.

- Valor de SPAN em mV/V, obtido na ultima calibração é mostrado no display, por exemplo
- Pressione ESC para sair

# **14. TELAS DE TESTE.**

Estando o equipamento em modo normal de pesagem (chave de calibração na posição LOCK), desligue o equipamento e siga as instruções abaixo:

j.

 $\Box$ **Atenção:** Veja **capítulo 6.5.1**, para acesso via teclas remotas.

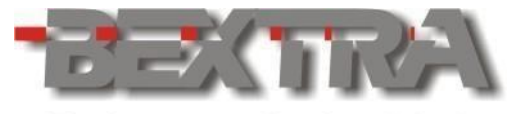

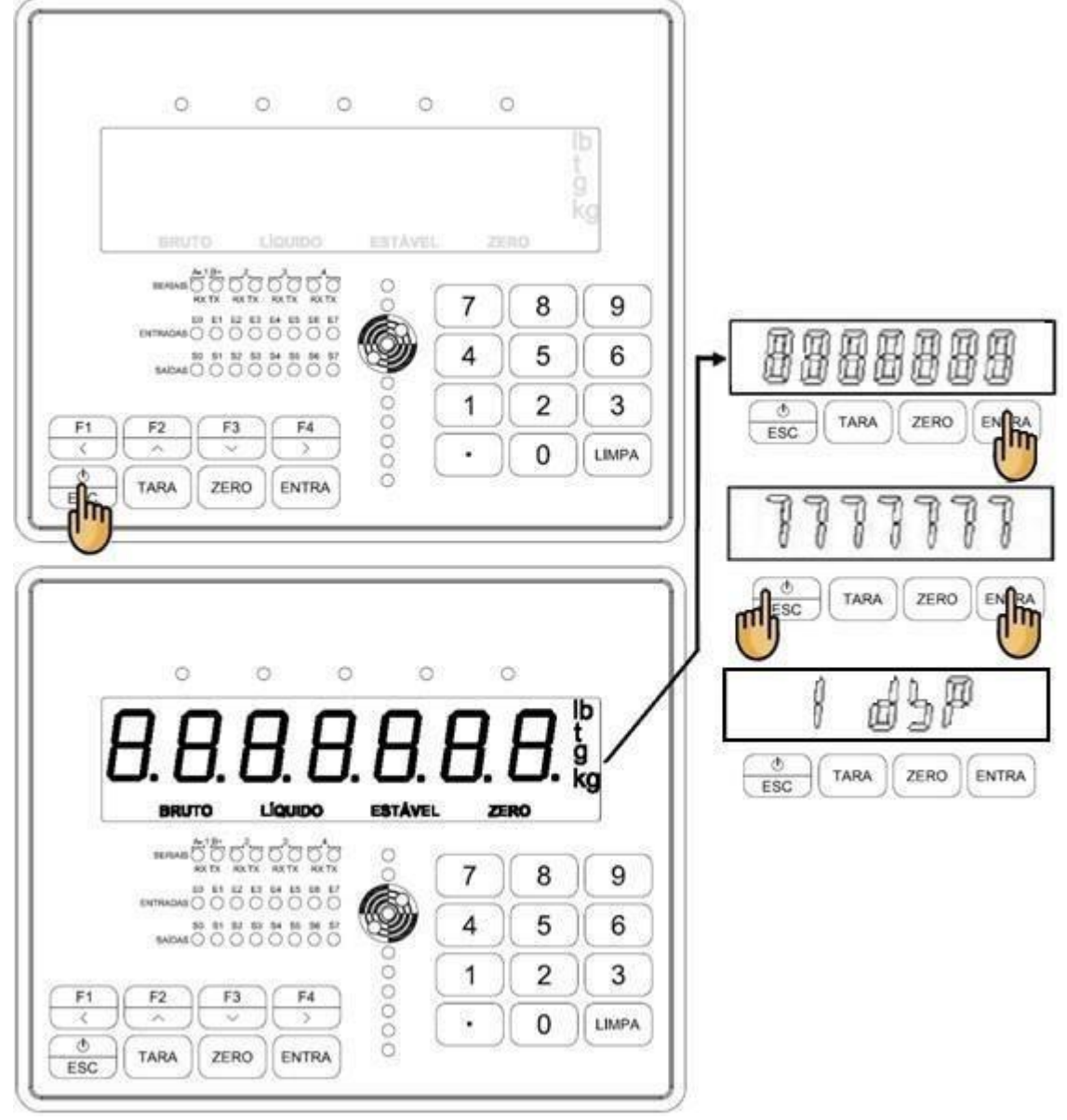

 $\Box$ Tecle ESC sempre que desejar sair das telas de teste acessadas.

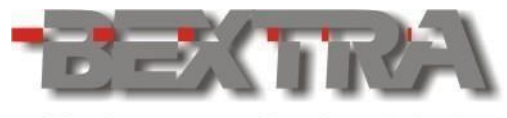

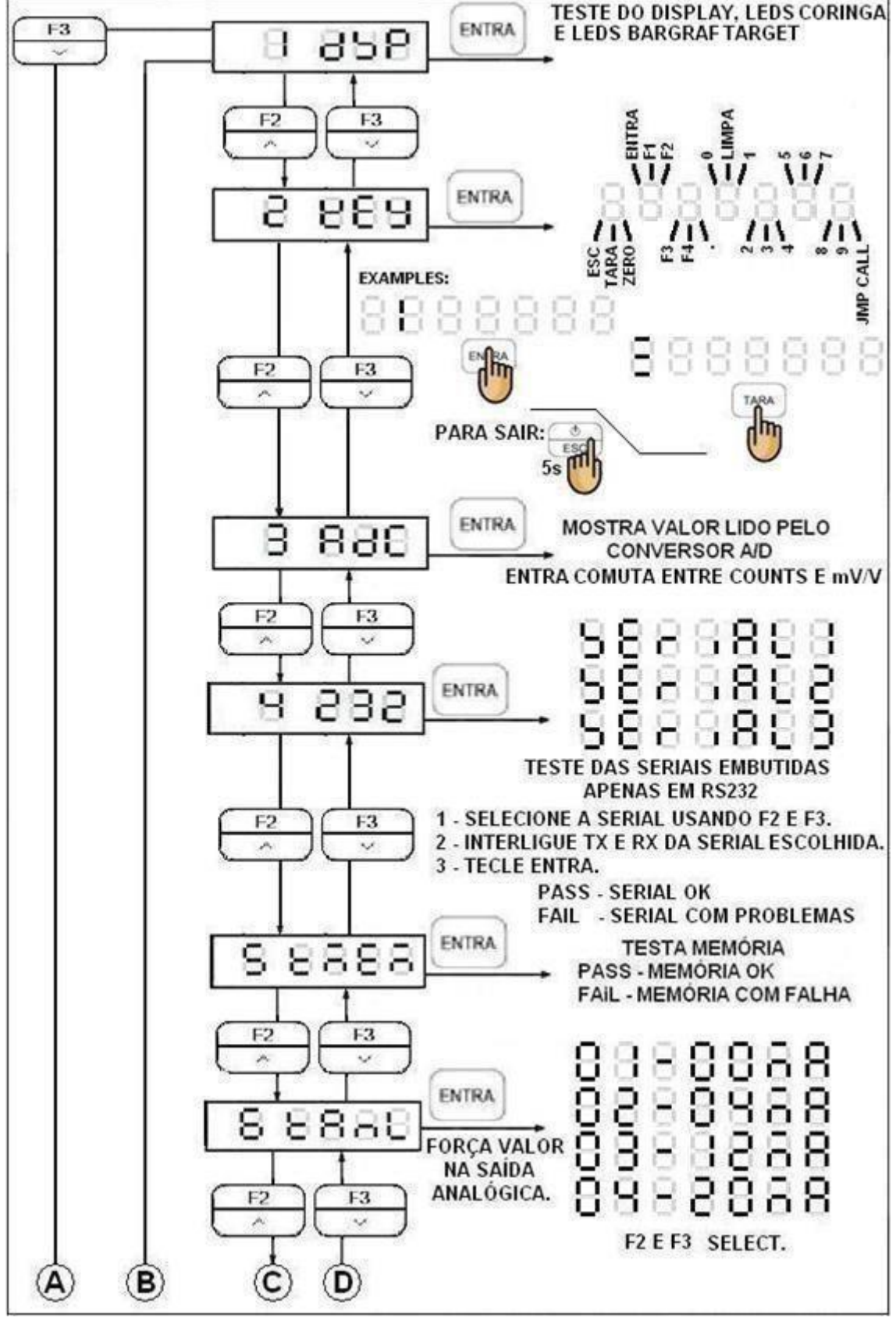

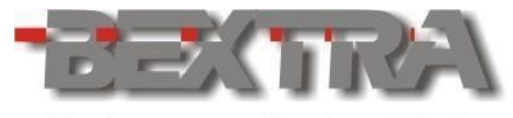

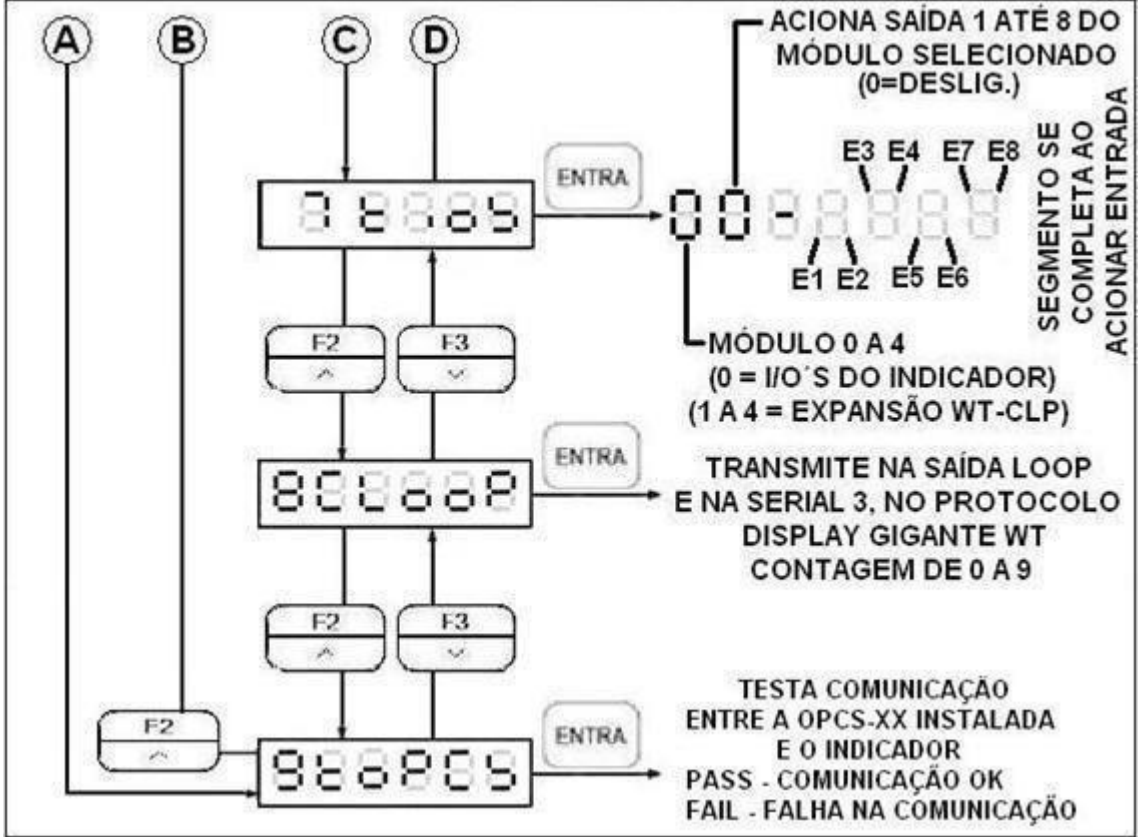

 $\Box$ Ao realizar os testes com os I/O´s, certifique-se de que os dispositivos a estes pontos interligados estejam desenergizados, evitando acionamentos involuntários e danos a pessoas e equipamentos.

l,

# **15. PROCEDIMENTOS ESPECIAIS DE CALIBRAÇÃO.**

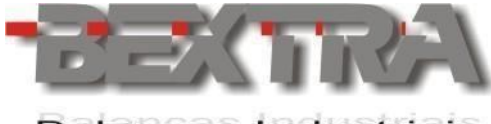

**15.1 CALIBRAÇÃO DE PONTOS PARA AJUSTE DE LINEARIDADE (ATÉ 5 PONTOS).** 

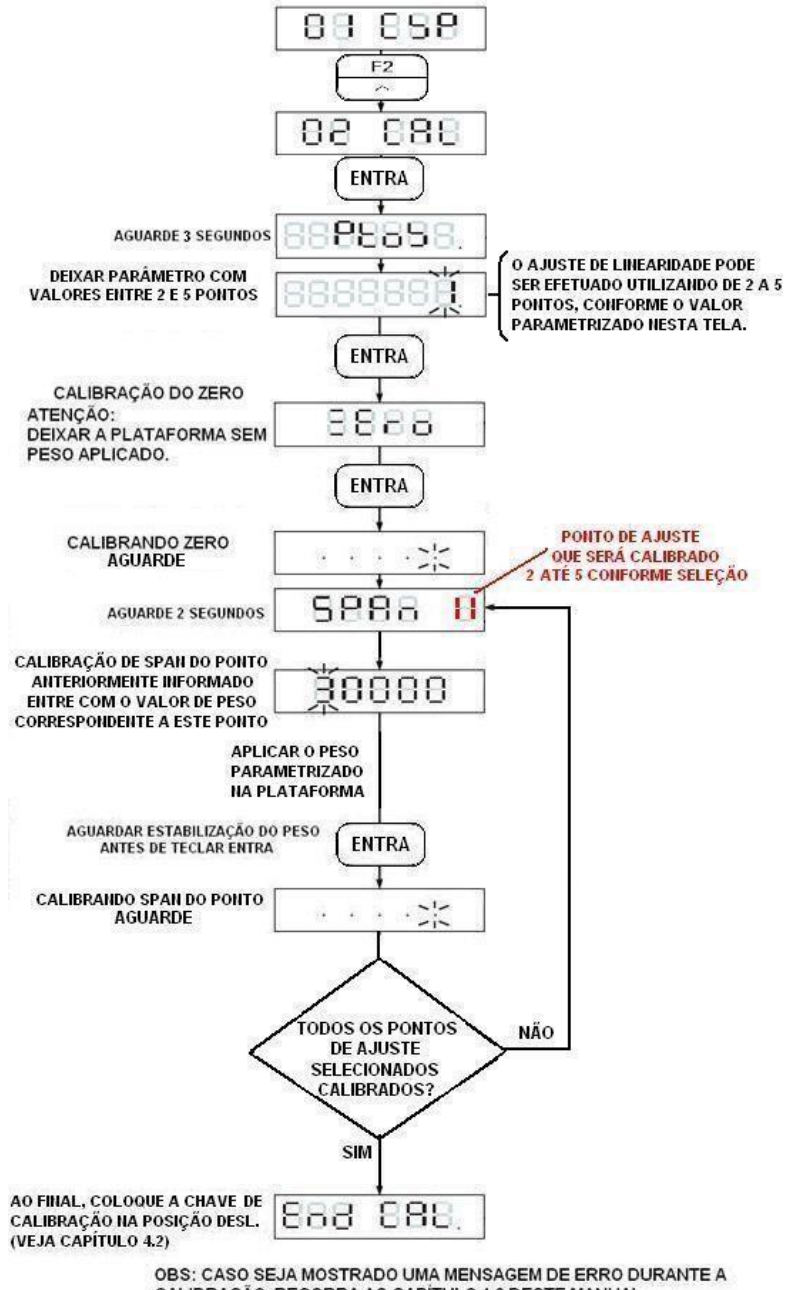

CALIBRAÇÃO, RECORRA AO CAPÍTULO 4.6 DESTE MANUAL.

# **15.2 CALIBRAÇÃO REMOTA VIAS MODBUS.**

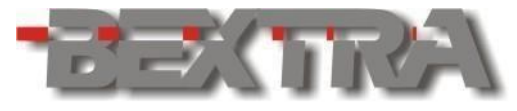

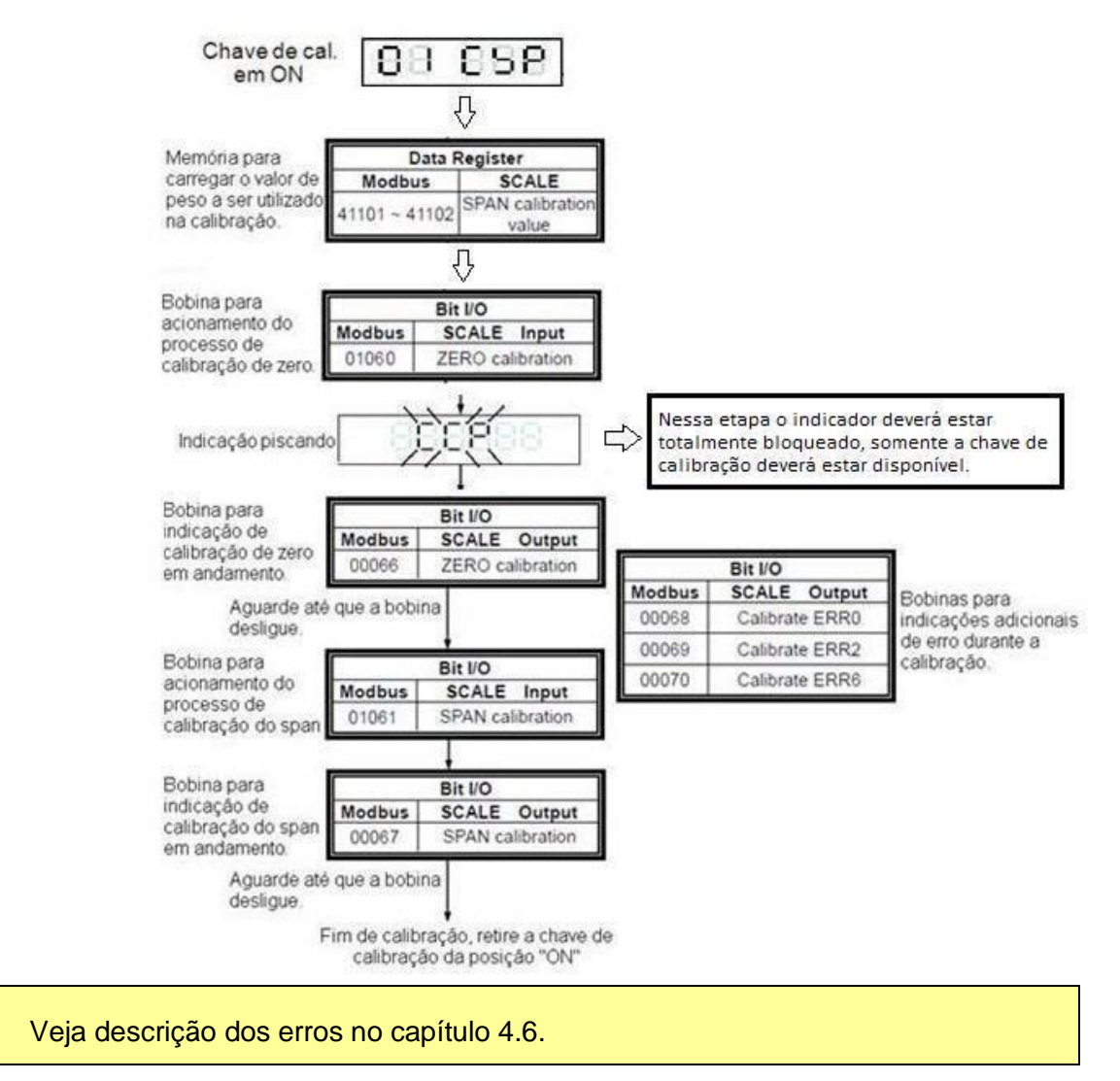

# **16. ACESSÓRIOS EXTERNOS ESPECIAIS.**

## **16.1 USO COM IMPRESSORA TÉRMICA ZEBRA GC420T E TLP2844.**

į,

16.1.1 PARAMETRIZAÇÕES DA SERIAL PARA USO

 $\Box$ 

#### DA ZEBRA.

O indicador permite que em quaisquer uma das 3 seriais seja instalada a impressora, lembrando que o padrão para troca de dados deve ser sempre RS232.
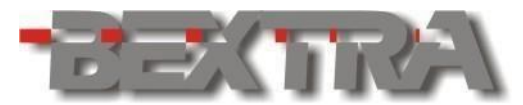

- Os formatos da etiqueta podem ser standard ou personalizável.
- Formato Standard (RS  $-01 = 12, 13, 14, 15$  ou 16):

Não permite personalizações nas etiquetas (ver modelos no anexo II).

Não requer transferencia de etiquetas para impressora via Zebra designer.

• Formato impressora zebra personalizável (ver capítulo 12.1.3). Exige o uso do software Zebra designer para transferencia de etiquetas. A etiqueta .lbl correspondente, tem que ser transferida para a impressora. Permite personalização da etiqueta, incluindo logos e posição das informações.

Parâmetros 03 rS1, 04 rS2 ou 05rS3 para uso com impressora ZEBRA.

**rSX-01** = Formato de transmissão - Escolher uma das opções abaixo:

11 - formato zebra personalizável

**(necessário exportar etiqueta p/ impressora)**.

- 12 formato standard 1.
- 13 formato standard 2.
- 14 formato standard 3.
- 15 formato standard 4.

16 - formato standard 5. 17 – formato standard 6

Veja exemplos dos modelos standard, no ANEXOII deste manual.

**rSX-02** = Modo de transmissão – Escolha uma das opções abaixo. 01 – Automática (imprime na primeira estabilização).

> 02 – Manual (imprime ao acionar tecla coringa F ou entrada digital vinculada a função imprimir). **rSX-03**

= 3 (Velocidade de transmissão 9600). **rSX-04** = 0

(Sem paridade, comprimento 8 bits e 1 stop bit).

**rSX-05** = 4 (Freqüência de transmissão limitada a

10 vezes por segundo).

**rSX-06** = 0 (Sem restrições de transmissão). **rSX-07** = 0 (Sem endereço). –

Apenas quando utilizado a serial 1 em RS-232.

 $\Box$ 

**rS1-08** = 0 (RS232). – Jumpers de seleção tem que estar em RS232. (veja 6.3.1). **rS208**

= 0 até 9 (número de tickets impressos a cada solicitação de impressão). **rS3-08** =

0 até 9 (número de tickets impressos a cada solicitação de impressão). rS1-09 = 0 até 9 (número

de tickets impressos a cada solicitação de impressão).

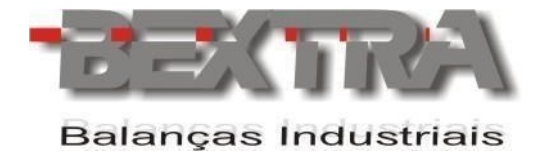

### 16.1.2 INTERLIGAÇÃO ENTRE O BEX-21-FLUXO E A IMPRESSORA ZEBRA TLP2844.

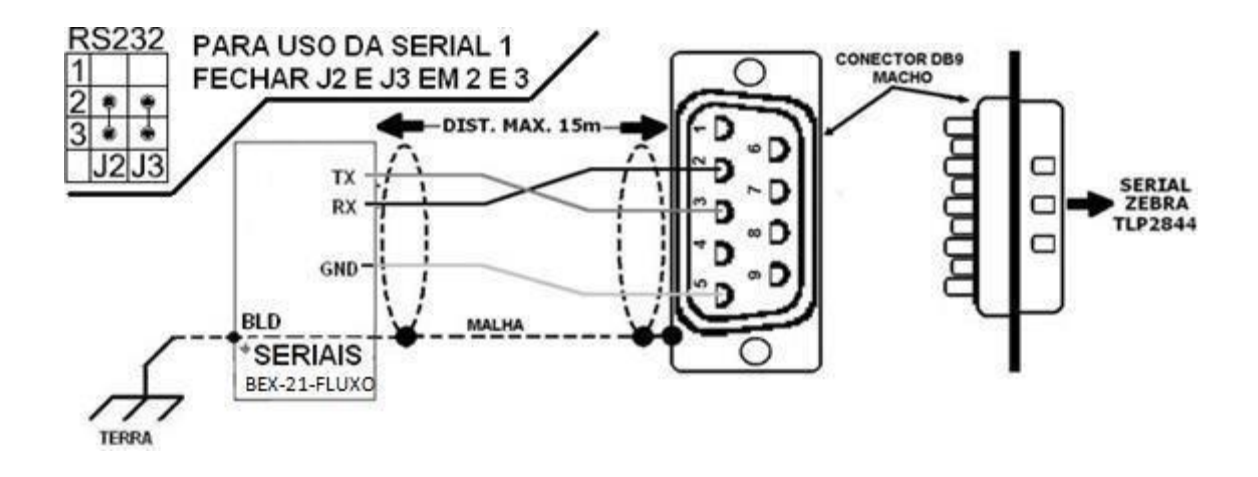

Para o formato de etiqueta personalizado (RS-01=11), deve-se baixar a etiqueta correspondente ao BEX-21-BEXTRA, disponibilizada na seção downloads em [www.bextra.com.](http://www.bextra.com.br/)[br](http://www.weightech.com.br/) [\(o](http://www.weightech.com.br/) arquivo .lbl deverá ser exportado para impressora sem que o nome original do arquivo seja alterado (necessário software ZebraDesigner®).

#### Atenção:

- Descompactar o arquivo após o download.
- Proceda a instalação do software ZebraDesigner®.
- Ao executar o programa pela primeira vez, o mesmo requisitará a instalação do driver da impressora. Durante este procedimento, atentar para que seja feita a escolha correta do modelo ZEBRA (GC420t ou TLP2844), utilizando uma porta USB para conectar a impressora ao PC.
	- Havendo dúvidas, contate seu revendedor ZEBRA.

Valide as interligações e parametrizações seriais, com um modelo Standard.

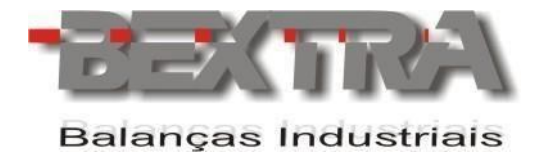

## **17. TABELA COM A REPRESENTAÇÃO DE**

# **NÚMEROS E LETRAS EM 7 SEGMENTOS.**

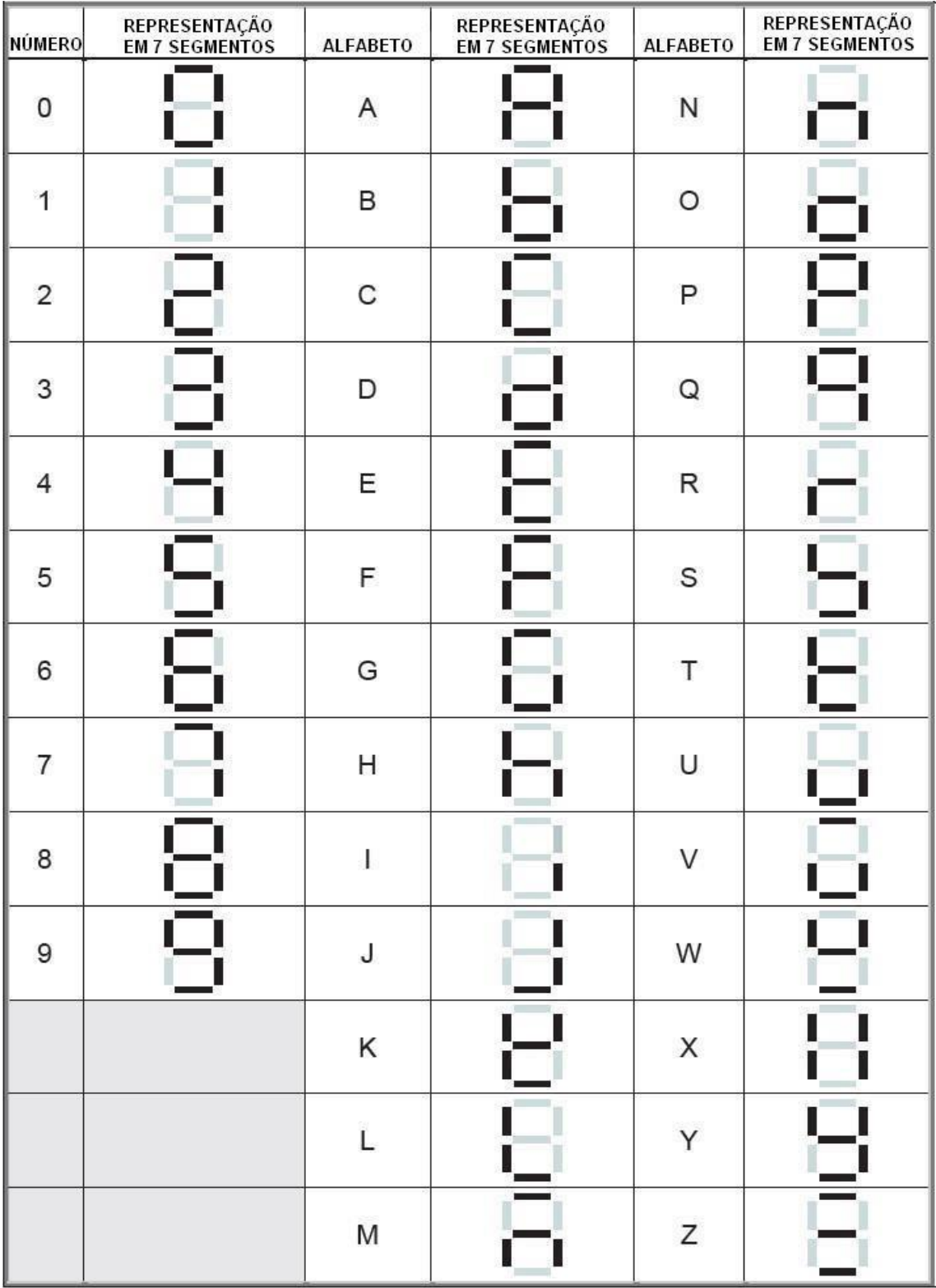

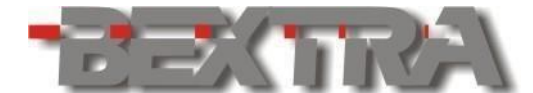

#### ANEXO I - TABELA MODBUS-RTU. 18.

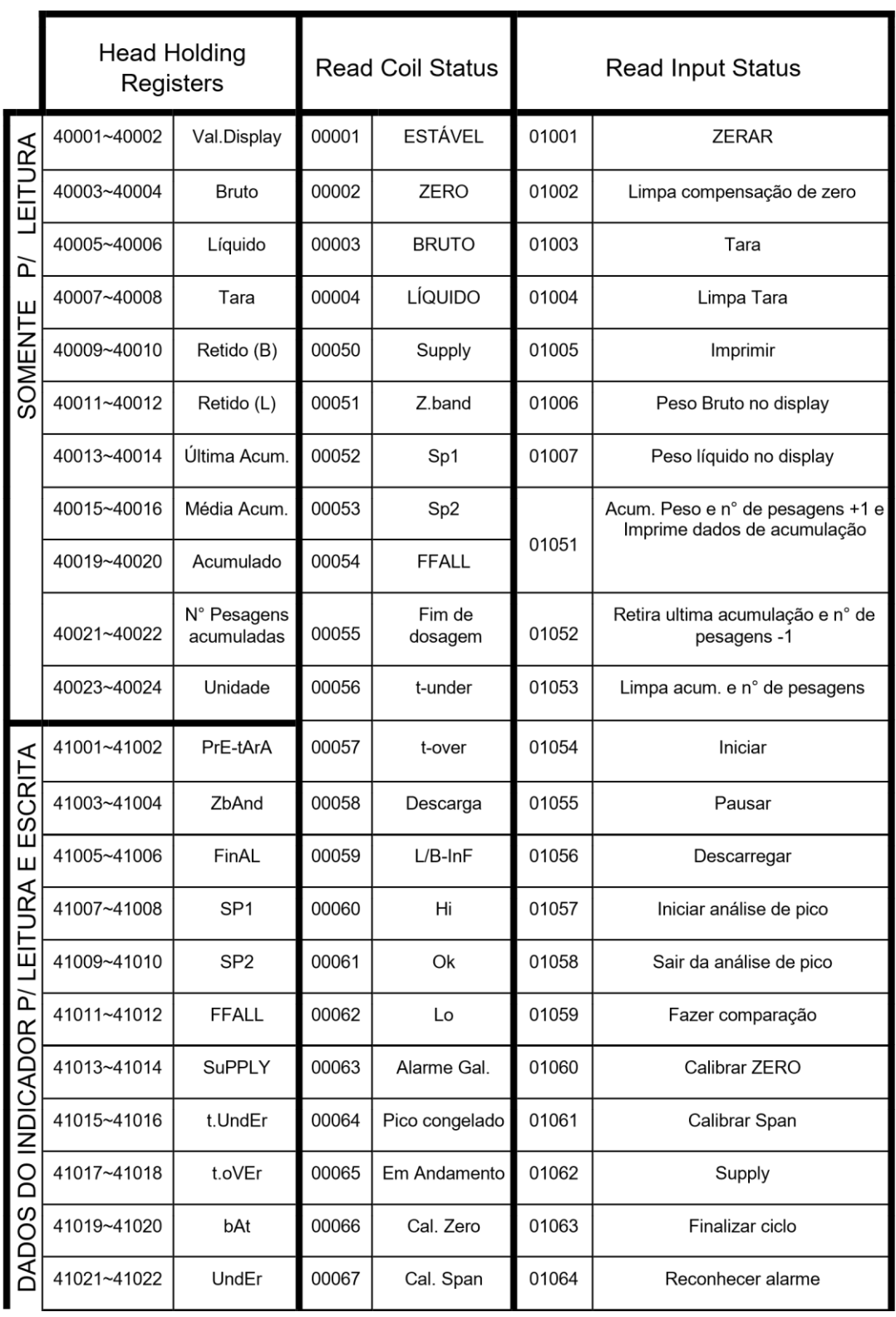

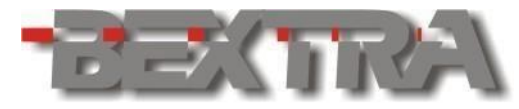

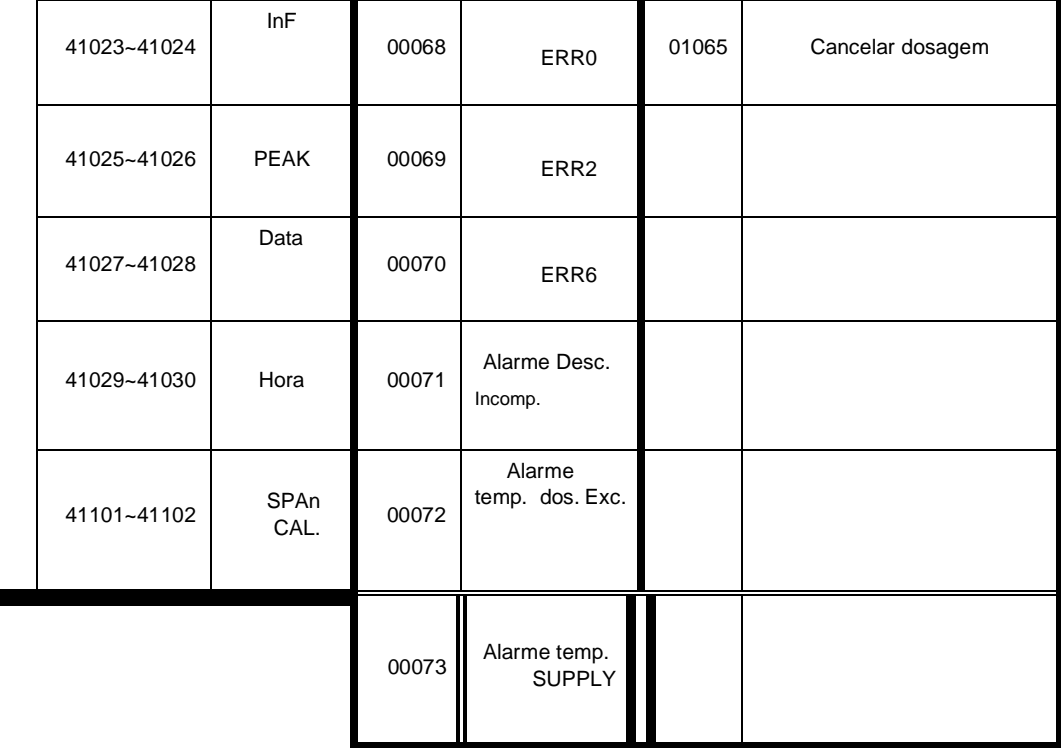

## **19. ANEXO II – ETIQUETAS STANDARD.**

Formatos disponibilizam sempre 2 tipos de etiqueta:

- Etiqueta com dados de acumulação.
- Etiqueta com dados de peso.

### **19.1 ETIQUETA STANDARD 1 80X65 (RSX-01 = 12)**

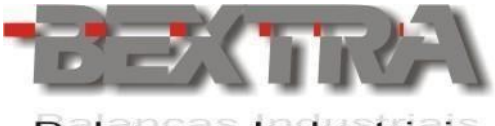

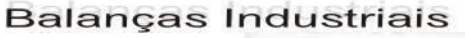

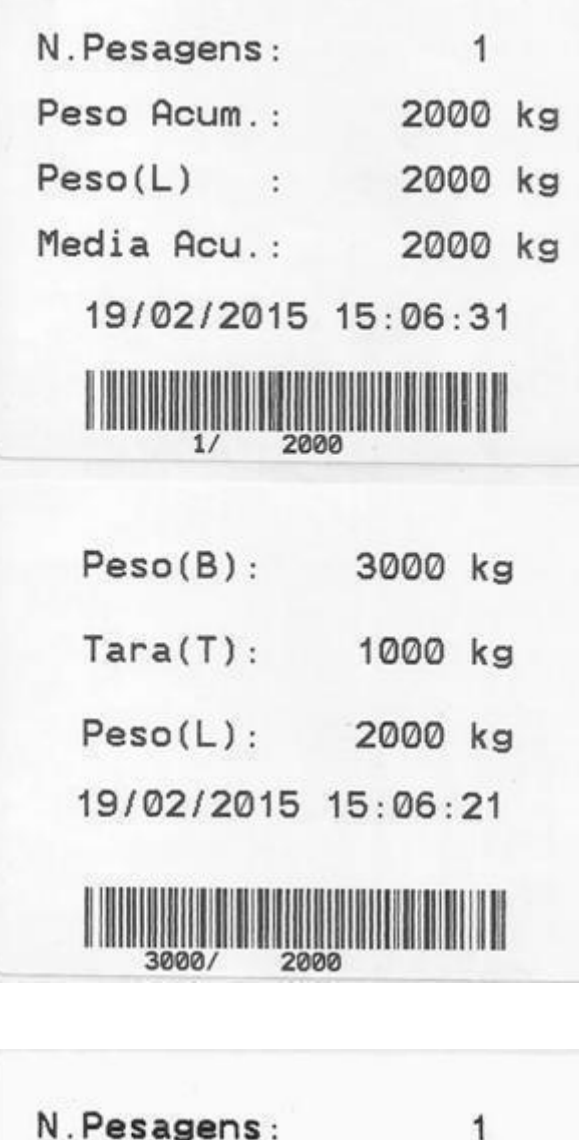

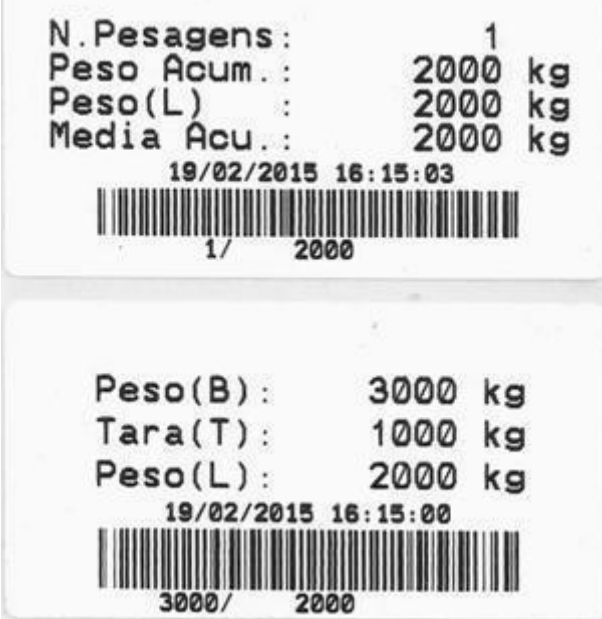

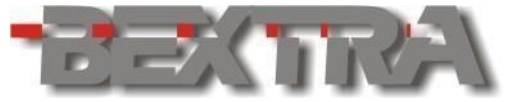

### Balanças Industriais **19.2 ETIQUETA STANDARD 2 80X40 (RSX-01 = 13).**

### **19.3 ETIQUETA STANDARD 3 60X60 (RSX-01 = 14).**

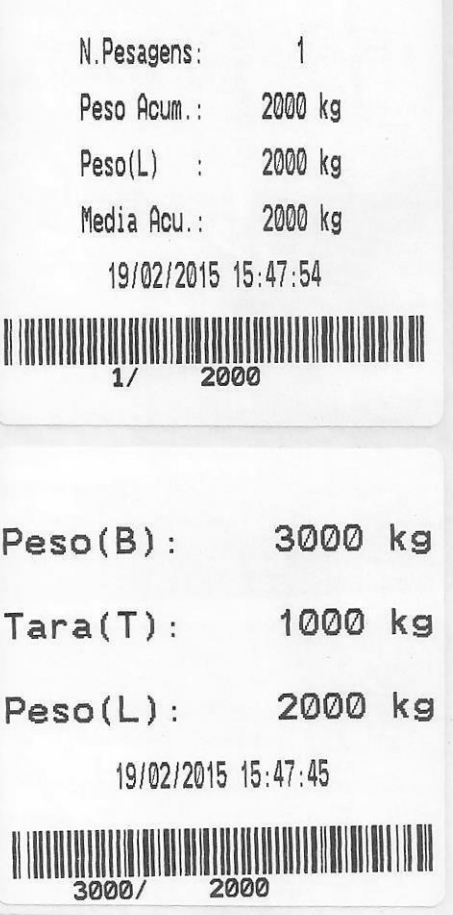

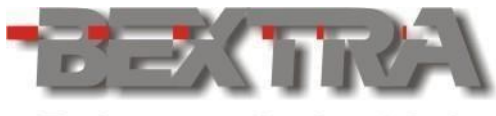

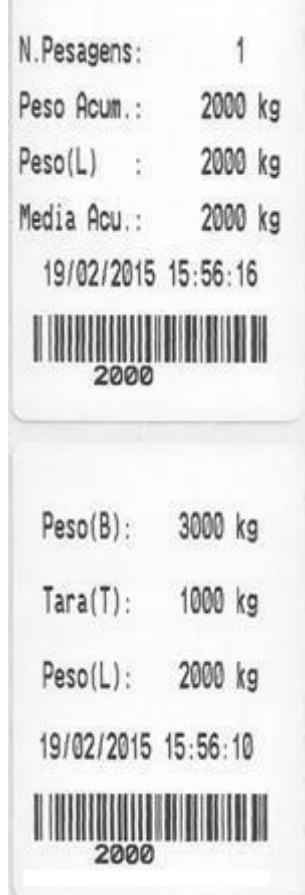

### **19.4 ETIQUETA STANDARD 4 40X60 (RSX-01 = 15).**

## **19.5 ETIQUETA STANDARD 5 40X40 (RSX-01 = 16).**

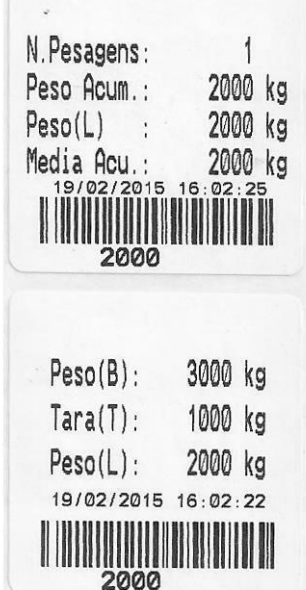

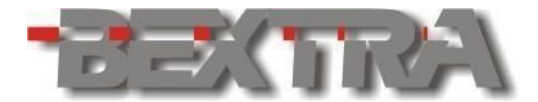

#### Balanças Industriais **ETIQUETA STANDARD 6 100X30 (RSX-01 = 17).** 19.6

N.Pesagens: Peso Acumulado: 35.000 kg  $5<sup>5</sup>$ 7.000 kg Media Acumulada:  $Peso(L)$ : 7.000 kg 25/10/2068 10:26:33  $\begin{minipage}{.4\linewidth} \begin{tabular}{|c|c|c|c|c|} \hline \textbf{III} & \textbf{III} & \textbf{III} & \textbf{III} \\ \hline \textbf{III} & \textbf{III} & \textbf{III} & \textbf{III} \\ \hline \textbf{III} & \textbf{II} & \textbf{III} & \textbf{III} \\ \hline \end{tabular} \end{minipage} \begin{minipage}{.45\linewidth} \begin{tabular}{|c|c|c|c|c|} \hline \textbf{III} & \textbf{III} & \textbf{III} & \textbf{III} \\ \hline \textbf{III} & \textbf{III} & \text$ Peso(B): 7.000 kg Tara(T): 3.000 kg Peso(L): 4.000 kg 25/10/2066 8:39:08 Ш

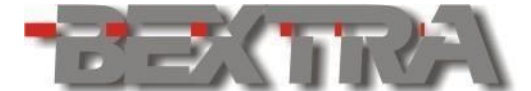

# **20. ANEXO III – PARÂMETROS OPCS.**

As parametrizações do dispositivo adicional e opcional OPCS, são realizadas através do parâmetro "11 oP", o qual só fica disponível se o dispositivo já estiver acoplado ao equipamento, conforme mostrado no capítulo 3.2.1 deste manual.

### **20.1 ACESSANDO OS PARÂMETRO OPCS**

Com o dispositivo acoplado conforme mostrado no capítulo 3.2.1, coloque o jumper de calibração na posição <LOCK ligue o equipamento e após a detecção da OPCS durante a inicialização, proceda da seguinte forma:

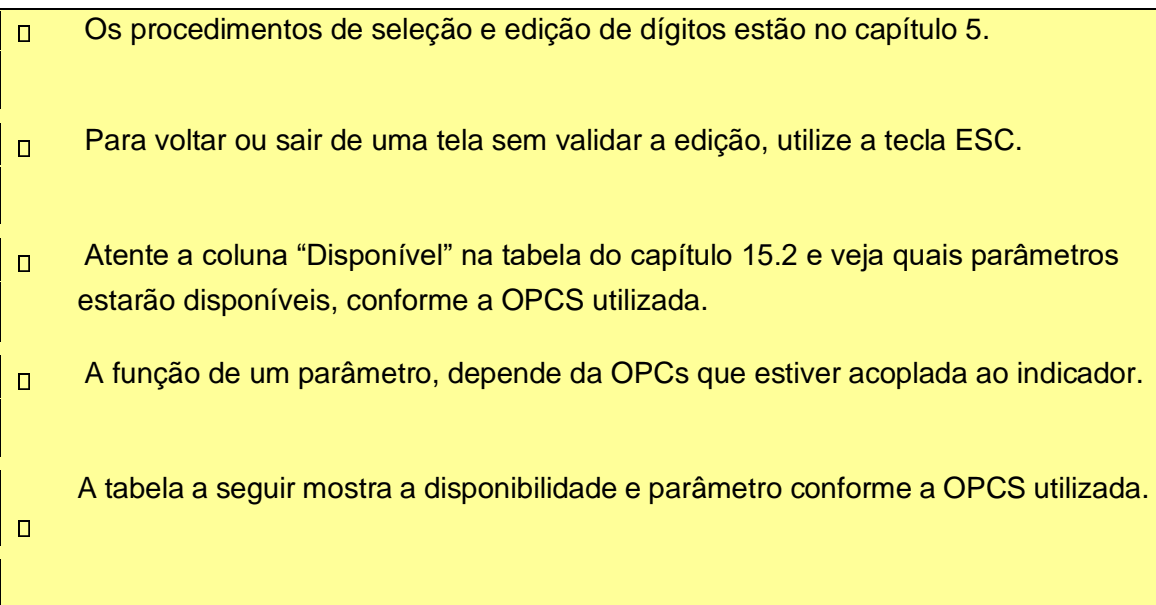

j.

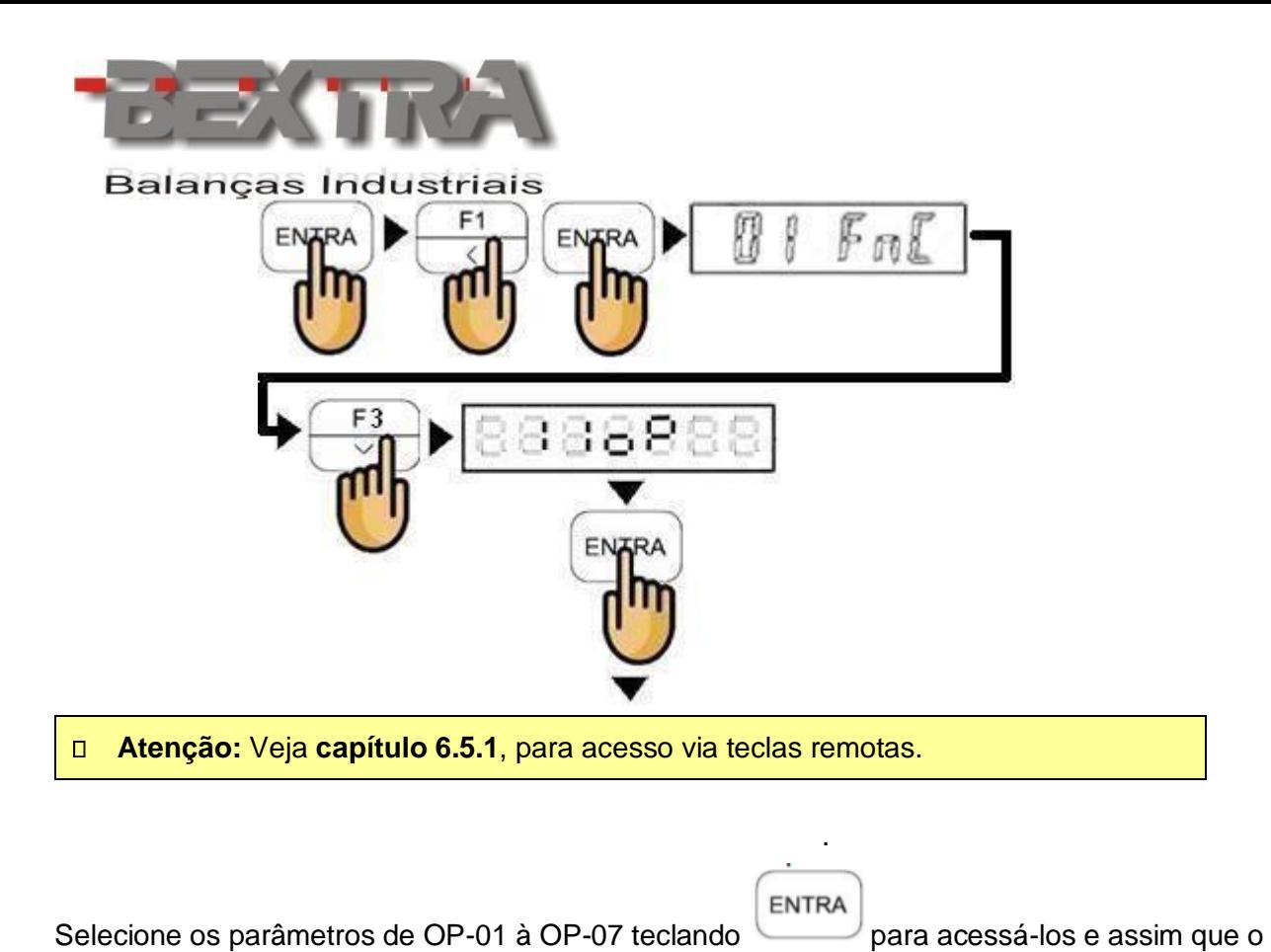

**ENTRA** parâmetro estiver editado, confirme a edição teclando .

## **20.2 PARÂMETROS DISPONÍVEIS CONFORME OPCS**  UTILIZADA.

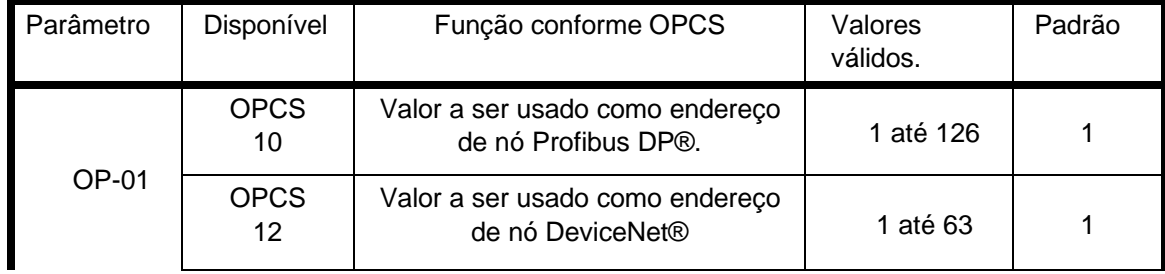

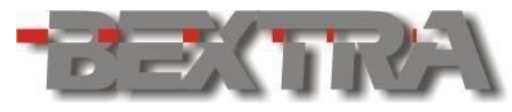

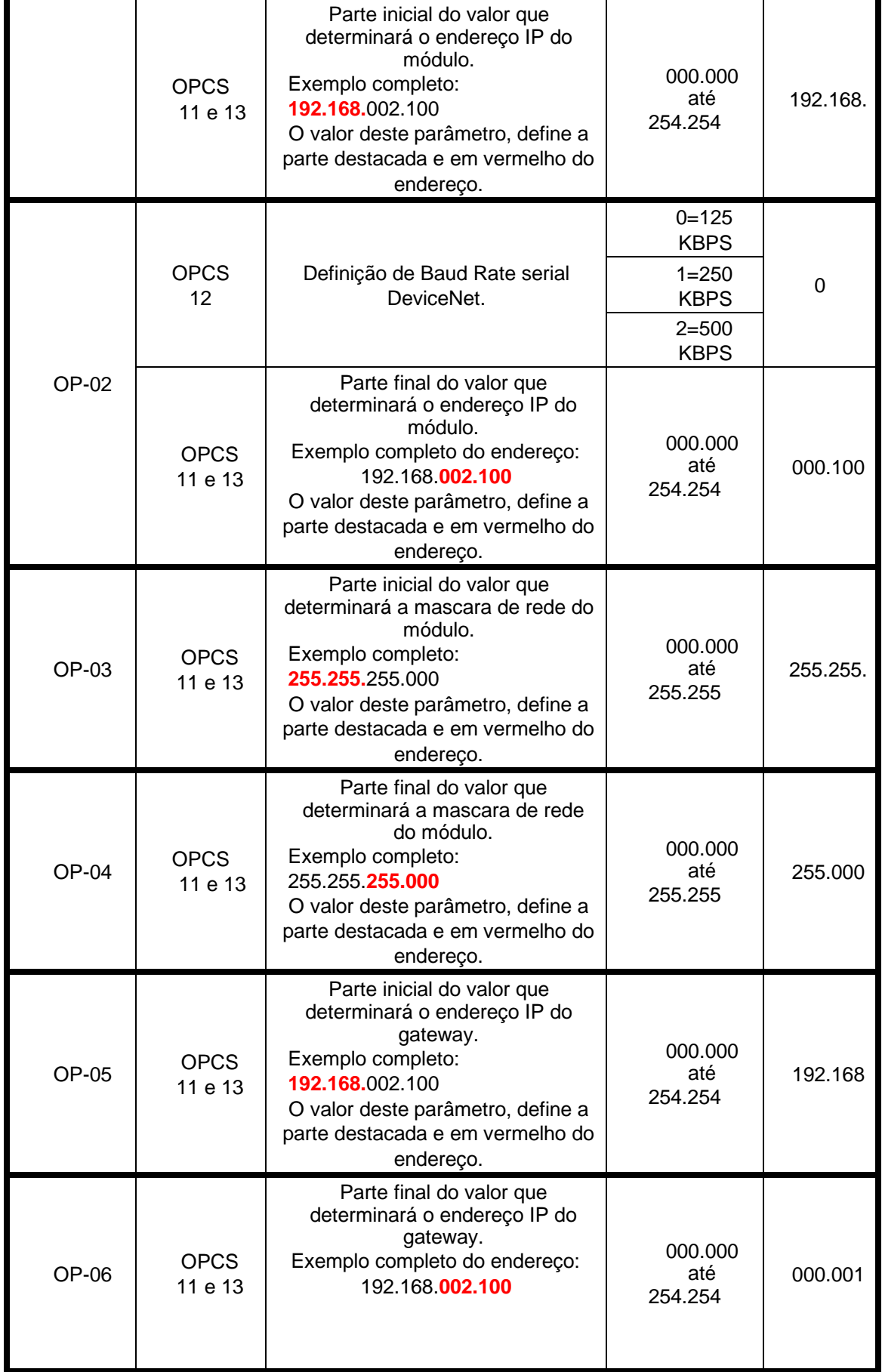

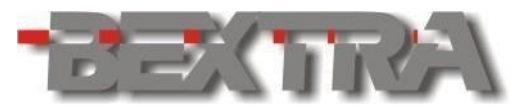

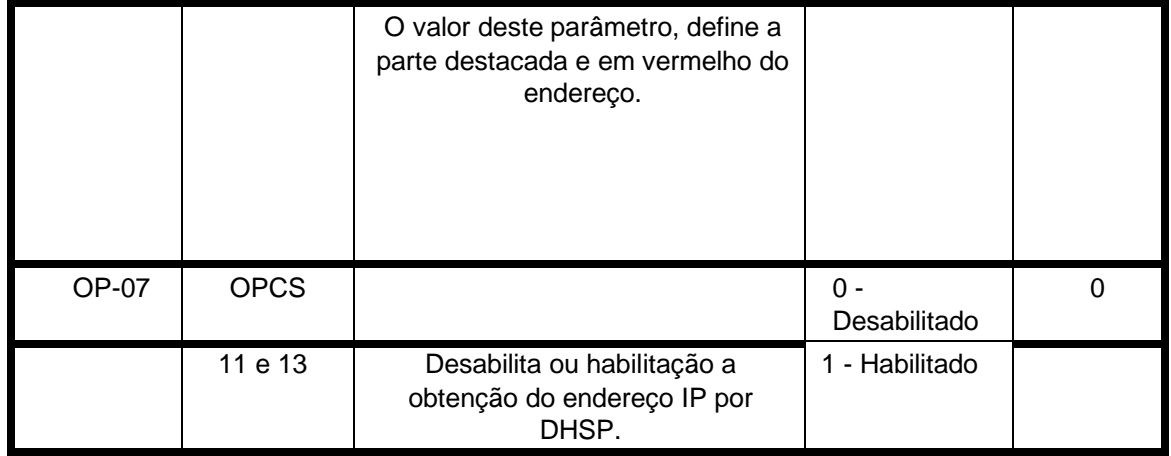

## **21. ANEXO IV - LINKS PARA USO DAS OPCS.**

### **21.1 ARQUIVO GSD, PARA OPCS-10 (PROFIBUS-DP®):**

Arquivo:

[https://www.anybus.com/docs/librariesprovider7/defaultdocumentlibrary/firmwaresoftware/hm](https://www.anybus.com/docs/librariesprovider7/default-document-library/firmware-software/hms-gsd-abic-pdp.zip?sfvrsn=6) [s-gsd-abic-pdp.zip?sfvrsn=6](https://www.anybus.com/docs/librariesprovider7/default-document-library/firmware-software/hms-gsd-abic-pdp.zip?sfvrsn=6) 

Outros: [https://www.anybus.com/support/file](https://www.anybus.com/support/file-doc-downloads/anybus-ic-specific/?ordercode=AB6000)[docdownloads/anybusicspecific/?ordercode=AB6000](https://www.anybus.com/support/file-doc-downloads/anybus-ic-specific/?ordercode=AB6000) 

### **21.2 ARQUIVO GSDML, PARA OPCS-11 (PROFINET®):**

Arquivo:

[https://www.anybus.com/docs/librariesprovider7/defaultdocumentlibrary/firmwaresoftware/hm](https://www.anybus.com/docs/librariesprovider7/default-document-library/firmware-software/hms-gsd-abic-prt.zip?sfvrsn=4) [s-gsd-abic-prt.zip?sfvrsn=4](https://www.anybus.com/docs/librariesprovider7/default-document-library/firmware-software/hms-gsd-abic-prt.zip?sfvrsn=4) 

Outros: [https://www.anybus.com/support/file](https://www.anybus.com/support/file-doc-downloads/anybus-ic-specific/?ordercode=AB6005)[docdownloads/anybusicspecific/?ordercode=AB6005](https://www.anybus.com/support/file-doc-downloads/anybus-ic-specific/?ordercode=AB6005) 

### **21.3 ARQUIVO EDS, PARA OPCS-12 (DEVICENET®):**

Arquivo: [https://www.anybus.com/docs/librariesprovider7/default-document](https://www.anybus.com/docs/librariesprovider7/default-document-library/firmware-software/hms-eds-abic-dev.zip?sfvrsn=4)[library/firmwaresoftware/hms-eds-abic-dev.zip?sfvrsn=4](https://www.anybus.com/docs/librariesprovider7/default-document-library/firmware-software/hms-eds-abic-dev.zip?sfvrsn=4) 

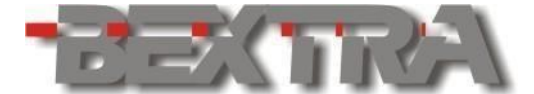

**Balanças Industrials** Outros: [https://www.anybus.com/support/file](https://www.anybus.com/support/file-doc-downloads/anybus-ic-specific/?ordercode=AB6001)[docdownloads/anybusicspecific/?ordercode=AB6001](https://www.anybus.com/support/file-doc-downloads/anybus-ic-specific/?ordercode=AB6001) 

### **21.4 ARQUIVO EDS, PARA OPCS-13 (ETHERNET/IP®):**

Arquivo:

[https://www.anybus.com/docs/librariesprovider7/default-document](https://www.anybus.com/docs/librariesprovider7/default-document-library/firmware-software/hms-eds-abic-eip.zip?sfvrsn=5)[library/firmwaresoftware/hms-eds-abic-eip.zip?sfvrsn=5](https://www.anybus.com/docs/librariesprovider7/default-document-library/firmware-software/hms-eds-abic-eip.zip?sfvrsn=5) 

Outros: [https://www.anybus.com/support/file](https://www.anybus.com/support/file-doc-downloads/anybus-ic-specific/?ordercode=AB6003)[docdownloads/anybusicspecific/?ordercode=AB6003](https://www.anybus.com/support/file-doc-downloads/anybus-ic-specific/?ordercode=AB6003) 

# **22. ANEXO V – DETALHES RSX-01=21 OU 22**

j.

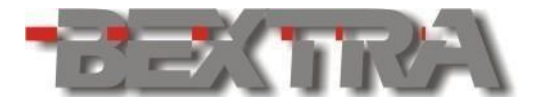

#### **Balanças Industrials ABREVIATURAS:**

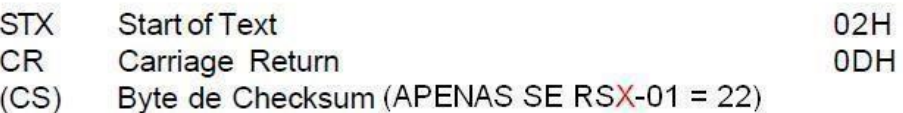

- $(05)$ Peso indicado no Display (Líquido ou Bruto) Ť
- $T$ Tara

### **FORMATO DOS DADOS:**

STX, SWA, SWB, SWC, I, I, I, I, I, I, T, T, T, T, T, T, CR, (CS)

### SWA-STATUS WORD "A":

BIT 2, 1 e 0:  $001 = DISPLAY \times 10$  $010 = DISPLAY \times 1$  $011 = DISPLAN \times 0.1$  $100 = DISPLAN \times 0.01$  $101 = DISPLAY \times 0.001$  $110 = DISPLAY \times 0.0001$ 01 = TAMANHO DO INCREMENTO É 1  $BIT4e3:$ 10 = TAMANHO DO INCREMENTO É 2 11 = TAMANHO DO INCREMENTO É 5 BIT 6 e 5: 01 SEMPRE BIT<sub>7</sub>: **PARIDADE PAR** 

### SWB-STATUSWORD "B":

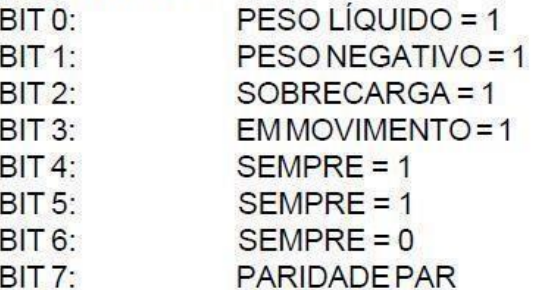

### SWC-STATUS WORD "C":

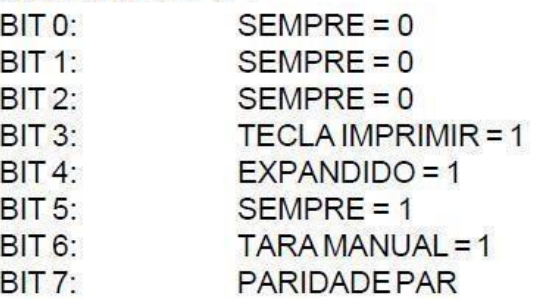

ATENÇÃO: Se houver sobrecarga, o campo de peso IIIIII apresenta 000000.

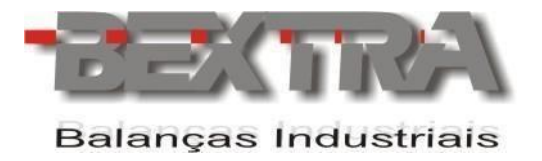

# **23. BACKUP DE PARAMETROS APÓS RESET DE FÁBRICA**

**PARAMETROS NECESSÁRIOS DE PROGRAMAÇÃO PARA MÓDULO OPERAR EM FLUXO:**

### **RECUPERAÇÃO DE FÁBRICA.**

-Desligar o equipamento e colocar as chaves "DIP"( localizadas internamente dentro do módulo) em ON.

-Ligar o equipamento.

-No ciclo de inicialização ao ligar o equipamento pressionar e segurar a tecla F1 até aparecer no display "TCO".

-Na tela TCO pressionar a tecla F1 e no qual vai exibir a mensagem "ALL". -Pressionar ENTRA.

-O display exibirá a mensagem END.

-Com o modulo ligado colocar a chaves "DIP" em OFF. -Modulo

vai reiniciar padrões de fábrica.

### **PARAMETROS 01FNC E 10SQ:**

**FNC-01=09 FNC-02=02 FNC-03=00 FNC-04=00 FNC-05=19 FNC-06=08 FNC-07=03 FNC-08=00 FNC-09=01 FNC-10=09 FNC-11=10** 

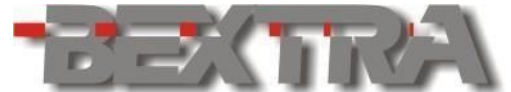

**Balanças Industrials FNC-12=06 FNC-13=00 FNC-16=001 FNC-17=00 FNC-18=00 SQ-01=07 SQ-02=00 SQ-03=00 SQ-04=30 SQ-05=01 SQ-06=03 SQ-07=00 SQ-08=001 SQ-09=010 SQ-10=030 SQ-11=00 SQ-12=00 SQ-13=020 SQ-14=00 SQ-15=00 SQ-16=00 SQ-17=01 SQ-18=00 SQ-19=005 SQ-20=01 SQ-21=01 SQ-22=000 SQ-23=000 SQ-24=000 SQ-25=00 SQ-26=005 SQ-27=000 SQ-28=00 SQ-29=00** 

### **CONFIGURAÇÃO DA PROGRAMAÇÃO DA BATELADA**

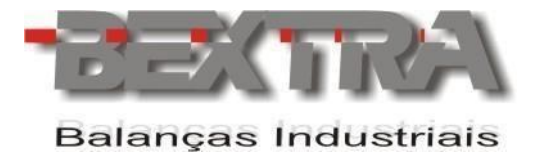

**SUPPLY: 999999 VALOR FIXO FINAL: PESO DA BATELADA PROGRAMÁVEL SP1, SP2 E F.FALL: CORTES FINOS**

# **24. ENDEREÇO BEXTRA**

### **MATRIZ – PORTO ALEGRE (RS)**

Av. Bahia, n°74 – Bairro Navegantes

CEP: 90240-550

Tel.: 51/3325.3001

Website: www.bextra.com.br

E-mail: comercial@bextra.com.br

j.